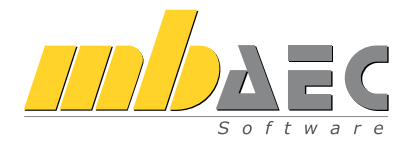

# Was ist neu mb WorkSuite 2019

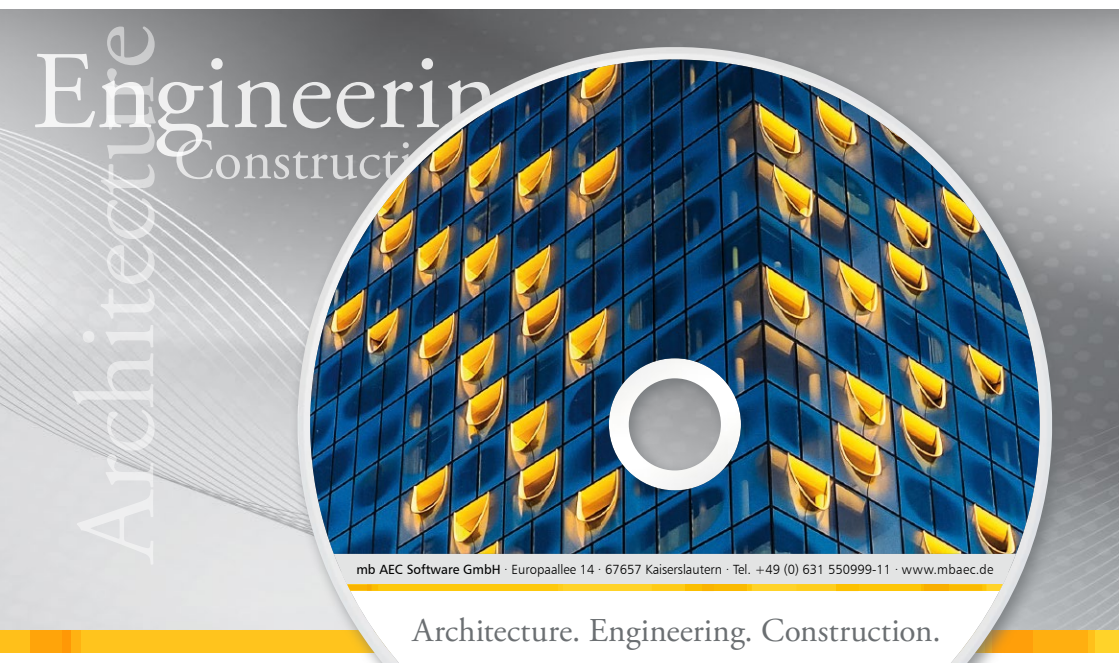

mb WorkSuite 2019

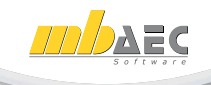

mb AEC Software GmbH

# mb WorkSuite 2019

Kaiserslautern, im Oktober 2018

Liebe Leserinnen und Leser,

die neue Programm-Version der mb WorkSuite wird jedes Jahr begleitet von der Broschüre "Was ist neu", in der wir die neuen Eigenschaften der mb-Programme detailliert beschreiben. Die Broschüre gibt Ihnen einen schnellen Überblick, dient aber auch zum genauen Nachlesen und erklärt das Zusammenspiel der Programme untereinander.

Hinter der mb WorkSuite 2019 steht ein deutliches Ausrufezeichen! Neben vielen neuen Eigenschaften, die wir Ihnen gerne vorstellen möchten, geht es in diesem Jahr um das Strukturmodell, das den Austausch der Daten innerhalb der mb WorkSuite 2019 bestimmt und das Zusammenspiel zwischen ViCADo und der BauStatik, MicroFe und EuroSta weiter verfeinert. Im Zusammenhang mit BIM wird hierdurch auch der Austausch im IFC-Format um ein wichtiges Kriterium ergänzt.

Wir haben immer das Ziel, die mb-Programme für den beruflichen Alltag leicht verständlich und schnell benutzbar zu gestalten und entwickeln alle neuen Eigenschaften mit viel Akribie. Die mb WorkSuite 2019 steht in diesem Sinne und ist ein passendes Werkzeug für Ihre tägliche Arbeit.

Wir wünschen Ihnen hierbei viel Freude.

Ihre

Dipl.-Ing. Uli Höhn Geschäftsführer - Vertrieb mb AEC Software GmbH

G. Criser stin

Dipl.-Ing. Johann Gottfried Löwenstein Geschäftsführer - Entwicklung mb AEC Software GmbH

# Inhalt

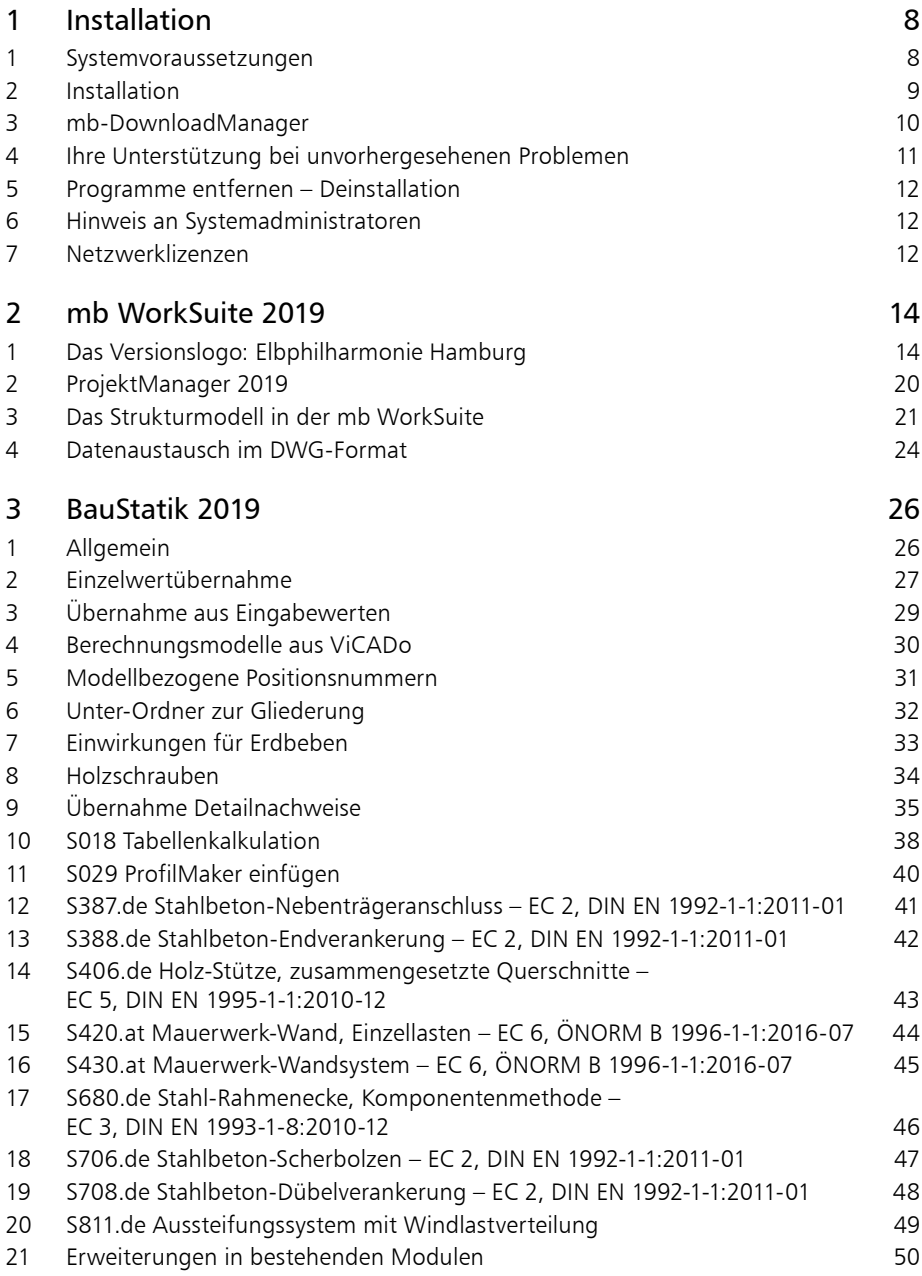

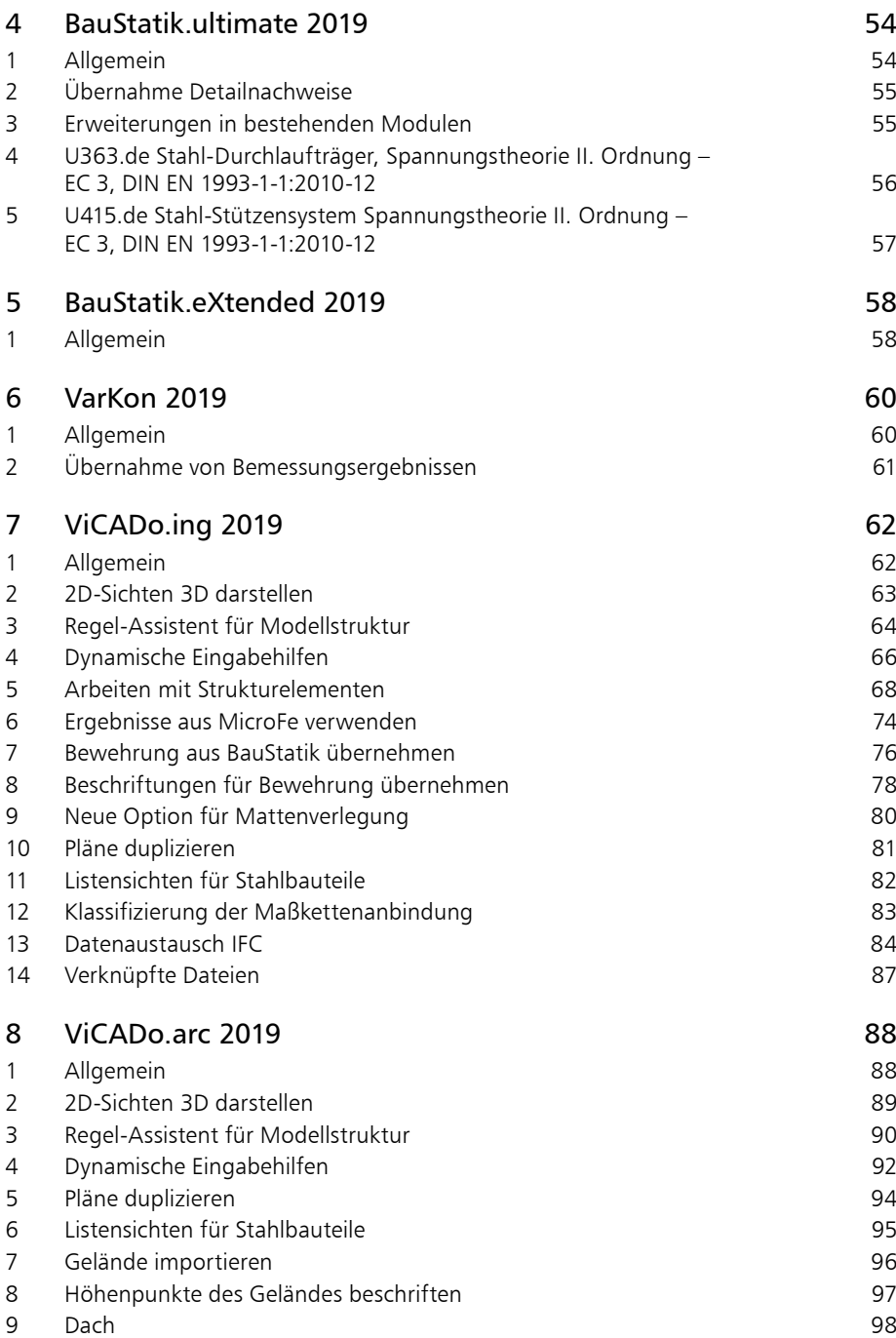

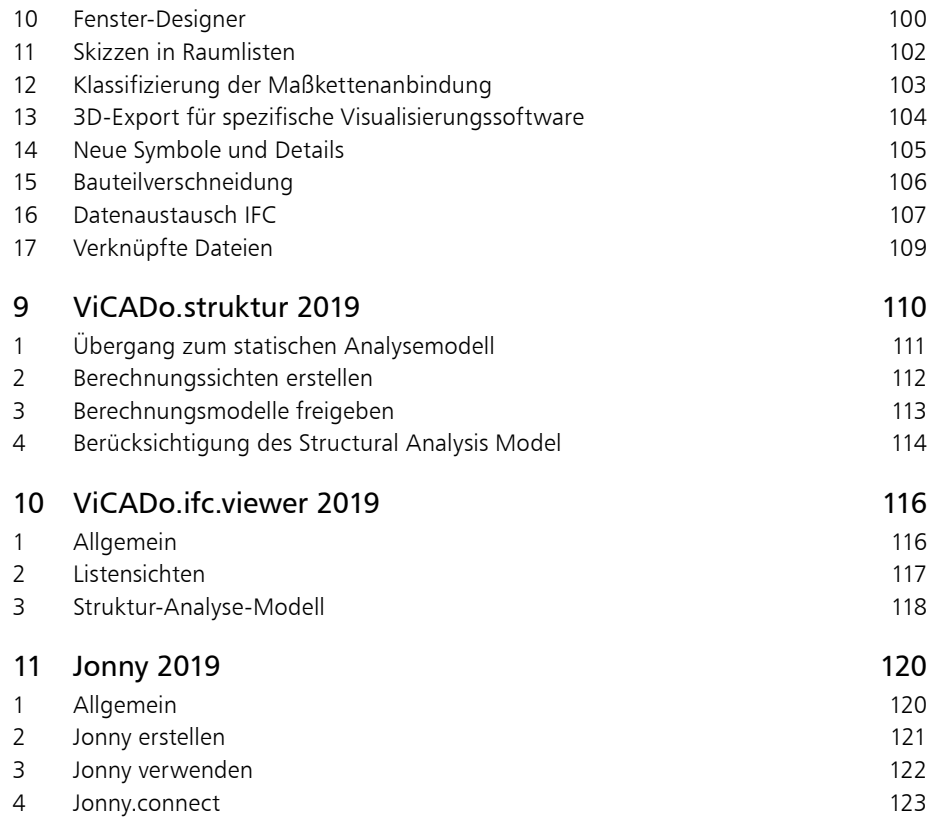

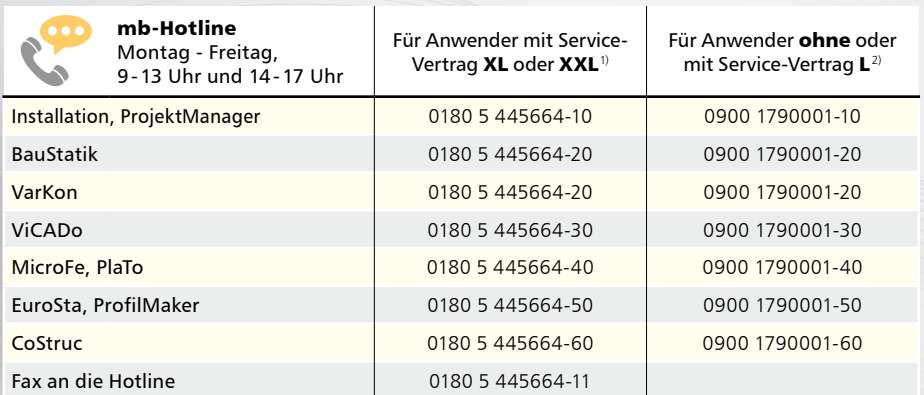

1) 0,14 EUR/Min. aus dem dt. Festnetz. Max. 0,42 EUR/Min. aus dem dt. Mobilfunknetz.

2) 1,24 EUR/Min. aus dem dt. Festnetz. Mobilfunkpreise können abweichen.

Hotline-Gebühren werden erst fällig, wenn Sie mit dem Gesprächspartner verbunden sind.

Änderungen und Irrtümer vorbehalten. Stand: Oktober 2015

**6**

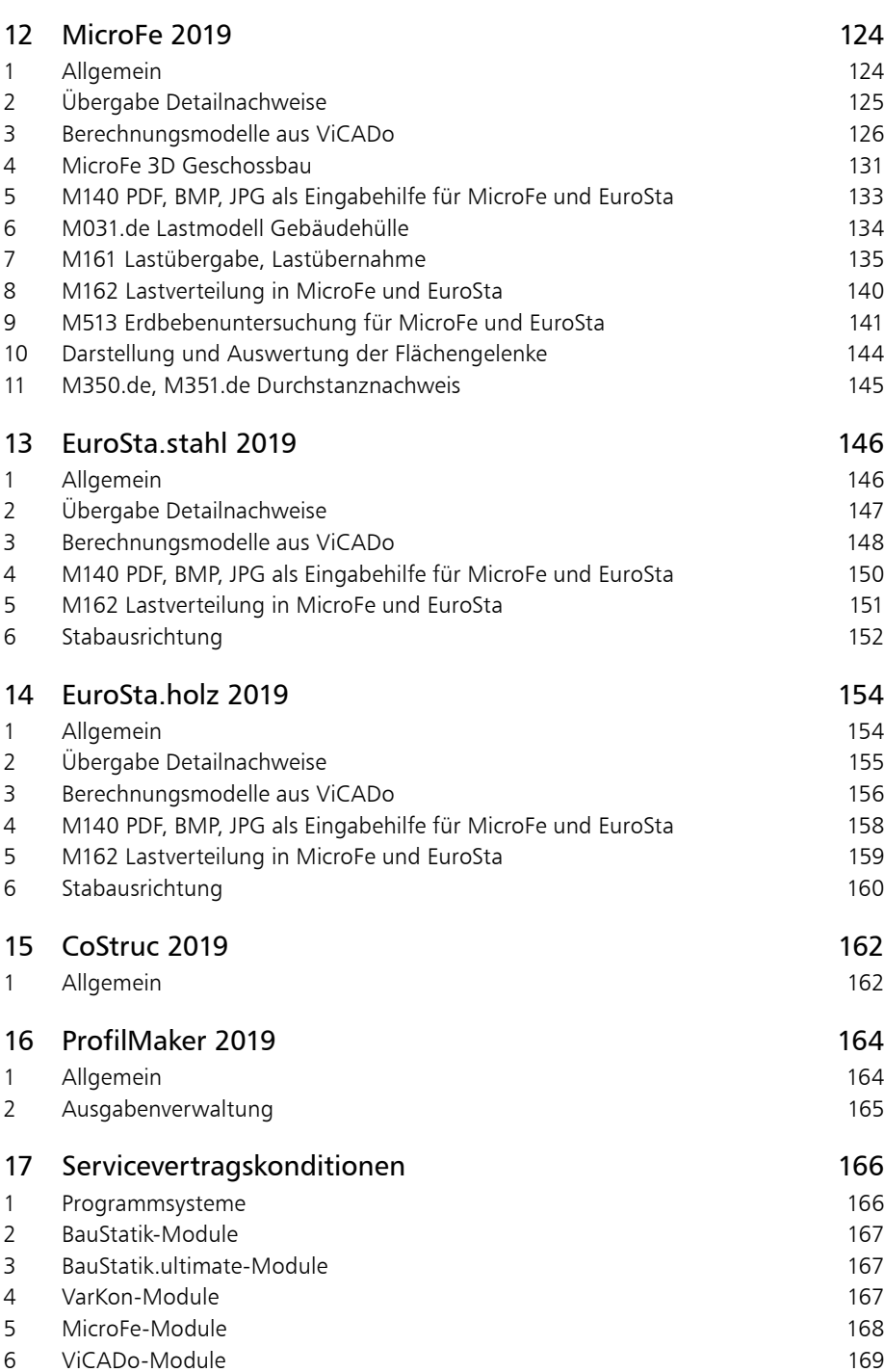

# <span id="page-7-0"></span>1 Installation

# 1 Systemvoraussetzungen

Die mb WorkSuite 2019 erfordert keine besondere Hardware. Die Mindestvoraussetzungen werden bereits von 2-3 Jahre alten Rechnern erfüllt und die empfohlene Konfiguration spiegelt die Ende 2018 üblichen Rechnersysteme wider.

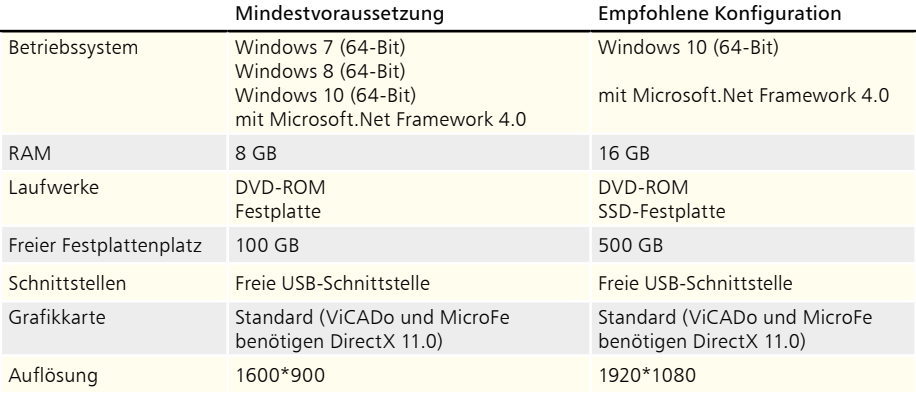

Die empfohlene Konfiguration sollte bei einer Neuanschaffung eines Rechners berücksichtigt werden; die Mindestvoraussetzung sollte erfüllt sein, damit eine Projektbearbeitung mit der mb WorkSuite 2019 überhaupt sinnvoll möglich ist.

Die Lizenzdateien werden i.d.R. per E-Mail ausgeliefert. Eine Auslieferung auf USB-Stick ist möglich.

Die mb WorkSuite wird ständig auf dem Stand der Technik gehalten, um ein Maximum an Leistung und Nutzen zu bieten. Dies gelingt nur durch die optimale Ausnutzung der Systemfunktionen aktueller Betriebssysteme.

**Unterstützte Betriebssysteme:**

- Windows 7 (64-Bit)
- Windows 8 (64-Bit)
- Windows 10 (64-Bit)

Andere Betriebssysteme werden nicht unterstützt.

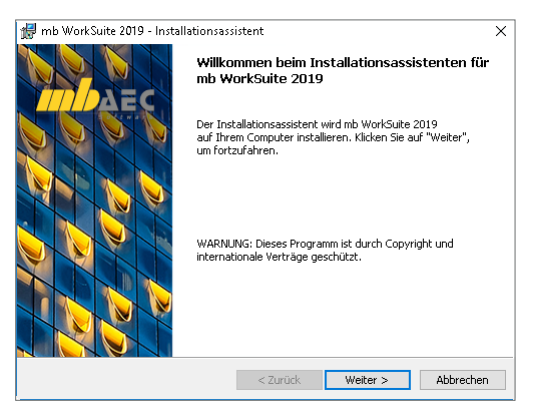

< Zurück **Eertigstellen** Abbrechen

# **Installation 9**

# <span id="page-8-0"></span>2 Installation

Das Erste, womit sich die neue Version bemerkbar macht, ist das Installationsprogramm. Es hat die Aufgabe, alle Programmdaten ordnungsgemäß von der DVD auf den Rechner des Anwenders zu installieren, auch wenn jeder Rechner sehr individuell eingerichtet ist und jeder Anwender individuelle Vorstellungen der eigenen Datenorganisation pflegt.

#### **Versionstreue Installation**

Die mb WorkSuite 2019 wird parallel, also versionstreu, zu eventuell vorhandenen früheren Versionen installiert. Damit können bereits begonnene Projekte in der jeweils verwendeten Version fertig bearbeitet werden.

#### **Lizenzfreie Installation**

Für die Installation wird keine Lizenz benötigt, da die mb AEC Software GmbH auch viele Anwendungen bereitstellt, die lizenzfrei genutzt werden können. Dies ermöglicht z.B. auch eine Installation im Sekretariat, um dort neue Projekte anzulegen,

die Dokumentenverwaltung zu nutzen, mit dem mb-Viewer Ergebnisse anzuschauen, Projekt-Archive anzulegen oder zu öffnen. Eine nachträgliche Lizenzierung zur Nutzung der lizenzpflichtigen mb-Anwendungen ist jederzeit über den ProjektManager möglich.

#### **Windows-konforme Installation**

Die Windows-Konformität der mb WorkSuite setzt voraus, dass bei der Installation zwischen Programmen und Benutzereinstellungen unterschieden wird. Deshalb werden alle EXEs und DLLs in das Windows-Programme-Verzeichnis und alle Dateien, welche der Benutzer verändern kann, in das User-Verzeichnis des Benutzers abgelegt.

#### **Festplatten, Speicherplatz und Geschwindigkeiten**

Die mb WorkSuite kann sowohl auf konventionellen Festplatten, als auch auf den modernen SolidStateDrives (SSD-Festplatten) betrieben werden. Die SSD-Festplatten zeichnen sich durch wesentlich höhere Zugriffsraten beim Lesen und Schreiben aus. Dieser Geschwindigkeitsvorteil ist auch bei der Arbeit mit der mb WorkSuite deutlich zu spüren. Wir empfehlen den Einsatz von SSD-Festplatten sowohl für das Betriebssystem und die Installation der mb WorkSuite, also auch für die Projekte der mb WorkSuite.

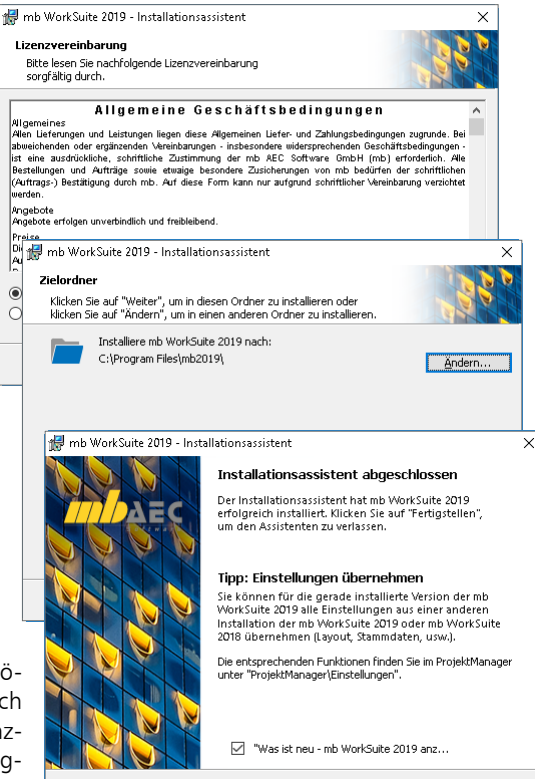

#### <span id="page-9-0"></span>**10 Installation**

### 3 mb-DownloadManager

#### **Gute Erfahrungen mit Patches**

Durch die Patchtechnik über das Internet können wir unseren Anwendern Korrekturen zeitnah zur Verfügung stellen. Tausende Anwender haben seither das Downloadangebot auf unseren Internetseiten erfolgreich genutzt, um ihre Software auf dem neuesten Stand zu halten. Der im ProjektManager integrierte mb-DownloadManager wird über das Systemmenü unter "Patches" konfiguriert.

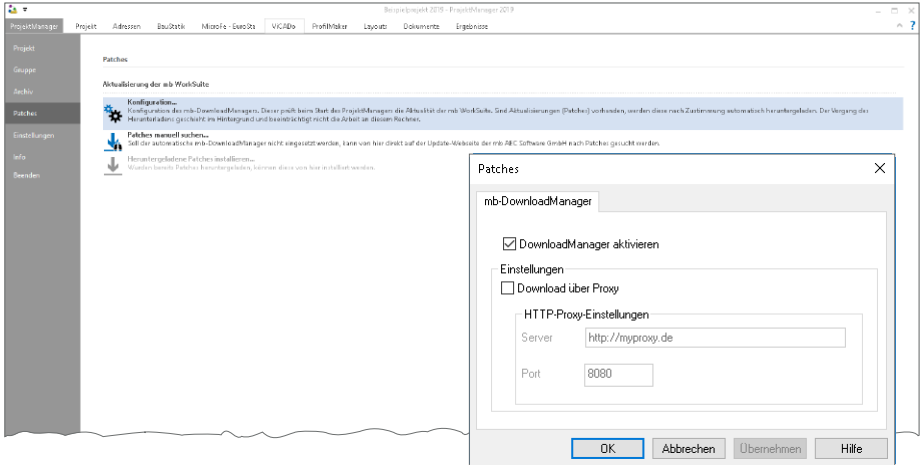

#### **Automatisch und im Hintergrund**

Ist der mb-DownloadManager aktiviert, überprüft der ProjektManager bei bestehender Internetverbindung, ob neue Downloads im Internet für die aktuell installierte Version vorliegen. In diesem Fall beginnt der mb-DownloadManager mit dem Download der verfügbaren Patches. Das Laden erfolgt im Hintergrund, ohne dass die normale Arbeit am PC beeinträchtigt wird, was der Windows-Betriebssystem-Aktualisierung entspricht. Selbst wenn der Rechner während eines Downloads ausgeschaltet wird, bleiben die bisher geladenen Daten erhalten und der mb-DownloadManager setzt nach erneutem Einschalten des Rechners den Download fort. Führt der mb-DownloadManager gerade einen Download durch, wird dies in der Statuszeile des ProjektManagers 2019 angezeigt. Sobald die Patches vollständig geladen wurden, bietet der ProjektManager die Installation der Patches an. Man kann dann sofort mit der Installation beginnen oder man vertagt die Installation, bis man seine aktuelle Arbeit für die Installation, also den eigentlichen Patchvorgang, unterbrechen möchte. In diesem Fall wird im ProjektManager der Eintrag "Heruntergeladene Patches installieren..." im Systemmenü unter "Patches" aktiviert, über den dann zu einem beliebigen Zeitpunkt die Installation gestartet werden kann.

#### **Patches im Internet verfügbar**

Falls Sie Bedenken gegen das automatische Downloaden der Patches haben, stehen Ihnen diese im Internet auch zum manuellen Download zur Verfügung. Sie finden die Downloads unter www.mbaec.de im Download-Bereich.

# <span id="page-10-0"></span>4 Ihre Unterstützung bei unvorhergesehenen Problemen

Auch bei noch so guter Qualitätssicherung kann kein Softwarehersteller garantieren, dass es nicht zu unvorhergesehenen Problemen mit der ausgelieferten und installierten Software kommt. Dazu tragen auch die vielfältigen Rechnerarchitekturen, Treiberkonglomerate und manchmal selbst die Installationsreihenfolge bei. Um unsere Anwender optimal zu unterstützen, bieten wir seit vielen Jahren für jede Version Verbesserungen und Korrekturen in Form von Patches als Download aus dem Internet an. Dabei können wir auf Ihre Mitarbeit aufbauen, wenn Sie uns ein unvorhergesehenes Verhalten der mb WorkSuite-Installation mitteilen.

Im Falle eines unvorhergesehenen Problems können Sie wichtige Informationen der mb AEC Software GmbH zur Verfügung stellen. Dazu erscheint folgender Dialog:

#### **mb WorkSuite 2019**

Sehr geehrte Damen und Herren,

wir bedauern, dass es in der Anwendung mit der mb WorkSuite 2019 zu einem Problem gekommen ist und mb WorkSuite beendet werden muss.

Bitte unterstützen Sie uns in dem Bemühen, solche Fehler in Zukunft zu vermeiden und gestatten Sie der mb WorkSuite, einige Informationen über das aktuelle Problem an die Qualitätssicherung der Firma mb AEC Software GmbH in Kaiserslautern zu senden:

- Kundennummer 12345 und Hardlocknummer 6789
- Historie über die Installation und alle installierten Patches
- Informationen zum Auftreten des Fehlers ("minidump", "functionstack")
- Weitere Information zu dem, was Sie gerade gemacht haben, bevor das Problem auftrat. (Freiwillige Angaben, um das Problem leichter eingrenzen zu können)

Zur Übertragung ist eine Internetverbindung erforderlich. Es werden keine Daten übertragen, aus denen sich Projekte rekonstruieren lassen.

Falls Sie das nicht wünschen, beenden Sie bitte diesen Dialog. In diesem Fall werden keine Informationen weitergegeben.

Ihre

#### *mb AEC Software GmbH, Kaiserslautern*

Internetverbindung aufbauen und Informationen senden

Beenden

In diesem Dialog wird detailliert dokumentiert, welche Informationen weitergegeben werden. In der Summe handelt es sich um ca. 60 KByte, die zur mb AEC Software GmbH nach Kaiserslautern übertragen werden. Nach unserer bisherigen Erfahrung reichen diese Informationen aus, um die problematische Konstellation nachvollziehen und korrigieren zu können. Die Weitergabe dieser Informationen ist freiwillig. Ohne Ihre explizite Zustimmung werden keine Informationen übertragen. Sollten im Einzelfall Rückfragen erforderlich sein, dient uns die Kundennummer, um mit Ihnen in Kontakt zu treten.

# <span id="page-11-0"></span>5 Programme entfernen – Deinstallation

Ihre bestehende Programm-Version wird komplett von Ihrem Rechner entfernt. Alle installierten Dateien und Einträge in INI-Dateien und Registry werden rückgängig gemacht. Übrig bleiben standardmäßig alle von Ihnen erzeugten Daten und alle während der Arbeit mit den Programmen veränderten Dateien in den USER-Verzeichnissen der Benutzer.

### 6 Hinweis an Systemadministratoren

Die mb WorkSuite wird in größeren Büros häufig auch durch Systemadministratoren installiert. Hier einige Tipps, um den Installationsaufwand möglichst gering zu halten:

- Installations-DVD vollständig auf ein Netzlaufwerk kopieren, Installation an jedem Arbeitsplatz über das Netzlaufwerk durchführen oder den Pfad zum Netzlaufwerk an alle Arbeitsplätze mailen, damit die Mitarbeiter das Setup ausführen.
- Patches ebenfalls auf das Netzlaufwerk kopieren, Vorgehensweise wie bei Installation. Es ist abzuwägen, ob statt der Patches eine neue Installation auf dem Netzlaufwerk abgelegt wird. Informationen hierzu erhalten Sie bei der Installationshotline.
- Keine Dateien oder Verzeichnisse der Installation am Arbeitsplatzrechner löschen oder umbenennen. Bei einem späteren Patch würde sonst das Einlegen der DVD erforderlich, die Installation würde erneut durchgeführt, samt allen inzwischen aufgespielten Patches. Durch die Verfügbarkeit der Installation und der Patches über ein Netzlaufwerk muss später nie mehr die Installations-DVD eingelegt werden.

# 7 Netzwerklizenzen

Neben der lokalen Lizenzierung kann die mb WorkSuite auch mit einem Lizenzserver genutzt werden. Dazu ist der Erwerb von Netzwerklizenzen im Gegensatz zu Einzellizenzen notwendig. Die mb WorkSuite 2019 unterstützt nur noch den mb Lizenz-Server. Die dazu notwendige Installationssoftware und eine Installationsanleitung befinden sich auf der DVD.

# **Installation 13 mb WorkSuite 2019**

Ing+ – Komplettpakete aus Statik, FEM und CAD

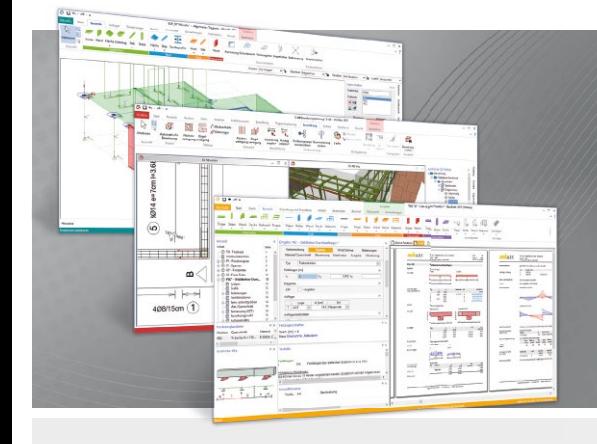

Die mb WorkSuite beinhaltet eine Fülle aufeinander abgestimmter Programme für Architekten und Ingenieure aus dem gesamten AEC-Bereich: Architecture. Engineering. Construction.

Mit Ing+ stehen drei Standardpakete zur Auswahl, die mit einem intelligenten Mix aus BauStatik, MicroFe und ViCADo eine Grundausstattung für Tragwerksplaner bilden. Von der Positionsstatik, den FE-Berechnungen, den Positions-, Schal- und Bewehrungsplänen bis hin zu den zugehörigen Dokumenten kann alles mit Ing+ bearbeitet und verwaltet werden.

#### **Ing+ - Komplettpakete aus Statik, FEM und CAD**

#### **Ing+ compact 2019**

Das Einsteigerpaket

Das preisgünstige Einsteigerpaket beinhaltet alle notwendigen Komponenten für den Ingenieurbau in kleineren und mittleren Ingenieurbüros.

- ProjektManager zentrale Projektverwaltung aller mb WorkSuite-Applikationen
- über 20 BauStatik-Module
- PlaTo MicroFe-Paket "Platte" zur Berechnung und Bemessung von Decken- und Bodenplatten

#### 2.490,- EUR

**Ing+ classic 2019** Das klassische Ing+-Paket

Das klassische Ing+ Paket enthält weitere BauStatik- Module und ViCADo.ing zur CAD-Bearbeitung:

- ProjektManager zentrale Projektverwaltung aller mb WorkSuite-Applikationen ▪ über 50 BauStatik-Module
- 
- PlaTo MicroFe-Paket "Platte" zur Berechnung und Bemessung von Decken- und Bodenplatten
- ViCADo.ing 3D-CAD für die Tragwerksplanung

7.490,- EUR

**Ing+ comfort 2019**

Das Rundum-Sorglos-Paket

Das Rundum-Sorglos-Paket umfasst alle Möglichkeiten des Komplettsystems Ing+ :

- ProjektManager zentrale Projektverwaltung aller mb WorkSuite-Applikationen
- über 80 BauStatik-Module
- MicroFe comfort Berechnung und Bemessung von ebenen und räumlichen Stab- und Flächentragwerken
- ViCADo.ing 3D-CAD für die Tragwerksplanung

9.990,- EUR

Detaillierte Paketbeschreibungen auf www.mbaec.de.

© mb AEC Software GmbH. Alle Preise zzgl. Versandkosten und ges. MwSt. Für Einzelplatzlizenz hardlock je Arbeitsplatz erforderlich (95,- EUR). Folgelizenz-/Netzwerkbedingungen auf<br>Anfrage. Es gelten unsere Allg. Geschäfts Stand: September 2018

Tel. +49 631 550999-11 Fax +49 631 550999-20 info@mbaec.de | **www.mbaec.de**

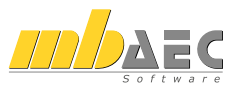

# <span id="page-13-0"></span>2 mb WorkSuite 2019

# 1 Das Versionslogo: Elbphilharmonie Hamburg

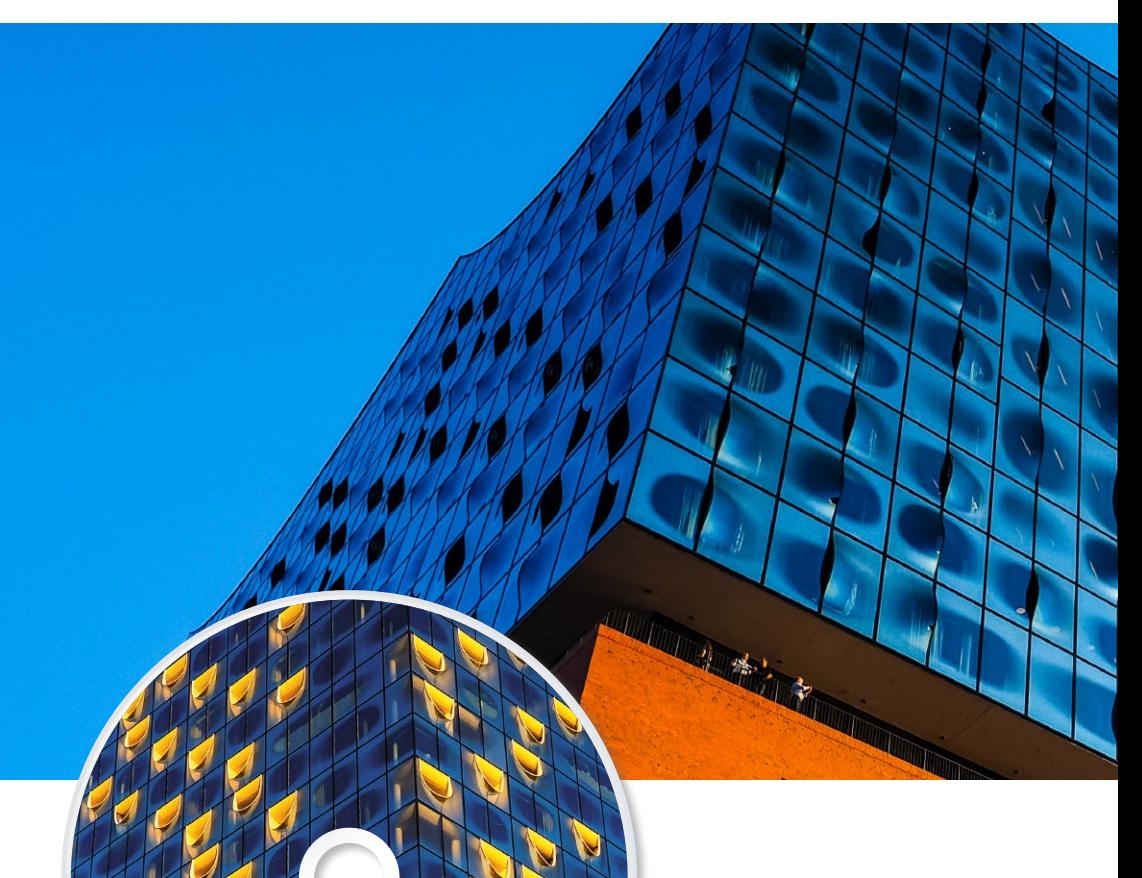

mb AEC Software GmbH · Europaallee 14 · 67657 Kaiserslautern · Tel. +49 (0) 631 550999-11 · w

Architecture. Engineering. Construction. mb WorkSuite 2019

*IDDAEC* 

Auch in diesem Jahr wird die mb WorkSuite von einem Logo begleitet. Dieses Logo erscheint nun auf unseren Printmedien, unseren Verpackungen, unserer DVD und natürlich als Hintergrund auf dem Bildschirm, wenn die Version mb WorkSuite 2019 gestartet wird.

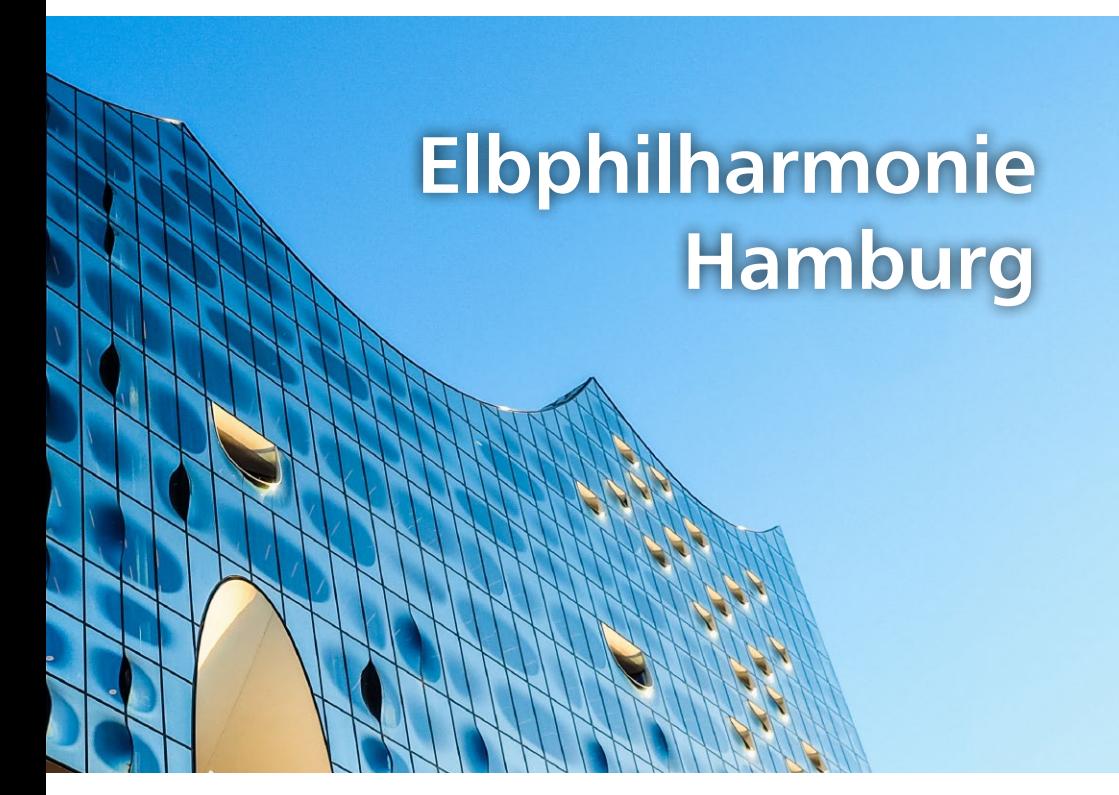

**Kultur-Komplex der HafenCity**

Schillernd steht die Elbphilharmonie im Hamburger Stadtteil HafenCity. Mit ihrem kristallinen Glasaufbau markiert sie die Landspitze zwischen den Hafenbecken Sandtorhafen und Grasbrookhafen und erhebt sich von hier aus als weithin sichtbarer Punkt.

Das Versionslogo der mb WorkSuite 2019 zeigt die Fassade der Philharmonie, die planen und in U-Form gebogenen Glaselemente verleihen dem Baukörper den Charakter einer Skulptur und reflektieren den Himmel, das Wasser und die Stadt.

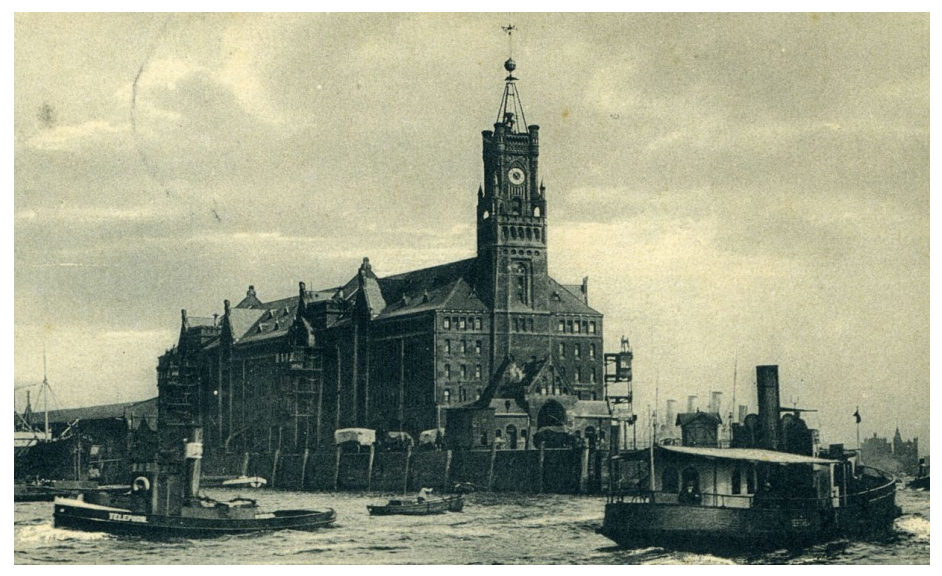

*Bild 1. Der 1875 errichtete Kaispeicher A, auch "Kaiserspeicher" genannt (um 1900)*

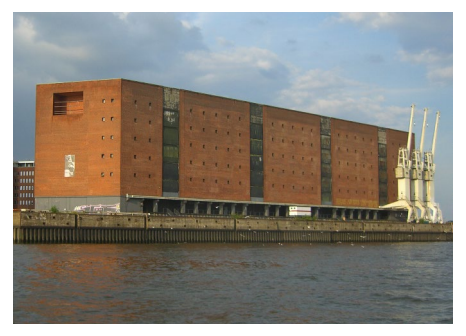

*Bild 2. Der Kaispeicher A nach dem Wiederaufbau* 

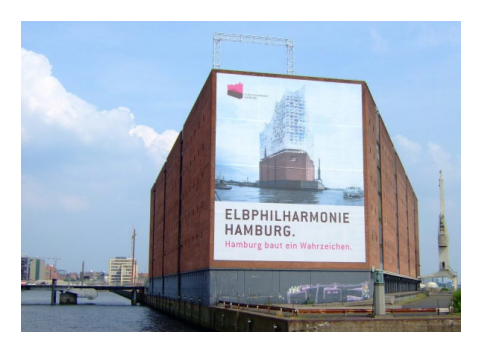

*Bild 3. Der "Kaiserspeicher" mit Hinweis auf die geplante Elbphilharmonie (2006)*

Schon 1875 befindet sich ein Wahrzeichen an diesem Ort. Der Turm des damals errichteten Kaispeichers A ist viele Jahre das Symbol des Hamburger Hafens und für einfahrende Schiffe von weitem zu sehen. Er trägt einen Zeitball auf seiner Spitze und ist bereits damals eine Orientierung für Menschen und Schiffe. Im Zweiten Weltkrieg wird der Kaispeicher in seiner alten Form zerstört und von 1963 bis 1966 nach Plänen des Architekten Werner Kallmorgen wieder errichtet. Das Ergebnis ist ein robuster Ziegelstein-Baukörper, in dem tausende Säcke aus Kakaobohnen lagern. Doch durch den Ausbau des Hamburger Containerhafens wird dieser zunehmend nutzlos und steht seit Ende des letzten Jahrhunderts leer – ein stummes Relikt der Nachkriegsära.

Es liegt nahe, an diesem Ort ein neues Wahrzeichen für Hamburg zu stellen. Gleichsam steht das neue Bauwerk, die Elbphilharmonie, als Symbol für die Rückkehr der Hansestadt ans Wasser, in die Speicherstadt und den neuen Stadtteil HafenCity. Bereiche, die erst im Rahmen der Stadtentwicklung der letzten Jahre für das urbane Leben zugänglich gemacht werden. Sie ist ein Kultur-Komplex für alle. Als Teil des städtischen Lebens und auch als Magnet für Touristen eint sie neben der Philharmonie weitere Bereiche – eine für alle zugängliche Panorama-Terrasse mit Blick über Hamburg und den Hafen, Luxuswohnungen, ein 5-Sterne Hotel, Restaurants, Bars, Fitnesscenter, Tagungsräume und ein Parkhaus.

Urheber der Architektur an der Elbe sind Herzog & de Meuron, die ihr Büro seit 1978 in Basel führen und heute Zweigstellen in London, Hamburg, Madrid, New York und Hongkong mit mehr als 400 Mitarbeitern leiten. Namhafte Bauwerke tragen ihre Handschrift, weltweit bekannt sind sie zudem für ihre Stadien-Architektur – das Olympiastadion in Peking, die Allianz Arena in München und der St. Jakob Park in Basel stammen alle aus ihrer Hand.

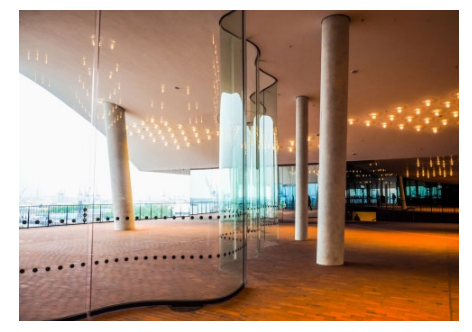

*Bild 4. Die zentrale Plaza mit Panorama-Terrasse*

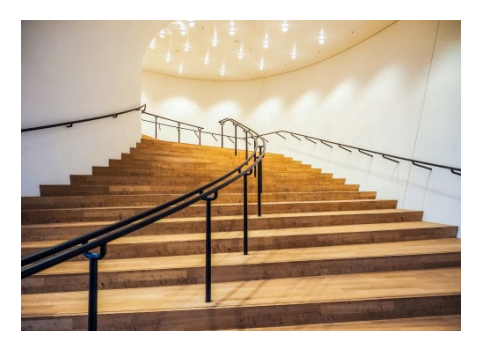

*Bild 5. Aufgang zum großen Saal*

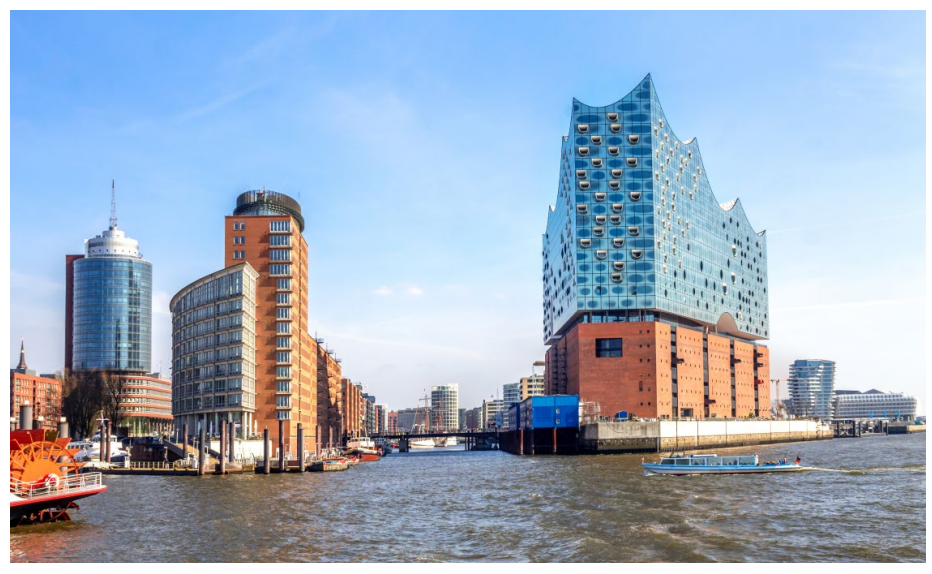

*Bild 6. Blick auf die Elbphilharmonie und die Speicherstadt*

Und wie gestaltet sich die Elbphilharmonie? Sehr klar trennt das Bauwerk zwischen alt und neu, nutzt den ehemaligen Kaispeicher als Sockel, hebt sich aber deutlich von diesem ab. Der Unterbau bewahrt das Gefühl für den Hafen und seine ruhige und ebene Hülle aus Ziegelstein greift das Material der hanseatischen Stadtfassaden auf. Der Glasaufbau dagegen steht für Modernität und das elegante Leben der Philharmonie. Das Dach hat die Gestalt einer Welle, erreicht 108 Meter an der Kaispitze und setzt damit einen deutlich vertikalen Akzent zur sonst horizontalen Architektur der Stadt. Plane und gekrümmte Glaselemente verleihen dem Baukörper den Charakter einer Skulptur, die sich ständig verändert, das Licht und das Wetter reflektiert und so Teil der Landschaft und der Stadt wird.

Zentraler Bereich des Gebäudes ist die Plaza, eine Geschossebene direkt am Fuße des Glasaufbaus, die für alle Besucher zugänglich ist und zum Verweilen einlädt. Außen gut zu sehen, springt die Fassade auf dieser Ebene zurück und schafft Raum für eine offene umlaufende Terrasse. Von hier eröffnet sich ein beeindruckender Blick über die Elbe und die Innenstadt Hamburgs. Restaurants, Bars, der Zugang zu den Sälen der Philharmonie sowie das Hotel-Foyer befinden sich auf gleicher Höhe und auch die Wohnungen, Tagungsräume und das Fitnesscenter können von hier aus erreicht werden.

Der Weg zur Plaza ist eine Inszenierung an sich. Er führt über eine Rolltreppe durch den ganzen Kaispeicher, vorbei an einem großen Panoramafenster, das einen ersten Blick über die Elbe ermöglicht. Die Rolltreppe ist besonders lang und beschreibt eine leichte Kurve, so dass sie von einem zum anderen Ende nicht einsehbar ist. Sie läuft durch eine helle Röhre, in der die Besucher nach oben befördert werden.

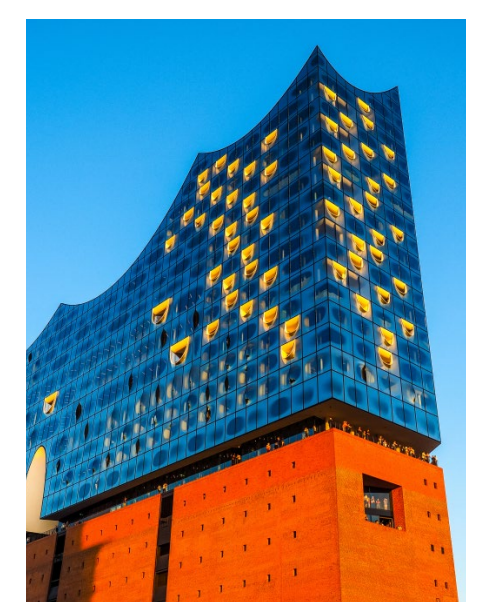

*Bild 7. Trotz klarer Trennung zwischen alt und neu ergibt sich ein harmonisches Gesamtbild*

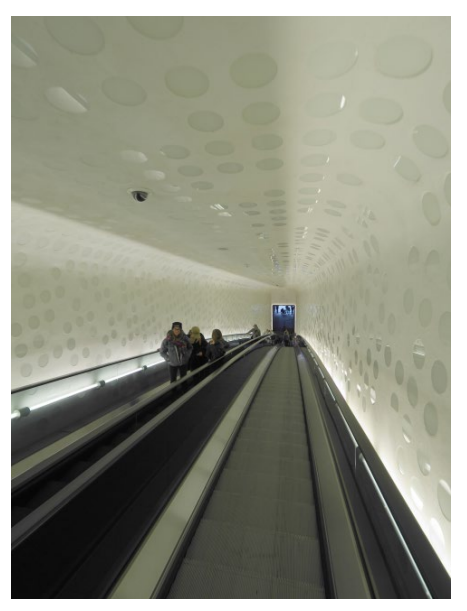

*Bild 8. Die über 80 Meter lange Rolltreppe der Elbphilharmonie in Hamburg von oben*

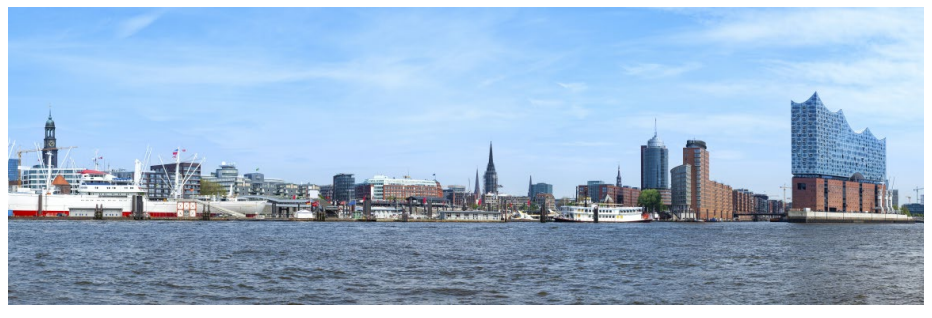

*Bild 9. Blick auf den Hamburger Hafen mit seinem neuen Wahrzeichen, der Elbphilharmonie*

Dreh- und Angelpunkt des gesamten Bauwerks ist der Große Saal, er bietet Platz für 2100 Besucher, daneben schließt der Kleine Saal mit 550 Sitzplätzen an. Für den Charakter des Großen Saals nennen Herzog & de Meuron drei Vorbilder: das antike Theater von Delphi, die Sportstadien-Architektur und das Zelt. Und tatsächlich finden sich alle Bilder wieder. Das Orchester liegt mitten im Raum und die Reihen für das Publikum schließen es ein. Sie sind wie Tribünen in einem Hang und ragen teilweise übereinander. Der Raum steigt dadurch in der Mitte steil an wie ein Zelt, und genauso erscheint auch die Struktur des Dachs, das sich in Schwüngen auf und ab bewegt.

Die Elbphilharmonie ist ein mutiges Bauwerk, es stand oft in Frage und wurde kontrovers diskutiert. Die Architektur geht hier neue Wege und es ist vor allem die Idee für den Großen Saal, die den Baukörper und dessen Tragstruktur bestimmt und auch für die Statik Neuland bedeutet. Jetzt ist die Elbphilharmonie das Wahrzeichen Hamburgs und steht natürlich auch für Deutschland. Sie setzt ein Zeichen für gegenwärtige Architektur- und Ingenieurkunst und steht der mb WorkSuite 2019 Pate.

#### **Quellen**

- *• https://de.wikipedia.org/wiki/Elbphilharmonie*
- *• https://de.wikipedia.org/wiki/ Hamburg-HafenCity*
- *• https://www.elbphilharmonie.de/de/ elbphilharmonie*
- *• https://www.elbphilharmonie.de/de/plaza*
- *• https://www.hafencity.com/de/ueberblick/ das-projekt-hafencity.html*
- *• https://www.detail.de/tags/elbphilharmonie/*
- *• https://www.baunetzwissen.de/glas/objekte/ kultur/elbphilharmonie-in-hamburg-4962491*
- *• https://www.bauwelt.de/dl/ 1112458/40\_bis\_41\_5\_Bartels.pdf*

#### **Bilder**

- *[1] https://de.wikipedia.org/wiki/ Datei:Kaiserspeicher1.jpg*
- *[2] https://commons.wikimedia.org/wiki/ File:Kaispeicher\_A.jpg*
- *[3] By JohnSeb (Flickr) [CC BY-SA 2.0 (https:// creativecommons.org/licenses/by-sa/2.0)], via Wikimedia Commons*
- *[4] Claudiodivizia | Dreamstime.com*
- *[5] Claudiodivizia | Dreamstime.com*
- *[6] pure-life-pictures | Adobe Stock*
- *[7] Claudiodivizia | Dreamstime.com*
- *[8] https://commons.wikimedia.org/wiki/File:Elbphilharmonie.lange.Rolltreppe.von.oben.jpg*
- *[9] Eyewave | Dreamstime.com*

Dipl.-Ing. Britta Simbgen mb AEC Software GmbH

#### <span id="page-19-0"></span>**20 mb WorkSuite 2019**

### 2 ProjektManager 2019

#### **Sortieren von Projekten**

Das Öffnen eines bestehenden Projektes erfolgt über das Systemmenü **1** des Projekt-Managers: Entweder über die Rubrik "Projekt", in der die zuletzt verwendeten Projekte aufgeführt werden, oder über die Rubrik "Gruppe". Hier werden alle Projekte, gegliedert nach den Gruppen, aufgeführt. In beiden Fällen kann die Reihenfolge der Sortierung **<sup>2</sup>** gewählt werden.

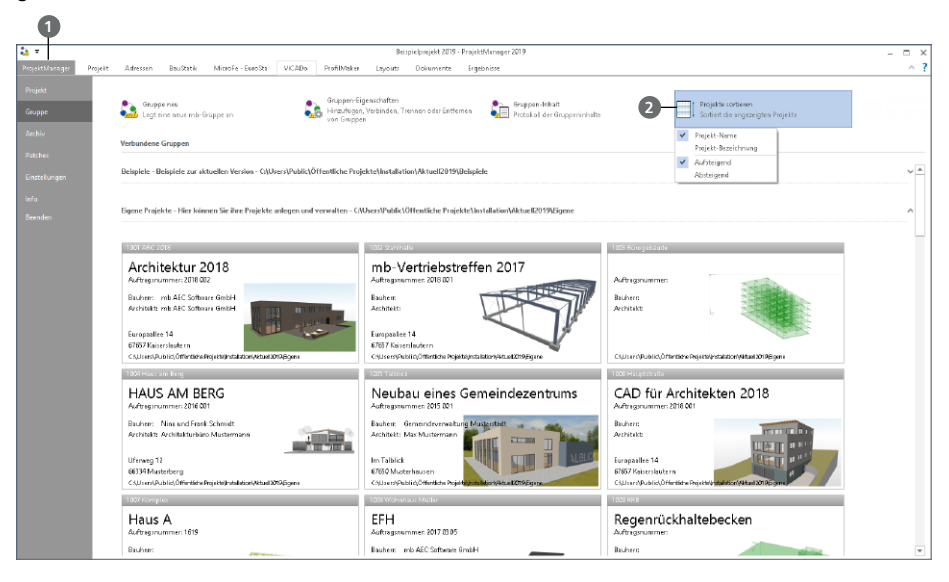

#### **Daten komprimieren**

Die Option zur Komprimierung **3** der Modelldateien in einem Projekt wurde von den einzelnen Registern wie z.B. "BauStatik" zu einem zentralen Schalter im Register "Projekt" zusammengefasst.

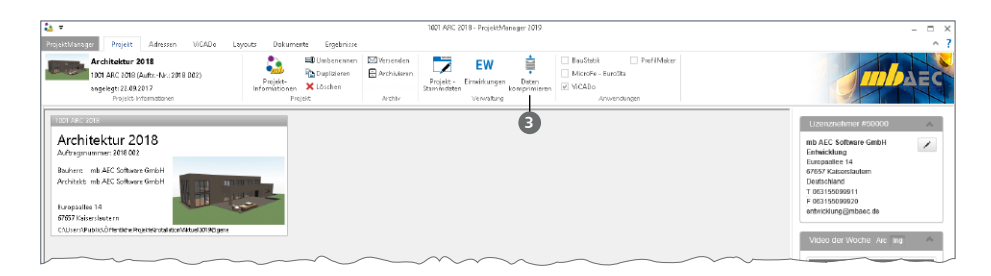

# <span id="page-20-0"></span>3 Das Strukturmodell in der mb WorkSuite

In der mb WorkSuite 2019 stellt das Strukturmodell die neue Basis für den bauteilbezogenen Informationsaustausch zwischen ViCADo, MicroFe und der BauStatik dar. Über den in der mb WorkSuite 2019 vorhandenen Leistungsumfang hinaus bildet das Strukturmodell eine wichtige Grundlage für kommende Anforderungen, die durch das Zukunftsthema "BIM – Building Information Modeling" an die Tragwerksplanung gestellt werden.

#### **Das Architekturmodell**

Das Architekturmodell ist die digitale Abbildung des geplanten Bauwerks. Das Ziel bei der Modellierung ist die möglichst exakte Simulation des geplanten Bauvorhabens. Im Rahmen des BIM-Prozesses bildet es die Grundlage für Teil- und Fachmodelle.

Das Architekturmodell wird in ViCADo.arc oder ViCADo.ing modelliert oder im IFC-Format aus einem anderen CAD-System importiert.

#### **Das Rohbaumodell**

Das Rohbaumodell ist Bestandteil des Architekturmodells. Es besteht aus den wesentlichen raumbildenden Elementen wie Wände, Stützen, Balken, Decken und Treppen. Das Rohbaumodell stellt eines der wichtigsten Teil- oder Referenzmodelle dar. Mit dessen Hilfe erfolgt im BIM-Prozess die Koordinierung verschiedenster Fachplaner.

Durch die Steuerung der Sichtbarkeit von Geschossfolien oder Objekt-Kategorien wird das Rohbaumodell in ViCADo erzeugt. Alles, was nicht gebraucht wird, wird ausgeblendet. Idealerweise wird hierzu eine eigene Visualisierungssicht erzeugt, wodurch der IFC-Export vorbereitet ist und jederzeit aktualisiert werden kann.

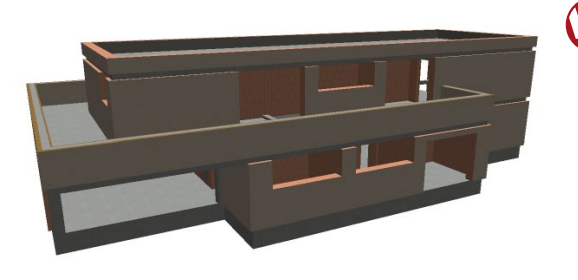

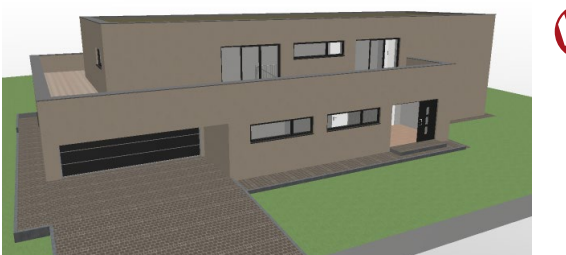

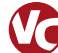

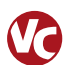

#### **Das Strukturmodell**

Das Strukturmodell wird aus den tragenden Bauteilen erzeugt. Es bildet die Tragstruktur als Systemlinienmodell ab. Jedes am Lastabtrag beteiligte Bauteil wird als Strukturelement Teil des Strukturmodells.

Ziel des Strukturmodells ist nicht die möglichst exakte Abbildung des Bauwerks, sondern die Idealisierung, um eine statische Analyse zu ermöglichen.

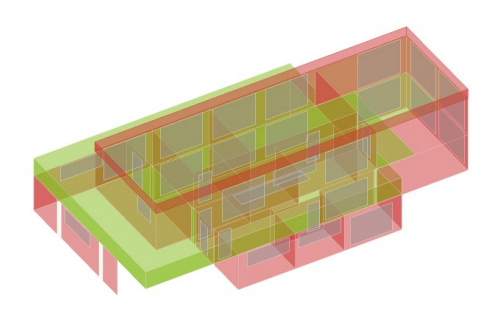

Die Erfahrung zeigt, dass kleinere geometrische Abweichungen, wie z.B. verspringende Wandachsen, verschmiert werden sollten.

Für alle Bauteile, die im Architekturmodell als "tragend" definiert wurden, werden in ViCADo Strukturelemente erzeugt. ViCADo bietet zur Idealisierung und Vereinfachung sowohl spezielle automatisierte als auch manuelle Strategien an.

⇒ *ViCADo.ing: ["5 Arbeiten mit Strukturelementen" auf Seite 68](#page-67-1)* ⇒ *ViCADo.struktur: ["9 ViCADo.struktur 2019" auf Seite 110](#page-109-1)*

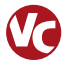

#### **Die Berechnungsmodelle**

Aus dem Strukturmodell können in ViCADo beliebig viele Berechnungsmodelle abgeleitet werden. Je nach gewünschtem Berechnungsverfahren, z.B. 2D-FE-Berechnung, werden Berechnungsmodelle für jede Geschossdecke erzeugt.

Die Strukturelemente können somit in mehreren Berechnungsmodellen enthalten sein und somit auch parallel mehrere Ergebnisse bereitstellen.

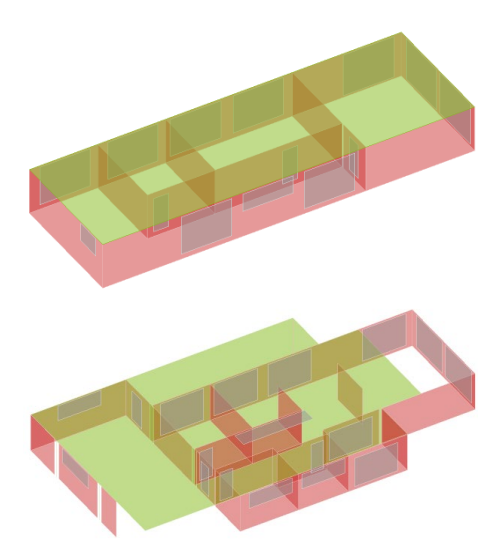

ViCADo kann Berechnungsmodelle für MicroFe 2D, MicroFe 3D, EuroSta.stahl, EuroSta.holz sowie für die BauStatik-Module S033.de, S811.de und S820.de erzeugen.

- ⇒ *ViCADo.ing: ["5 Arbeiten mit Strukturelementen" auf Seite 68](#page-67-1)*
- ⇒ *ViCADo.struktur: ["3 Berechnungsmodelle freigeben" auf Seite 113](#page-112-1)*

**Die Bemessungsmodelle**  Für die Berechnungen in MicroFe, EuroSta und den BauStatik-Modulen S033.de, S811.de und S820.de stehen die Berechnungsmodelle zur Verwendung bereit.

Diese werden in die Bemessungsmodelle überführt, bearbeitet und berechnet. Eine individuelle Bearbeitung ist hierfür sichergestellt, ohne dass dies Einfluss auf den Informationsaustausch hat.

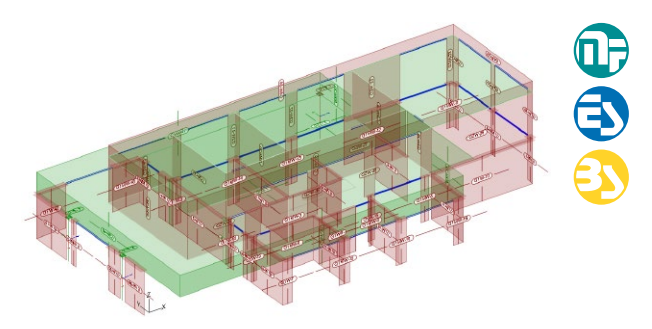

⇒ *BauStatik: ["4 Berechnungsmodelle aus ViCADo" auf Seite 30](#page-29-1)* ⇒ *MicroFe: ["3 Berechnungsmodelle aus ViCADo" auf Seite 126](#page-125-1)*

⇒ *EuroSta: ["3 Berechnungsmodelle aus ViCADo" auf Seite 148](#page-147-1) bzw. [156](#page-155-1)*

#### **Die Struktur-Datenbank**

Als zentrale Verwaltung von Informationen fungiert die Struktur-Datenbank im Projekt der mb WorkSuite. Alle Strukturelemente mit ihren Verbindungen zu den Architektur-, Berechnungs- und Bemessungsmodellen werden hier verwaltet.

Für den Informationsaustausch im Projekt ist es notwendig, Verbindungen nicht z.B. durch Löschen von Bauteilen oder Modellen zu beeinflussen. Die mb WorkSuite unterstützt mit Informationen im Register "Tragstruktur" sowie mit Meldungen in den Anwendungen, sofern Aktionen diese Verbindungen betreffen.

#### **IFC-Datenaustausch**

Die Strukturelemente können auch im Rahmens eines IFC-Exports an Programme außerhalb der mb WorkSuite weitergegeben werden.

Die Strukturelemente können zusätzlich zu den Architekturbauteilen als "Structural Analysis Model" exportiert werden. Auch ein IFC-Export, der nur das "Structural Analysis Model" beinhaltet, ist möglich.

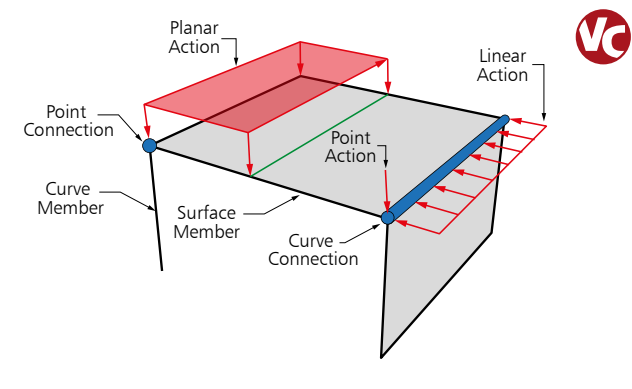

### <span id="page-23-0"></span>4 Datenaustausch im DWG-Format

Auch in Zeiten, in denen das Thema "BIM - Building Information Modeling" mehr in der Praxis Einzug hält, spielt der Datenaustausch im klassischen 2D-DWG-Format immer noch eine wichtige Rolle. Täglich werden in Planungsbüros über dieses Format Informationen ausgetauscht.

An allen Stellen in der mb WorkSuite 2019, z.B. in MicroFe oder in ViCADo, werden DWG-Dateien bis zum aktuellen Format der Version 2018 unterstützt.

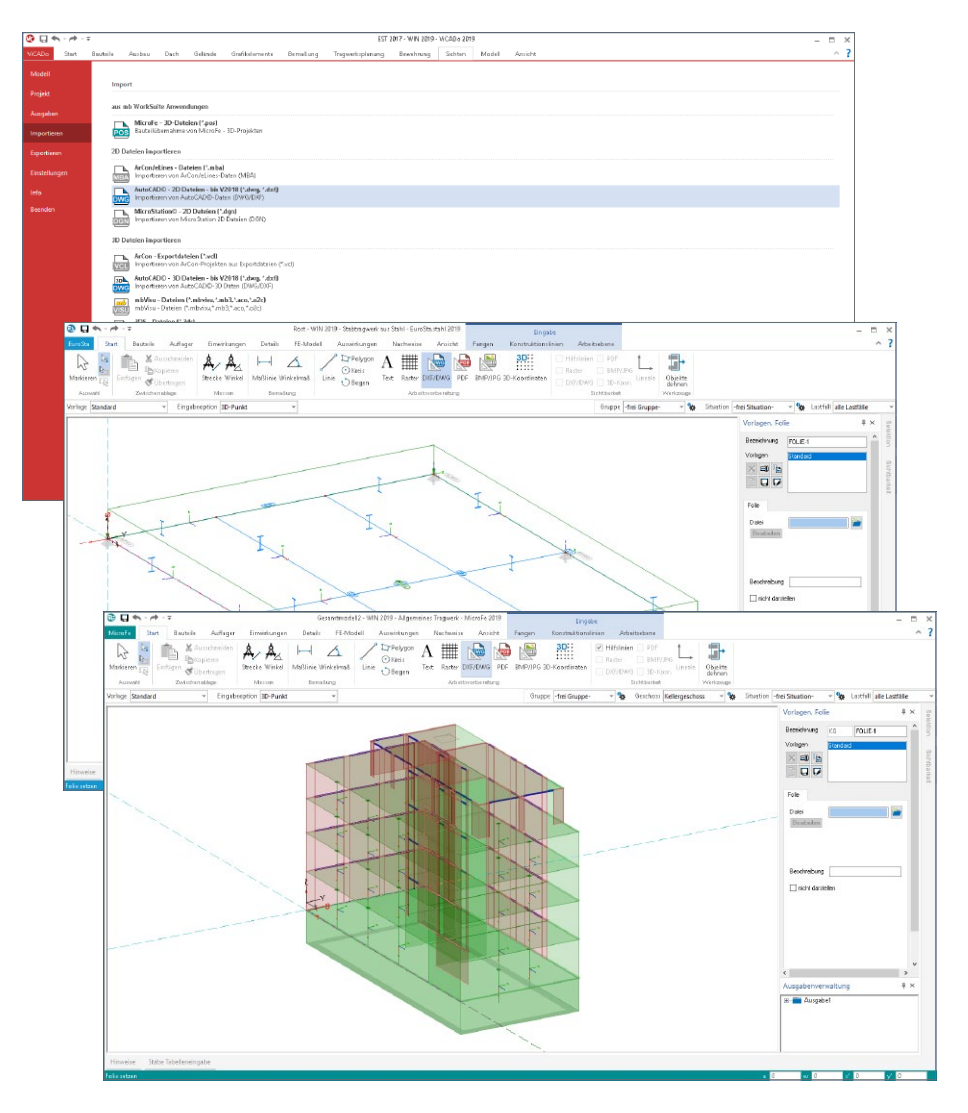

# **MicroFe 2019**

Finite Elemente für die Tragwerksplanung

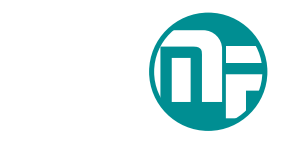

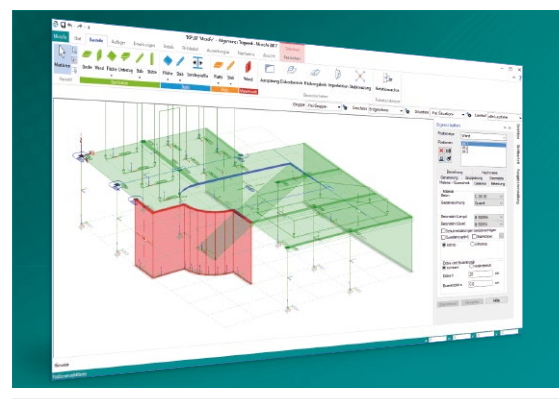

MicroFe – eines der ersten FEM-Systeme für die Tragwerksplanung – dient der Analyse und Bemessung ebener und räumlicher Stab- und Flächentragwerke. Es ist modular aufgebaut und zeichnet sich durch eine konsequent positionsorientierte Arbeitsweise aus. Spezielle Eingabemodi machen die Bearbeitung verschiedenster Tragsysteme (Platte, Scheibe, 3D-Faltwerk, Rotationskörper und Geschossbauten) besonders komfortabel.

MicroFe ist ein Bestandteil der mb WorkSuite. Die mb WorkSuite umfasst Software aus dem gesamten AEC-Bereich: Architecture. Engineering. Construction.

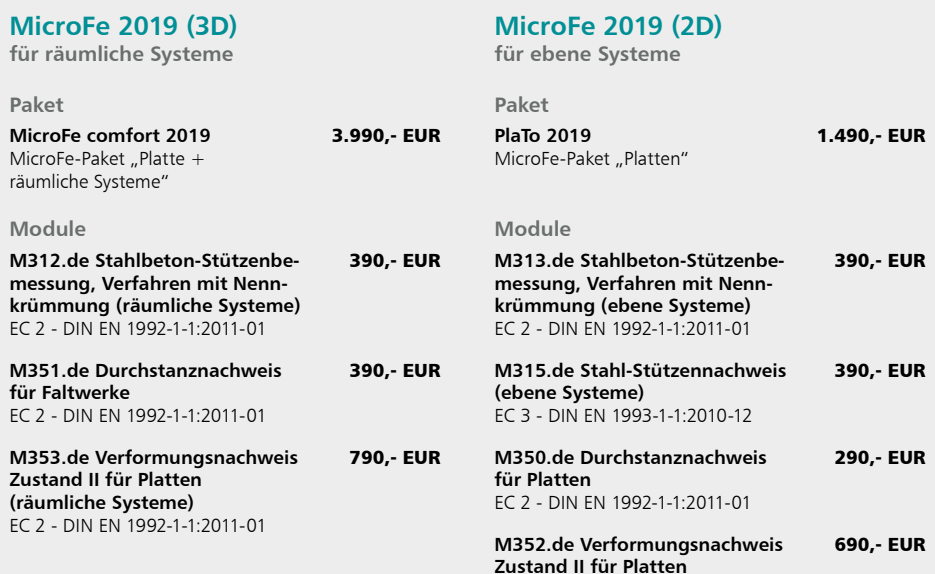

© mb AEC Software GmbH. Alle Preise zzgl. Versandkosten und ges. MwSt. Für Einzelplatzlizenz hardlock je Arbeitsplatz erforderlich (95,- EUR). Folgelizenz-/Netzwerkbedingungen auf<br>Anfrage. Es gelten unsere Allg. Geschäfts Stand: September 2018

**(ebene Systeme)**

EC 2 - DIN EN 1992-1-1:2011-01

mb AEC Software GmbH Europaallee 14 67657 Kaiserslautern

Tel. +49 631 550999-11 Fax +49 631 550999-20 info@mbaec.de | **www.mbaec.de**

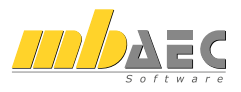

# <span id="page-25-0"></span>3 BauStatik 2019

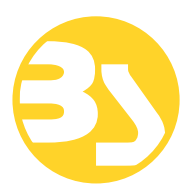

# 1 Allgemein

Mit der mb-BauStatik steht dem Tragwerksplaner ein sehr leistungsfähiges und besonders umfangreiches Statik-Programmsystem zur Verfügung. Mit den zahlreichen Modulen nach aktuellen Normen haben Sie alle Bereiche der Tragwerksplanung (Beton-, Stahlbeton-, Grund-, Holz-, Stahl- und Mauerwerksbau, etc.) sicher im Griff.

Schlagworte wie Lastübernahme mit Korrekturverfolgung, Dokument-orientierte Statik oder konsequente Vorlagentechnik sind nur einige Details, die man nicht mehr missen möchte.

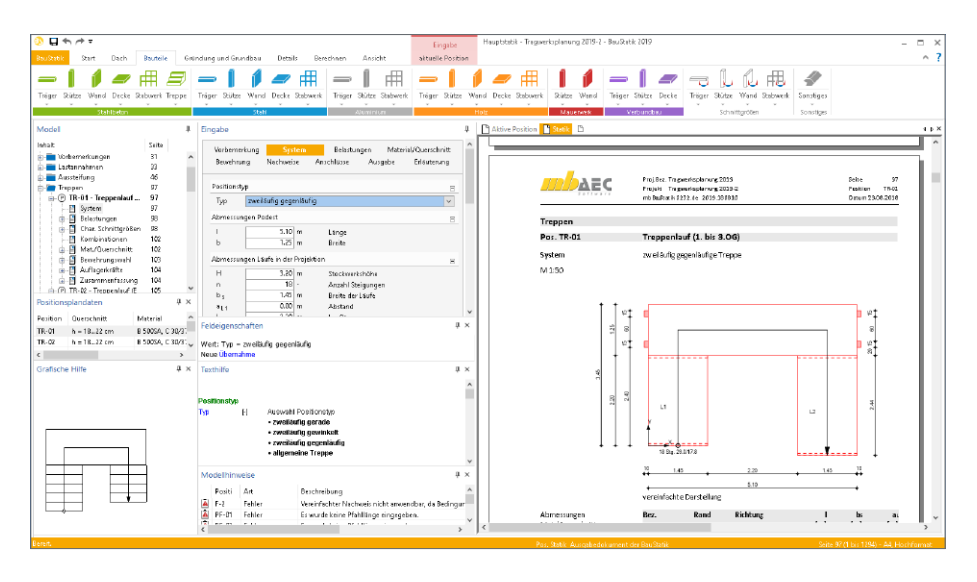

Mit jeder neuen Version der mb WorkSuite wächst der Leistungsumfang der BauStatik. Neben neuen leistungsfähigen Modulen werden natürlich auch die bereits bestehenden kontinuierlich weiterentwickelt und neue Optionen ergänzt.

Auf den folgenden Seiten werden all diese Neuerungen vorgestellt und erläutert.

# <span id="page-26-0"></span>2 Einzelwertübernahme

Die Einzelwertübernahme ist eines der wichtigsten und hilfreichsten Optionen der BauStatik. Schon bei der ersten Präsentation der BauStatik, auf der Hannover-Messe im Jahr 1979, war dieses Merkmal Teil des Leistungsumfanges.

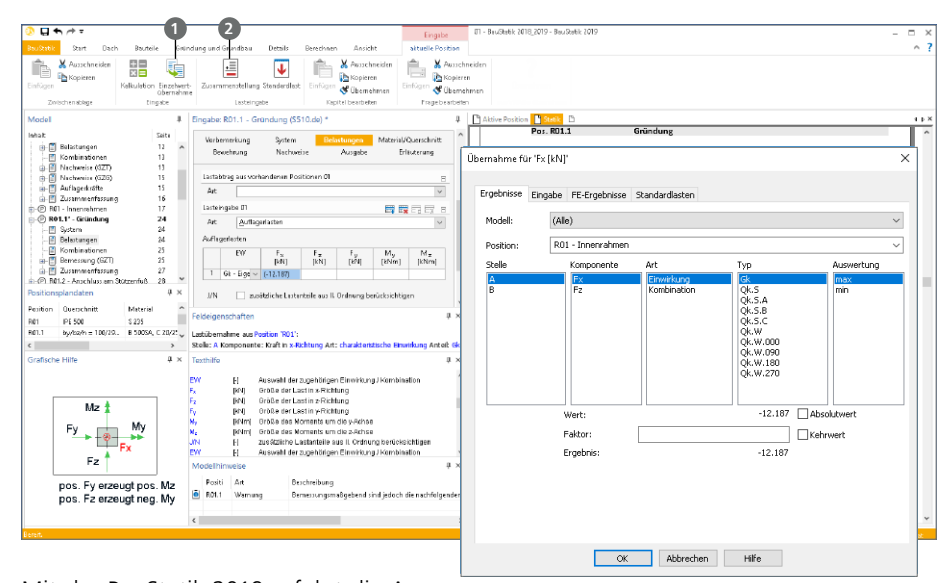

Mit der BauStatik 2019 erfolgt die Auswahl der Einzelwerte **1** über einen neuen Dialog, der in mehreren Spalten übersichtlich die Auswahl zum Ziel führt. Es sind z.B. alle Lastkomponenten und Einwirkungen an einem Lager auf einen Blick einzusehen und somit ist die Auswahl wesentlich schneller getroffen.

Wird die Einzelwertübernahme im Rahmen einer Zusammenstellung **2** verwendet, können einzelne Werte, z.B. aus verschiedenen Ursprungspositionen und/oder mit manuell eingetragenen Werten, summiert werden.

Zusätzlich ermöglicht die Zusammenstellung eine automatisierte Dokumentation. In der Ausgabe erscheint als Fußnote eine nachvollziehbare Dokumentation des Ursprungs des Lastwertes.

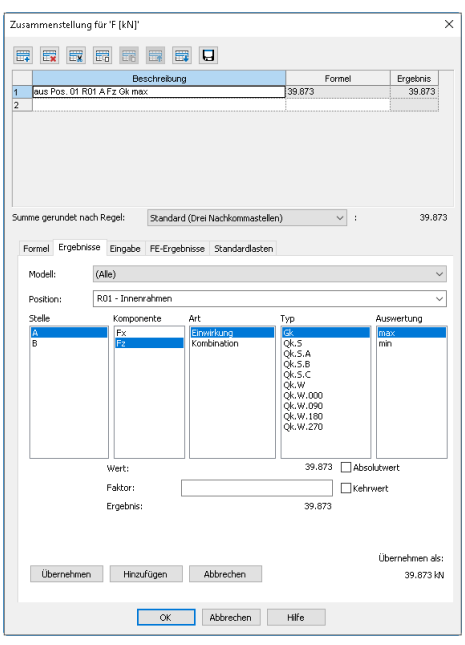

Es wird erkennbar aus welcher Position, von welchem Lager und aus welcher Einwirkung der Lastwert bzw. der Wert der Lagerreaktion entnommen wurde. **Pos. tr Stahlbeton-Durchlaufträger**

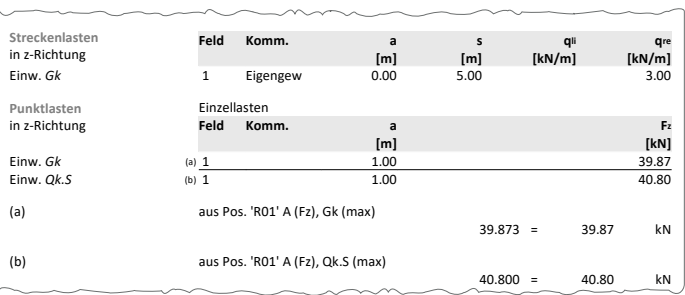

Hier ist für jeden Leser der Statik leicht zu sehen, wo im Statik-Dokument der Ursprung des Lastwertes zu finden ist. Neben der neuen direkten Auswahl des gewünschten Lastwertes wurden zusätzlich die Bezeichnungen in den Ausgaben der Module an die im Übernahme-Dialog verwendeten angeglichen. Dies erhöht zusätzlich die Lesbarkeit. **Pos. R01 Innenrahmen**

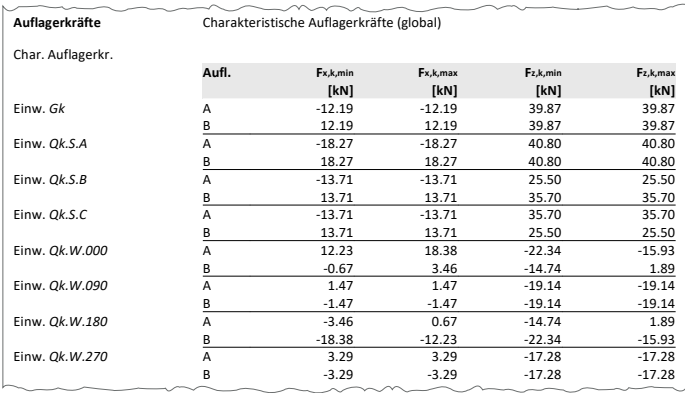

in das Statik-Dokument eingefügt, erfolgt die Einzelwertübernahme in der BauStatik Werden mit dem Modul "S019 MicroFe einfügen" Ergebnisse aus einer FE-Berechnung 2019 über die S019-Position und deren Positionsnummer. Ein Wechsel in das Register "FE-Ergebnis" ist nicht mehr erforderlich.

Die Einzelwertübernahme über die S019-Position durchzuführen ist ebenfalls für eine durchgängige Dokumentation von Vorteil, da das FE-Ergebnis mit den Lagerreaktionen unter dieser Positionsnummer im Statik-Dokument aufgeführt wird.

Über die Feldeigenschaften, ca. in der Mitte der BauStatik-Oberfläche, können die einzelnen Parameter der Übernahme direkt gesteuert werden.

Feldeigenschaften

Lastzusammenstellung Zeile 11: Lastübernahme aus Position 'RO1': Stelle: A Komponente: Kraft in z-Richtung Art: charakteristische Einwirkung Anteil: Qk.S Auswertung: max

 $\overline{1}$  x

# <span id="page-28-0"></span>3 Übernahme aus Eingabewerten

Vielen selbst langjährigen Anwendern/-innen ist es nicht bekannt, dass die Einzelwertübernahme nicht nur für Lastwerte, sondern für alle Werte bzw. Eingaben nutzbar ist. Sobald in der Eingabe ein Feld markiert und zur Eingabe bereit ist, erscheint das Kontextregister "Eingabe".

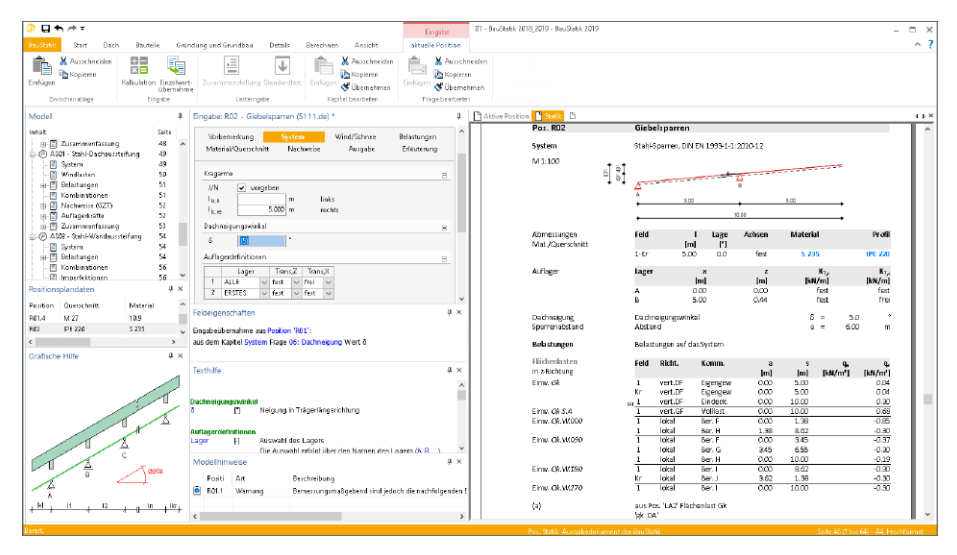

Somit kann, z.B. bei der Eingabe der Dachneigung, die Einzelwertübernahme gestartet werden und die Dachneigung aus einer anderen im Projekt vorhandenen Position übernommen werden.

Da im Register "Eingabe" des Übernahme-Dialoges die Eingabe der Ursprungspositionen angezeigt wird, fällt die Auswahl des gewünschten Wertes viel leichter. Wird ein Wert mit dem Mauszeiger berührt, wird dieser orange umrahmt. Mit einem Klick erfolgt die Auswahl und die Eingabe wird rot markiert.

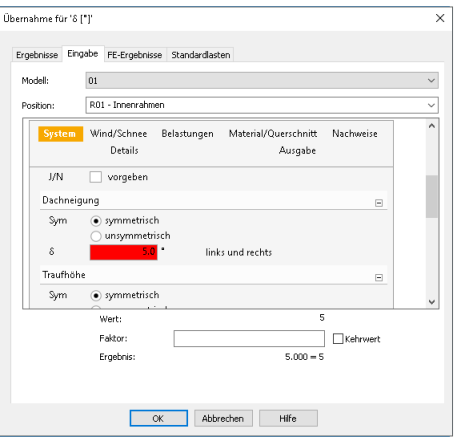

# <span id="page-29-1"></span><span id="page-29-0"></span>4 Berechnungsmodelle aus ViCADo

Der Übergang vom Architekturmodell in ViCADo zum Berechnungsmodell in der BauStatik wird in der mb WorkSuite 2019 über das Strukturmodell ermöglicht. Dieses bildet die Tragstruktur ab und schafft neue Wege und Möglichkeiten für Informationsaustausch in der mb WorkSuite.

Teilmengen des Strukturmodells werden in ViCADo in Berechnungssichten zusammengestellt und über das Kontextregister "Berechnen" als Berechnungsmodelle für die BauStatik freigegeben.

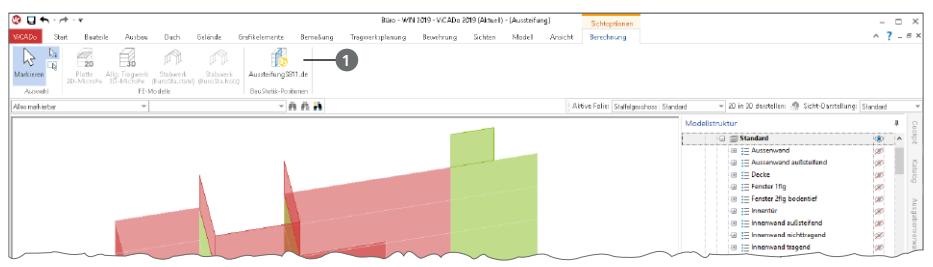

In der BauStatik wird eine Position mit dem gewünschten Modul erzeugt. Im Anschluss wird im Kontextregister der Eingabe die Schaltfläche "Verwenden" angeboten. Der folgende Dialog bietet die möglichen Berechnungsmodelle zur Verwendung an.

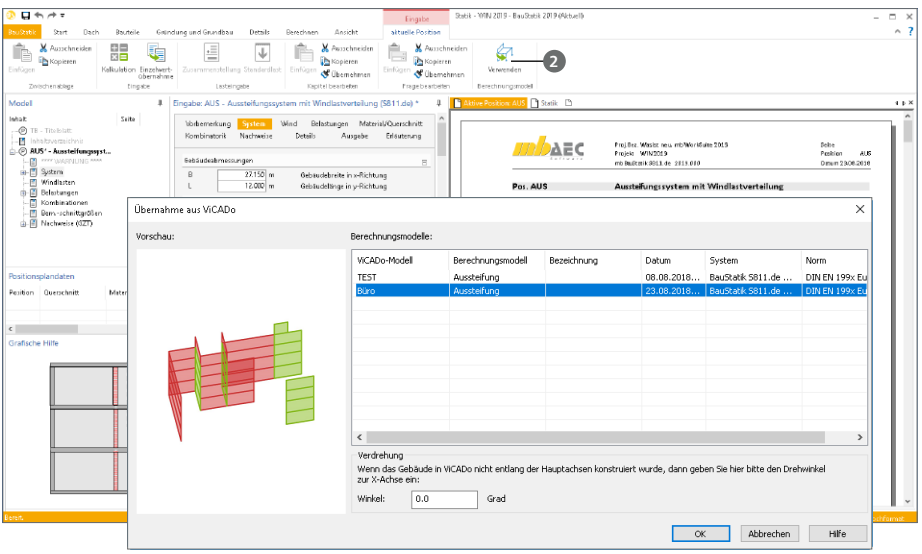

Die Strukturelemente werden in die Eingabe der BauStatik übertragen. Einer weiteren individuellen Bearbeitung sind keine Grenzen gesetzt.

Unterstützt wird die Übernahme in den Modulen S033.de, S811.de und S820.de.

# <span id="page-30-0"></span>5 Modellbezogene Positionsnummern

Die Verwaltung und Organisation der Positionsnummern erfolgt mit der BauStatik 2019 modellbezogen. Somit können in einem Projekt, in verschiedenen BauStatik-Modellen, dieselben Positionsnummern verwendet werden. Innerhalb eines Modelles bleiben die Positionsnummern eindeutig.

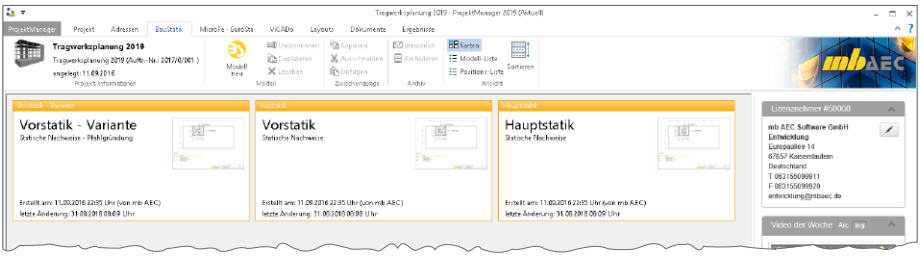

.<br>Dank dieser Erweiterung wird es möglich, im ProjektManager BauStatik-Modelle zu duplizieren. Somit entstehen neue Möglichkeiten, wie z.B. die Weiterführung nach der Vor-**Pos. ST01 Stahlbetonstütze** statik in die eigentliche statische Bearbeitung, bei der die Positionsnummern der vordimensionierten Bauteile und Positionen erhalten bleiben. Ebenso können komplette Modelle zur Untersuchung von Varianten dupliziert werden. Alle Ubernahmen bleiben in den Modellen erhalten.

Für eine sichere Bedienung und eine eindeutige Dokumentation wird neben der Positionsnummer zusätzlich der BauStatik-Modellname mit aufgeführt. <sup>y</sup> <sup>z</sup>

Der Modellname wird allerdings nur angezeigt, I Blocklast **charge and aller** wenn dies notwendig ist. Dies ist der Fall, wenn die leider staat die staat die <sup>Kom</sup> lastbringende Position nicht im selben BauStatik-Modell wie die lastempfangende Position ist. In den meisten meisten astemprangender estaen ist in den<br>meisten Fällen, in denen bringende und empfangende Positionen im selben Modell sind, verändert sich nichts bei der Dokumentation der Übernahme. Sokannentation aer Oben

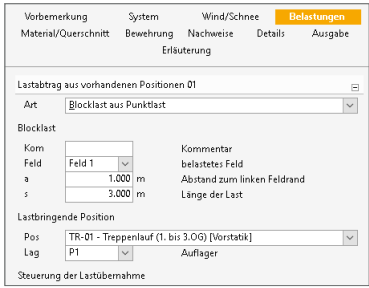

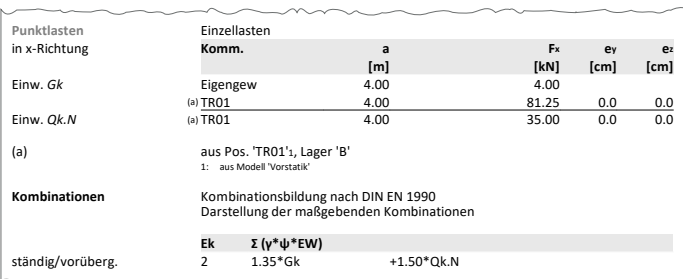

## <span id="page-31-0"></span>6 Unter-Ordner zur Gliederung

Dank der Möglichkeit Ordner in einem BauStatik-Modell zu verwenden, können Statik-Dokumente in Abschnitte gegliedert werden. Dies erleichtert die Lesbarkeit des Dokumentes, da die Ordner auch Bestandteil des Inhaltsverzeichnisses werden.

Darüber hinaus steigern die Ordner, besonders bei umfangreichen BauStatik-Modellen, die Übersicht in der BauStatik-Oberfläche, da diese auf- und zugeklappt werden können.

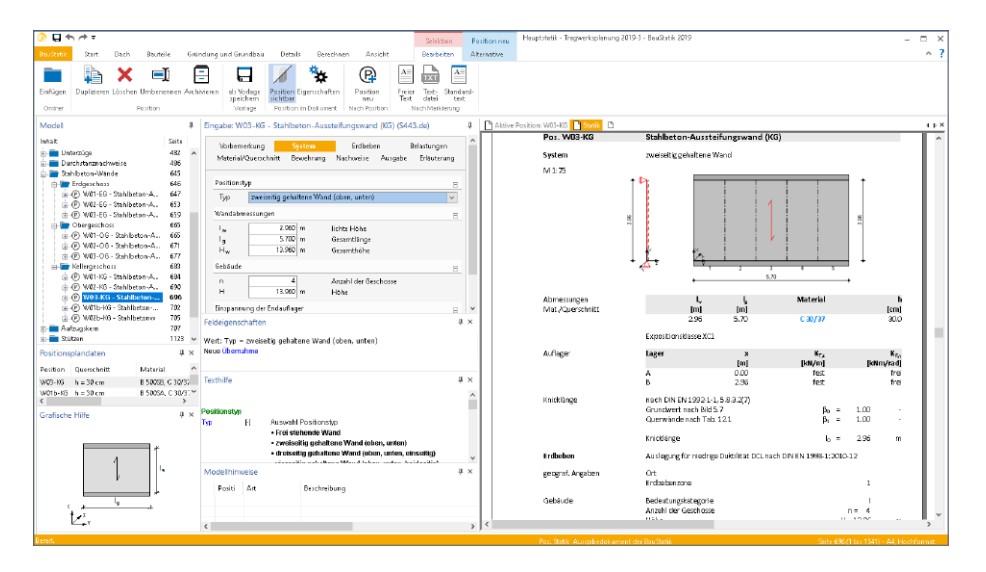

Für die Statik-Bearbeitung mit der BauStatik 2019 stehen mehrere Ordner-Ebenen zur Verfügung. Somit können, wie in der Abbildung erkennbar, Positionen nach Werkstoff und Geschoss gegliedert werden. **Unterzüge** 530

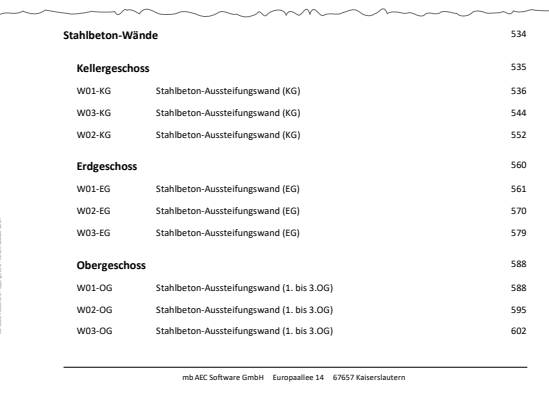

Im Inhaltsverzeichnis werden alle Unter-Ordner-Ebenen angezeigt.

Die Darstellung im Inhaltsverzeichnis kann über den Layout-Editor individuell angepasst werden.

# <span id="page-32-0"></span>7 Einwirkungen für Erdbeben

Vergleichbar mit den Einwirkungen von Wind- und Schneebelastungen, stehen in der BauStatik 2019 ebenfalls Unter-Einwirkungen für X-, Y- und Z-Erregungsrichtungen zur Auswahl bereit.

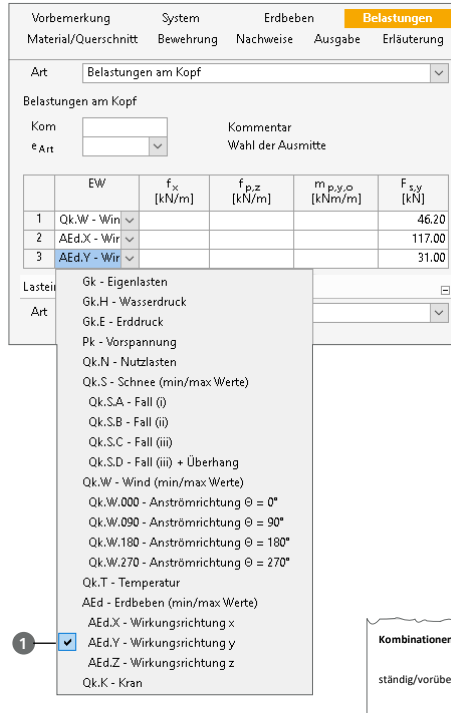

In der auszugsweise dargestellten Ausgabe des Moduls S442.de wird erkennbar, dass die verschiedenen Erregungen "AEd.X" und "AEd.Y" überlagert und zusätzlich mit wechselndem Vorzeichen untersucht werden.

Die in der Ausgabe fettgedruckten Zeilen wurden durch das BauStatik-Modul als maßgebende Kombinationen ermittelt.

Für die BauStatik-Module S421.de, S443.de, U412.de, S511.de, S820.de, S821.de und S822.de, welche die Nachweisführung für Erdbebenbeanspruchungen unterstützen, kann die Einwirkung "AEd" sowie deren Unter-Einwirkungen "AEd.X", "AEd.Y" oder "AEd.Z" genutzt werden.

Erfolgt die Vorgabe der Belastungen direkt zu der Einwirkung "AEd", bleibt das Verhalten der Module unverändert.

Durch die Auswahl einer der Unter-Einwirkungen **1** kann die Definition der Belastungen, getrennt nach den Erregungsrichtungen, in dem Modul erfolgen. In diesem Fall werden die Belastungen der einzelnen Erregungsrichtungen normgerecht bei der Ermittlung der Schnittgrößen überlagert. **2018-08-24c** Position

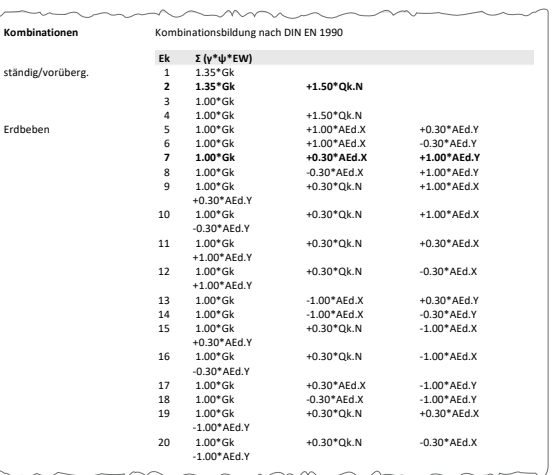

#### <span id="page-33-0"></span>**34 BauStatik 2019**

# 8 Holzschrauben

In vielen BauStatik-Modulen zum Werkstoff Holz können verschiedene Arten von Verbindungsmitteln ausgewählt werden.

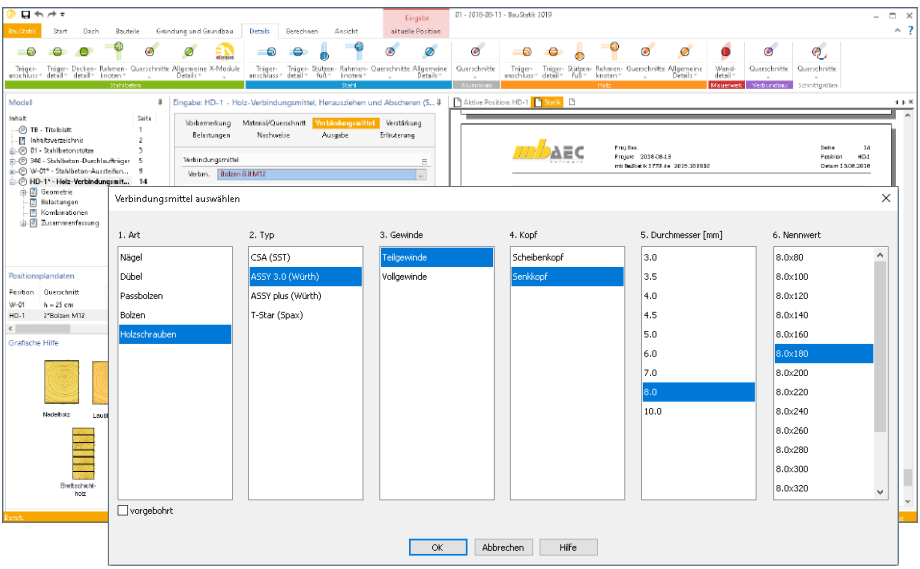

In der BauStatik 2019 steht ein neuer Dialog bereit, der für alle Verbindungsmittelarten die Auswahl einheitlich anbietet. Über bis zu sechs Spalten erfolgt die Auswahl des gewünschten Verbindungsmittels.

Die Nachweisführung für die Holzschrauben erfolgen auf Grundlage von herstellerbezogenen Zulassungen. Diese wurden für die Hersteller "Würth" und "SPAX" umgesetzt. Die zu den Zulassungen gehörenden Schrauben werden in den Projekt-Stammdaten verwaltet.

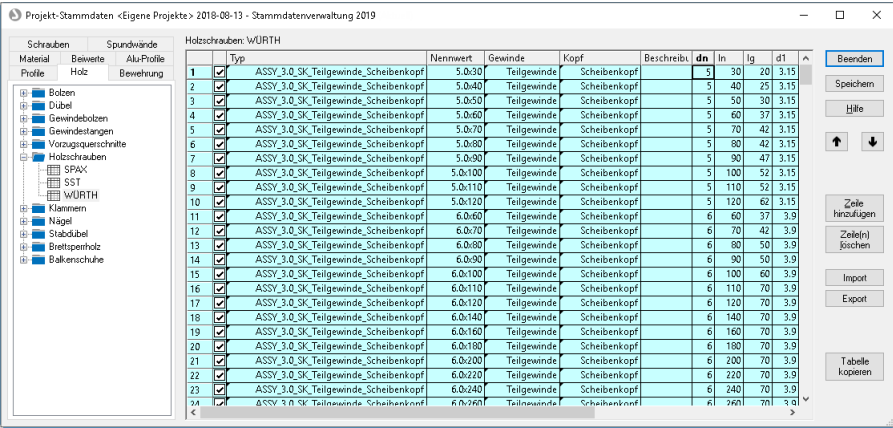

# <span id="page-34-0"></span>9 Übernahme Detailnachweise

Dank der Übernahme von nachweisrelevanten Werten zu Material, Querschnitt und Bemessungsschnittgrößen, erzeugen Sie in kürzester Zeit Detailnachweise als Zusatz zu den Bauteilnachweis-Positionen.

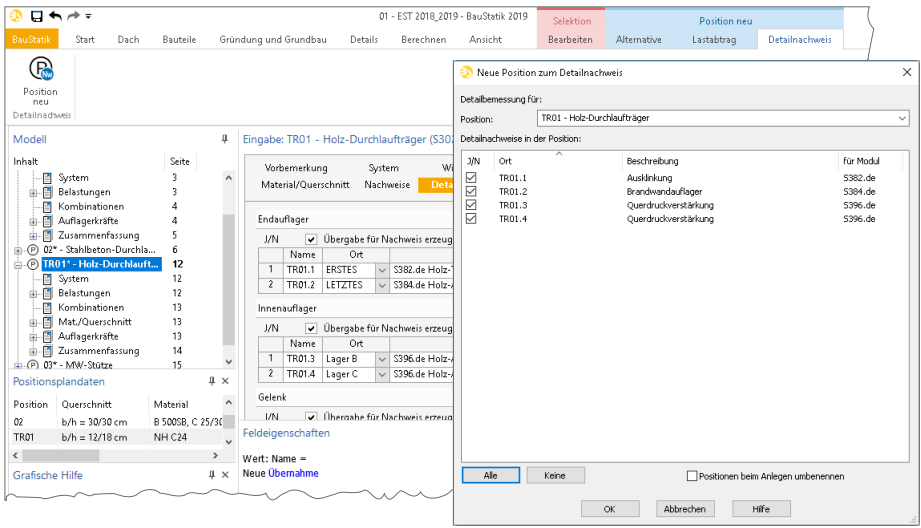

Die folgende Liste zeigt eine komplette Übersicht aller möglichen Übergaben zwischen Bauteil- und Detailposition bzw. Modul.

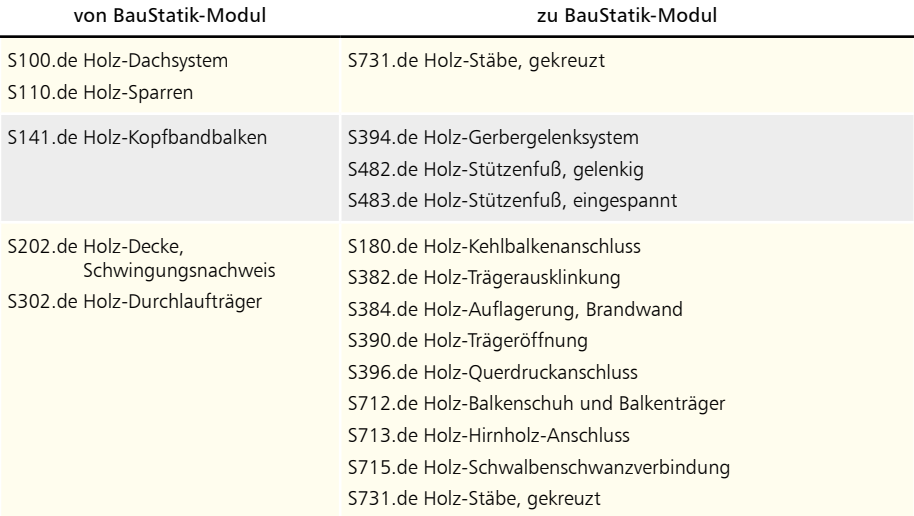

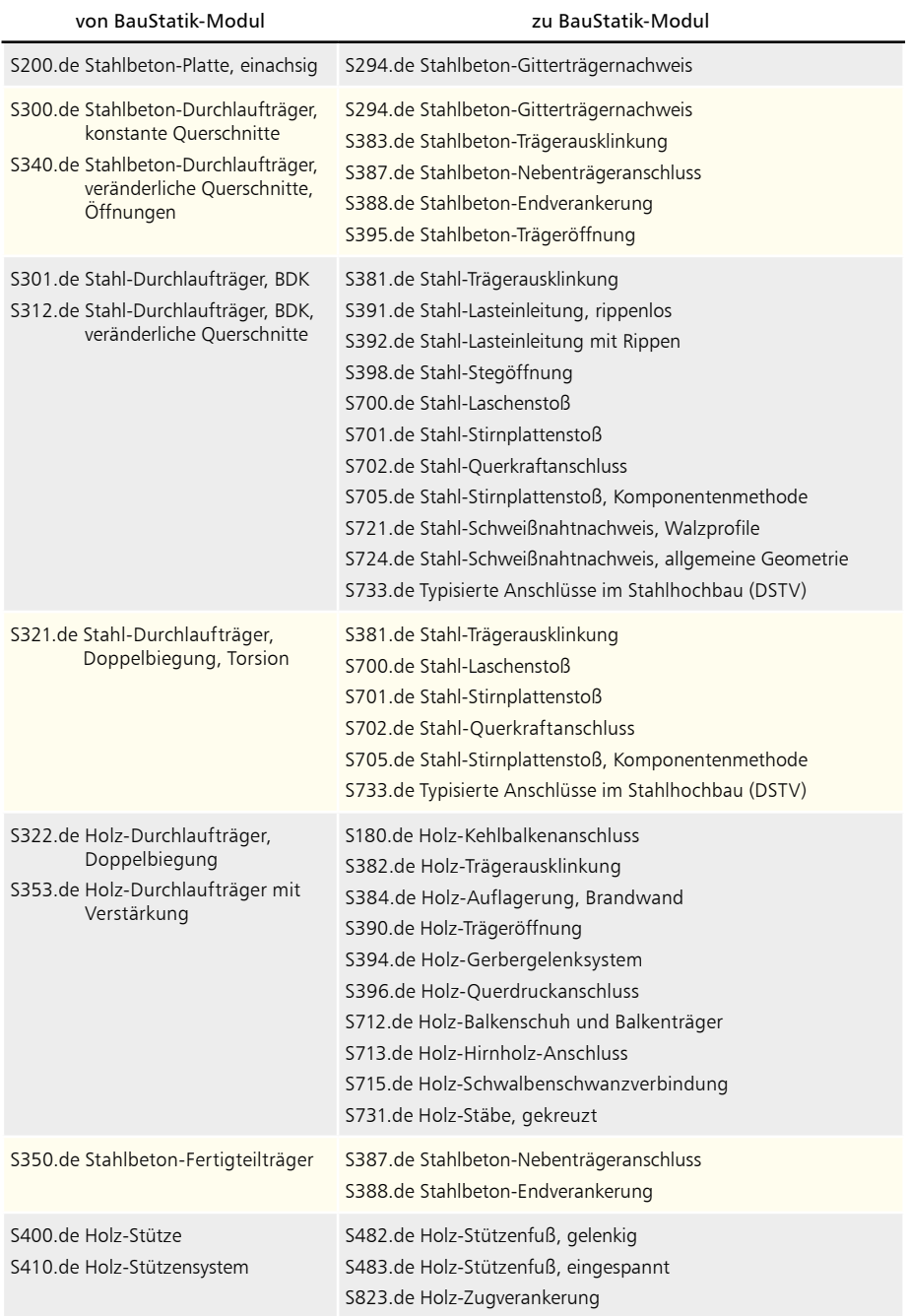
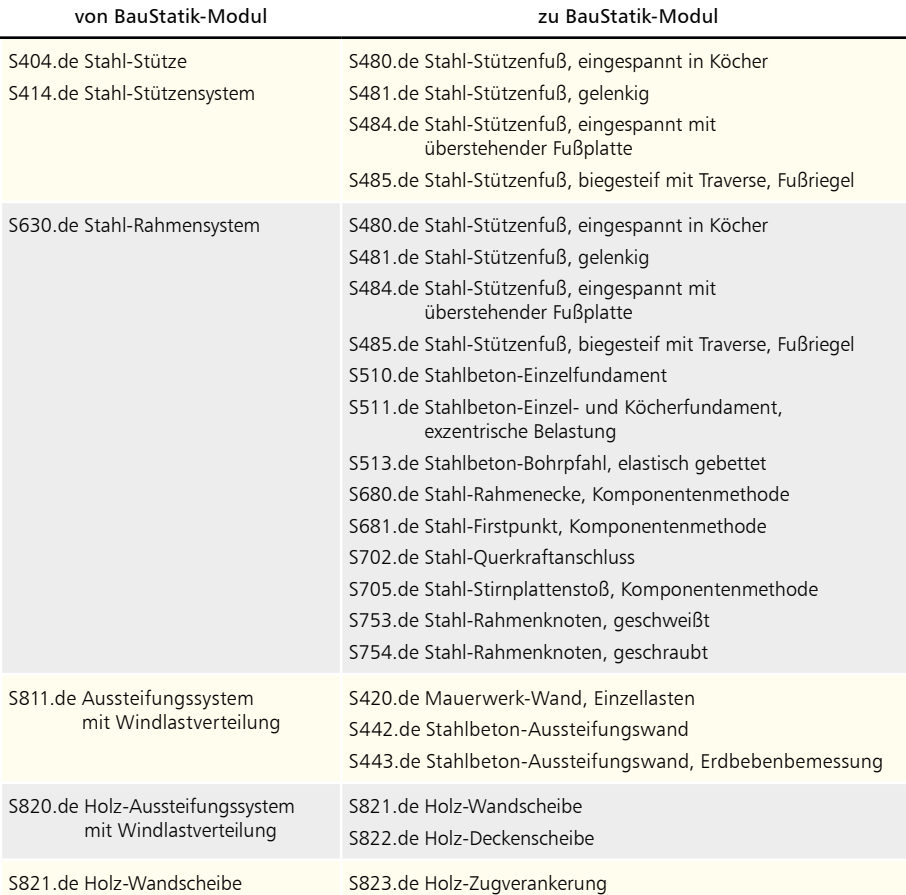

## 10 S018 Tabellenkalkulation

Mit dem Modul "S018 Tabellenkalkulation" steht ein besonders flexibles Werkzeug in der BauStatik bzw. in der mb WorkSuite bereit, um individuelle Berechnungen, Dokumentationen und Nachweise zu erstellen. Die BauStatik 2019 führt zwei wichtige Erweiterungen in das Modul ein: Die Funktion "Zellen verbinden", eine neue Option zur Gestaltung, und die Funktion "TAKE\_ACTION", die die bisher bekannte Funktion "TAKE" zum großen Teil ablöst.

## **Zellen verbinden und ausrichten**

Die Option "Zellen verbinden" <sup>1</sup> erweitert die Möglichkeiten der grafischen Gestaltung der Tabellen. Besonders für Tabellenköpfe ist dies ein wichtiges Hilfsmittel.

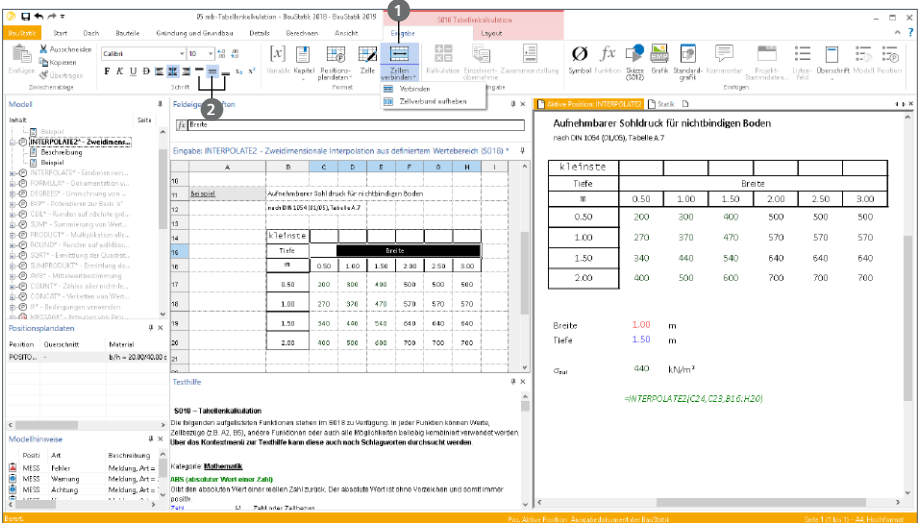

Zusätzlich zu den Schaltflächen "Zellen verbinden" und "Zellenverbund aufheben" wurden drei weitere neue Schaltflächen **2** zur vertikalen Ausrichtung des Zellinhaltes eingeführt.

Damit können Zellinhalte wahlweise oben, mittig oder unten ausgerichtet werden. Dies ist nicht nur für vertikal verbundene Zellen von Bedeutung, auch bei besonders großen Zeilenhöhen kann eine gezielte Steuerung benötigt werden.

Funktion ..TAKE\_ACTION"

Die neue Funktion "TAKE\_ACTION" integriert die Einzelwertübernahme in das Modul S018. Im Vergleich zur Funktion "TAKE" bietet die Option neun feste Parameter, die auch über Zellbezüge mit Inhalten ausgestattet werden können.

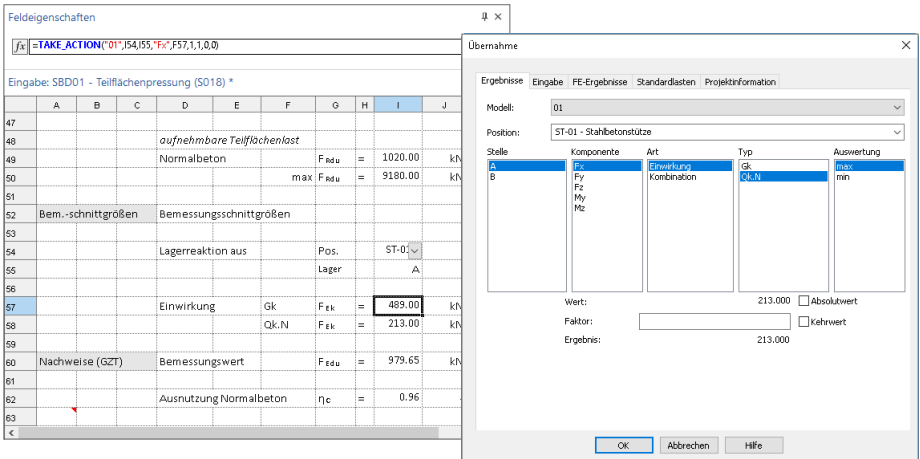

Die Funktion wird z.B. über das Menüband oder durch Eintragung des Funktionsnamens in eine Zelle, eingefügt. Die Parameter "Modellname", "Position", "Stelle", "Komponente", "Art", "Typ", "Faktor", "Auswertung", "Kehrwehrt" und "Absolutwert" werden wahlweise direkt eingetragen oder als Zellbezug festgelegt.

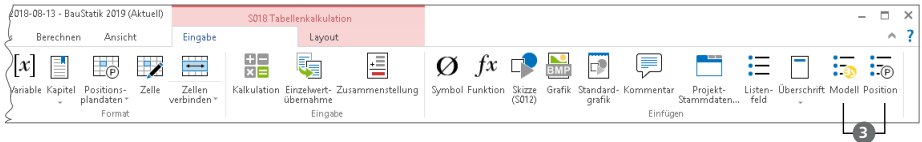

Für den Bezug zu Modell- und Positionsname bieten sich die neuen Listenfelder **3** an, die über das S018-Kontextregister "Eingabe" erreichbar sind. Dank dieser Auswahlfelder bleiben Bezüge, z.B. in der neuen Funktion "TAKE ACTION", auch nach einer Umbenennung der lastbringenden Position erhalten.

## 11 S029 ProfilMaker einfügen

Mit dem BauStatik-Modul "S029 ProfilMaker einfügen" werden die Ergebnisse der Querschnittsanalyse mit dem ProfilMaker in das Statik-Dokument eingefügt. So entsteht das komplette Statik-Dokument einfach und bequem am Rechner.

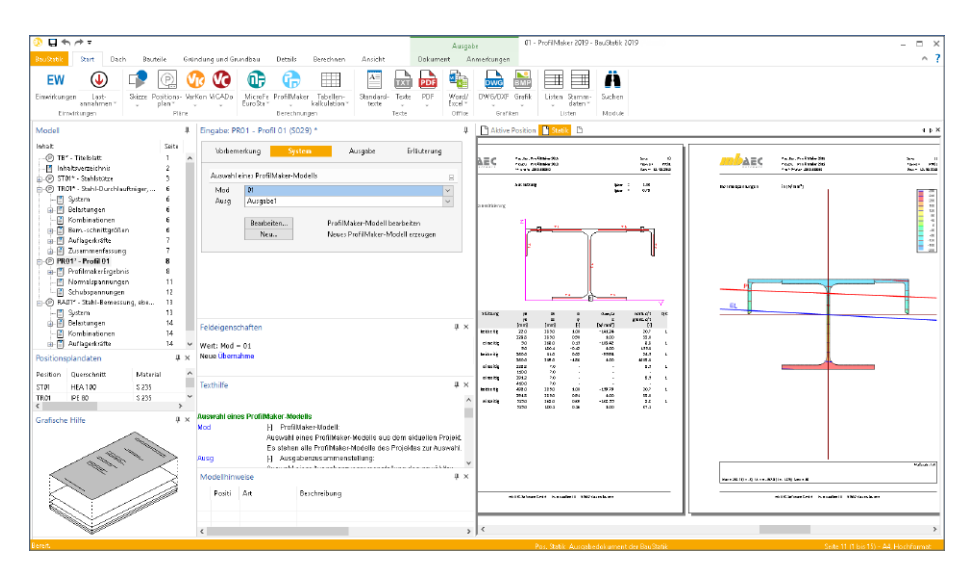

Über die in der Eingabe aufgeführte Schaltfläche "Bearbeiten" kann direkt aus der BauStatik-Oberfläche die Bearbeitung des Profils im ProfilMaker gestartet und Änderungen direkt erfasst werden.

Das Modul S029 fügt sowohl Stahlprofile, die mit dem ProfilMaker-Modul P100.de erzeugt wurden, als auch mit dem Modul P200.de erzeugte Aluminium-Querschnitte in die BauStatik ein.

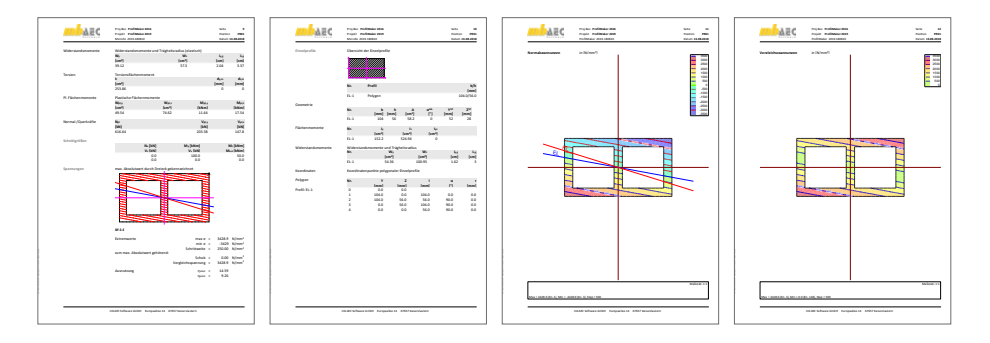

## 12 S387.de Stahlbeton-Nebenträgeranschluss – EC 2, DIN EN 1992-1-1:2011-01

**System**

- Anschluss von Balken (Nebenträger an Hauptträger)
- Anschluss von Platten an Balken (Platte an Balken)
- einseitiger oder beidseitiger Anschluss
- Rechteckquerschnitte, getrennt für Haupt- und Nebenträger bzw. Platte
- Steuerung des Höhenversatzes (oben oder unten bündig, manuelle Vorgabe)
- Vorgabe der vorhandenen Längs- und Bügelbewehrung aus Bauteilbemessung, getrennt für Haupt- und Nebenträger

Nebenträger an Hauptträger

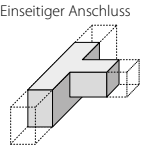

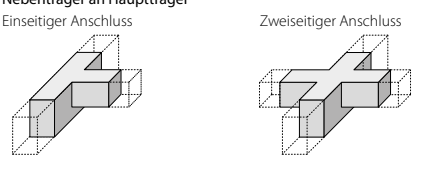

Stahlbeton-Platte an Hauptträger

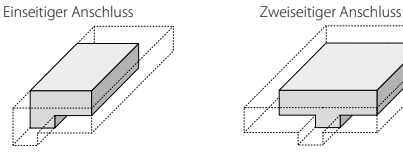

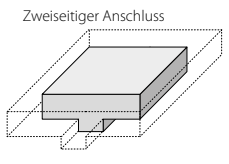

**Belastung**

- Auflagerkraft (Fz) im anzuschließenden Profil
- wahlweise auf charakteristischem Lastniveau oder als Bemessungslast

- Grenzzustand der Tragfähigkeit, EC 2
	- Ermittlung der Aufhängebewehrung (indirekte Lagerung)
	- Anordnung der Bewehrung wahlweise im Kreuzungsbereich, im Hauptträger oder in Haupt- und Nebenträger
	- Überprüfung der Querschnittabmessungen zur Festlegung der Verlegebereiche der Bewehrung
	- wahlweise Nachweisführung auch für direkt gelagerte Nebenträger
- Bewehrungswahl
	- Bewehrungswahl inkl. Anordnung in Haupt- und/oder Nebenträger

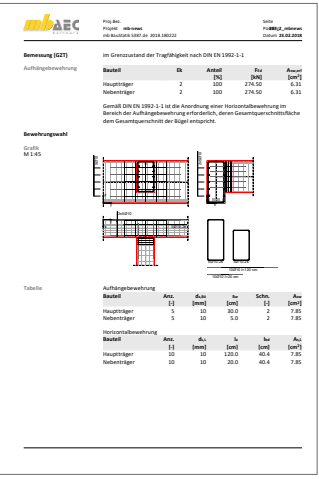

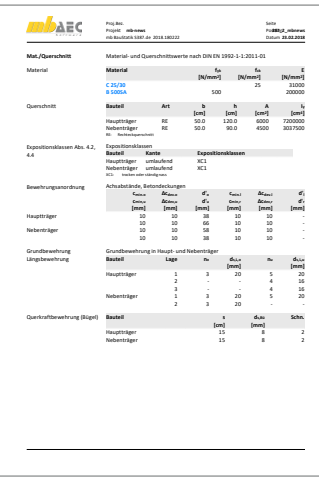

## 13 S388.de Stahlbeton-Endverankerung – EC 2, DIN EN 1992-1-1:2011-01

**System**

- Nachweis der Endverankerung am Trägerende
- für Stahlbeton- sowie Spannbettbinder
- wahlweise für untere, obere sowie untere und obere Längsbewehrung
- Lagerdefinition über Auflagertiefe sowie Lagergesamtbreite
- Rechteckquerschnitt für Stahlbetonträger
- Rechteck-, Trapez- und T-Querschnitte, symmetrische und unsymmetrische I-Querschnitte für Spannbettbinder
- lagenweise Vorgabe der vorhandenen Längsbewehrung sowie der Bügelbewehrung
- Vorgabe und Anordnung der Spannglieder für Spannbettbinder
- detaillierte Steuerung der Bewehrungsanordnung je Lage (oben und unten)

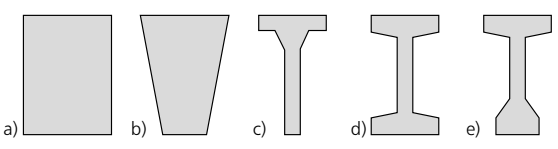

*Querschnittstypen a) Rechteckquerschnitt b) Trapezquerschnitt c) T-Querschnitt d) I-Querschnitt (symmetrisch) e) I-Querschnitt (unsymmetrisch)*

## **Belastung**

- Querkraft und Biegemoment am Lager
- wahlweise auf charakteristischem Lastniveau oder als Bemessungslast

- Grenzzustand der Tragfähigkeit, EC 2
	- Nachweis der Verankerung der oberen und unteren Längsbewehrung
	- wahlweise als gerader Stab, mit Haken oder Schlaufe
	- Berücksichtigung angeschweißter Bügelbewehrung sowie wahlweise manuelle Vorgabe der Bügelanzahl im Lagerbereich
	- Ermittlung zusätzlicher Schlaufen und/oder Steckbügel
- Bewehrungswahl
	- Bewehrungswahl für zusätzliche Bewehrung in Form von Schlaufen oder Steckbügeln

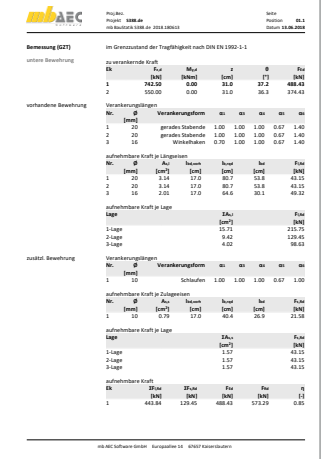

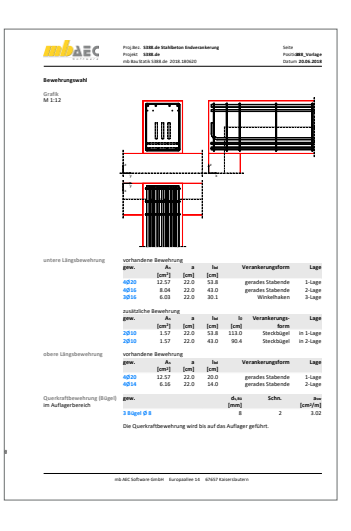

## 14 S406.de Holz-Stütze, zusammengesetzte Querschnitte – EC 5, DIN EN 1995-1-1:2010-12

**System**

- Pendelstützen
- Vorgabe der Knicklängen
- drei Querschnittstypen für mehrteilige Druckstäbe:
	- nicht gespreizte Stäbe mit kontinuierlicher Verbindung
		- zwei oder drei Einzelstäbe
		- starrer oder nachgiebiger Verbund
		- 6 Querschnittstypen aus bis zu 3 Teilen (versch. Hohlkasten, I- / T-Querschnitte)
		- unabhängige Rechteckquerschnitte und Werkstoffe der Einzelstäbe
		- Verbindungsmittel für nachgiebigen Verbund: Nägel, Schrauben, Dübel, Stabdübel, Pass- und Gewindebolzen, Bolzen
	- gespreizte Stäbe
		- zwei oder drei Einzelstäbe

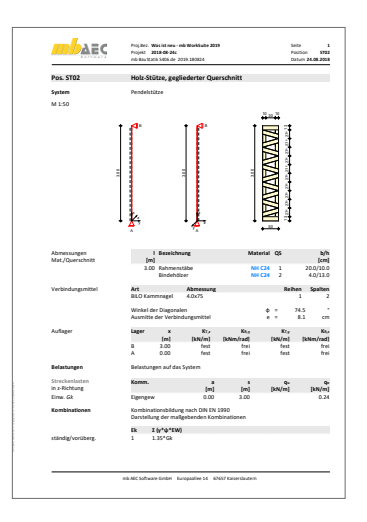

- einheitlicher Rechteckquerschnitt und Werkstoff der Einzelstäbe
- Zwischen- oder Bindehölzer (Anzahl, Querschnitt und Abstände der Stäbe)
- Verbindungsmittel: Nägel oder Dübel
- Gitterstäbe
	- zwei Einzelstäbe
	- N- oder V-förmige Vergitterung
	- einheitlicher Rechteckquerschnitt und Werkstoff der Einzelstäbe
	- Steuerung der Vergitterung (Querschnitt und Abstände der Stäbe)
	- Verbindungsmittel: Nägel

## **Belastung**

- Ermittlung der Eigenlast (automatisch)
- Normalkraft am Stützenkopf (zentrisch)
- horizontale Gleichlast über Stützenhöhe (x- / y-Richtung, nur bei nicht gespreizten Stäben)

- Grenzzustand der Tragfähigkeit, EC 5
	- Nachweisführung auf Basis der DIN EN 1995-1-1, Anhang C
	- Biegung und Querkraft der Einzelstäbe und Bindehölzer
	- Stabilität in z- und y-Richtung (Ersatzstabverfahren)
	- Berücksichtigung des Kriecheinflusses
	- Lasteinleitung für Pfette und Schwelle
- Grenzzustand der Gebrauchstauglichkeit, EC 5
	- elastische Durchbiegung
	- Enddurchbiegung
	- Durchhang

## 15 S420.at Mauerwerk-Wand, Einzellasten – EC 6, ÖNORM B 1996-1-1:2016-07

#### **System**

- einschalige Mauerwerkswände
- Tragschalen zweischaliger Mauerwerkswände mit ein- oder beidseitig angrenzenden Decken
- Berücksichtigung von aussteifenden Querwänden

#### **Belastung**

- Ermittlung der Eigenlast (automatisch)
- vertikale Strecken- und Punktlasten sowie Block- und Trapezlasten am Wandkopf
- horizontale Streckenlast Wandkopf
- Streckenmoment an Wandkopf und -fuß
- horizontale Flächen- und Streckenlasten sowie Block- und Trapezlasten auf die Wandfläche (Plattenschub)
- horizontale Einzellast am Wandkopf (Scheibenschub)
- Flächenlasten auf den Decken mit Einzugsbreiten

- Prüfung der Anwendungsgrenzen des vereinfachten Verfahrens
- Grenzzustand der Tragfähigkeit, EC 6
	- vereinfachtes Verfahren
	- genaueres Verfahren
	- zentrische / exzentrische Druckbeanspruchung
	- Knicksicherheit
	- Teilflächenpressung
	- Scheiben- und Plattenschubnachweis
- Grenzzustand der Gebrauchstauglichkeit, EC 6
	- Randdehnungen sowie Exzentrizitäten in Platten- und Scheibenrichtung

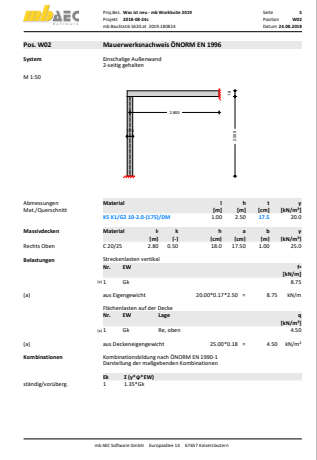

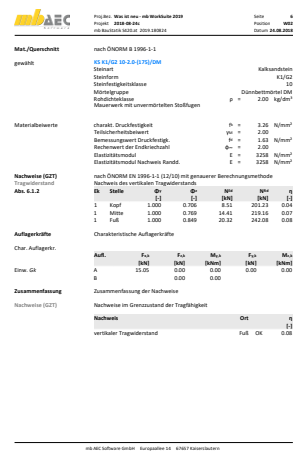

## 16 S430.at Mauerwerk-Wandsystem – EC 6, ÖNORM B 1996-1-1:2016-07

#### **System**

- geschossorientierte Eingabe
- anschließende Decken je Geschoss
- Außen- oder Innenwand
- haltende Querwände
- Öffnungen
- Aussteifungswandsystem
- Schnittgrößen
	- Wandkopf- und Wandfußmomente infolge Deckendrehwinkel nach Stabwerksberechnung
	- Berücksichtigung der Lastverteilungsbreite unter Einzellasten

**Belastung**

- Ermittlung der Eigenlast (automatisch)
- Lasteingabe geschossweise
- vertikale Strecken- und Punktlasten sowie Block- und Trapezlasten am Wandkopf
- horizontale Streckenlast am Wandkopf
- Streckenmoment am Wandkopf und -fuß
- horizontale Flächen- und Streckenlasten sowie Block- und Trapezlasten auf die Wandfläche (Plattenschub)
- horizontale Einzellast am Wandkopf (Scheibenschub)
- Flächenlasten auf den Decken mit Einzugsbreiten

- Prüfung der Anwendungsgrenzen des vereinfachten Verfahrens
- Grenzzustand der Tragfähigkeit, EC 6
	- vereinfachtes Verfahren
	- genaueres Verfahren
	- zentrische / exzentrische Druckbeanspruchung
	- Knicksicherheit
	- Teilflächenpressung
	- Scheiben- und Plattenschubnachweis
	- Grenzzustand der Gebrauchstauglichkeit, EC 6
	- Randdehnungen sowie Exzentrizitäten in Platten- und Scheibenrichtung

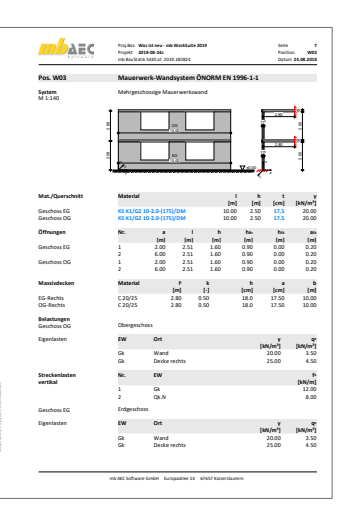

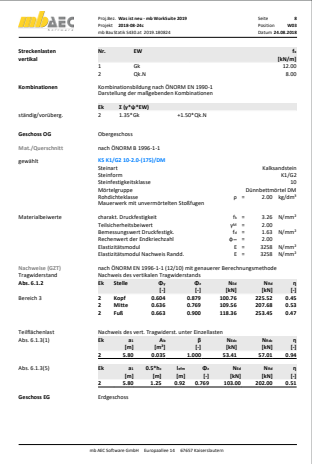

## 17 S680.de Stahl-Rahmenecke, Komponentenmethode – EC 3, DIN EN 1993-1-8:2010-12

#### **System**

- Rahmenecke mit seitlich angeschlossenem oder auf der Stütze aufliegendem Riegel
- Vorgabe der Riegelneigung
- Steuerung der Stirnplatte
- Querschnitte: I-Profile (HEA, HEB, HEC, HEM, IPE, IPEo, …); symmetrisches Schweißprofil (I-Profil)
- Querschnitts- und Materialauswahl getrennt für Stütze, Riegel, Steife und Platten
- gevouteter Riegel, wahlweise mit durchgehendem oder unterbrochenem Riegelflansch
- Aussteifung Schubfeld durch Stegsteife oder Stegblech
- Aussteifung der Stege durch Steife
- Steuerung der Schweißnähte
- 2- oder 4-reihige Schraubenreihen
- innen- und außenliegende Schraubenreihen
- wahlweise detaillierte Steuerung der Schraubenabstände
- Übernahme von Bauteilinformationen und Bemessungsschnittgrößen aus Bauteil-Positionen (BauStatik und EuroSta.stahl)

#### **Belastung**

- Riegelschnittgrößen am Rahmenknoten (*M*R, *V*R, *N*R)
- äußere Knotenlasten (*M*y, *F*z, *F*x)
- wahlweise auf charakteristischem Lastniveau oder als Bemessungslast

- Grenzzustand der Tragfähigkeit, EC 3
	- Nachweisführung nach der Komponentenmethode für I/H-Anschlüsse, DIN EN 1993-1-8
	- Schrauben auf Zug (Komponente 10)
	- Stirnplatte sowie Stützenflansch auf Biegung (Komponente 4 und 5)
	- Trägersteg mit Zug (Komponente 8)
	- Stützensteg mit Querzug (Komponente 3)
	- Stützensteg mit Schub (Komponente 1)
	- Stützensteg mit Querdruck (Komponente 2)
	- Trägerflansch/-steg oder Voutenflansch mit Druck (Komponente 7)
	- Trägersteg mit Querdruck (Komponente 2)
	- Lochleibung (Komponente 12)
	- Abscheren (Komponente 11)
	- Schweißnähte (Komponente 19)
	- Ermittlung der Anfangsrotationssteifigkeit

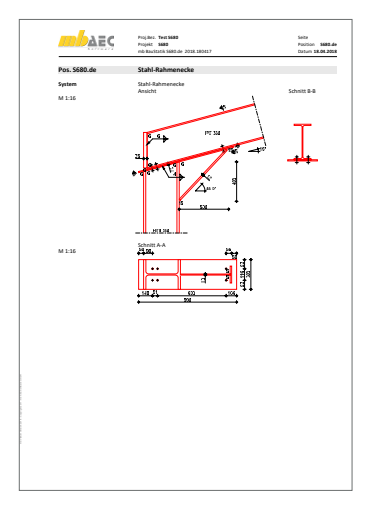

## 18 S706.de Stahlbeton-Scherbolzen – EC 2, DIN EN 1992-1-1:2011-01

**System**

- Scherbolzen, eingespannt in Stahlbeton
- wahlweise mit angeschweißter Stahlplatte
- Vorgabe der freien Kragarmlänge
- vertikaler und horizontaler Randabstand
- Bolzen aus Betonstahl oder Gewindestäbe (Klassen 3.6 bis 8.8)
- Vorgabe von Bewehrung (Schlaufe oder Matte)

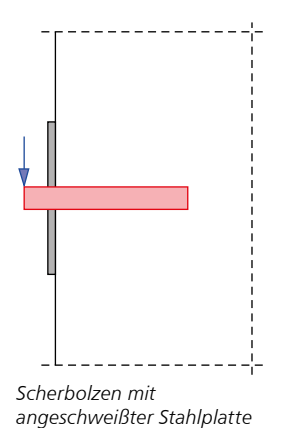

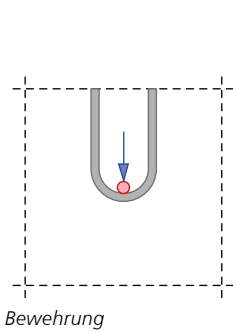

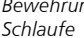

### **Belastung**

- Scherkraft ( $F<sub>z</sub>$ ) am Scherbolzen
- wahlweise auf charakteristischem Lastniveau oder als Bemessungslast

- Grenzzustand der Tragfähigkeit, EC 2
	- Nachweis gegen Bruch des Betons
	- Nachweis gegen Versagen des Bolzens
	- Überprüfung der Randabstände
	- Berücksichtigung zur Sicherung der Randabstände

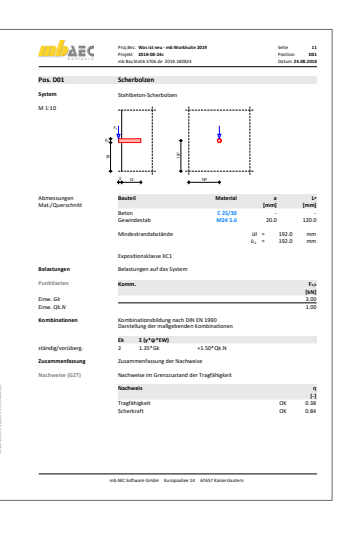

## 19 S708.de Stahlbeton-Dübelverankerung – EC 2, DIN EN 1992-1-1:2011-01

#### **System**

- Metall- oder Verbunddübel der Firmen "fischer", "Hilti" und "Würth"
- Reihen- oder kreisförmige Anordnung der Anker
- Auswahl verschiedener Anordnungsmuster
- Nachweisführung eines oder mehrerer Dübeltypen möglich
- wahlweise ohne Ankerplatte, Ankerplatte bündig oder mit Abstand
- Vorgabe der Ankerplatte und angeschlossenem Profil (nur informativ)
- Verankerung in gerissenem oder ungerissenem Beton
- Berücksichtigung von dichter Bewehrung und Spaltzubewehrung
- Abstände zu Bauteilrändern (umlaufend)
- Vorgabe von Langlöchern in Randnähe

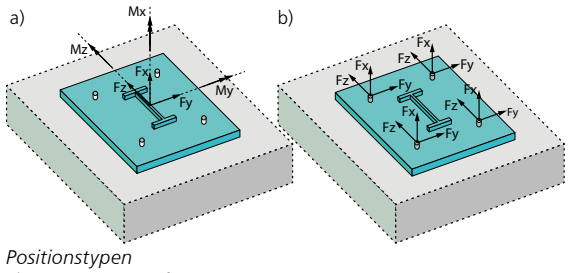

*a) Lasteingabe Auflagerlasten b) Lasteingabe Ankerlasten*

## **Belastung**

- Vorgabe der Belastungen wahlweise bezogen zum Schwerpunkt des angeschlossenen Profils (*F*x, *F*y, *F*z, *M*x, *M*y, *M*z)
- Vorgabe als Belastungen je Anker  $(F_x, F_y, F_z)$
- wahlweise auf charakteristischem Lastniveau oder als Bemessungslast

- Grenzzustand der Tragfähigkeit, EC 2
	- Nachweisführung nach ETAG 001, Anhang C
	- Zugbeanspruchung (Stahlversagen, Herausziehen, Betonausbruch, Spalten)
	- Querbeanspruchung (Stahlversagen, Pryout-Versagen, Betonkantenbruch)
- Grenzzustand der Gebrauchstauglichkeit, EC 2
	- Verschiebung der Anker

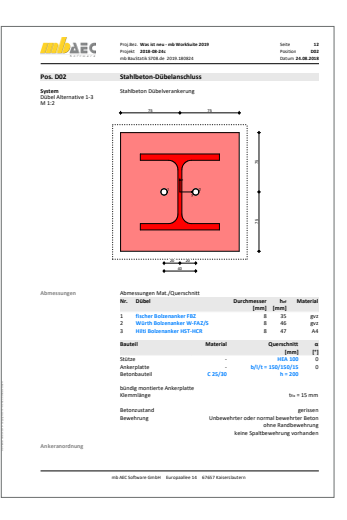

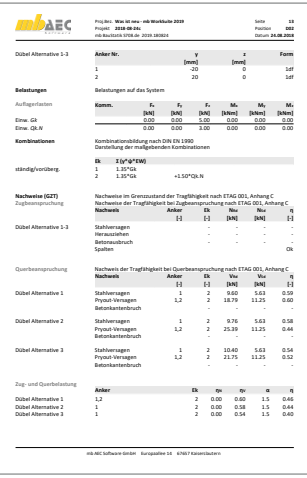

## 20 S811.de Aussteifungssystem mit Windlastverteilung

Mit dem Modul S811.de können die resultierenden Windlasten je Aussteifungselement bzw. die Verteilung der Windlasten in ein- oder mehrgeschossigen Gebäuden ermittelt werden. Die Verteilung der Windlasten erfolgt in Abhängigkeit der Steifigkeiten der einzelnen Aussteifungselemente.

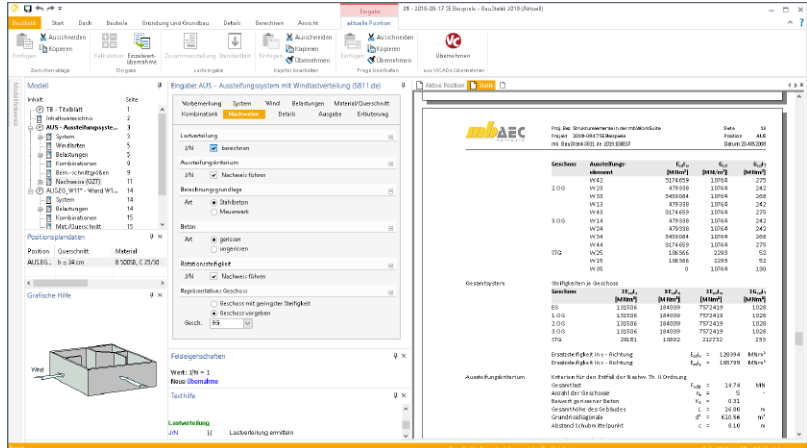

Der Leistungsumfang wurde in der BauStatik 2019 wesentlich erweitert. Das Modul S811.de verfügt nun über alle notwendigen Eingaben, damit das Modul die Aussteifungskriterien infolge Translation und Rotation ermitteln kann. Somit kann geprüft werden, ob die Berücksichtigung der Einflüsse aus Theorie II. Ordnung entfallen kann.

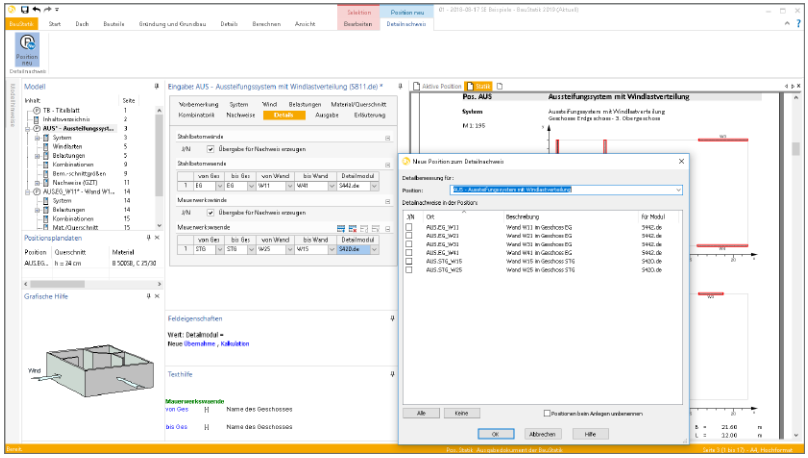

Weiteres wichtiges Merkmal ist die Detailübernahme, die für die Module S420.de, S442.de und S443.de angeboten wird, um Wandnachweise schneller zu erreichen.

## 21 Erweiterungen in bestehenden Modulen

**Module im Holzbau nach DIN EN 1995**

• Neue Holzwerkstoffe "Steico LVL R" und "Steico LVL X"

**S009 Office einfügen**

• manuelles Einfügen von Positionsplandaten möglich

**S011 Freie Texte**

• manuelles Einfügen von Positionsplandaten möglich

**S014 PDF einfügen**

• manuelles Einfügen von Positionsplandaten möglich

**S015 Grafik einfügen**

• manuelles Einfügen von Positionsplandaten möglich

**S017 Leerseiten reservieren**

• manuelles Einfügen von Positionsplandaten möglich

**S018 Tabellenkalkulation**

- neue Funktion "TAKE ACTION" für die Einzelwertübernahme
- Verbinden von benachbarten Zellen ermöglicht
- vertikale Ausrichtung der Zellinhalte
- neue Listenfelder zum Einfügen von Positions- und BauStatik-Modellnamen

**S019 MicroFe einfügen**

• Der Zugriff auf die Lastwerte im Rahmen der Einzelwertübernahme erfolgt über die S019-Position.

**S310.de Stahlbeton-Sturz**

• Leistungserweiterung um den Biegeschlankheitsnachweis

**S340.de Stahlbeton-Durchlaufträger**

• Beim Verformungsnachweis im Zustand II kann eine Überhöhung jetzt feldweise festgelegt werden.

**S404.de Stahl-Stütze**

• Der Nachweis der Querschnittstragfähigkeit kann mit dem elastisch-plastischen Verfahren erfolgen.

**S440.de Stahlbeton-Wand**

• Übernahmen zum Detailnachweis aus S811.de

**S442.de Stahlbeton-Aussteifungswand**

• Übernahmen zum Detailnachweis aus S811.de

# **BauStatik 2019**

Die "Dokument-orientierte" Statik

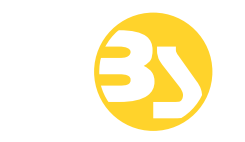

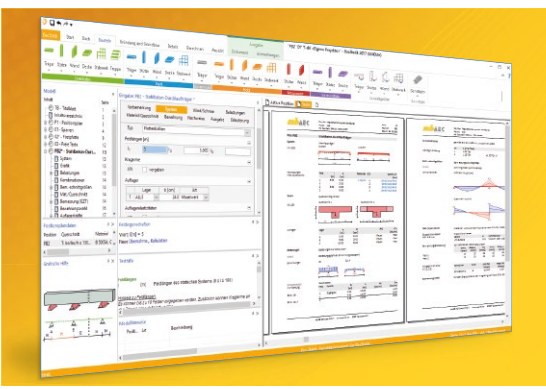

Täglich 1000-fach im Einsatz beweist die BauStatik ihre Praxistauglichkeit. Sie ist seit Jahren Trendsetter mit innovativen Leistungsmerkmalen wie der "Dokumentorientierten Statik", der "Lastübernahme mit Korrekturverfolgung", der "Vorlagentechnik", "Alternativpositionen", "Nachtrags-/Austauschseiten" usw. Dies sind nur einige der Details, die man im Ingenieuralltag nicht mehr missen möchte.

Die BauStatik ist ein Bestandteil der mb WorkSuite. Die mb WorkSuite umfasst Software aus dem gesamten AEC-Bereich: Architecture. Engineering. Construction.

#### **Die Standard-Pakete**

Mit der "Dokument-orientierten Statik" bietet mb eine umfangreiche, leistungsfähige Lösung für die Positionsstatik an. Jedes der über 200 BauStatik-Module kann einzeln oder in Paketen erworben und eingesetzt werden.

Für eine Grundausstattung mit BauStatik-Modulen haben sich drei Standard-Pakete etabliert, die individuell ergänzt werden können.

#### **BauStatik compact 2019**

Das Einsteigerpaket

Diese preisgünstige Variante beinhaltet mit 20 BauStatik-Modulen die notwendigen Komponenten für statische Berechnungen in kleinen und mittleren Ingenieurbüros. Paketinhalt siehe www.mbaec.de

990,- EUR

#### **BauStatik classic 2019** Das klassische Paket

Dieses Paket enthält über 50 BauStatik-Module. Mit diesen zusätzlichen Modulen können auch größere Bauvorhaben effektiv berechnet werden.

Paketinhalt siehe www.mbaec.de

3.490,- EUR

#### **BauStatik comfort 2019** Das Komfort-Paket

Mit diesem Paket stehen mehr als 80 BauStatik-Module zur statischen Berechnung in den Bereichen Beton-/Stahlbeton-, Holz-, Stahl-, Mauerwerks- und Grundbau zur Verfügung. Paketinhalt siehe www.mbaec.de

5.490,- EUR

© mb AEC Software GmbH. Alle Preise zzgl. Versandkosten und ges. MwSt. Für Einzelplatzlizenz hardlock je Arbeitsplatz erforderlich (95,- EUR). Folgelizenz-/Netzwerkbedingungen auf<br>Anfrage. Es gelten unsere Allg. Geschäfts Stand: September 2018

mb AEC Software GmbH Europaallee 14 67657 Kaiserslautern

Tel. +49 631 550999-11 Fax +49 631 550999-20 info@mbaec.de | **www.mbaec.de**

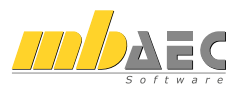

## **52 BauStatik 2019**

**S443.de Stahlbeton-Aussteifungswand, Erdbebenbemessung**

• Übernahmen zum Detailnachweis aus S811.de

**S530.de Stahlbeton-Winkelstützwand**

- mehr Detailinformationen in den grafischen Erddruckverläufen.
- Unterscheidung beim Verdichtungserddruck zwischen intensiver oder leichter Verdichtung
- Anpassungen auf aktuellen Normungsstand der DIN 4085:2017-08, Anhang C.
- Nachweis der Rissbreite im Grenzzustand der Gebrauchstauglichkeit.

**S550.de Stahlbeton-Kellerwand**

- Unterscheidung beim Verdichtungserddruck zwischen intensiver oder leichter Verdichtung
- Anpassungen auf aktuellen Normungsstand der DIN 4085:2017-08, Anhang C

**S551.de Stahlbeton-Kellerwand, unbewehrt**

- Unterscheidung beim Verdichtungserddruck zwischen intensiver oder leichter Verdichtung
- Anpassungen auf aktuellen Normungsstand der DIN 4085:2017-08, Anhang C

**S552.de Mauerwerk-Kellerwand**

- Unterscheidung beim Verdichtungserddruck zwischen intensiver oder leichter Verdichtung
- Anpassungen auf aktuellen Normungsstand der DIN 4085:2017-08, Anhang C

**S590.de Stahlbeton-Rissbreitennachweis, weiße Wanne, Bodenplatte**

• Unterstützung der neuen WU-Richtlinie

**S591.de Unbewehrte Betonplatte im Industriebau**

• Erweiterung um Dämmschicht zwischen Tragschicht und Bauteil

**S600.de Stabwerke, ebene Systeme, Schnittgrößen und Verformungen**

• Auf die Schnittgrößen an den zusätzlichen Ausgabestellen kann per Einzelwertübernahme zugegriffen werden.

**S601.de Stahl-Stabwerk, ebene Systeme**

• Auf die Schnittgrößen an den zusätzlichen Ausgabestellen kann per Einzelwertübernahme zugegriffen werden.

**S602.de Holz-Stabwerk, ebene Systeme**

• Auf die Schnittgrößen an den zusätzlichen Ausgabestellen kann per Einzelwertübernahme zugegriffen werden.

**S603.de Stahlbeton-Stabwerk, ebene Systeme**

• Auf die Schnittgrößen an den zusätzlichen Ausgabestellen kann per Einzelwertübernahme zugegriffen werden.

**S630.de Stahl-Rahmensystem**

• Auf die Schnittgrößen an den zusätzlichen Ausgabestellen kann per Einzelwertübernahme zugegriffen werden.

**S811.de Aussteifungssystem mit Windlastverteilung**

- Ermittlung der Translations- und Rotationssteifigkeit zur Beurteilung des Aussteifungskriteriums
- Verwendung von Berechnungsmodellen aus ViCADo.ing-Modellen
- Detailübergaben zur Nachweisführung von Stahlbeton- und Mauerwerkswänden
- neue Lasteingabe für Erbebenbelastungen

**S820.de Holz-Aussteifungssystem mit Windlastverteilung**

- Erweiterung für mehrgeschossige Gebäude
- neue Lasteingabe für Erbebenbelastungen

# 4 BauStatik.ultimate 2019

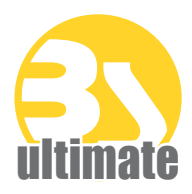

## 1 Allgemein

Das "U" in der Modulbezeichnung steht für "ultimate" und es kennzeichnet hochklassige, fachlich extrem anspruchsvolle, also ultimative BauStatik-Module, die wir in der BauStatik.ultimate-Klasse zusammenfassen.

Drei Gründe für die BauStatik.ultimate-Module:

- Die extreme Leistungsfähigkeit der BauStatik.ultimate-Module soll auch namentlich hervorgehoben werden.
- Für die BauStatik.ultimate-Module wird es Angebote außerhalb der 10er, 5er und 4er-Pakete geben.
- Die sehr hohen Entwicklungskosten der BauStatik.ultimate-Module werden den für alle Anwender pauschalen Betrag der BauStatik-Serviceverträge nicht beeinflussen.

Die "U"-Module sind wie die "S"-, "C"-, "V"- und "X"-Module voll in die Dokument-orientierte Statik integriert.

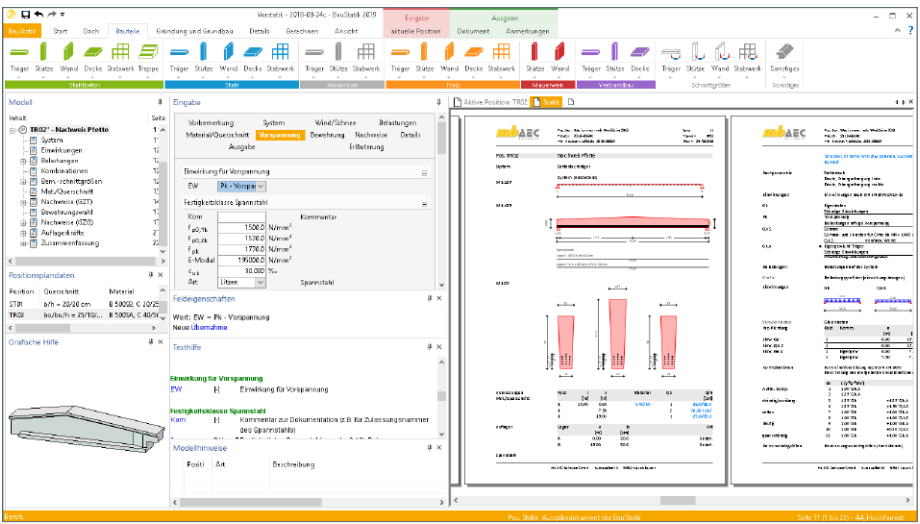

## 2 Übernahme Detailnachweise

Dank der Übergabe von nachweisrelevanten Werten zu Material, Querschnitt und Bemessungsschnittgrößen, erzeugen Sie in kürzester Zeit Detailnachweise als Zusatz zu Ihren Bauteilnachweis-Positionen.

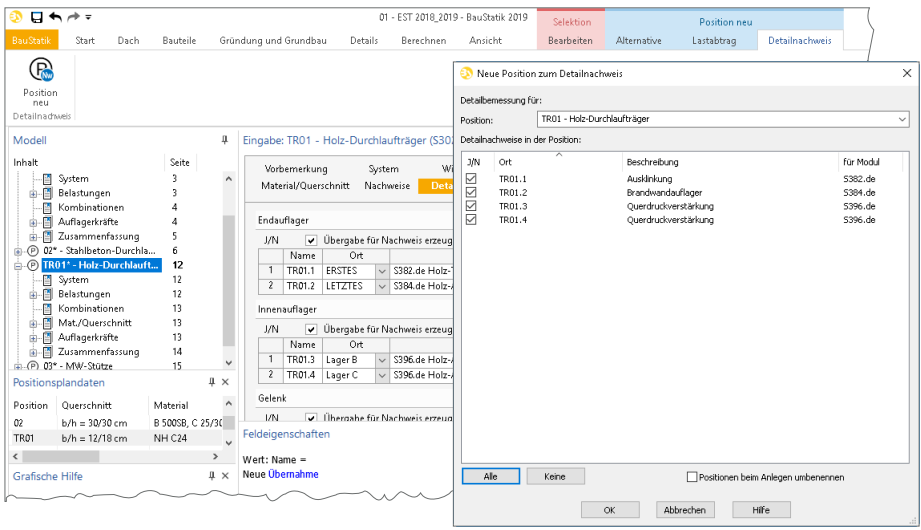

Die folgende Liste zeigt eine komplette Übersicht aller möglichen Übergaben zwischen Bauteil- und Detailposition bzw. Modul.

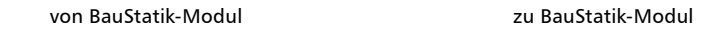

U362.de Spannbettbinder nach EC 2 S388.de Stahlbeton-Endverankerung

## 3 Erweiterungen in bestehenden Modulen

**U632.de Stahl-Rahmensystem**

• Auf die Schnittgrößen an den zusätzlichen Ausgabestellen kann per Einzelwertübernahme zugegriffen werden.

## 4 U363.de Stahl-Durchlaufträger, Spannungstheorie II. Ordnung – EC 3, DIN EN 1993-1-1:2010-12

**System**

- Einfeld- oder Durchlaufträger mit oder ohne Kragarme
- zweiachsige Beanspruchung (H/V)
- Querschnitte
	- I-Profile (HEA, HEB …)
	- Hohl-Profile (HQ, HR, KSH …)
	- U-Profile (U, UPE …)
	- T-Profile (T, TB …)
	- L- und Z-Profile
	- Voll-Profile (FL, RD, VKT …)
	- Komplex-Profile (ProfilMaker, S842.de)
	- Schweißprofile (symmetrisch)
- Profil wahlweise 90° gedreht oder gespiegelt
- Momenten- und Querkraftgelenke
- Lagerungsbedingungen je Richtung (H/V)
- Verwölbung frei oder behindert
- elastische Auflagerbedingungen

### **Belastung**

- Ermittlung der Eigenlast (automatisch)
- Gleich- und Deckenlasten (H/V)
- Block- und Trapezlasten (H/V)
- Einzellasten und -momente (H/V)
- Temperaturlast
- Torsionsbeanspruchung durch wahlweise exzentrischen Lastangriff
- Übernahme von Wind- und Schneelasten aus S031.de

- Grenzzustand der Tragfähigkeit, EC 3
	- Ermittlung der Querschnittsklasse (c/t)
	- Ermittlung der Imperfektionen (automatisch und manuell)
	- Schnittgrößenermittlung nach Theorie II. Ordnung
	- Querschnittsnachweis nach Elastizitätstheorie (Verfahren Elastisch-Elastisch)
	- Stabilität nach DIN EN 1993-1-1, 5.2.2(3)a
	- Mauerwerksauflager nach EC 6
- Grenzzustand der Gebrauchstauglichkeit, EC 3
	- Verformungen

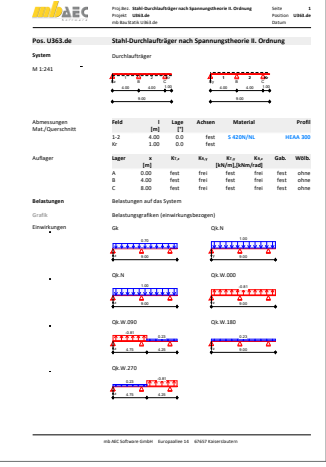

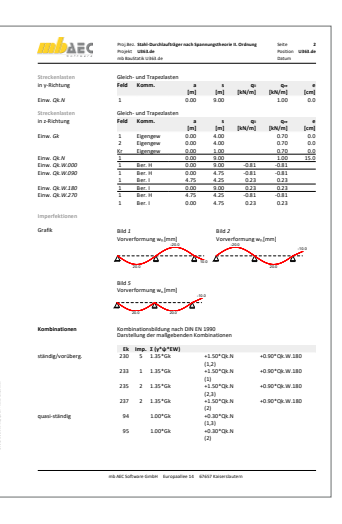

## 5 U415.de Stahl-Stützensystem Spannungstheorie II. Ordnung – EC 3, DIN EN 1993-1-1:2010-12

### **System**

- geschossorientierte Eingabe
- Auswahl der Eulerfälle je Richtung (Krag- oder Pendelstützen) oder allg. Stützensysteme
- Querschnitte
	- I-Profile (HEA, HEB ,…)
	- Hohl-Profile (HQ, HR, KSH, …)
	- U-Profile (U, UPE, …)
	- T-Profile (T, TB, …)
	- Voll-Profile (FL, RD, VKT, …)
	- Komplex-Profile (ProfilMaker, S842.de)
	- Schweißprofile (symmetrisch)
- Lagerungsbedingungen je Richtung (H/V)
- elastische Lagerbedingungen
- Fundamentfedern

## **Belastung**

- Ermittlung der Eigenlast (automatisch)
- Normalkraft an Oberkante je Geschoss und an beliebiger Stelle (zentrisch oder exzentrisch)
- horizontale Einzellasten und Biegemomente an Oberkante je Geschoss und an beliebiger Stelle (x- und y-Richtung)
- Lastabtrag von aufliegenden Bauteilen
- Übernahme von Windlasten aus S031.de

- Grenzzustand der Tragfähigkeit, EC 3
	- Ermittlung der Querschnittsklasse (c/t)
	- Ermittlung der Imperfektionen (automatisch und manuell)
	- Schnittgrößenermittlung nach Theorie II. Ordnung
	- Querschnittsnachweis nach Elastizitätstheorie (Verfahren Elastisch-Elastisch)
	- Stabilität nach DIN EN 1993-1-1, 5.2.2(3)a
- Grenzzustand der Gebrauchstauglichkeit, EC 3
	- Verformungen

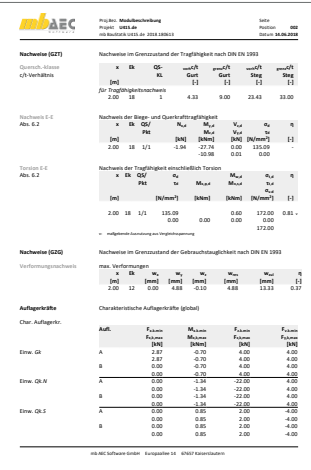

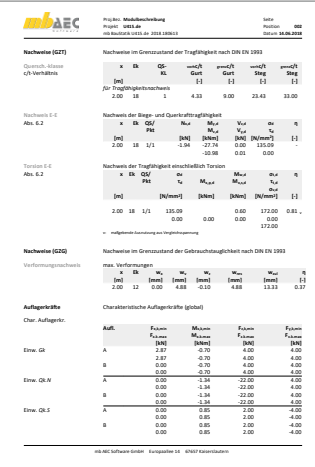

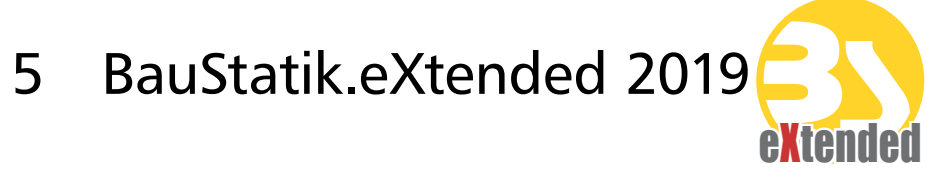

## 1 Allgemein

Mit den BauStatik.eXtended-Modulen werden Softwaretools, z.B. von Bauteillieferanten, in die Arbeitsweise der "Dokument-orientierten Statik" integriert. Über die seit Jahren vorhandenen Integrationsmöglichkeiten für externe Software gehen die BauStatik. eXtended-Module einen Schritt weiter und unterstützen die Leistungsmerkmale der BauStatik wie "Lastübernahme", "Korrekturverfolgung", "Projekthinweise", "Dokumentation von Zusammenstellungen und Übernahmen" und die "Vorlagentechnik".

Die BauStatik.eXtended-Module entstehen in enger Zusammenarbeit mit dem jeweiligen Softwareanbieter und stehen allen mb WorkSuite-Anwendern kostenlos zur Verfügung. Zur Unterscheidung von den normalen BauStatik-Modulen beginnen die eXtended-Module mit dem Buchstaben "X".

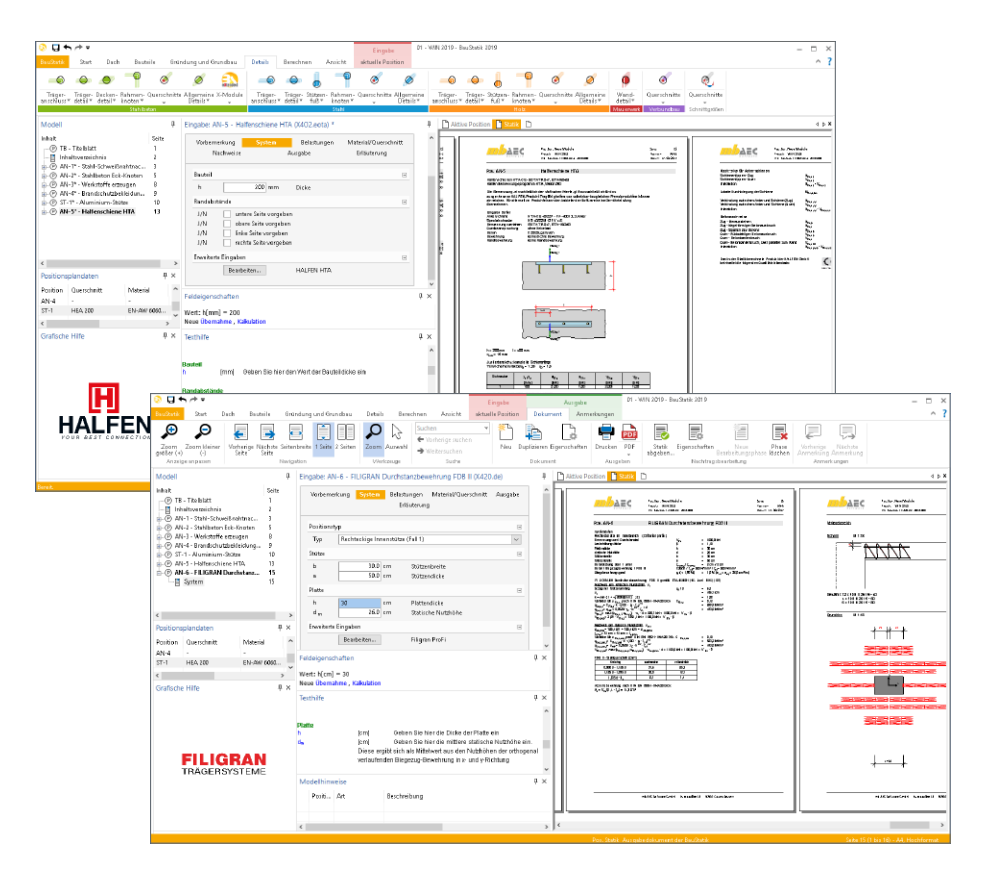

# **BauStatik 2019**

Die "Dokument-orientierte" Statik

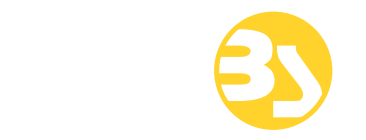

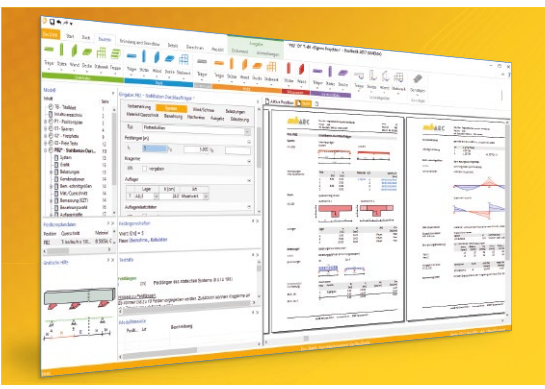

Täglich 1000-fach im Einsatz beweist die BauStatik ihre Praxistauglichkeit. Sie ist seit Jahren Trendsetter mit innovativen Leistungsmerkmalen wie der "Dokumentorientierten Statik", der "Lastübernahme mit Korrekturverfolgung", der "Vorlagentechnik", "Alternativpositionen", "Nachtrags-/Austauschseiten" usw. Dies sind nur einige der Details, die man im Ingenieuralltag nicht mehr missen möchte.

Die BauStatik ist ein Bestandteil der mb WorkSuite. Die mb WorkSuite umfasst Software aus dem gesamten AEC-Bereich: Architecture. Engineering. Construction.

**Die Einsteiger-Pakete**

Mit der "Dokument-orientierten Statik" bietet mb eine umfangreiche, leistungsfähige Lösung für die Positionsstatik an. Jedes der über 200 BauStatik-Module kann einzeln oder in Paketen erworben und eingesetzt werden.

Für Anwender mit einem spezialisierten Aufgabenspektrum haben sich die **Einsteiger-Pakete** etabliert, die individuell ergänzt werden können.

299,- EUR

299,- EUR

#### **Einsteiger-Paket "Stahlbeton"**

EC 2 – DIN EN 1992-1-1:2011-01

- S300.de Stahlbeton-Durchlaufträger, konstante Querschnitte
- S401.de Stahlbeton-Stütze, Verfahren mit Nennkrümmung
- S510.de Stahlbeton-Einzelfundament

#### **Einsteiger-Paket "Stahl"**

EC 3 – DIN EN 1993-1-1:2010-12

- S301.de Stahl-Durchlaufträger, BDK
- S404.de Stahl-Stütze
- S480.de Stahl-Stützenfuß, eingespannt in Köcher

#### **Einsteiger-Paket "Holz"** EC 5 – DIN EN 1995-1-1:2010-12 ▪ S110.de Holz-Sparren 299,- EUR

- S302.de Holz-Durchlaufträger
- S400.de Holz-Stütze

#### **Einsteiger-Paket "Mauerwerk"** 299,- EUR

- EC 6 DIN EN 1996-1-1:2010-12
- S405.de Mauerwerk-Stütze ▪ S420.de Mauerwerk-Wand,
- Einzellasten
- S470.de Lastabtrag Wand, EC 0

© mb AEC Software GmbH. Alle Preise zzgl. Versand kosten und ges. MwSt. Für Einzelplatz lizenz Hardlock je Arbeitsplatz erforderlich (95,- EUR). Folgelizenz-/Netzwerkbedingungen auf Anfrage. Es gelten unsere Allg. Geschäfts bedingungen. Änderungen & Irrtümer vorbehalten. Unterstützte Betriebs systeme: Windows® 7 (64), Windows® 8 (64), Windows® 10 (64) Stand: September 2018

Tel. +49 631 550999-11 Fax +49 631 550999-20 info@mbaec.de | **www.mbaec.de**

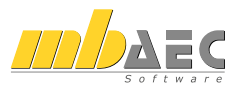

## 6 VarKon 2019

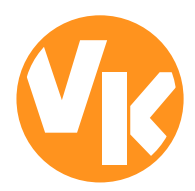

## 1 Allgemein

Mit VarKon-Modulen werden Schal- und Bewehrungspläne für Bauteile automatisiert und schnell erzeugt. Zusammen mit dem Bauteil werden die Bewehrung, die Bewehrungsauszüge, die Beschriftungen und die Bemaßungen erzeugt und auf einem Plan dargestellt.

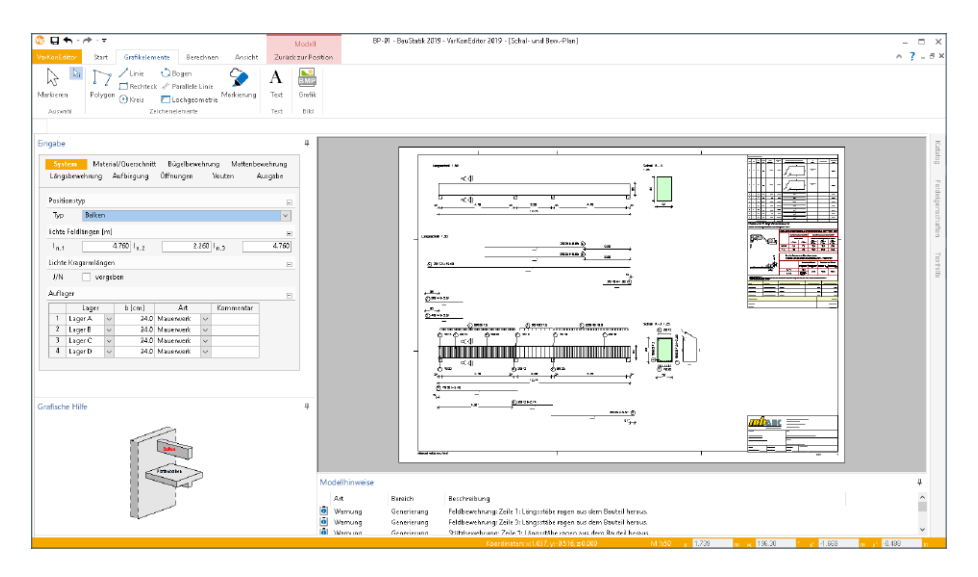

Das Erzeugen der Pläne erfolgt nicht auf dem Weg der grafischen Konstruktion, sondern über die Eingabe der entsprechenden Parameter in einer speziell hierfür vorbereiteten Benutzeroberfläche. So erlauben die VarKon-Module eine schnelle Generierung von Bewehrungsplänen ohne lange Einarbeitungszeit.

Ein weiteres wichtiges Merkmal der VarKon-Module ist der Import aus einem BauStatik-Modul. Dank der Import-Möglichkeit wird mit einem Klick der Bewehrungsplan zu einer vorhandenen statischen Position erstellt.

## 2 Übernahme von Bemessungsergebnissen

Dank der Übernahme aller notwendigen Bauteilinformationen wie z.B. Feldlängen bei Trägern und Querschnittsabmessungen, entstehen bauteilbezogene Bewehrungspläne in wenigen Schritten. Auch die allen BauStatik-Anwendern bestens vertraute parametrisierte Eingabe trägt dazu bei, dass anspruchsvolle und praxisbezogene Bewehrungspläne ohne spezielle CAD-Kenntnisse produziert werden können.

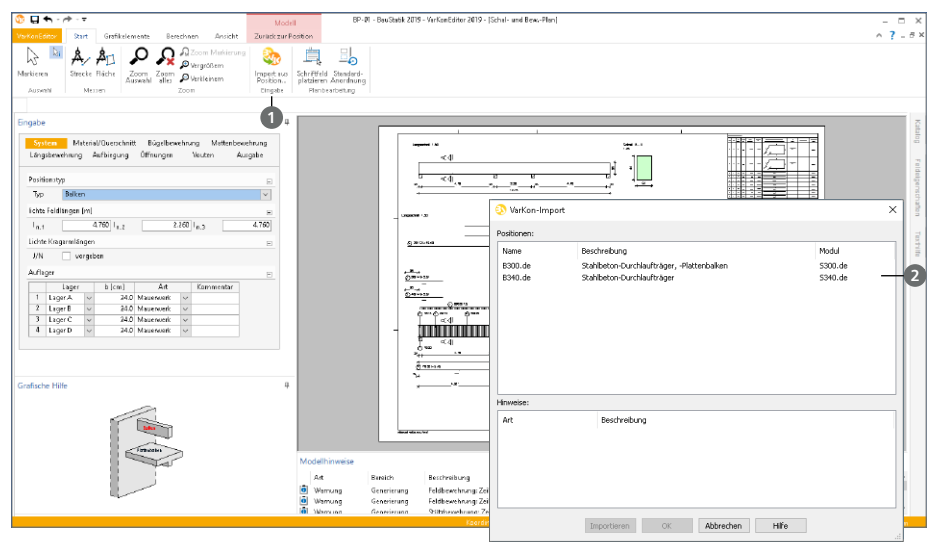

Gestartet wird die Übernahme in der VarKon-Oberfläche, Register "Start", Schaltfläche "Import aus Position…" **<sup>1</sup>** . Im Anschluss-Dialog werden alle zum VarKon-Modul passenden BauStatik-Positionen aufgelistet **<sup>2</sup>** . Eines kann zur Übernahme der Bauteil- und Bewehrungsinformationen gewählt werden.

Die nachfolgende Tabelle zeigt die möglichen Übernahmen zwischen BauStatik- und VarKon-Modulen.

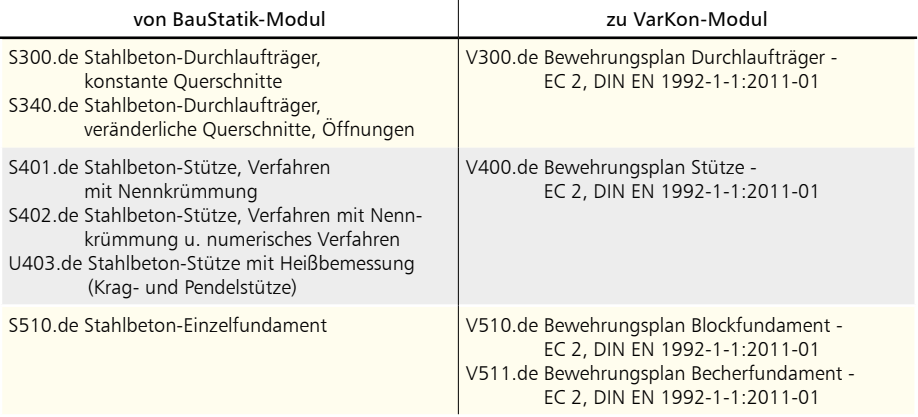

## ViCADo.ing 2019

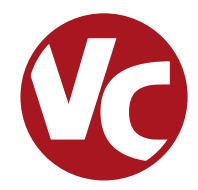

## 1 Allgemein

Mit ViCADo.ing bietet die mb AEC Software GmbH ein modernes CAD-System, das durch seine konsequente 3D-Gebäudemodellierung besticht. Diese gewährleistet eine einzigartige Durchgängigkeit von der Planung des Tragwerks über die Massenermittlung bis hin zur Ausarbeitung der Positions-, Schal- und Bewehrungsplanung.

Verschiedene Sicht-Typen ermöglichen dem Anwender eine komfortable Eingabe, zahlreiche Kontrollmöglichkeiten sowie eine individuelle Darstellung und Ausgabe von Plänen und textuellen Auswertungen.

**Wesentliche Merkmale von ViCADo.ing:**

- Arbeit mit einem einzigen, zentralen Daten- bzw. Gebäudemodell
- ständige Aktualität aller Daten
- unmittelbare Ableitung aller Ausgaben (Pläne, Listen, Übergabedaten) aus dem zentralen Datenmodell
- Vermeidung von wiederkehrenden Eingaben
- diverse Auswertungen des Modells
- ideales Werkzeug für den BIM-Planungsprozess

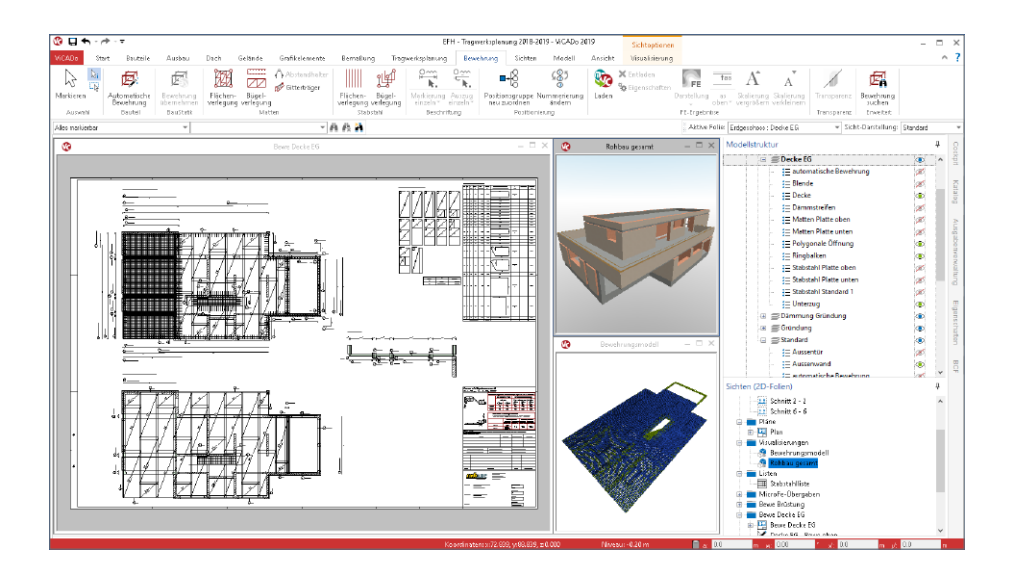

## 2 2D-Sichten 3D darstellen

Dank der konsequenten 3D-Modellierung werden in ViCADo Bauteile immer als Volumenkörper erzeugt. Modelliert wird zum überwiegenden Teil in Draufsichten und Schnitten, wodurch mit der 2D-Darstellung der Bauteile in diesen Sichten der räumliche Aspekt der Planung etwas in den Hintergrund rückt. Erst die Visualisierungssicht zeigt den kompletten, räumlichen Umfang des Planungsstandes.

Mit der neuen Option "2D-Sichten 3D darstellen" rückt der räumliche Aspekt bei der Modellierung deutlich in den Vordergrund.

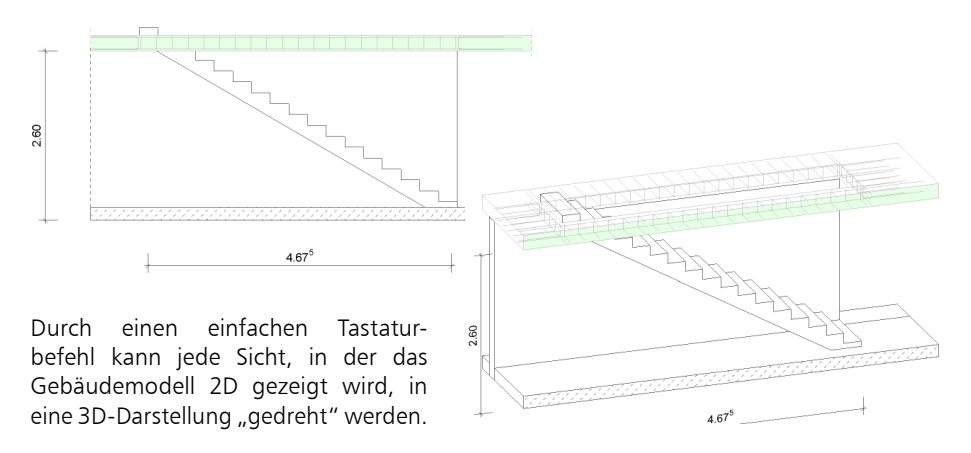

Wird die ALT-Taste der Tastatur gleichzeitig mit der linken Maustaste gedrückt, kann direkt die 2D-Sicht 3D dargestellt und durch die Mausbewegung gedreht werden. Somit können bautechnisch anspruchsvolle Details direkt geprüft werden. Mit der Tastenkombination "ALT+0" wird der Ausgangszustand der Draufsicht oder der Sicht wiederhergestellt.

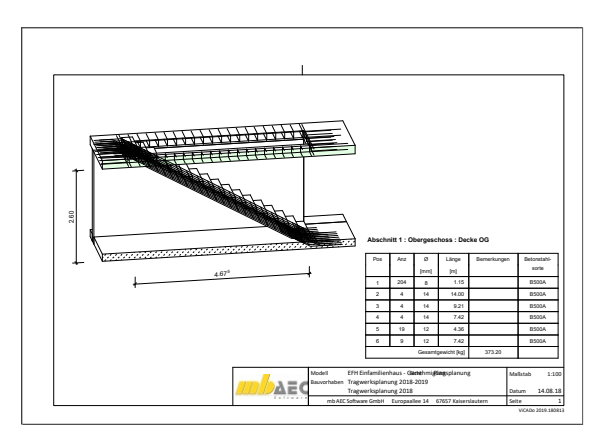

Sichten, für die die 3D-Darstellung aktiviert wurde, stehen auch für die Plangestaltung zur Auswahl und erweitern somit den Umfang der Gestaltungsund Dokumentationsmöglichkeiten deutlich.

## 3 Regel-Assistent für Modellstruktur

Die Modellstruktur in ViCADo besteht aus bis zu vier Ebenen. Diese gliedern sich in Abschnitt, Geschoss, Zwischengeschoss und 3D-Folie. Zusätzlich werden alle Bauteile und Objekte in Kategorien gegliedert. Sowohl die Modellstruktur als auch die Kategorien helfen bei der Modellierung durch z.B. Steuerung der Sichtbarkeit sowie bei der Auswertung von z.B. Mengen oder Massen.

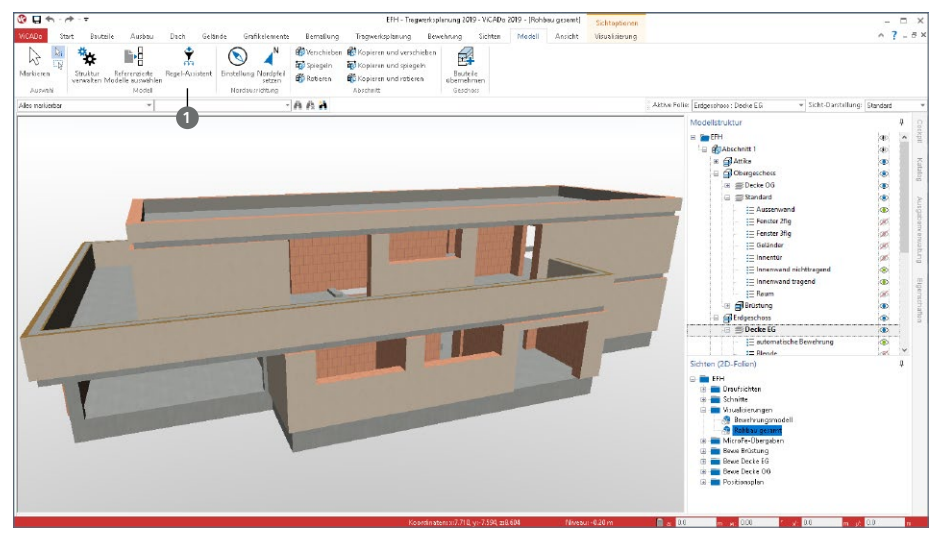

Wird das virtuelle Gebäudemodell mit ViCADo erstellt, können die Gliederungen in Geschosse oder Bauteilkategorien direkt bei der Modellierung beachtet werden. Immer häufiger werden jedoch Gebäudemodelle zwischen verschiedenen CAD-Lösungen im IFC-Format ausgetauscht. Durch diesen Austausch gehen natürlich auch Informationen verloren.

An dieser Stelle hilft der Regel-Assistent **1** in ViCADo. Er ermöglicht die Definition und Verwaltung von Regeln, die aufbauend auf Objekteigenschaften eine automatisierte Bildung von Geschossfolien oder Baueil-Kategorien ermöglicht.

Beliebig viele Regeln können zu Vorlagen zusammengefasst werden. Somit sind die Vorlagen ideal für projektbezogen wiederholte Importvorgänge. Oder auch für Planungspartner, mit denen wiederholt Projekte bearbeitet werden, können dank der Vorlagen des Regel-Assistenten die Abläufe für den Datenaustausch hochoptimiert werden.

Die nachfolgende Abbildung zeigt ein importiertes IFC-Modell, auf das eine Vorlage aus dem Regel-Assistent angewendet wird. Enthalten ist zum einen die Regel "Abdeckung Attika" **<sup>2</sup>** , da vom Ersteller des Gebäudemodells diese als Balken modelliert wurde und in ViCADo der Bauteilkategorie "Abdeckung" zugeordnet werden soll. Als zweite Regel sollen die Objekte vom Material "Kies" <sup>3</sup> der Kategorie "Extensive Begrünung" zugeordnet werden.

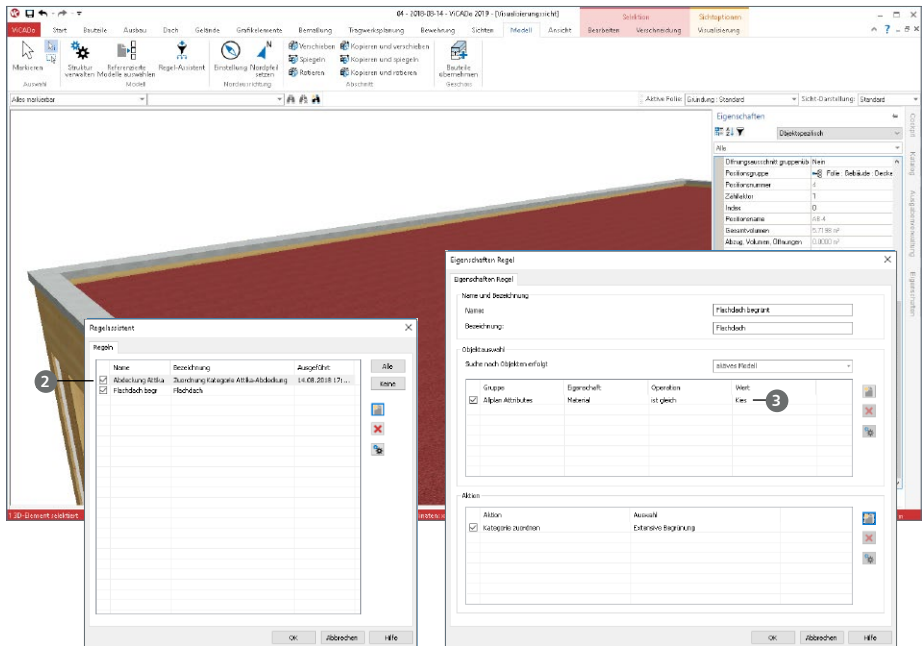

Die zweite Abbildung zeigt die Regel, die alle Geschossdecken in eine neue Geschossfolie "Decke" verschiebt. Dies zeigt zusätzlich, dass der Regel-Assistent auch für mit ViCADo modellierte Gebäudemodelle eine wertvolle Hilfe darstellt, wenn z.B. die Modellstruktur nachträglich verändert werden soll.

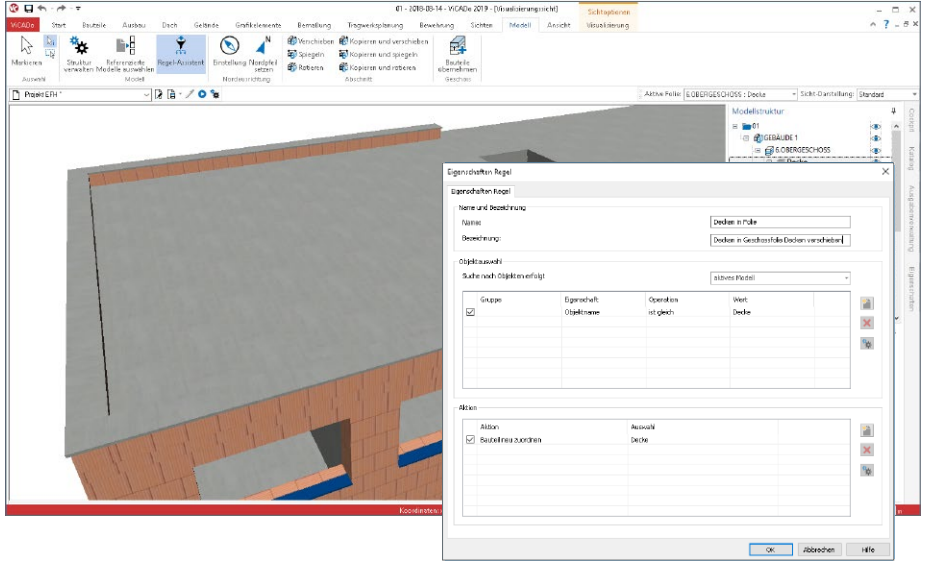

## 4 Dynamische Eingabehilfen

Modelliert wird in ViCADo mit Hilfe der Konstruktionslinien. Diese werden als orthogonal angeordnete Linien angezeigt, die während der Eingabe zum Fangen genutzt werden können und zu dessen Ursprung die Koordinateneingabe erfolgt. Die Lage der Konstruktionslinien wird wahlweise manuell oder automatisiert während der Eingabe mitgeführt.

Mit ViCADo 2019 werden die Konstruktionslinien um zwei weitere dynamische Eingabehilfen erweitert: die dynamische Bezugslinie und die dynamische Koordinatenanzeige.

**Dynamische Bezugslinie zum Platzieren**

Sobald eine Eingabe läuft, z.B. die Eingabe der Fenster, steht neben den Konstruktionslinien zusätzlich die dynamische Bezugslinie zum Ausrichten bereit.

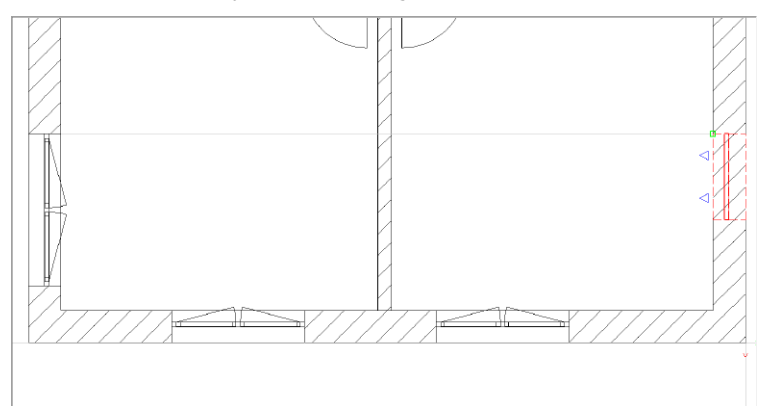

Somit können bei der Eingabe von Bauteilen bereits vom selben Typ platzierte Objekte als Bezug herangezogen werden (mit gedrückter Umschalt-Taste werden alle Objekttypen berücksichtigt). Es werden nur Bauteile als Bezug angeboten, die bei der aktuellen Zoomstufe in der Sicht zu sehen sind.

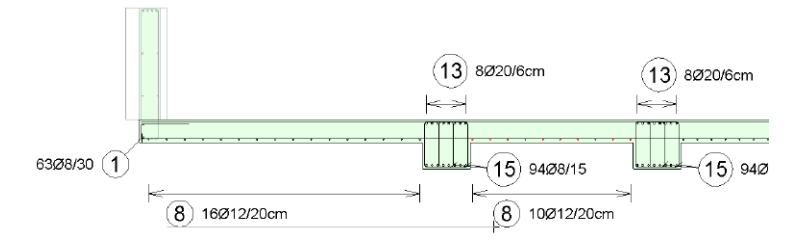

Ebenso hilft die dynamische Bezugslinie beim Beschriften, z.B. von Bewehrung. Es können somit weitere Beschriftungen direkt an bereits vorhandene ausgerichtet werden.

Die dynamische Bezugslinie wird über die Funktionstaste F9 aktiviert und deaktiviert.

## **Dynamische Koordinatenanzeige**

Wird die dynamische Koordinatenanzeige gewählt, erscheinen direkt bei der Eingabe die Koordinaten der aktuellen Mauszeigerposition, sowohl für die kartesischen als auch die polaren Koordinaten.

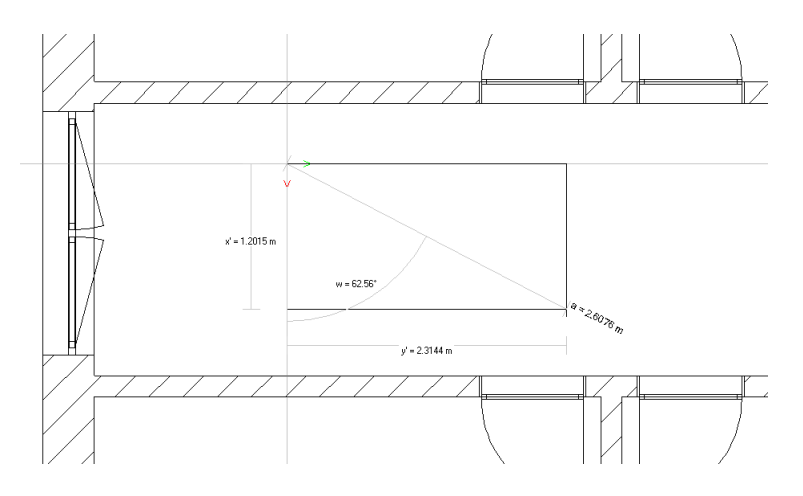

Diese Anzeige hilft die aktuelle Ausrichtung der Konstruktionslinien sofort zu erfassen. Besonders für den Bezug des Winkels ist diese Darstellung von Vorteil.

Die exakte Vorgabe der Koordinaten erfolgt durch die Aktivierung der jeweiligen Eingabe über den zugehörigen Tastaturbefehl.

Die Anzeige der dynamischen Koordinatenanzeige wird über die Funktionstaste F7 aktiviert und deaktiviert.

## 5 Arbeiten mit Strukturelementen

Das Arbeiten mit den Strukturelementen ist eines der wesentlichen Merkmale in ViCADo.ing 2019. Sie erleichtern den Übergang vom Architekturmodell hin zum statischen Analysemodell für die Tragwerksplanung. Darüber hinaus ermöglichen die Strukturelemente den bidirektionalen Informationsaustausch zwischen dem Architekturmodell und den Berechnungsmodellen.

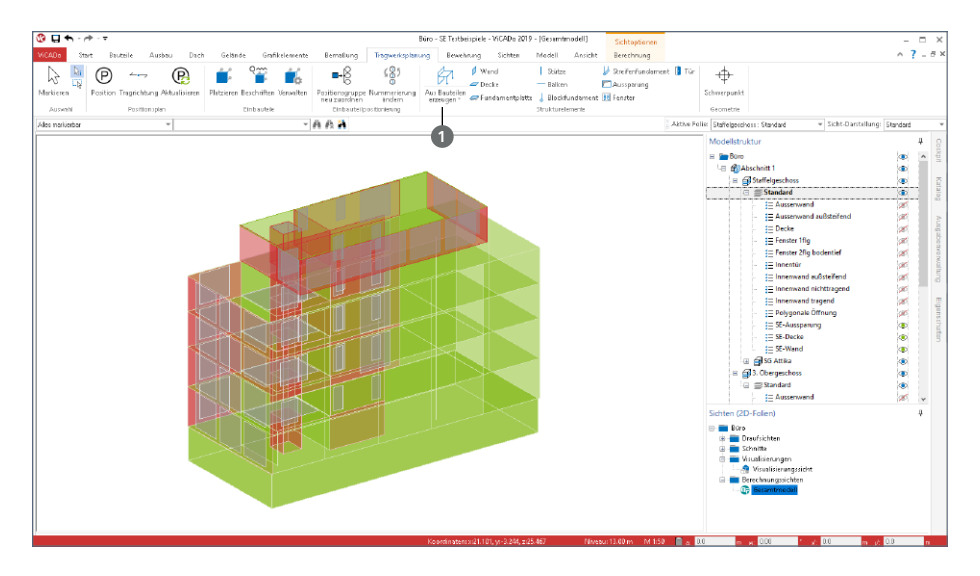

## **Erzeugen von**

**Strukturelementen**

Strukturelemente werden mit einem Klick auf die gleichnamige Schaltfläche **1** für alle tragenden Bauteile erzeugt. Angeordnet ist die Schaltfläche im Register "Tragwerksplanung".

Die Strukturelemente können auch direkt bei der Modellierung des Architekturmodells erzeugt werden. Dies wird über die Checkbox im Register "Strukturelement" der einzelnen Bauteilvorlagen gesteuert.

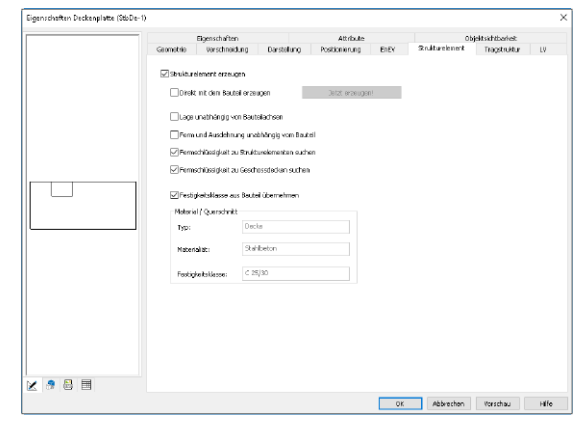

## **Übergang zum statischen Analysemodell**

Statische Analysemodelle für die Tragwerksplanung unterscheiden sich wesentlich von Architekturmodellen. Das Architekturmodell hat zum Ziel, möglichst realitätsnah ein Gebäude abzubilden. Bauteile werden als Volumenkörper, möglichst exakt, abgebildet. Wogegen das Strukturmodell für die statische Analyse einem idealisierten Systemlinien- und -flächenmodell entspricht. Darüber hinaus werden in der Regel kleinere geometrische Unterschiede verschmiert, so dass z.B. Wände bis zum Schnittpunkt ihrer Systemlinien verlängert werden.

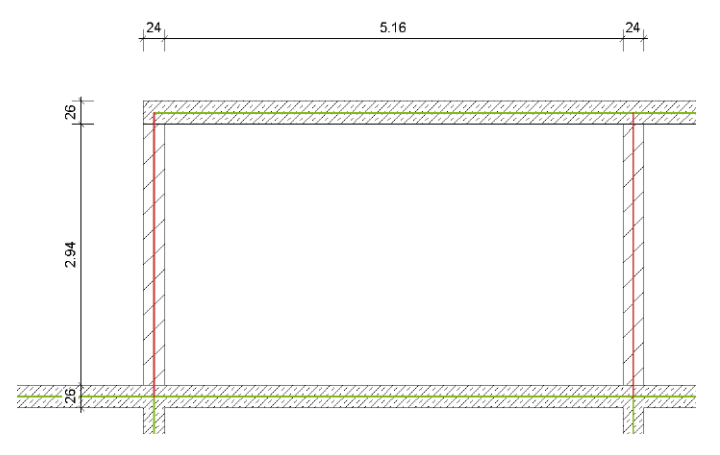

ViCADo.ing hilft bei diesem Übergang. Die Strukturelemente der Decken, Stützen und Wände werden in vertikaler und horizontaler Richtung angepasst und zusammengeführt. Für viele Standardaufgaben wird dank dieser Anpassungen das Strukturmodell zum größten Teil automatisch gebildet.

Für die Aufgaben, die nicht zu 100% von ViCADo.ing übernommen wurden, bietet ViCADo umfangreiche manuelle Optionen, die jeder Aufgabe gewachsen sind.

So können z.B. Strukturelemente zusätzlich modelliert oder geometrisch verändert werden. Auch das Verschieben und Ausrichten von Strukturelementen untereinander kann zur Idealisierung genutzt werden.

Die neue Option "An Kante ausrichten" **2** ist hierbei ein wichtiges Werkzeug, da gezielt eine Kante frei gewählt werden kann.

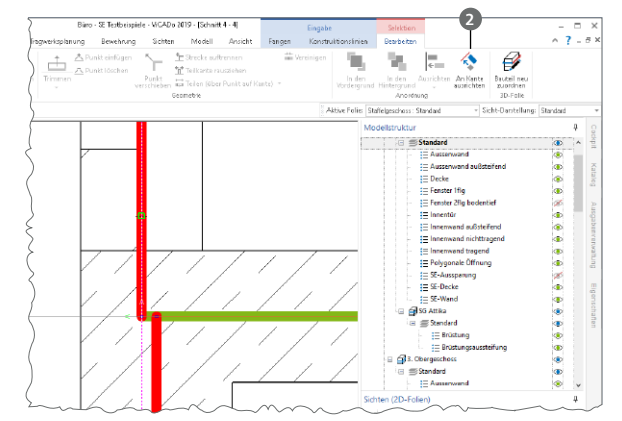

**Berechnungssichten erstellen**  Sobald das Strukturmodell erstellt wurde, stellt es die Grundlage für alle Berechnungsmodelle dar, die für die statische Bearbeitung in MicroFe, EuroSta oder in der BauStatik benötigt werden.

Über die Schaltfläche "Berechnungssichten" aus dem Register "Sichten", Gruppe "Tragwerksplanung", können die speziellen Berechnungssichten erzeugt werden. In diesen wird der gewünschte Modellbzw. Teilmodellumfang durch Steuerung der Sichtbarkeit festgelegt.

Auf der rechten Seite wird das Berechnungsmodell für das Staffelgeschoss angezeigt. Die Stb-Decke soll mit MicroFe 2D berechnet und bemessen werden. Die Wände werden für die FE-Berechnung der Decke als Linienlager interpretiert.

In der Folge können noch weitere Berechnungssichten zum Erstellen weiterer Berechnungsmodelle erzeugt werden. Hierbei ist zu beachten, dass jeder Berechnungssicht in ViCADo eindeutig ein Berechnungsmodell zugeordnet wird. Alle Berechnungsmodelle leiten sich aus demselben Strukturmodell ab, so dass redundante Bearbeitungsschritte entfallen.

Die letzte hier aufgeführte Berechnungssicht zeigt die aussteifenden Wände des Tragwerks, die als Berechnungsmodell für das BauStatik-Modul S811.de freigegeben werden sollen.

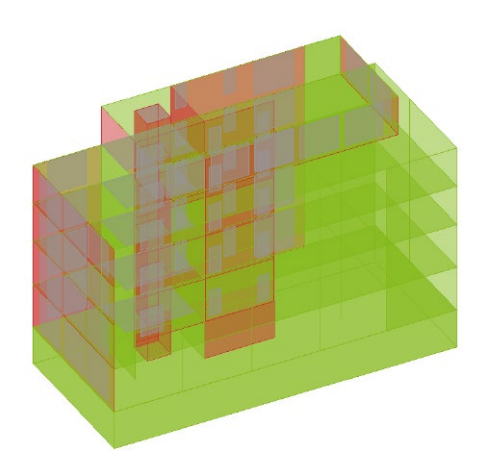

*Gesamtmodell*

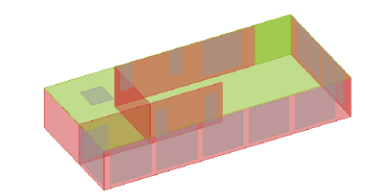

*Teilmodell Staffelgeschoss*

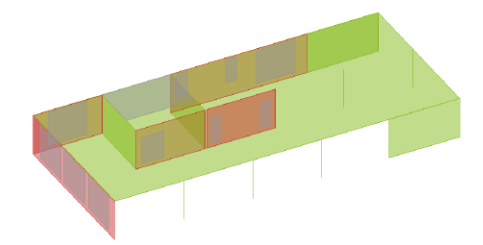

*Teilmodell Decke über 3. OG*

*Teilmodell Aussteifung*

#### **Berechnungsmodelle freigeben**

Wurden die gewünschten Strukturelemente über die Steuerung der Sichtbarkeit von Geschossfolien, von Strukturelement-Kategorien oder von einzelnen Strukturelementen festgelegt, kann der Inhalt der Sicht als Berechnungsmodell freigegeben werden.

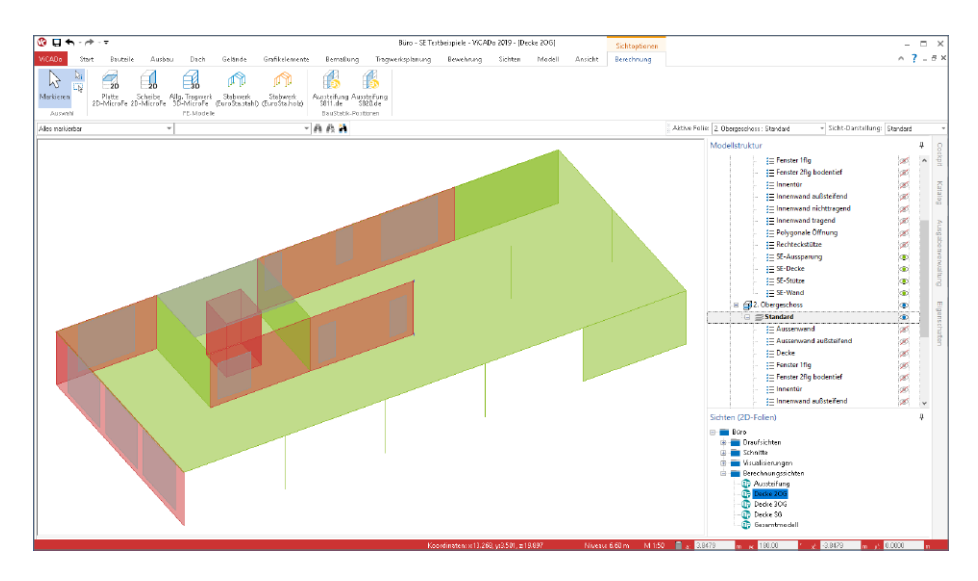

Wie im Kontextregister "Berechnung" erkennbar, werden Berechnungsmodelle immer zielorientiert für die benötigte statische Analyse freigegeben. Nach der Freigabe steht die Bemessungssicht dauerhaft mit dem Berechnungsmodell in Verbindung. Dies ist durch die Schaltflächen im Menüband erkennbar.

Alle Verbindungen zwischen den Architekturbauteilen, den Strukturelementen sowie den Berechnungsmodellen werden in den Eigenschaften der Bauteile aufgeführt. Das Register "Tragwerk" zeigt, dass das Strukturelement "W-42", der Wand "StbWa-4" mit drei Berechnungsmodellen in Verbindung steht. Hierbei handelt es sich um das Gesamttragwerk für MicroFe 3D, die Geschossdecke für MicroFe 2D sowie die Aussteifungsberechnung mit dem BauStatik-Modul S811.de.

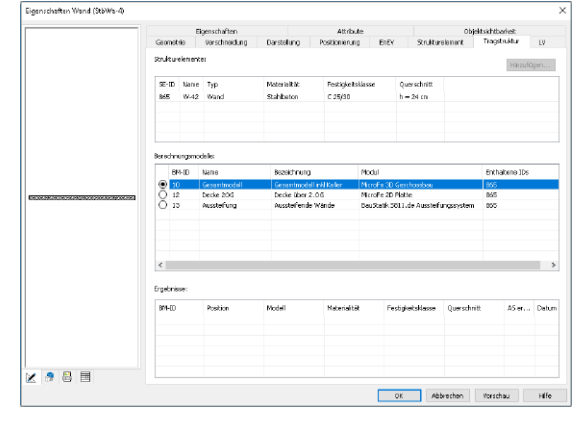

## **72 ViCADo.ing 2019**

### **Kontrollsichten**

Um den Überblick im Projekt zu behalten, z.B. welcher Querschnitt in ViCADo modelliert und in MicroFe bemessen wurde, können Kontrollsichten in ViCADo erzeugt werden. Aufgeführt werden diese im Register "Sichten", Gruppe "Tragwerksplanung".

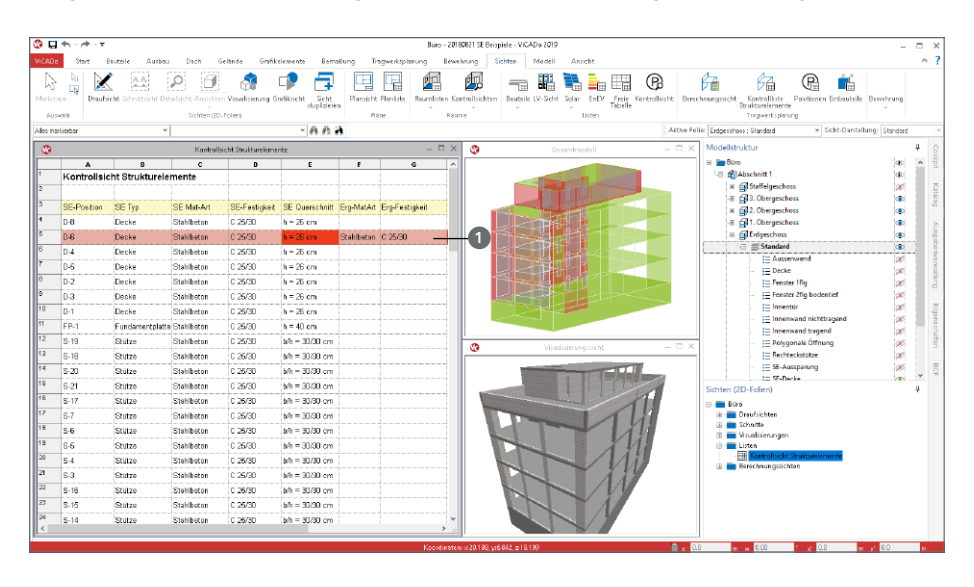

Die Kontrollsichten zeigen zeilenweise die Eigenschaften der Strukturelemente und der Ergebnisse aus den Berechnungsmodellen, die für die jeweiligen Strukturelemente vorliegen. Sobald Unterschiede zwischen dem Strukturmodell und einem Ergebnis vorhanden sind, wird die jeweilige Zeile **1** inkl. der Eigenschaft markiert. Dies kann z.B. der Fall sein, wenn im Rahmen der Nachweisführung die Festigkeit oder die Querschnittsabmessung verändert werden musste.

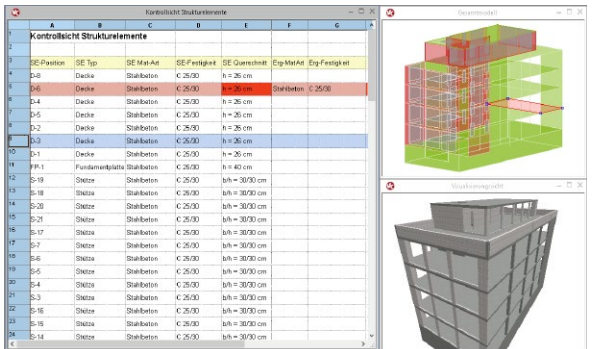

Darüber hinaus helfen die Kontrollsichten auch bei der gezielten Auswahl und beim Suchen und Auffinden von Strukturelementen.

Die Steuerung der Sichtbarkeiten erfolgt, wie bei allen Sichten, über die Modellstruktur und die Bauteil-Kategorien.
# **ViCADo 2019**

3D-CAD für Architektur & Tragwerksplanung

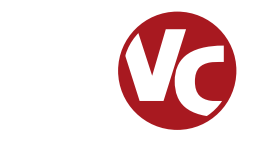

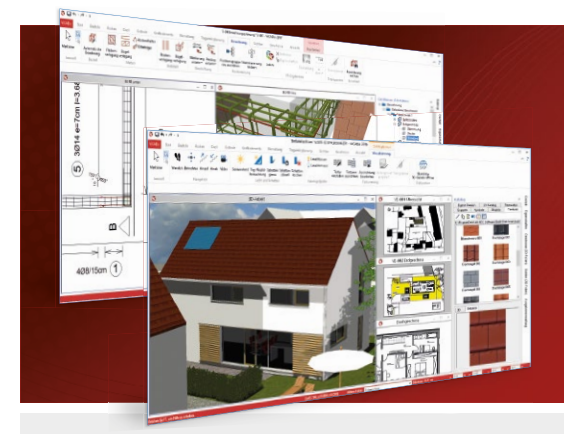

ViCADo ist ein objektorientiertes CAD-System, das den Anwender in allen Phasen der Projektabwicklung unterstützt. Intelligente Objekte, eine intuitive Benutzeroberfläche und die Durchgängigkeit des Modells sind wesentliche Leistungsmerkmale. ViCADo beherrscht alle BIM-Klassifizierungen von "little closed" bis "big open".

ViCADo ist ein Bestandteil der mb WorkSuite. Die mb WorkSuite umfasst Software aus dem gesamten AEC-Bereich: Architecture. Engineering. Construction.

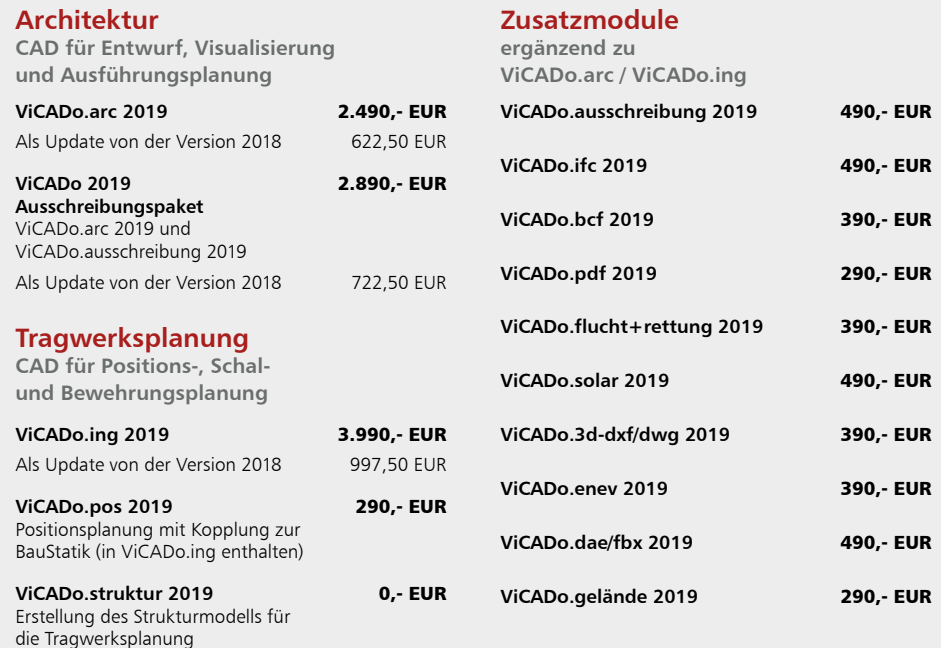

© mb AEC Software GmbH. Alle Preise zzgl. Versandkosten und ges. MwSt. Für Einzelplatzlienz Aradiok je Arbeitsplatz erforderlich (95,- EUR). Folgelizenz-/Netzwerkbedingungen auf<br>Anfrage. Es gelten unsere Allg. Geschäftsbed

mb AEC Software GmbH Europaallee 14 67657 Kaiserslautern

Tel. +49 631 550999-11 Fax +49 631 550999-20 info@mbaec.de | **www.mbaec.de**

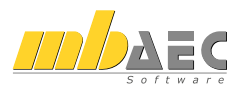

#### 6 Ergebnisse aus MicroFe verwenden

Im Anschluss an die Freigabe eines Berechnungsmodells für MicroFe, stehen die Ergebnisse der Nachweisführung, die As-Werte zum Hinterlegen in ViCADo zur Verfügung.

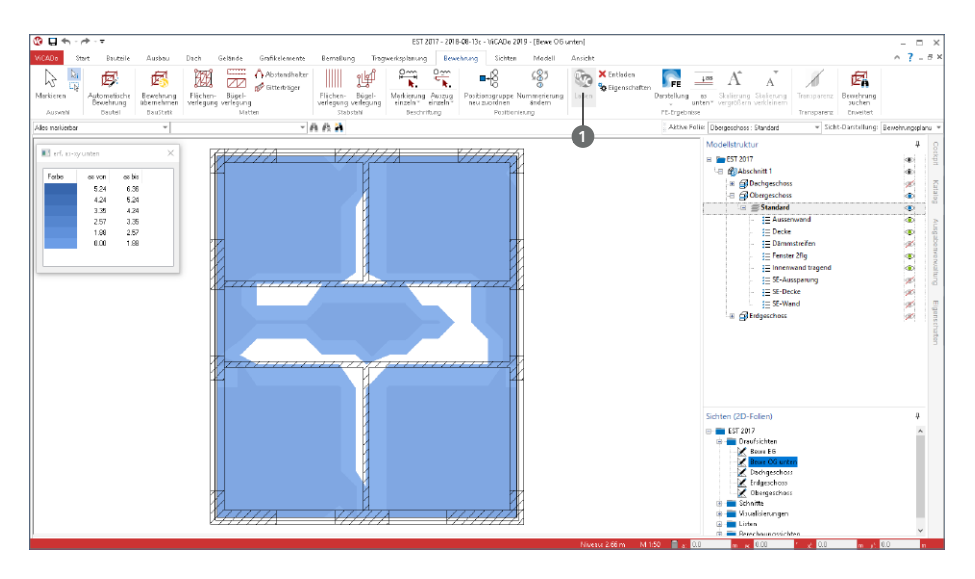

Die Verwendung der As-Werte erfolgt dank der Strukturelemente noch einfacher. Welches das richtige Ergebnis für das gewünschte Bauteil ist, ist durch das Strukturelement eindeutig bekannt. Die As-Werte können direkt grafisch hinterlegt und für die Planung der Flächenbewehrung genutzt werden.

Durch die Schaltfläche "Laden" **1** im Register "Bewehrung" werden für alle in der Sicht dargestellten Bauteile die ermittelten Bewehrungsmengen hinterlegt.

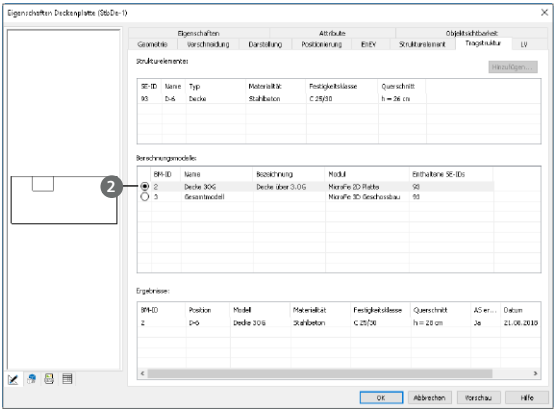

Ist ein Strukturelement Teil mehrerer Berechnungsmodelle, können auch mehrere Bewehrungsmengen für ein Bauteil vorliegen (zum Beispiel aus einer 2D- und einer 3D-FE-Berechnung). In den Eigenschaften eines Bauteils, Register "Tragstruktur", kann im Bereich "Berechnungsmodelle" eines als vorherrschendes Ergebnis **<sup>2</sup>** bestimmt werden.

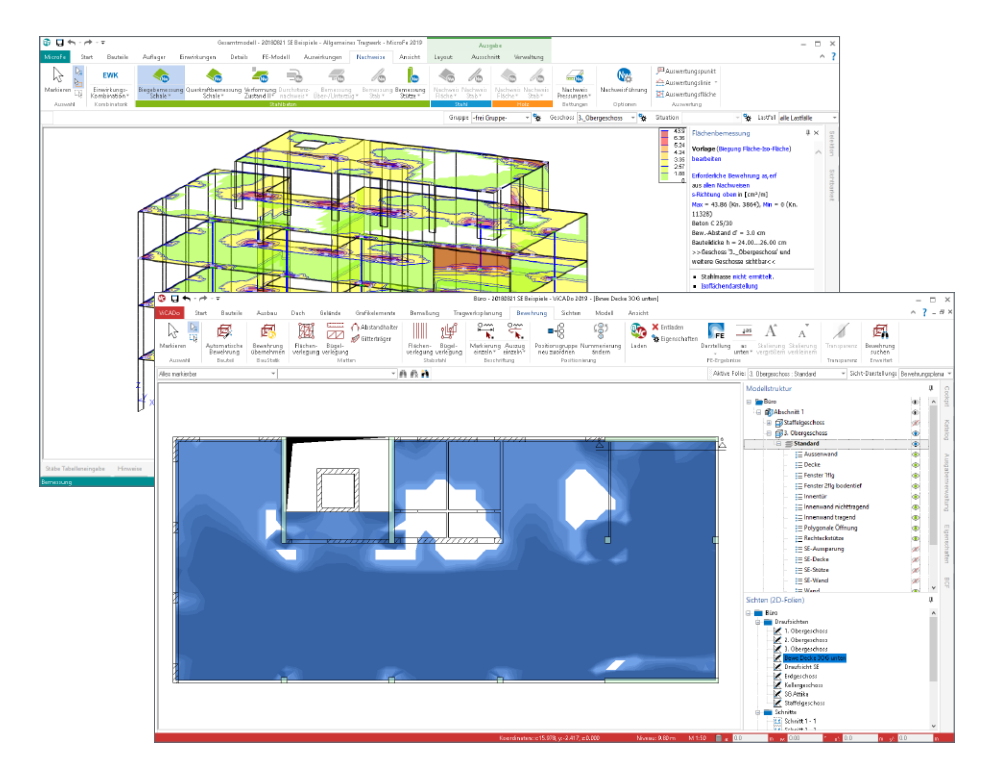

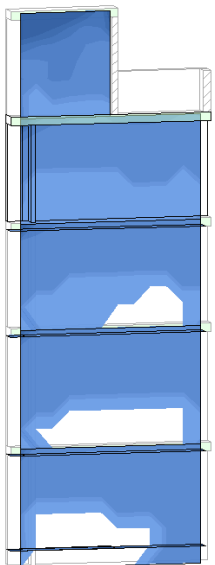

In der mb WorkSuite 2019 stehen neben den Bemessungsergebnissen aus MicroFe 2D-FE-Berechnungen auch die Ergebnisse aus 3D-Berechnungen zur Hinterlegung bereit.

Gleiches gilt auch für Wände und Wandscheiben. Wurden Stahlbetonwände im Zuge eines 3D-FE-Modells mit MicroFe bemessen, können auch diese Ergebnisse, wie bei den Decken, hinterlegt werden.

Für die Modellierung der Wandbewehrung wird zwischen "vorne" und "hinten" unterschieden, was sich auf die Ausrichtung der Wandbauteile bezieht.

Für die Bewehrungsplanung von Wandbewehrungen ist eine Schnittsicht, die die entsprechenden Wände einschließt, zu verwenden.

#### 7 Bewehrung aus BauStatik übernehmen

Die Bewehrungsplanung in ViCADo.ing erfolgt auf Grundlage von 3D-Bewehrungsobjekten. Hierbei werden einzelne Bewehrungsverlegungen oder komplexe Verlegungen über die automatische Bewehrung erzeugt. Neu hinzu kommt in ViCADo.ing 2019 die Übernahme von Bewehrungsverlegungen aus BauStatik-Positionen.

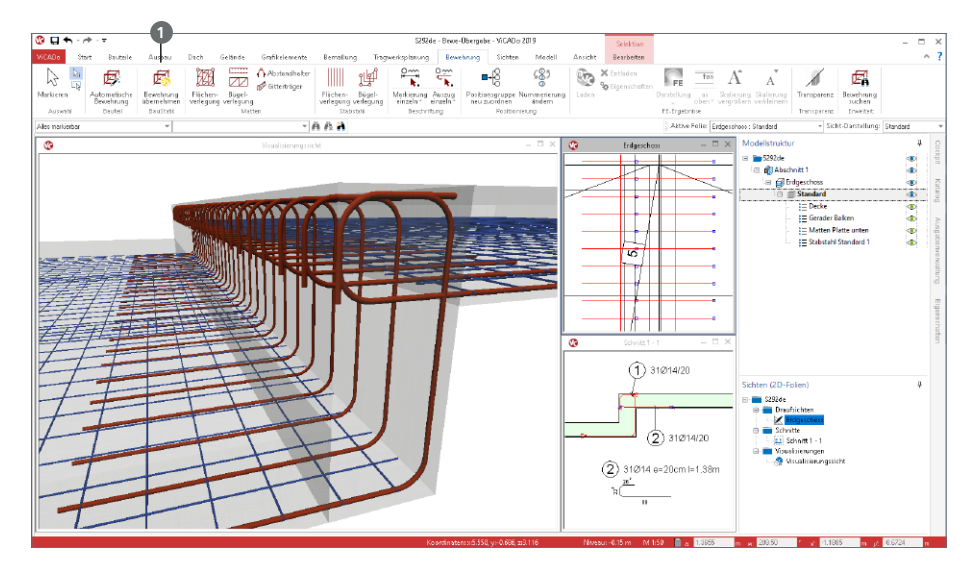

Die Übernahme der Bewehrungsverlegungen aus Bemessungen von BauStatik-Modulen wird über das Register "Bewehrung" mit der Schaltfläche "Bewehrung übernehmen"  $\bullet$ gestartet.

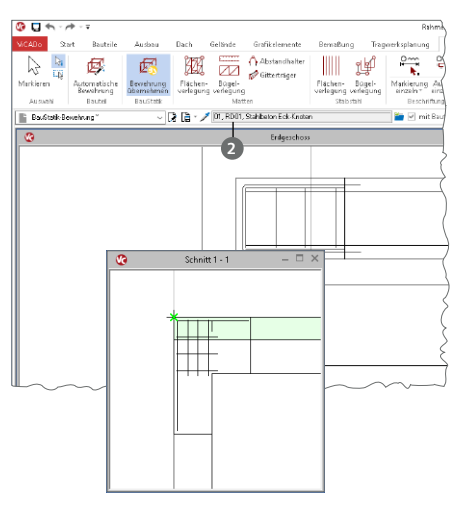

Die Übernahme wird zunächst über das Menüband gestartet, wenn wahlweise eine Draufsicht oder eine Sicht in 3D-Darstellung (siehe [Seite 63\)](#page-62-0) angezeigt wird.

Über die Optionenleiste wird die gewünschte BauStatik-Position ausgewählt **<sup>2</sup>** . Aufgeführt werden im gleichnamigen Dialog alle Positionen, die Bewehrung bereitstellen.

Wird die Übernahme in einer Draufsicht in 2D-Darstellung gestartet, wird zur exakten Platzierung der Bewehrung eine weitere Sicht, z.B. eine Schnittsicht, benötigt.

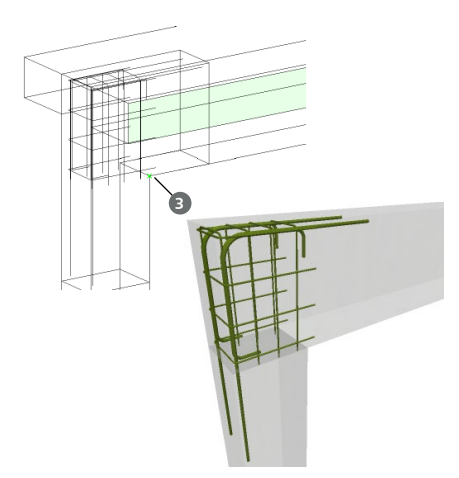

*S755.de Stahlbeton-Rahmenknoten*

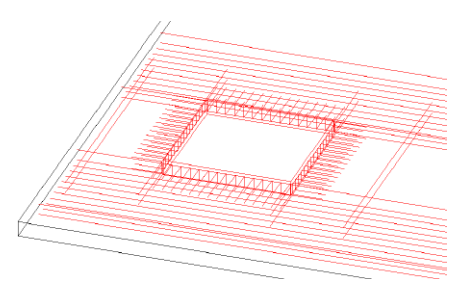

*S291.de Stahlbeton-Deckenöffnungen S292.de Stahlbeton-Deckenversatz*

Wird die Übernahme in einer in 3D-Sicht gestartet, können die übernommenen Verlegungen mit einem Klick **3** in das Gebäudemodell platziert werden.

Nach der Bewehrungsübernahme aus der BauStatik stehen in ViCADo.ing vollwertige Bewehrungsobjekte und Verlegungen zur Verfügung.

Diese werden, ebenso wie die in ViCADo generierte Bewehrung, in allen Auswertungen aufgeführt. Darüber hinaus können die vorhandenen Verlegungen individuell angepasst werden, falls z.B. die Schenkellängen oder die Randabstände verändert werden sollen.

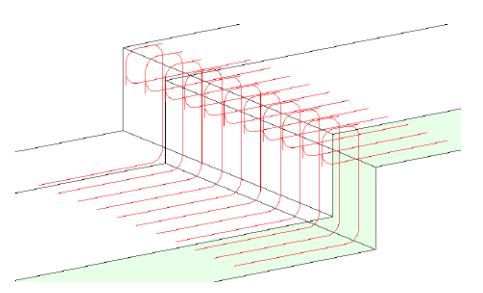

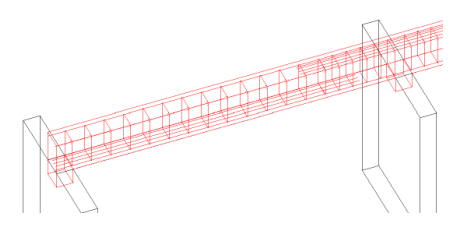

*S300.de Stahlbeton-Durchlaufträger, konstante Querschnitte*

*S340.de Stahlbeton-Durchlaufträger, veränderliche Querschnitte, Öffnungen*

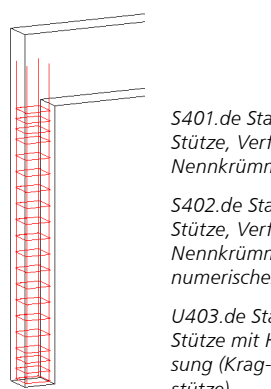

*S401.de Stahlbeton-Stütze, Verfahren mit Nennkrümmung*

*S402.de Stahlbeton-Stütze, Verfahren mit Nennkrümmung und numerisches Verfahren*

*U403.de Stahlbeton-Stütze mit Heißbemessung (Krag- und Pendelstütze)*

## 8 Beschriftungen für Bewehrung übernehmen

Wesentlicher Bestandteil der Bearbeitungszeit der Bewehrungsplanung nimmt die Dokumentation, also die Darstellung der Bewehrung auf Plänen ein. Hier sind alle Biegeformen und Verlegungen eindeutig abzubilden sowie die Anordnung und Lage einzutragen. Um Bearbeitungszeiten zu reduzieren, z.B. bei gleichen Bewehrungsanordnungen und -verlegungen in einer Regel-Geschossdecke, können mit ViCADo 2019 fertig modellierte und beschriftete Verlegungen aus einer Geschossdecke in eine weitere kopiert werden.

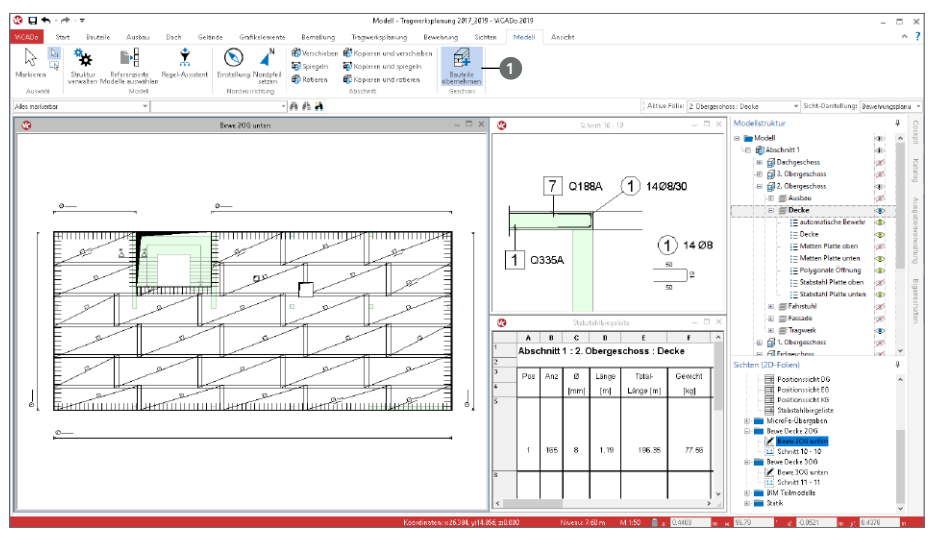

Mit der Option "Bauteile übernehmen" **1** können einzelne Bauteil-Kategorien oder vorhandene Bauteile geschossfolienbezogen in neue Geschosse kopiert und übernommen werden. Wird dies für bereits vermaßte und beschriftete Bewehrung angewendet, können automatisiert alle Sichten ermittelt werden, in denen die zu übertragende Bewehrung dargestellt wird.

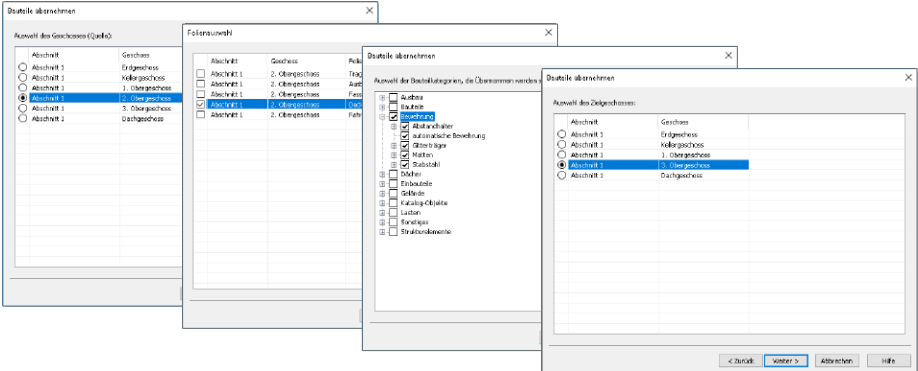

ViCADo führt zur Auswahl der zu übernehmenden Bewehrung durch drei Dialoge. Hier werden Quellgeschoss und -folie, sowie Bauteil-Kategorie und Zielgeschoss ausgewählt.

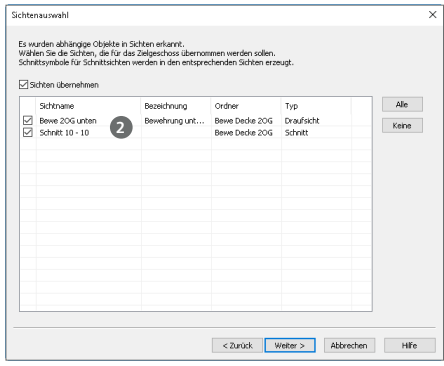

Direkt im Anschluss folgen weitere Dialoge, die die Erzeugung von Sichten und die Übertragung der in diesen Sichten vorhandenen 2D-Grafik-Informationen (z.B. Maßketten) ermöglicht.

Zuerst erscheint eine Übersicht aller Sichten **<sup>2</sup>** , welche die gewünschte Bewehrung beinhalten.

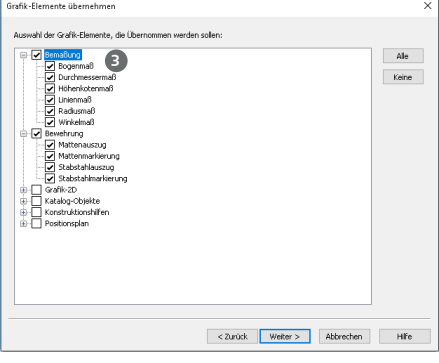

In der Folge werden die möglichen 2D-Grafik-Kategorien **3** aufgeführt. Gezielt können einzelne Kategorien bestimmt werden. Für die Aufgabe der Bewehrungsplanung sind z.B. die Bewehrungsbeschriftungen sowie die Bemaßung notwendig.

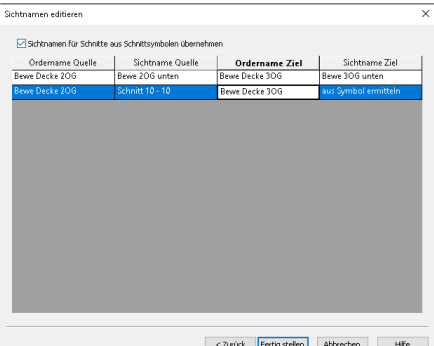

Den Abschluss bildet der Dialog, der die Namen der vorhandenen Sichten (Quelle) sowie die der neuen Sichten und Sicht-Ordner (Ziel), aufführt.

Nach der Prüfung und ggf. einer Anpassung der Namen, werden die neuen Sichten erzeugt und die Beschriftungen übertragen.

In der Tabelle der Sicht- und Sicht-Ordnernamen können komplette Zeilen mit der Taste F6 sowie einzelne Zellen mit der Taste F7 aus der vorangehenden in die aktuelle Zeile kopiert werden.

#### 9 Neue Option für Mattenverlegung

Für die Flächenverlegung von Mattenbewehrung kann auf eine neue, weitere Option zugegriffen werden, die eine wirtschaftliche Verlegung in Bezug auf die Anzahl der Matten und Reststücke erreicht.

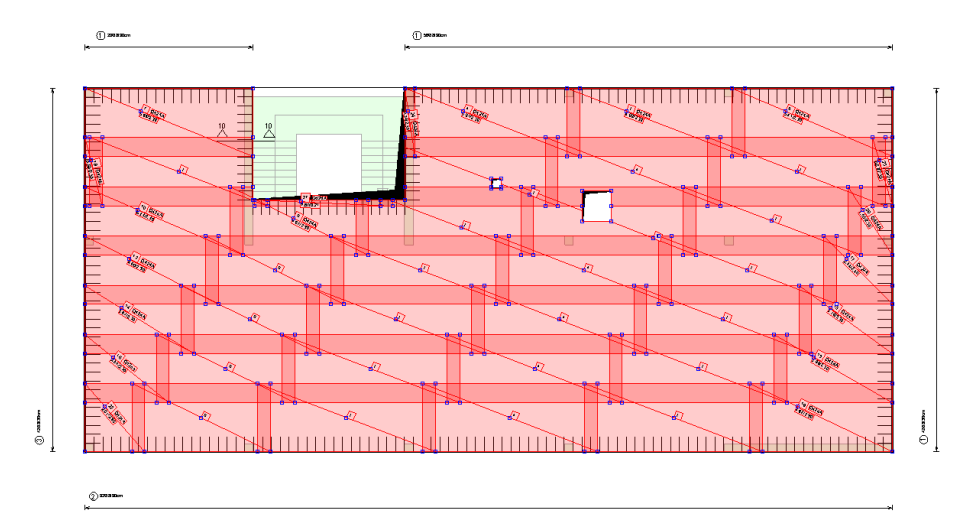

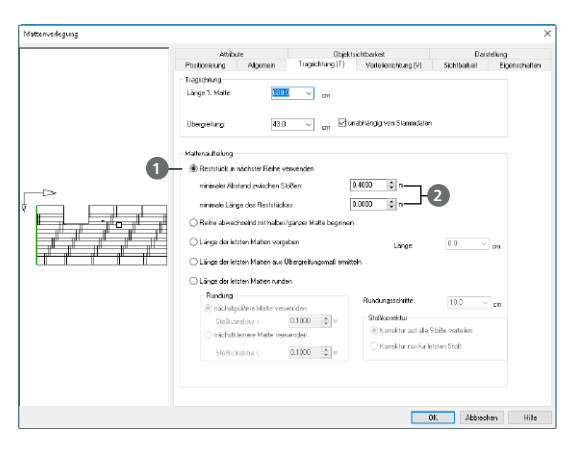

Die Option "Reststücke in nächster Reihe verwenden" **1** ist für Mattenverlegungen in den Eigenschaften für die Tragrichtung wählbar.

Der Name zeigt direkt, welche Strategie hierbei angewendet wird. Das Reststück wird direkt in der nächsten Reihe als 1. Matte verwendet.

Die beiden möglichen Steuerungen **2** zum minimalen Abstand der Stöße sowie zur minimalen Mattenlänge helfen, ein wunschgemäßes und wirtschaftliches Ergebnis zu erzielen. Die bisher bekannten Optionen sind nach wie vor vorhanden und nutzbar.

### 10 Pläne duplizieren

Die Gestaltung von Plänen kann eine zeitintensive Aufgabe darstellen. Wo werden welche Sichten platziert und welches Blattformat ist das passende? Dies sind nur zwei typische Fragen, die beim Erzeugen von Plänen zu klären sind.

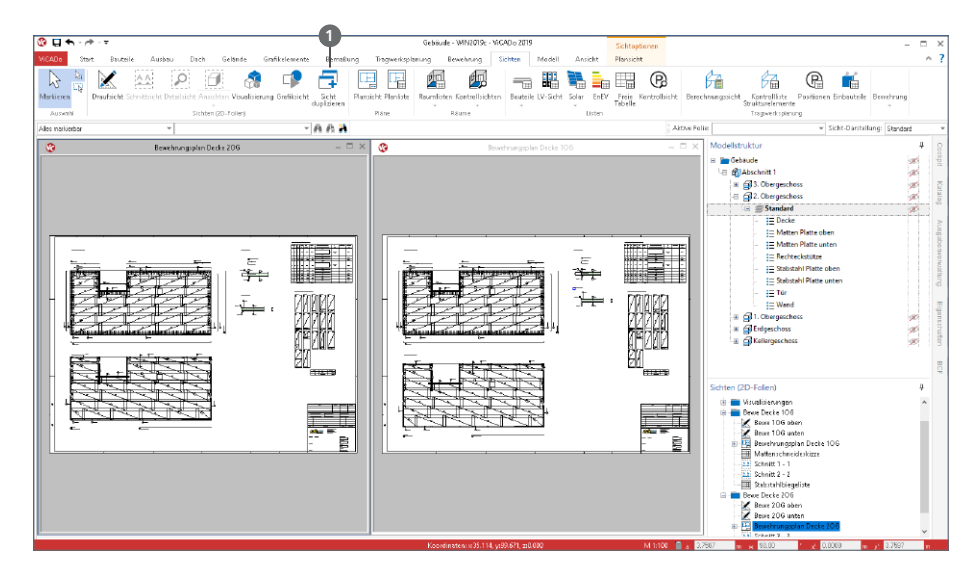

Über die im Register "Sichten" angeordnete Schaltfläche "Sicht duplizieren" **<sup>1</sup>** , können Sichten dupliziert werden. Pläne sind für ViCADo ebenfalls Sichten, sogenannte "Plansichten", die über dieselbe Schaltfläche dupliziert werden können.

Plansichten stellen jedoch einen Sonderfall dar. Soll eine Plansicht dupliziert werden, erscheint nach der Vergabe des Namens und der Bezeichnung die Neuzuordnung der platzierten Sichten.

Rechts ist der Dialog zu sehen, der die Neuzuordnung ermöglicht. Die ersten beiden Spalten zeigen die Sichten des Plans, der als Kopiervorlage gewählt wurde. Die beiden rechten Spalten ermöglichen die Auswahl der neu zu verwendenden Sichten im neuen Plan.

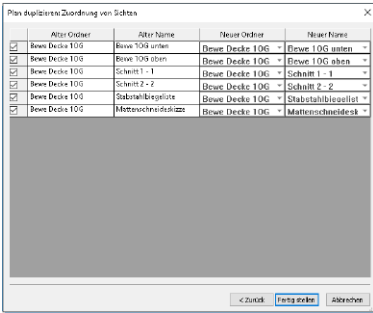

In dieser Tabelle können die mb WorkSuite typischen Kopieroptionen F6 und F7 verwendet werden: F6 zum Kopieren kompletter Zeilen und F7 für einzelne Zellen. Der Kopiervorgang bezieht sich immer auf die Zeile direkt über der markierten Zelle oder Zeile.

## 11 Listensichten für Stahlbauteile

Die Möglichkeiten der Auswertung des virtuellen Gebäudemodells in ViCADo.ing werden durch die neue Listensicht "Profilstahlliste" **1** erweitert. Diese sammelt alle Stahlbauteile wie z.B. Stützen oder Balken auf. Die bereits vorhandenen Vorlagen sortieren diese nach Querschnitt und/oder Stahlsorte.

Erzeugt wird die neue Listensicht über das Register "Sichten", Auswahlschaltfläche "Bauteile". Mit der Installation stehen bereits zwei Vorlagen zur direkten Verwendung bereit. Mit Hilfe des ListenEditors können individuell Listensichten formatiert und als Vorlagen gespeichert werden.

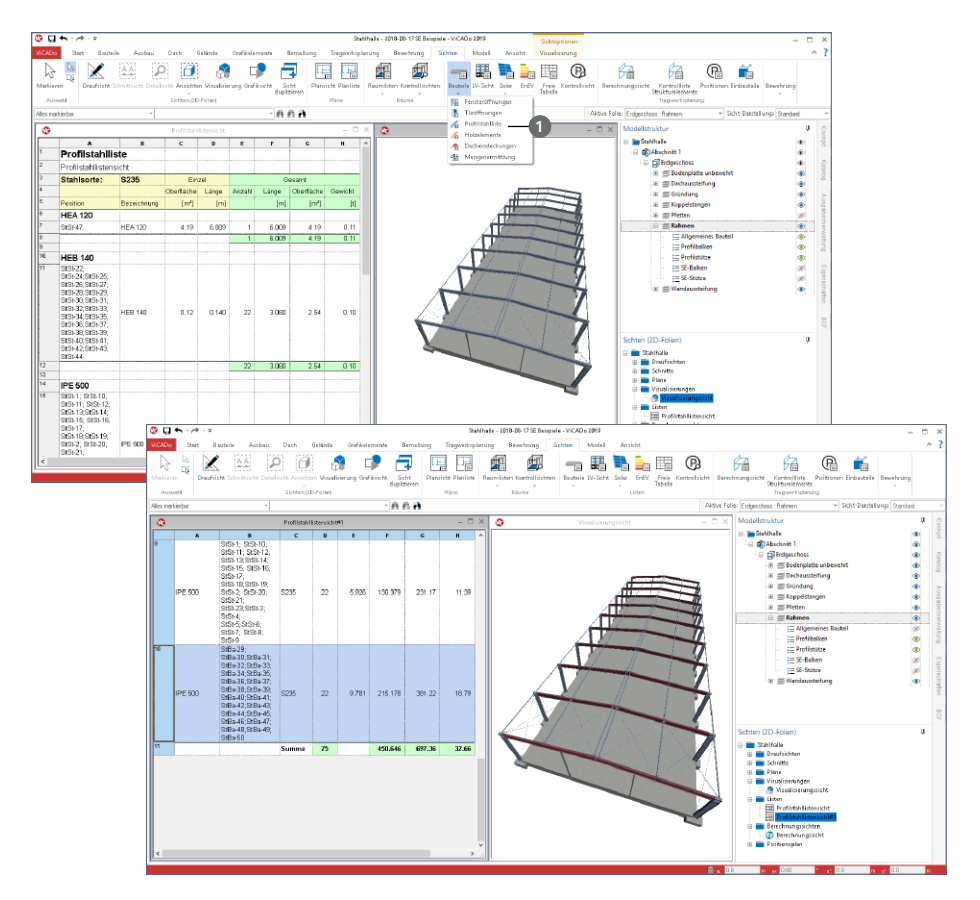

Die Listensichten helfen nicht nur bei der Auswertung. Sie bieten auch einen schnellen Zugriff auf die Bauteile mit gleichen Eigenschaften. Mit einem Klick auf eine Zeile in der Listensicht sind alle entsprechenden Bauteile selektiert und Änderungen können über die Eigenschaften vorgenommen werden.

### 12 Klassifizierung der Maßkettenanbindung

Bei der Bemaßung in ViCADo handelt es sich um assoziative Bemaßung. Das heißt, die Maßketten sind mit den Bauteilen verknüpft. Somit wird, auch bei Änderungen am Modell, eine immer korrekte Darstellung und Maßinformation erreicht.

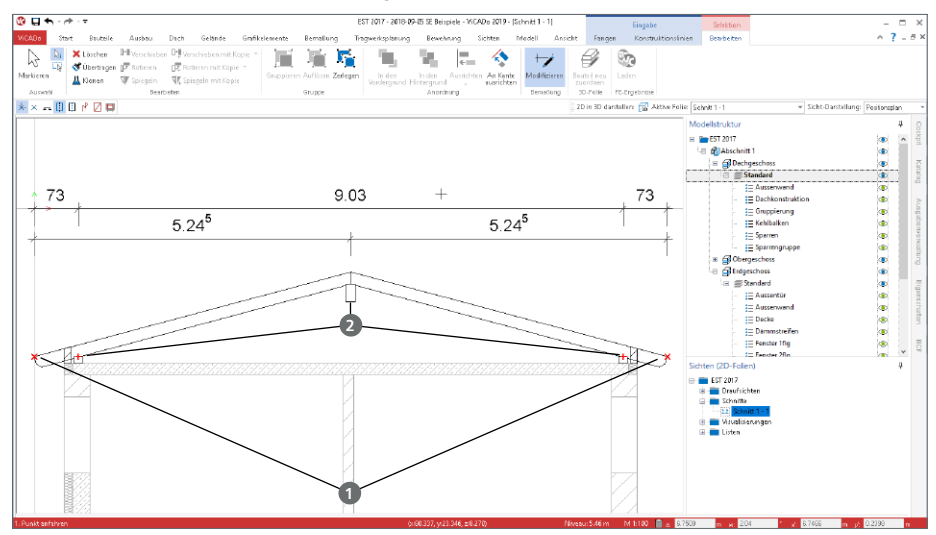

Die Anbindung der Maßketten an die Bauteilgeometrie ist für alle Eckpunkte möglich. Manchmal ist dies nicht ausreichend, wenn z.B. der Maßbezug auf die Mitte des Bauteils benötigt wird. In solchen Fällen schlägt ViCADo automatisch einen nicht-angebundenen Bezug vor.

Für eine direkte Unterscheidung der Qualität der Maßbezüge, angebunden oder nicht-angebunden, unterscheidet ViCADo 2019 in der Gestaltung der Anbindungspunkte. Rotes "X" **1** ist angebunden und rotes "+" 2 nicht.

Zur leichteren Kontrolle können beliebig viele Maßketten selektiert werden. Für alle gemeinsam werden die Maßbezüge angezeigt. Angebunden werden mit

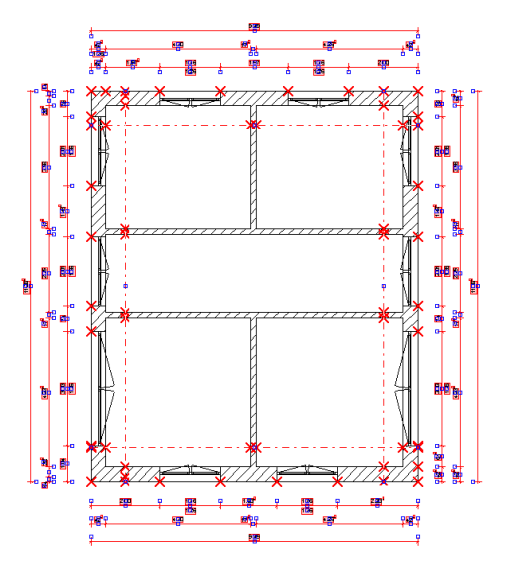

rotem "x" und nicht-angebunden mit rotem "+" angezeigt. Somit ist eine schnellere Überprüfung möglich, wenn sich z.B. ein Maß auf einer Maßkette mal nicht automatisch anpasst.

#### 13 Datenaustausch IFC

Der Austausch von 3D-Gebäudemodellen im IFC-Dateiformat wird immer mehr in der planerischen Praxis angewendet. Die Vorteile im Vergleich zum Austausch in 2D-Formaten liegen auf der Hand. Geometrische Unterschiede, die vom 2D-Austausch bekannt sind, tauchen beim 3D-Austausch nicht mehr auf. Die Geometrie ist und bleibt konsistent. Die folgenden Merkmale helfen den Austausch noch besser zu gestalten.

**Wählbarer Autor für den Export** Der Autor eines IFC-Modelles **1** kann in der Datei erfasst werden.

Diese Auswahl des Autors bezieht sich auf die projektbeteiligten Personen, die über den ProjektManager verwaltet werden. Damit entfallen auch Redundanzen bei der Verwaltung dieser personenbezogenen Informationen.

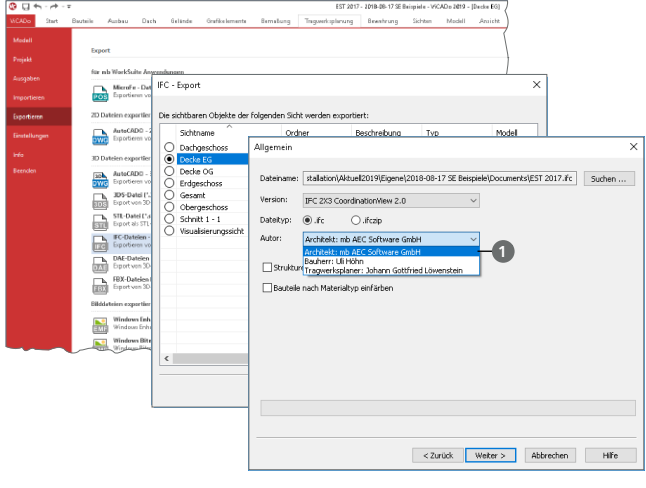

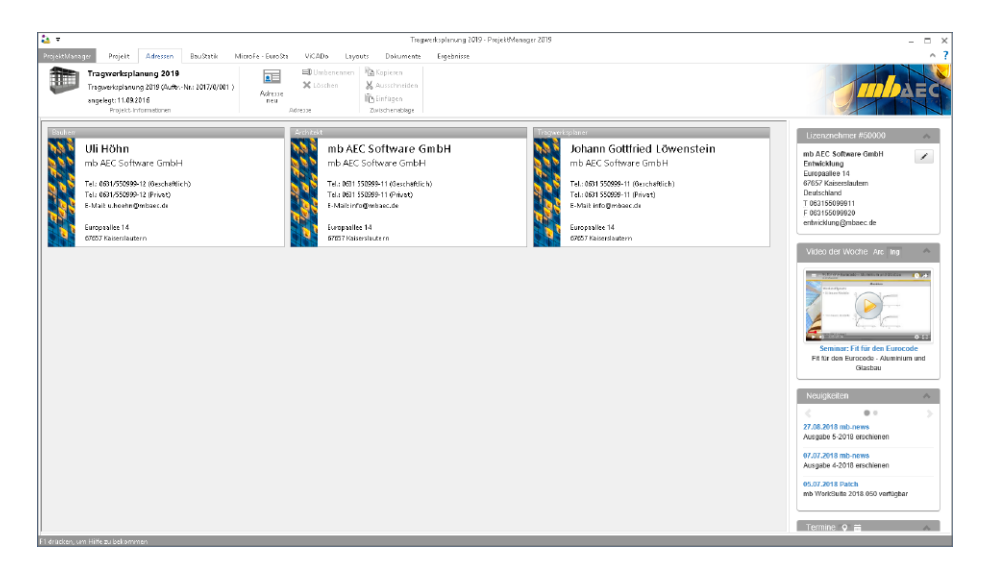

#### **Berücksichtigung des Structural Analysis Model**

Die Strukturelemente, die in der mb WorkSuite die Grundlage für den Informationsaustausch zwischen ViCADo.ing und MicroFe bzw. EuroSta bilden, können im IFC-Format exportiert werden. Die Strukturelemente werden zusätzlich zu den Architekturbauteilen als "Structural Analysis Model" exportiert. Auch ein IFC-Export, der nur das "Structural Analysis Model" beinhaltet, ist möglich.

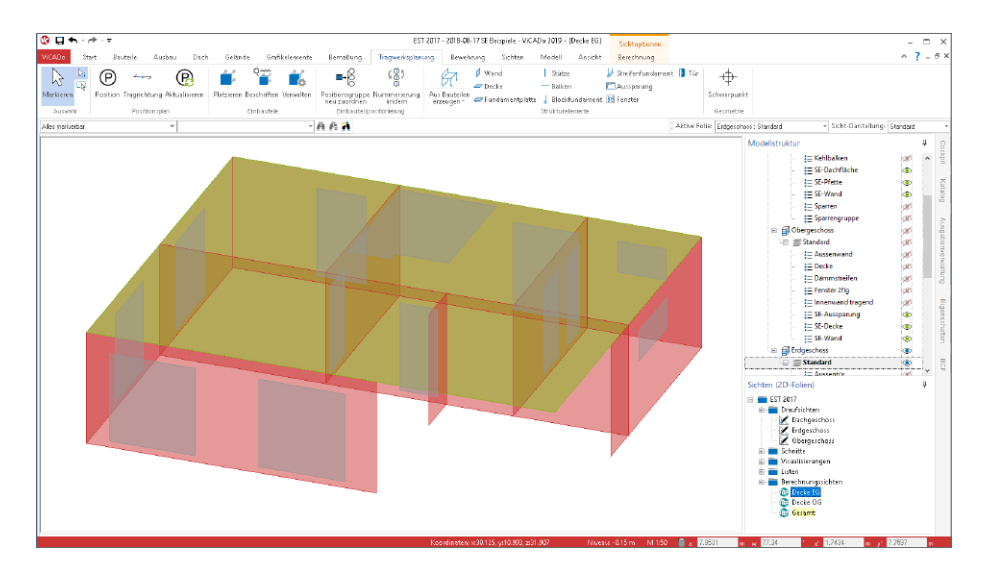

Im Export werden die Strukturelemente berücksichtigt, die die Bauteile (Flächen und Stäbe) repräsentieren. Detaillierte Informationen zum "Structural Analysis Model" im IFC-Format sind auf den Seiten von buildingSMART (*http://www.buildingsmart-tech.org/ specifications/ifc-view-definition/structural-analysis-view*) zu finden.

Wurde der IFC-Export über das Systemmenü "ViCADo" gestartet, erfolgt die Auswahl, ob die Strukturelemente berücksichtigt werden sollen, in den detaillierten Export-Optionen **<sup>2</sup>** .

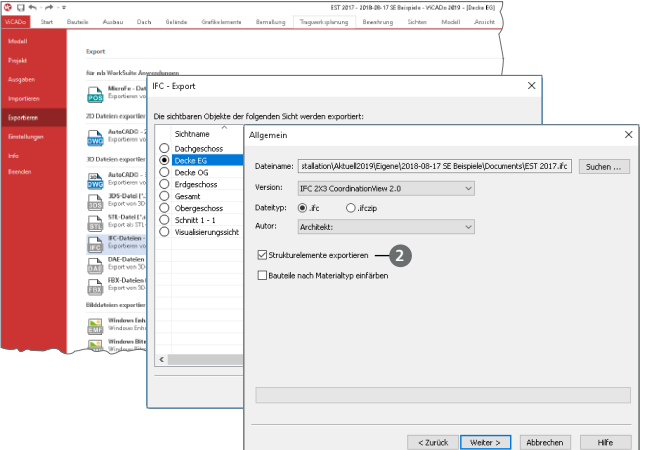

#### **Unterstützung für BCF-Format**

Das BCF-Format (BIM Collaboration Format) stellt für den BIM-Planungsprozess eine offene Datenschnittstelle bereit, die eine bauteilbezogene Kommunikation zwischen den Planungsbeteiligten ermöglicht.

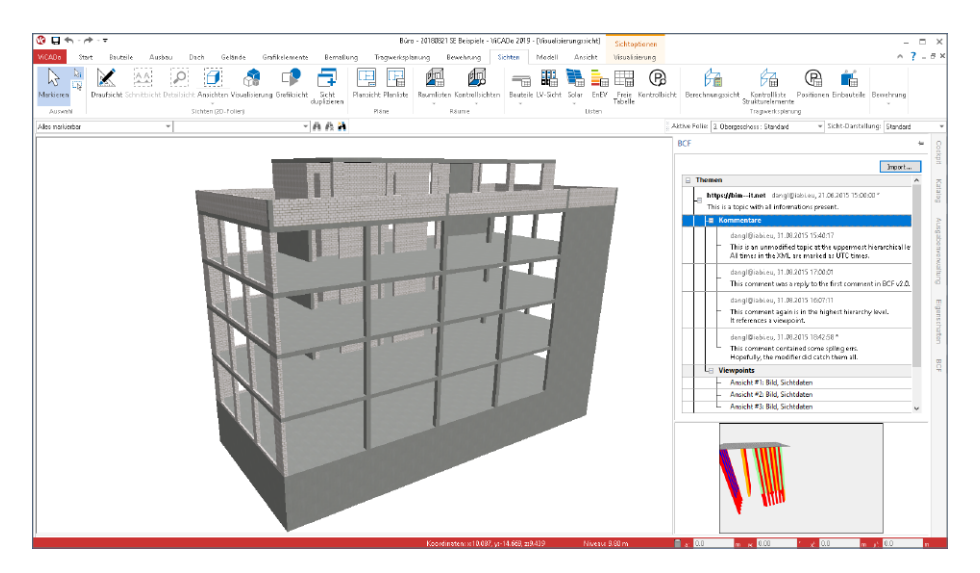

Der Informationsaustausch läuft über eine zusätzliche BCF-Datei, die neben dem IFC-Modell in ViCADo importiert wird. Die einzelnen Kommentare werden mit einem Bauteilbezug (IFC-GUID), der eigentlichen Kommunikation sowie einem Vorschaubild und einer Blickrichtung zur entsprechenden Stelle dokumentiert.

In ViCADo erfolgt die Kommunikation im BCF-Format über ein neues Fenster, das auf der rechten Seite als "Flyout-Fenster" angeboten wird.

Über das BCF-Austauschformat werden einzelne Themen zwischen den Planungsbeteiligten ausgetauscht. Hierbei kann jeder Planungsbeteiligte Kommentare zu den Themen eintragen und z.B. den Status des Themas verändern. Dank des Bauteilbezuges entfällt das Suchen der entsprechenden Stelle im Modell. Alle betroffenen Bauteile können direkt in einer vorhandenen Visualisierungssicht oder in einer neu erzeugten Selektionssicht angezeigt werden.

#### 14 Verknüpfte Dateien

In den zurückliegenden ViCADo-Versionen wurden neben der Modell-Datei im Projekt-Verzeichnis der Ordner "Verknuepfte Dateien" erzeugt. In diesem Ordner wurden alle im Modell verwendeten Dateien verwaltet. Dies waren zum einen eingefügte Informationen, z.B. PDF- oder DWG-Dateien, aber auch 3D-Objekte wie Möbel. Zum anderen wurden auch alle verwendeten Texturen der Bauteile in diesen Ordner kopiert. Somit wird ein Modell autark, denn der Katalog mit den Vorlagen und Texturen wird benutzer- und nicht modellbezogen verwaltet.

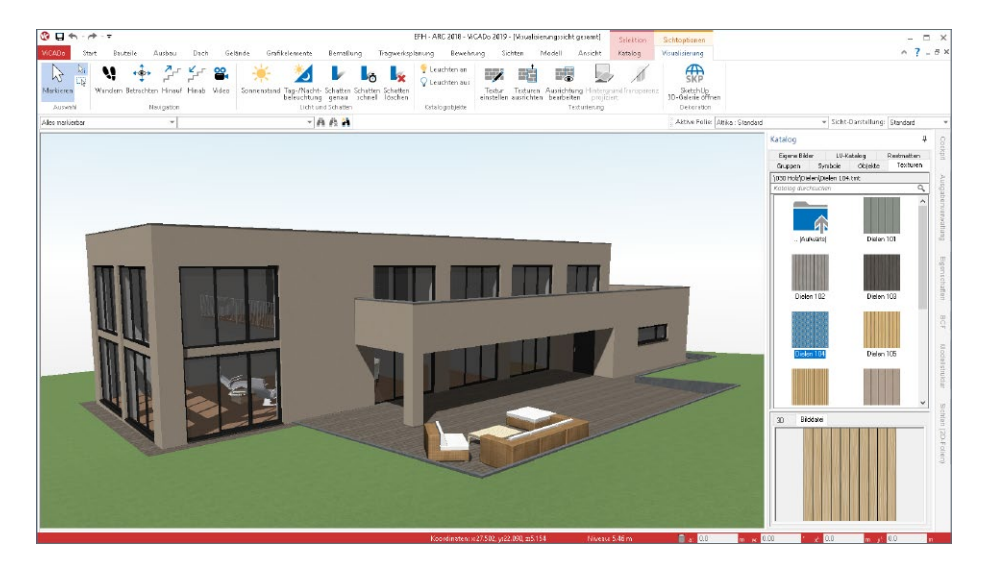

Mit ViCADo 2019 wird dieser Ordner nicht mehr benötigt. Alle verwendeten Dateien werden in der Modell-Datei verwaltet. ViCADo beachtet hierbei redundante Verwendungen von Dateien und speichert keine Dupletten. Ebenso werden nicht mehr benötigte Dateien wieder aus der Datenbank entfernt. Dies hilft den Platzanspruch der Modelle auf dem Speichermedium zu reduzieren.

Idealerweise werden alle externen Dokumente, wie z.B. Planungsunterlagen oder Gutachten, mit dem ProjektManager, Register "Dokumente", verwaltet. Dank der Ordnerstruktur **1** können auch verschiedene Planungsstände erhalten werden.

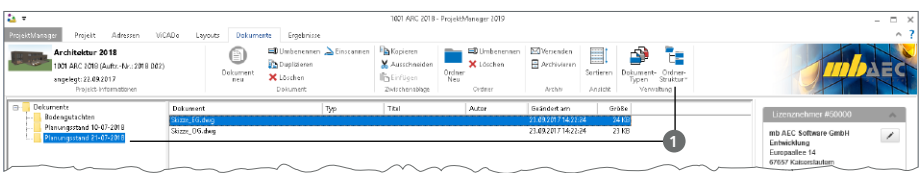

## 8 ViCADo.arc 2019

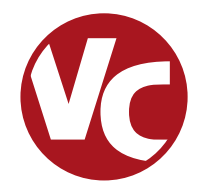

## 1 Allgemein

Mit ViCADo.arc bietet die mb AEC Software GmbH ein modernes CAD-System, das durch seine konsequente 3D-Gebäudemodellierung besticht. Diese gewährleistet eine einzigartige Durchgängigkeit vom Entwurf über die Visualisierung und die Ausführungsplanung bis hin zur Ausschreibung.

Verschiedene Sicht-Typen ermöglichen dem Anwender eine komfortable Eingabe, zahlreiche Kontrollmöglichkeiten, sowie eine individuelle Darstellung und Ausgabe von Plänen und textuellen Auswertungen.

**Wesentliche Merkmale von ViCADo.arc:**

- Arbeit mit einem einzigen, zentralen Daten- bzw. Gebäudemodell
- ständige Aktualität aller Daten
- unmittelbare Ableitung aller Ausgaben (Pläne, Listen, Übergabedaten) aus dem zentralen Datenmodell
- Vermeidung von wiederkehrenden Eingaben durch Abgleich der Informationen untereinander
- diverse Auswertungen des Modells
- ideales Werkzeug für den BIM-Planungsprozess

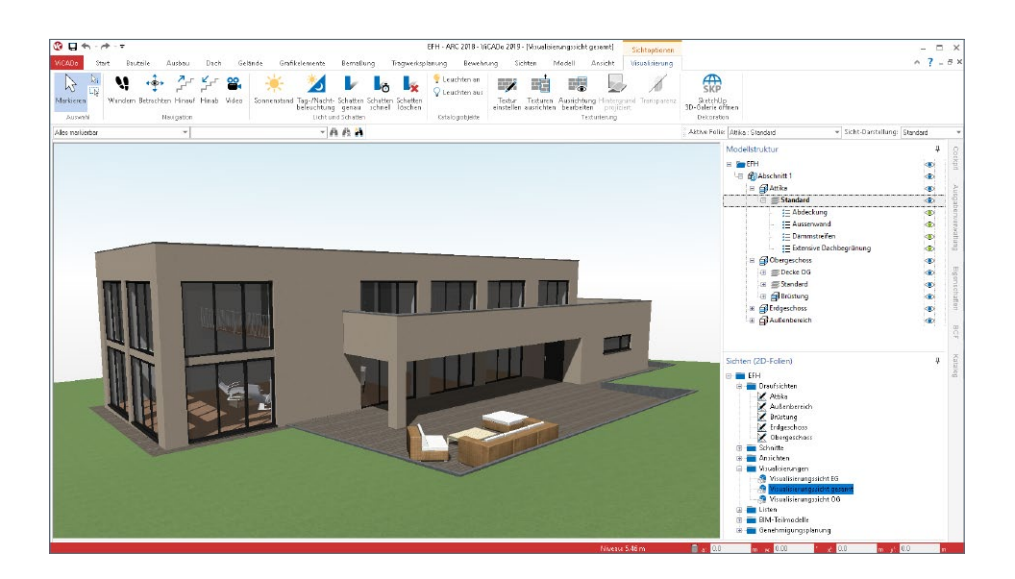

#### 2 2D-Sichten 3D darstellen

Dank der konsequenten 3D-Modellierung werden in ViCADo Bauteile immer als Volumenkörper erzeugt. Modelliert wird in ViCADo zum überwiegenden Teil in Draufsichten und Schnitten, wodurch mit der 2D-Darstellung der Bauteile in diesen Sichten der räumliche Aspekt der Planung etwas in den Hintergrund rückt. Erst die Visualisierungssicht zeigt den kompletten, räumlichen Umfang des Planungsstandes.

Mit der neuen Option "2D-Sichten 3D darstellen" rückt der räumliche Aspekt bei der Modellierung deutlich in den Vordergrund.

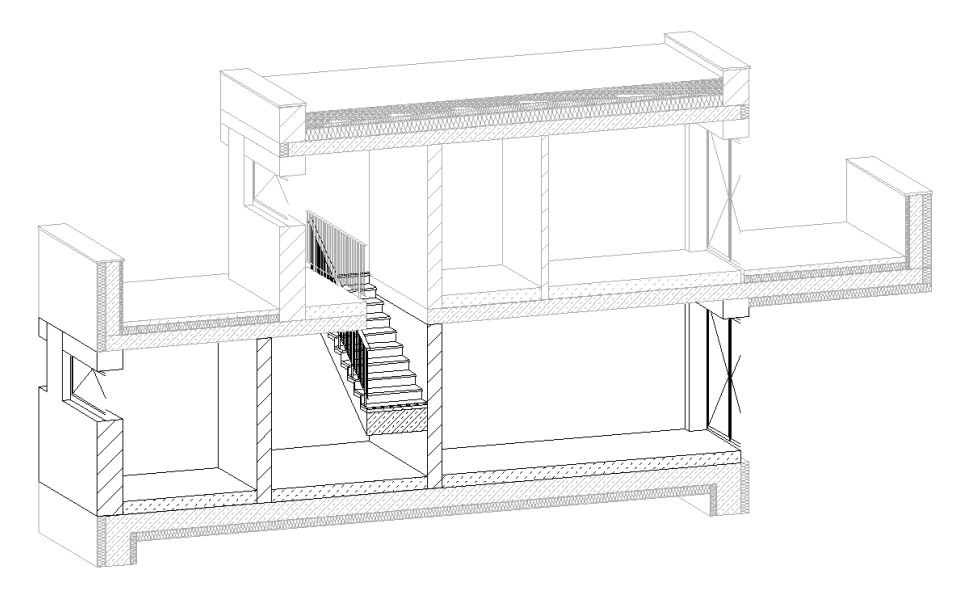

Durch einen einfachen Tastaturbefehl kann jede Sicht, in der das Gebäudemodell 2D gezeigt wird, in eine 3D-Darstellung "gedreht" werden.

Wird die ALT-Taste der Tastatur gleichzeitig mit der linken Maustaste gedrückt, kann direkt die 2D-Sicht 3D dargestellt und durch die Mausbewegung gedreht werden. Somit können bautechnisch anspruchsvolle Details direkt geprüft werden. Mit der Tastenkombination "ALT+0" wird der Ausgangszustand der Draufsicht oder der Sicht wiederhergestellt.

## 3 Regel-Assistent für Modellstruktur

Die Modellstruktur in ViCADo besteht aus bis zu vier Ebenen. Diese gliedern sich in Abschnitt, Geschoss, Zwischengeschoss und 3D-Folie. Zusätzlich werden alle Bauteile und Objekte in Kategorien gegliedert. Sowohl die Modellstruktur als auch die Kategorien helfen bei der Modellierung durch z.B. Steuerung der Sichtbarkeit sowie bei der Auswertung von z.B. Mengen oder Massen.

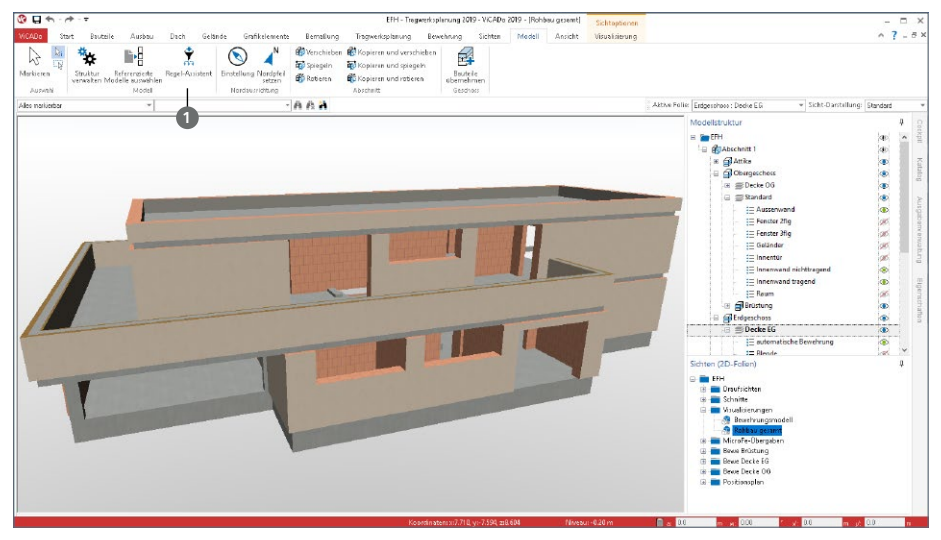

Wird das virtuelle Gebäudemodell mit ViCADo erstellt, können die Gliederungen in Geschosse oder Bauteilkategorien direkt bei der Modellierung beachtet werden. Immer häufiger werden jedoch Gebäudemodelle zwischen verschiedenen CAD-Lösungen im IFC-Format ausgetauscht. Durch diesen Austausch gehen natürlich auch Informationen verloren.

An dieser Stelle hilft der Regel-Assistent **1** in ViCADo. Er ermöglicht die Definition und Verwaltung von Regeln, die aufbauend auf Objekteigenschaften eine automatisierte Bildung von Geschossfolien oder Baueil-Kategorien ermöglicht.

Beliebig viele Regeln können zu Vorlagen zusammengefasst werden. Somit sind die Vorlagen ideal für projektbezogen wiederholte Importvorgänge. Oder auch für Planungspartner, mit denen wiederholt Projekte bearbeitet werden, können dank der Vorlagen des Regel-Assistenten die Abläufe für den Datenaustausch hochoptimiert werden.

Die nachfolgende Abbildung zeigt ein importiertes IFC-Modell, auf das eine Vorlage aus dem Regel-Assistent angewendet wird. Enthalten ist zum einen die Regel "Abdeckung Attika" **<sup>2</sup>** , da vom Ersteller des Gebäudemodells diese als Balken modelliert wurde und in ViCADo der Bauteilkategorie "Abdeckung" zugeordnet werden soll. Als zweite Regel sollen die Objekte vom Material "Kies" <sup>3</sup> der Kategorie "Extensive Begrünung" zugeordnet werden.

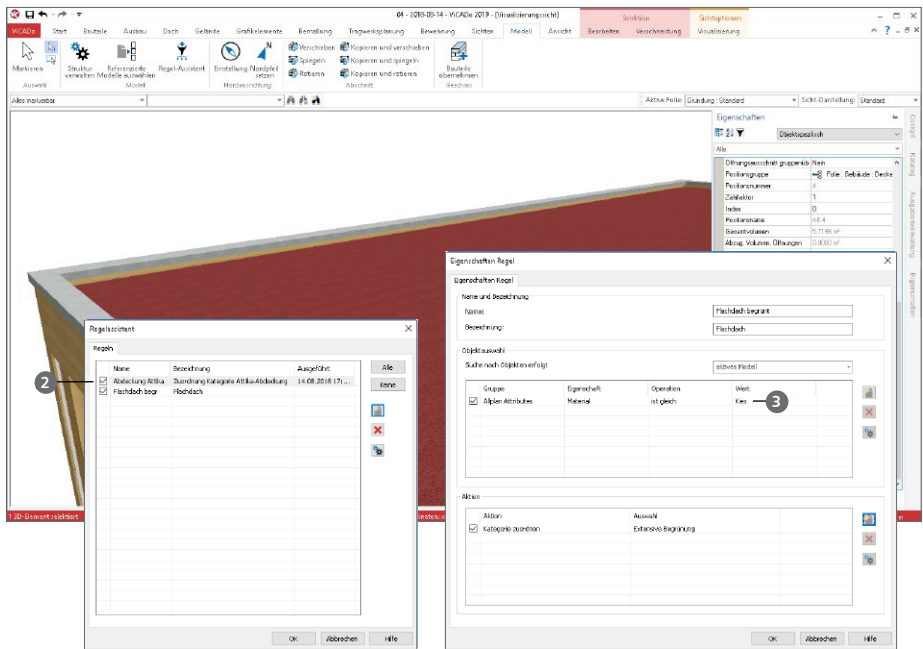

Die zweite Abbildung zeigt die Regel, die alle Geschossdecken in eine neue Geschossfolie "Decke" verschiebt. Dies zeigt zusätzlich, dass der Regel-Assistent auch für mit ViCADo modellierte Gebäudemodelle eine wertvolle Hilfe darstellt, wenn z.B. die Modellstruktur nachträglich verändert werden soll.

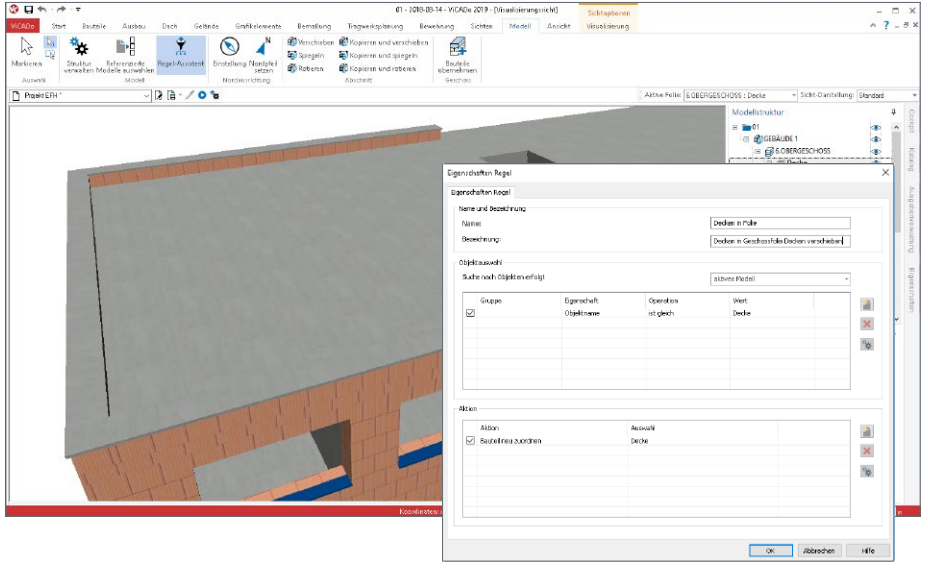

## 4 Dynamische Eingabehilfen

Modelliert wird in ViCADo mit Hilfe der Konstruktionslinien. Diese werden als orthogonal angeordnete Linien angezeigt, die während der Eingabe zum Fangen genutzt werden können und zu dessen Ursprung die Koordinateneingabe erfolgt. Die Lage der Konstruktionslinien wird wahlweise manuell oder automatisiert während der Eingabe mitgeführt.

Mit ViCADo 2019 werden die Konstruktionslinien um zwei weitere dynamische Eingabehilfen erweitert: die dynamische Bezugslinie und die dynamische Koordinatenanzeige.

**Dynamische Bezugslinie zum Platzieren**

Sobald eine Eingabe läuft, z.B. die Eingabe der Fenster, steht neben den Konstruktionslinien zusätzlich die dynamische Bezugslinie zum Ausrichten bereit.

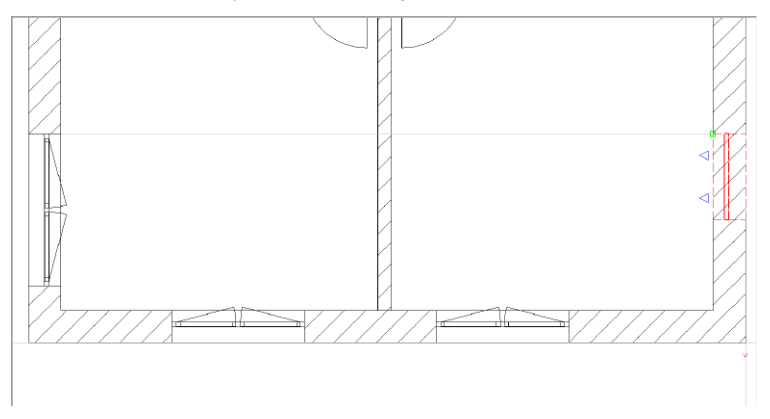

Somit können bei der Eingabe von Bauteilen bereits vom selben Typ platzierte Objekte als Bezug herangezogen werden (mit gedrückter Umschalt-Taste werden alle Objekttypen berücksichtigt). Es werden nur Bauteile als Bezug angeboten, die bei der aktuellen Zoomstufe in der Sicht zu sehen sind.

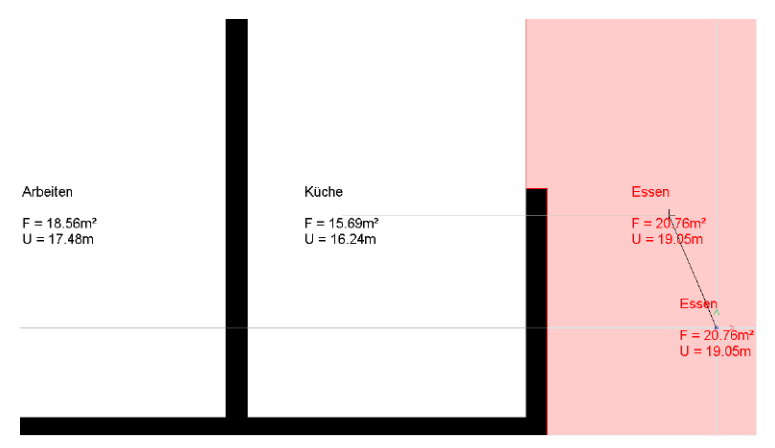

Ebenso hilft die dynamische Bezugslinie beim Platzieren, z.B. von Raumstempeln. Es können somit weitere Raumstempel direkt an bereits vorhandene ausgerichtet werden.

Die dynamische Bezugslinie wird über die Funktionstaste F9 aktiviert und deaktiviert.

#### **Dynamische Koordinatenanzeige**

Wird die dynamische Koordinatenanzeige gewählt, erscheinen direkt bei der Eingabe die Koordinaten der aktuellen Mauszeigerposition, sowohl für die kartesischen als auch die polaren Koordinaten.

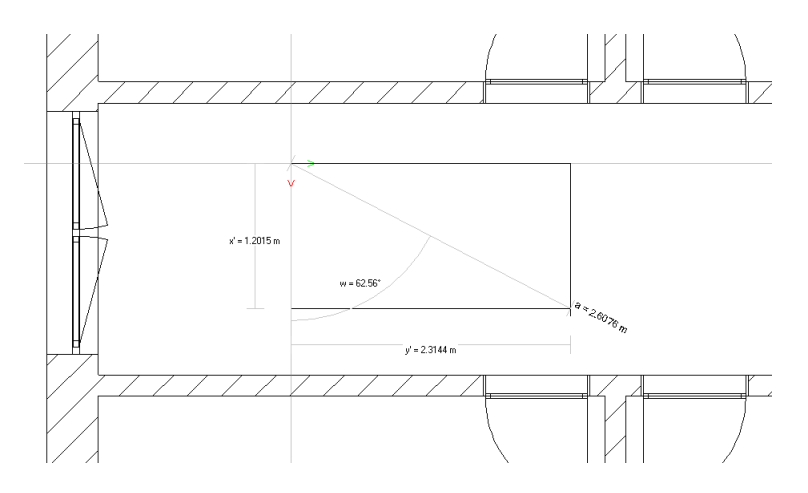

Diese Anzeige hilft die aktuelle Ausrichtung der Konstruktionslinien sofort zu erfassen. Besonders für den Bezug des Winkels ist diese Darstellung von Vorteil.

Die exakte Vorgabe der Koordinaten erfolgt durch die Aktivierung der jeweiligen Eingabe über den zugehörigen Tastaturbefehl.

Die Anzeige der dynamischen Koordinatenanzeige wird über die Funktionstaste F7 aktiviert und deaktiviert.

## 5 Pläne duplizieren

Die Gestaltung von Plänen kann eine zeitintensive Aufgabe darstellen. Wo werden welche Sichten platziert und welches Blattformat ist das passende? Dies sind nur zwei typische Fragen, die beim Erzeugen von Plänen zu klären sind.

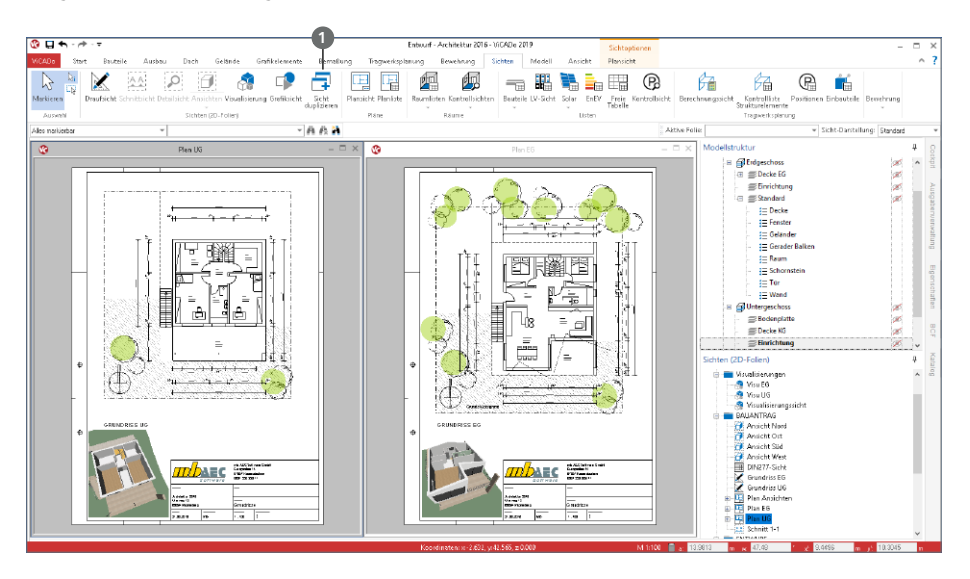

Über die im Register "Sichten" angeordnete Schaltfläche "Sicht duplizieren" **<sup>1</sup>** , können Sichten dupliziert werden. Pläne sind für ViCADo ebenfalls Sichten, sogenannte "Plansichten", die über dieselbe Schaltfläche dupliziert werden können..

Plansichten stellen jedoch einen Sonderfall dar. Soll eine Plansicht dupliziert werden, erscheint nach der Vergabe des Namens und der Bezeichnung die Neuzuordnung der platzierten Sichten.

Rechts ist der Dialog zu sehen, der die Neuzuordnung ermöglicht. Die ersten beiden Spalten zeigen die Sichten des Plans, der als Kopiervorlage gewählt wurde. Die beiden rechten Spalten ermöglichen die Auswahl der neu zu verwendenden Sichten im neuen Plan.

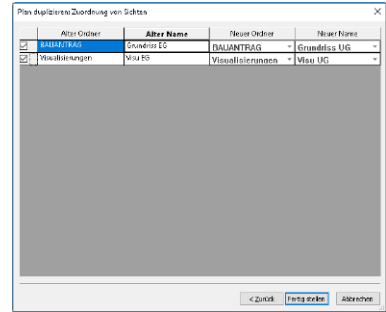

In dieser Tabelle können die mb WorkSuite typischen Kopieroptionen F6 und F7 verwendet werden: F6 zum Kopieren kompletter Zeilen und F7 für einzelne Zellen. Der Kopiervorgang bezieht sich immer auf die Zeile direkt über der markierten Zelle oder Zeile.

#### 6 Listensichten für Stahlbauteile

Die Möglichkeiten der Auswertung des virtuellen Gebäudemodells in ViCADo.arc werden durch die neue Listensicht "Profilstahlliste" **1** erweitert. Diese sammelt alle Stahlbauteile wie z.B. Stützen oder Balken auf. Die bereits vorhandenen Vorlagen sortieren diese nach Querschnitt und/oder Stahlsorte.

Erzeugt wird die neue Listensicht über das Register "Sichten", Auswahlschaltfläche "Bauteile". Mit der Installation stehen bereits zwei Vorlagen zur direkten Verwendung bereit. Mit Hilfe des ListenEditors können individuell Listensichten formatiert und als Vorlagen gespeichert werden.

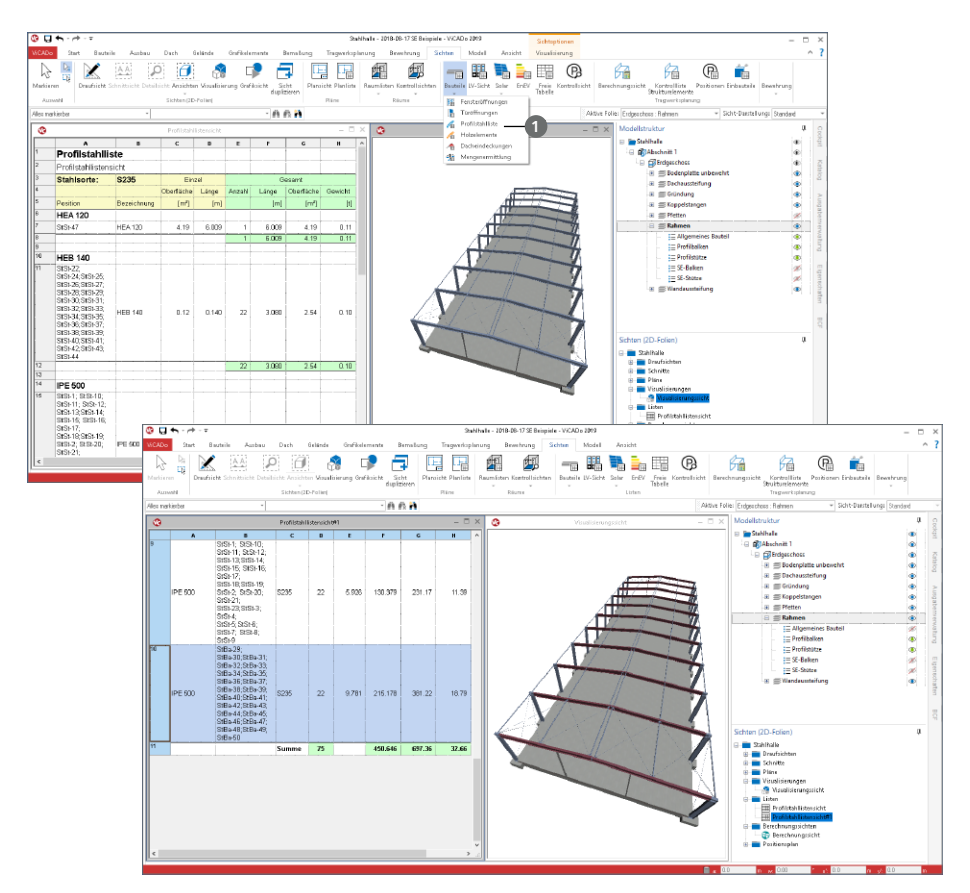

Die Listensichten helfen nicht nur bei der Auswertung. Sie bieten auch einen schnellen Zugriff auf die Bauteile mit gleichen Eigenschaften. Mit einem Klick auf eine Zeile in der Listensicht sind alle entsprechenden Bauteile selektiert und Änderungen können über die Eigenschaften vorgenommen werden.

## 7 Gelände importieren

ViCADo ermöglicht zum Erzeugen von Geländeobjekten das Importieren von punktbezogenen Daten im txt-, pkt- und cvs-Format.

Gestartet wird das Erzeugen eines Geländes auf Grundlage einer Punktdatei **1** über das Menüband, Register "Gelände".

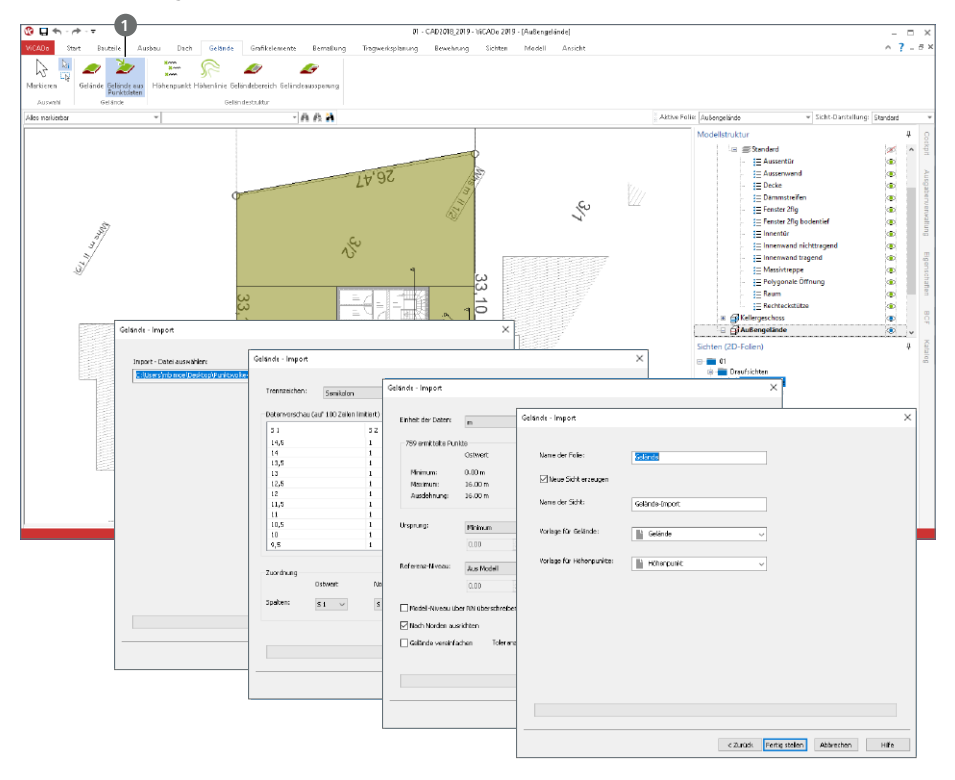

Es können alle Dateien der aufgeführten Formate genutzt werden. Nach der Auswahl der gewünschten Datei beinhaltet der folgende Dialog eine Datenvorschau. Diese hilft bei der Festlegung der Trennzeichen der einzelnen Werte. Ebenso ist festzulegen, welche Werte bzw. Spalten für welche Richtung und Höhe verwendet werden.

Abschließend werden einige Optionen zur Platzierung des Geländes im Modell und weitere Details abgefragt. Im Anschluss wird nach der Auswahl der Gelände-Vorlagen das Gelände im Modell platziert.

Neben dem Gelände werden zur Abbildung des Höhenverlaufes, entsprechend der Datensätze aus der Punktdatei, Höhenpunkte generiert.

#### 8 Höhenpunkte des Geländes beschriften

Zur Modellierung eines Geländes in ViCADo können neben dem Gelände selbst, Höhenpunkte und Höhenlinien, definiert werden. Über diese Objekte wird der Geländeverlauf bestimmt.

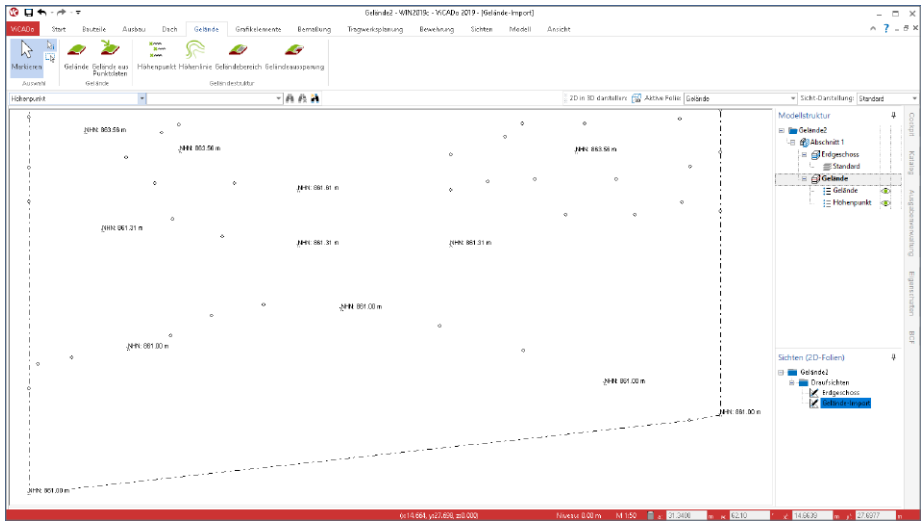

Neben der Darstellung der Punkte selbst, kann mit ViCADo 2019, je Höhenpunkt die Niveauangabe als Beschriftung angezeigt werden. Die Steuerung der Darstellung erfolgt im Register "Darstellung". Neben der Einstellungen zu Zusatztext und Schrift, kann wahlweise ein Rahmen inkl. Rahmenfüllung bestimmt werden.

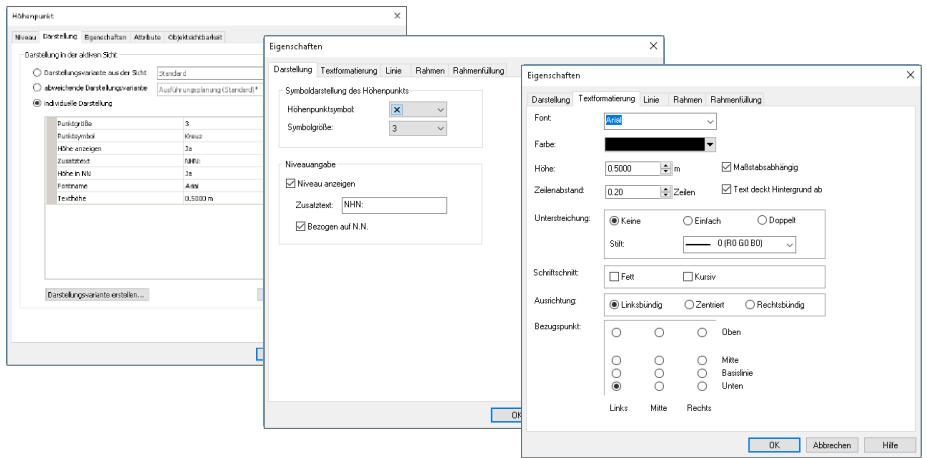

#### 9 Dach

**Dächer zerlegen**

Das Objekt "Dach" in ViCADo erzeugt eine Vielzahl an Bauteilen, die über parametrisierte Eingaben wie z.B. Dachneigung oder Sparrenabstände einheitlich gesteuert und verändert werden. Mehrere Dächer können darüber hinaus vereinigt werden, um weitere geometrische Aufgaben zu bearbeiten.

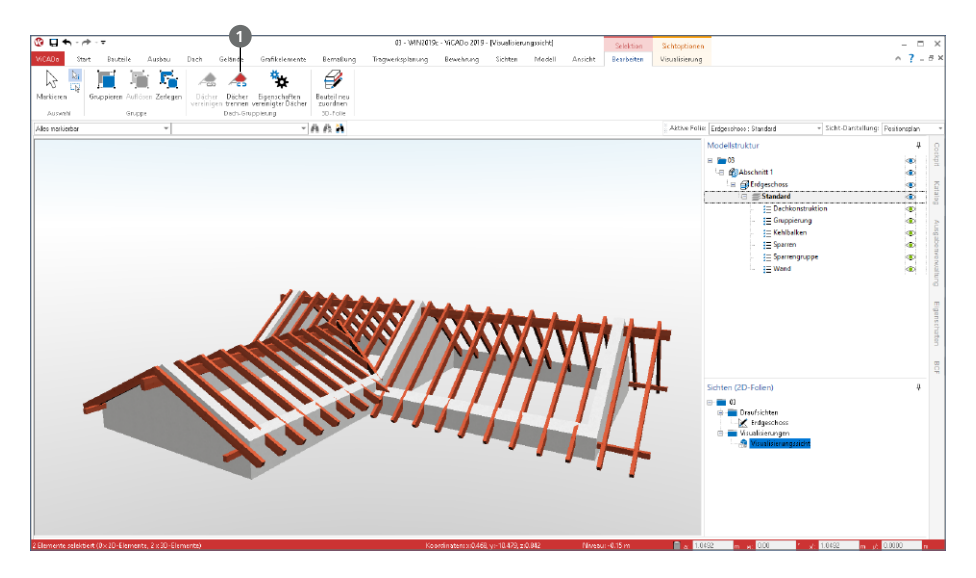

Sobald detaillierte Änderungen, z.B. an einzelnen Bauteilen, vorgenommen werden sollen, die über die Eigenschaften des gesamten Daches hinausgehen, kann mit ViCADo 2019 das Dach zerlegt und somit genau diese gewünschte Detaillierungstiefe erreicht werden.

Nach der Zerlegung **1** des Daches über das Kontextregister "Bearbeiten", stehen einzelne Bauteile wie Sparren, Pfetten oder Eindeckungen als flächige Bauteile zur individuellen Bearbeitung bereit.

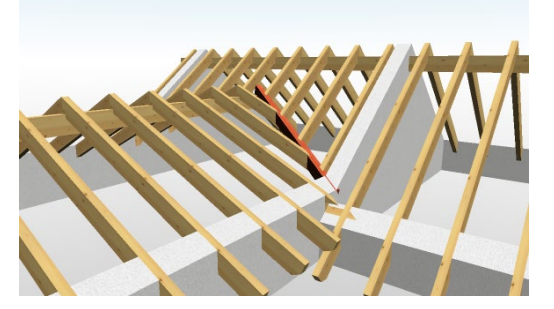

Somit kann z.B. der Kehlsparren im Übergang der Dächer manuell angepasst werden.

Die flächigen Bauteile wie die Eindeckung werden mit der Option "Bauteilverschneidung" (⇒ Seite 106) versehen. Somit werden die Giebelwände auch nach dem Zerlegen mit dem Dach verschnitten.

#### **Grafische Darstellung**

Die grafische Darstellung des Dachausbaus wurde an einigen Punkten überarbeitet:

• Runde Darstellung von Firststein und Dachrinne: Die Darstellung von Firststeinen und Dachrinnen wurde verbessert.

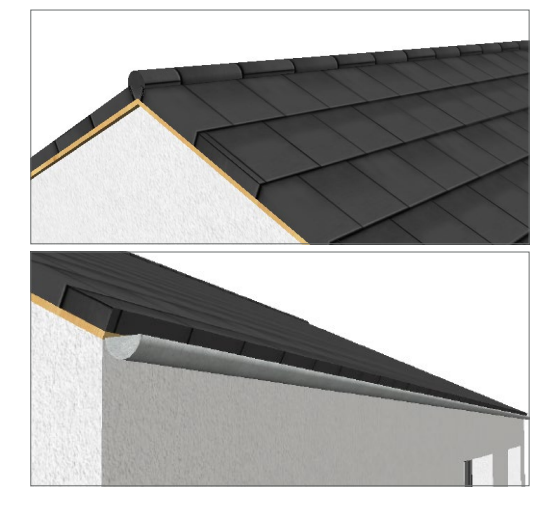

• Rechteckige Dachrinne: Mit ViCADo 2019 sind nun auch kastenförmige, d.h. rechteckige Traufrinnen möglich.

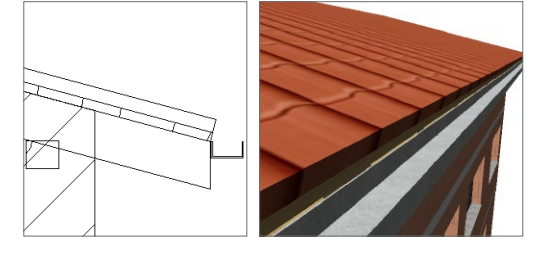

• Vertikaler und horizontaler Abschnitt am Sparrenkopf: Für Sparrenköpfe kann mit ViCADo 2019 auch die kombinierte Form aus vertikalem und horizontalem Abschnitt gewählt werden.

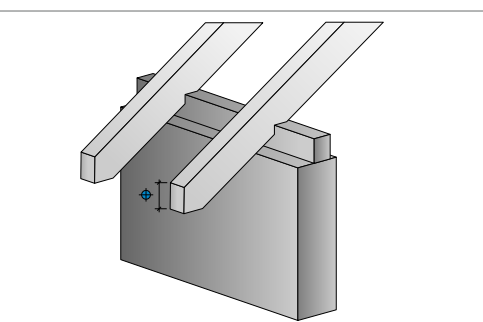

#### 10 Fenster-Designer

Der Fenster-Designer ist ein flexibles Werkzeug zum Erstellen einfacher oder komplexer Fenster-Geometrien in ViCADo.arc.

**Fenstergeometrie bearbeiten**

Der Fenster-Designer wird im Standardfall über die Eigenschaften des jeweiligen Fensters gestartet. Hier wird über die Wahl eines Umrisses die Grundform festgelegt.

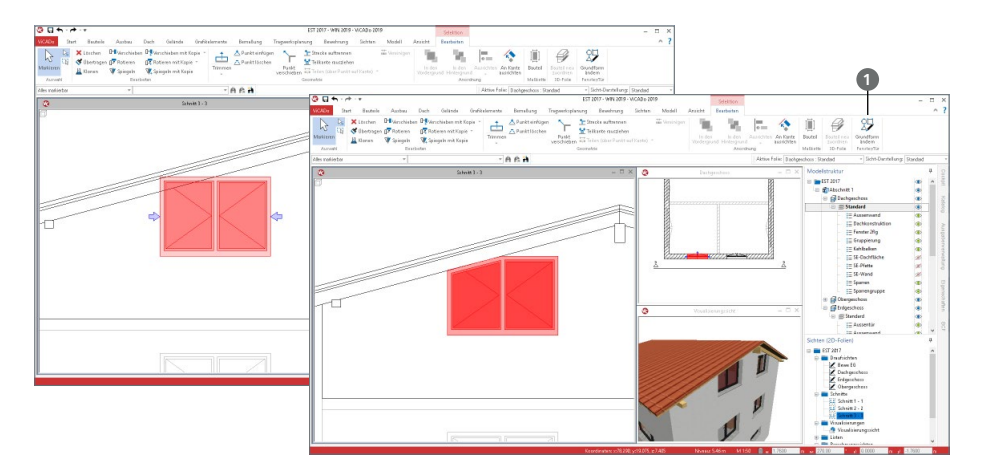

Mit der neuen Option "Grundform ändern" **1** aus dem Kontextregister kann die gewünschte Geometrie grafisch, z.B. in einer Schnittsicht, konstruiert werden. Das Ergebnis wird als polygonale Grundform im Fenster-Designer hinterlegt.

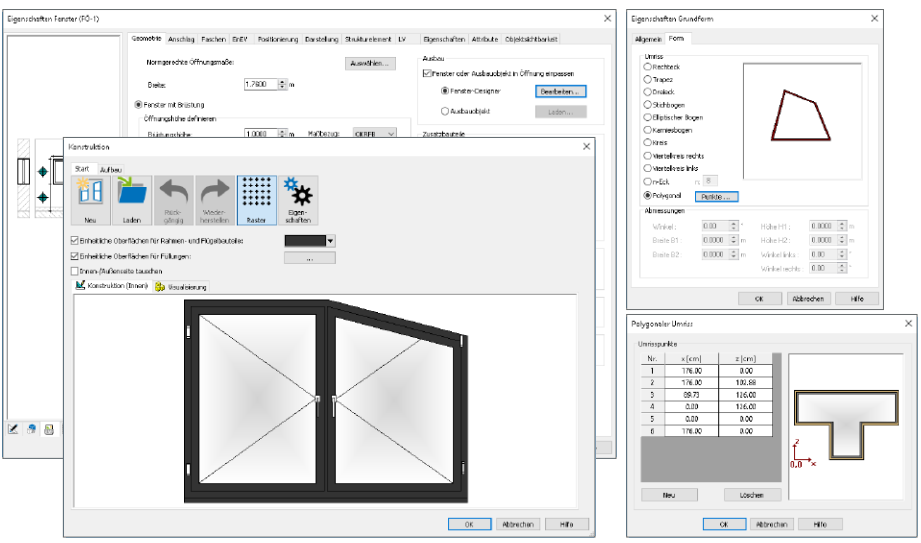

**Neue Grundform "Viertelkreis"** 

Wichtigste Eigenschaft eines Fensters im Fenster-Designer ist die Grundform. Sie wird im Fenster-Designer in den Eigenschaften festgelegt.

Es stehen 11 verschiedene Grundformen zur Auswahl bereit. Aufbauend auf diese erfolgt die geometrische Beschreibung über, je Grundform unterschiedliche, Eingabewerte.

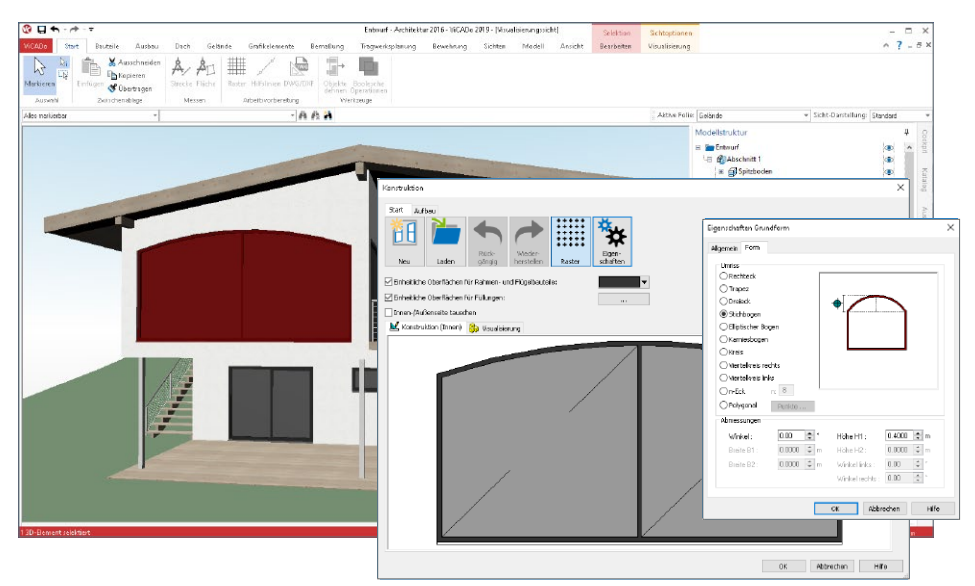

In ViCADo 2019 sind mit den Optionen "Viertelkreis rechts" und "Viertelkreis links" **2** zwei weitere Grundformen hinzugekommen. Sie erweitern die geometrischen Möglichkeiten, z.B. einen runden Gesamteindruck auf mehrere Fenster aufzuteilen.

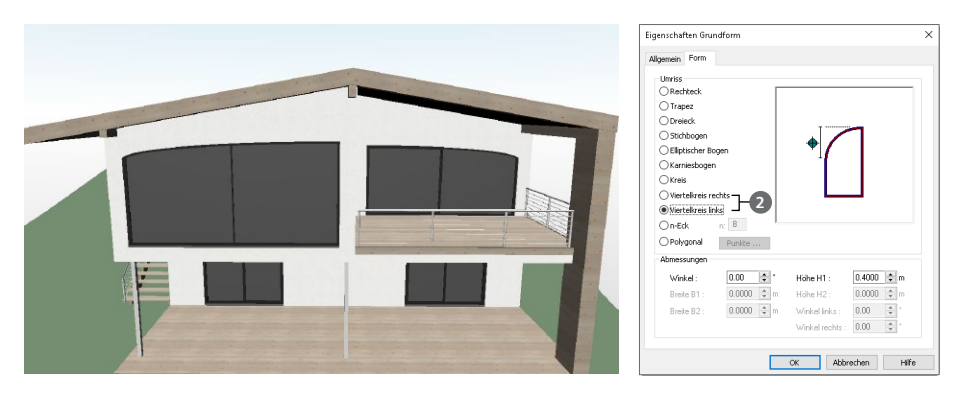

#### 11 Skizzen in Raumlisten

Für die Auswertungslisten können Skizzen der aufgelisteten Räume platziert werden. Hierzu wird im ListenEditor die neue Variable "Skizze" angeboten.

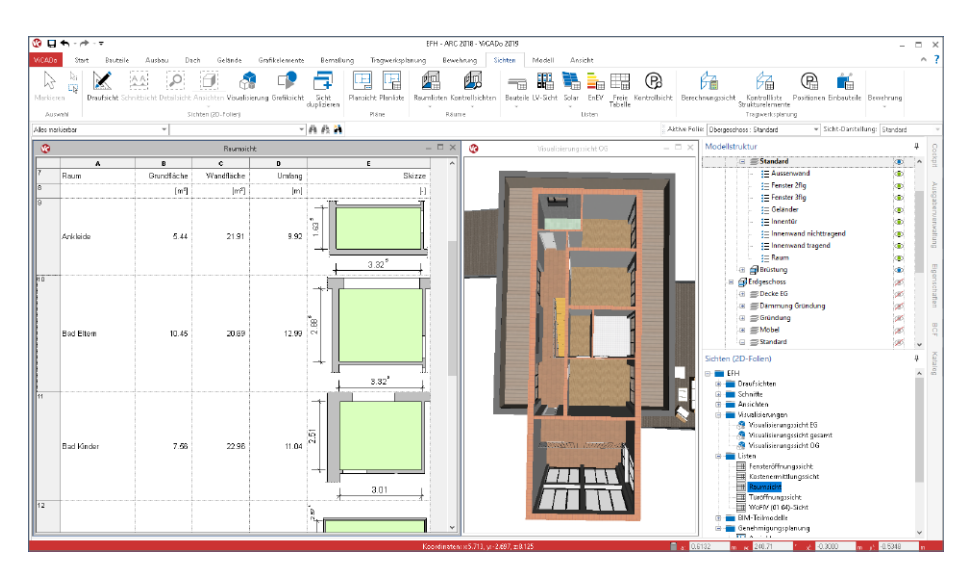

Die Skizzen helfen, besonders durch ihre Maßketten, die Räume und ihre Flächen- und Umfangsangaben besser und leichter nachvollziehen zu können.

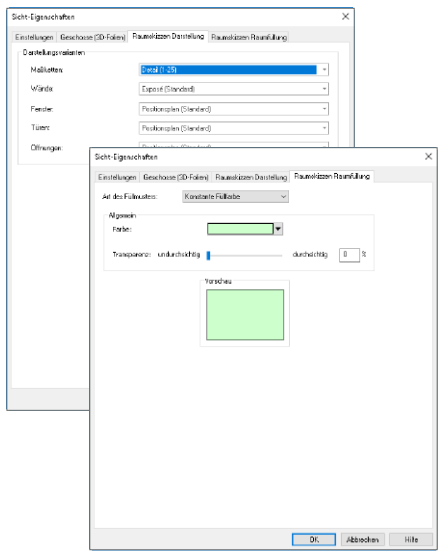

Über die Sicht-Eigenschaften, Register "Raumskizzen Darstellung" kann die Darstellung der verwendeten Objekte wie Wände oder Türen durch Auswahl von Vorlagen gesteuert werden.

Das weitere Register "Raumskizzen Raumfüllung" steuert, wie der Name schon zeigt, die Füllung des Polygons, welches den Raum ausfüllt.

## 12 Klassifizierung der Maßkettenanbindung

Bei der Bemaßung in ViCADo handelt es sich um assoziative Bemaßung. Das heißt, die Maßketten sind mit den Bauteilen verknüpft. Somit wird, auch bei Änderungen am Modell, eine immer korrekte Darstellung und Maßinformation erreicht.

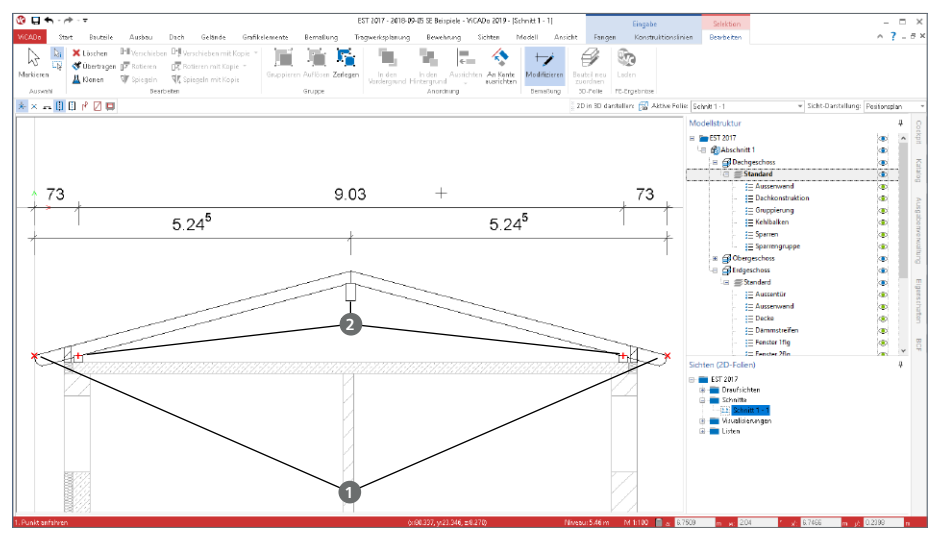

Die Anbindung der Maßketten an die Bauteilgeometrie ist für alle Eckpunkte möglich. Manchmal ist dies nicht ausreichend, wenn z.B. der Maßbezug auf die Mitte des Bauteils benötigt wird. In solchen Fällen schlägt ViCADo automatisch einen nicht-angebundenen Bezug vor.

Für eine direkte Unterscheidung der Qualität der Maßbezüge, angebunden oder nicht-angebunden, unterscheidet ViCADo 2019 in der Gestaltung der Anbindungspunkte. Rote Punkte **1** sind angebunden und blaue **2** nicht.

Zur leichteren Kontrolle können beliebig viele Maßketten selektiert werden. Für alle gemeinsam werden die Maßbezüge angezeigt. Angebunden werden mit

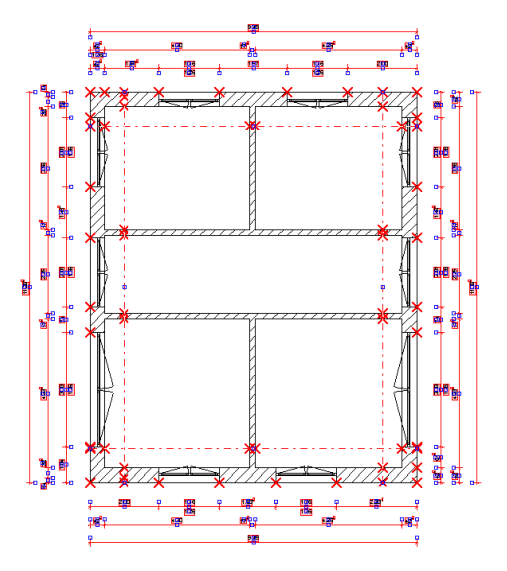

rotem "x" und nicht-angebunden mit rotem "+" angezeigt. Somit ist eine schnellere Überprüfung möglich, wenn sich z.B. ein Maß auf einer Maßkette mal nicht automatisch anpasst.

### 13 3D-Export für spezifische Visualisierungssoftware

In der mb WorkSuite 2019 bietet ViCADo.arc ein neues 3D-Austauschformat, um aufbauend auf das ViCADo-Gebäudemodell mit einer spezialisierten Architekturvisualisierungssoftware fotorealistische Bilder zu erzeugen.

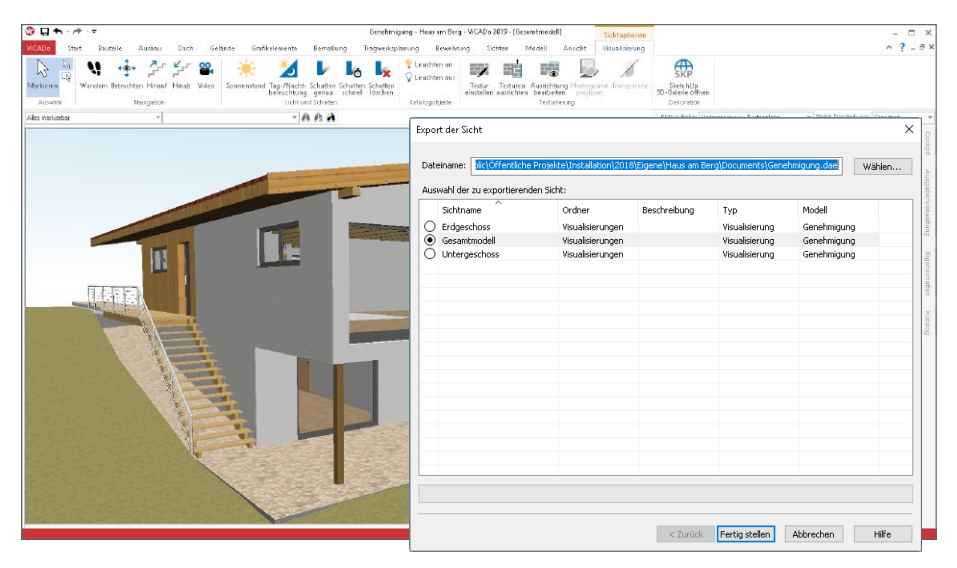

Wie die bisher bekannten Export-Formate, wird der Export über das dae/fbx-Format im Systemmenü Rubrik "Export" angeboten. Der Umfang wird in gewohnter Weise durch den Inhalt der ausgewählten Sicht festgelegt.

Die hier dargestellte Visualisierung wurde über das dae/fbx-Austauschformat an die spezifische Visualisierungssoftware übergeben und für diese fotorealistische Darstellung aufbereitet.

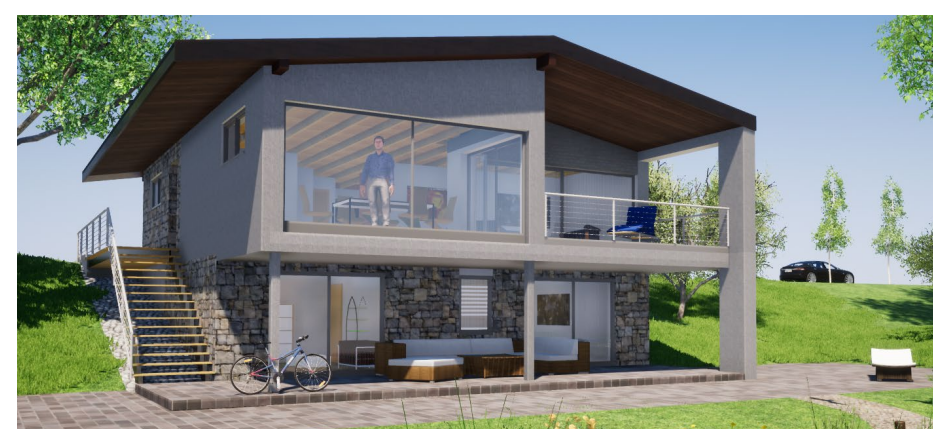

## 14 Neue Symbole und Details

#### **Barrierefreies Bauen**

Im Fenster "Katalog" wurden im Register "Symbole" neue Symbole zum Thema "Barrierefreies Bauen" eingefügt.

Diese Zeichnungen können aus dem Katalog in eine Sicht oder in einen Plan eingefügt werden. Nach dem Einfügen können diese auch "zerlegt" und individuell nachbearbeitet werden.

Die Symbole wurden gemäß den Vorgaben der DIN 18040 erstellt und liegen in zwei Maßstäben, 1:50 und 1:100, vor.

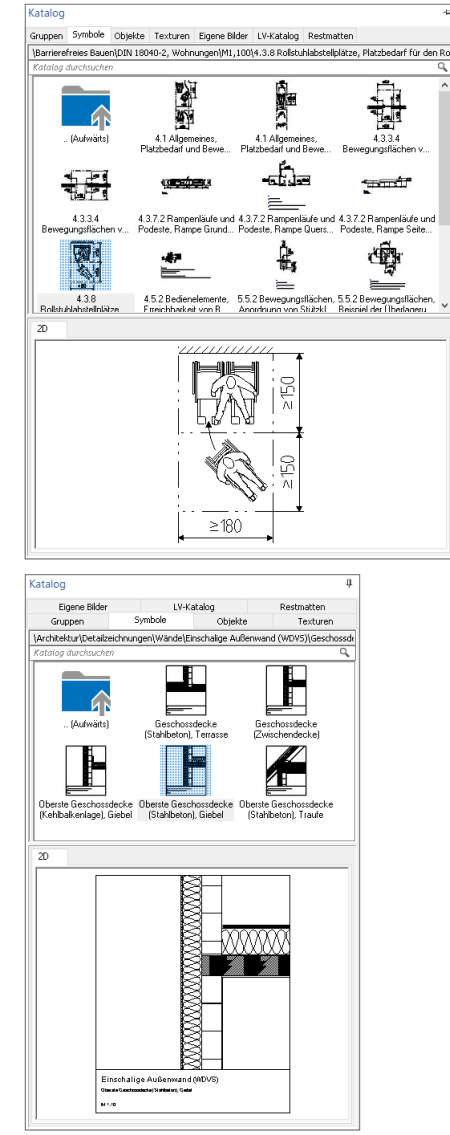

#### **Ausführungsdetails**

Die Detailzeichnungen, die über den Katalog, Register "Symbole", Ordner "Architektur\Detailzeichnungen" angeboten werden, wurden zum Themengebiet "Wände" deutlich erweitert.

Diese Zeichnungen können aus dem Katalog in eine Sicht oder in einen Plan eingefügt werden. Nach dem Einfügen können diese auch "zerlegt" und individuell nachbearbeitet werden.

## 15 Bauteilverschneidung

ViCADo bietet spezielle Verschneidungsoptionen von Bauteilen, die die Modellierung erleichtern. Dies betrifft z.B. die Verschneidung von Wänden unter dem Dach oder unter Treppen.

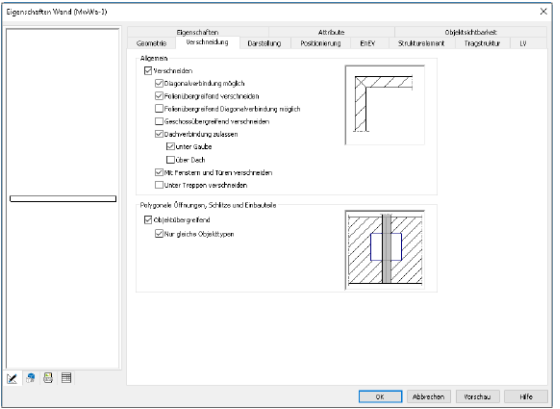

In den Eigenschaften der einzelnen Bauteile führt das Register "Verschneidung" alle nutzbaren Optionen und Steuerungen zur Verschneidung auf.

Neu werden hier auch die Treppen aufgeführt, so dass sich Treppen mit ViCADo 2019 direkt mit z.B. Wänden, verschneiden.

Werden Gebäudemodelle im IFC-Format ausgetauscht, bleiben manche wertvollen Optionen auf der Strecke. Denn auch wenn ein Bauteil im IFC-Modell als "ifcRoof" definiert und übertragen wurde, bleibt es nach dem Import nur ein allgemeines Bauteil.

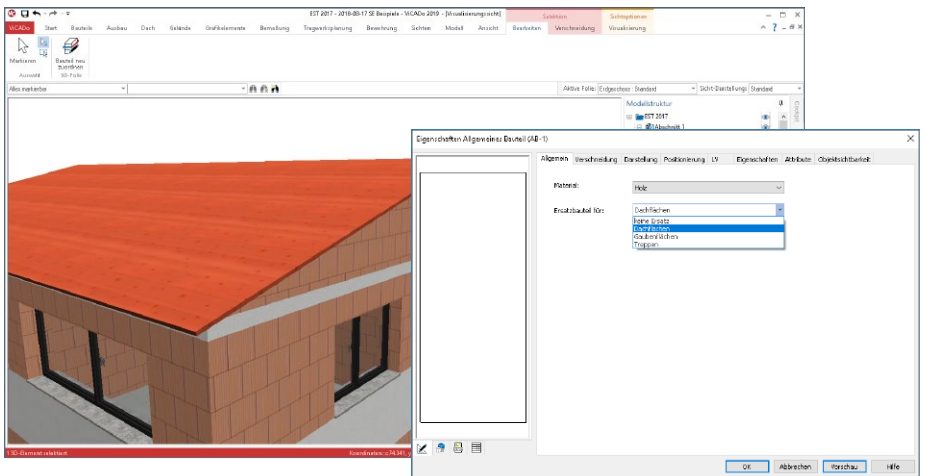

Über die Eigenschaften kann jedes Bauteil als Ersatzbauteil für Dachflächen, Gaubenflächen oder Treppen verwendet werden. Somit verhält sich auch nach dem IFC-Import eine Dachfläche wie ein ViCADo-Dach.

#### 16 Datenaustausch IFC

mationen.

Der Austausch von 3D-Gebäudemodellen im IFC-Dateiformat wird immer mehr in der planerischen Praxis angewendet. Die Vorteile im Vergleich zum Austausch in 2D-Formaten liegen auf der Hand. Geometrische Unterschiede, die vom 2D-Austausch bekannt sind, tauchen beim 3D-Austausch nicht mehr auf. Die Geometrie ist und bleibt konsistent. Die folgenden Merkmale helfen den Austausch noch besser zu gestalten.

 $Q \cup \gamma$ **Wählbarer Autor Books für den Export** Der Autor eines IFCfür nis Werkfaite Angemianum<br>Merufu - Dat FC - Export<br>2023 Experience vo  $\times$ Modelles **1** kann in der 2D Dateiro expo Die sichtbaren Objekte der Folgenden Sicht werden exportiert: AutoCADO Sichtname Ordner Beschreibung Tyn Model Datei erfasst werden. Allgemein Sichtname<br>○ Dachgeschoss<br>○ Decke DG<br>○ Foterroterro 3D Dateien export **Sole** AutoCADO Dateiname: | stallation\Aktuel|2019\Eigene\2018-08-17 SE Beispiele\Documents\EST 2017.ifc | | Surhen ... | Erdgeschoss **DS-Date IT**<br>and DS-Date IT Diese Auswahl des Au-Georgi Version: IEC 2X3 CoordinationWew 2.0  $\vert \cdot \vert$ Obergeschoss **Example 571-Date (** Schnitt 1 - 1 Dateityp: (0) ifc (1) ifcain tors bezieht sich auf **EC-Dateio**<br>**Exp** Exportises Autor: 1 Architekt: mb AEC Software GmbH **1**die projektbeteiligten  $\fbox{\parbox{1.5cm} \begin{minipage}{0.9\linewidth} \begin{tabular}{|l|l|} \hline Actritelitz & mb & AEC & Software & GmbH \\ \hline \hline \multicolumn{2}{|l|} \multicolumn{2}{|l|} \multicolumn{2}{|l|} \multicolumn{2}{|l|} \multicolumn{2}{|l|} \multicolumn{2}{|l|} \multicolumn{2}{|l|} \multicolumn{2}{|l|} \multicolumn{2}{|l|} \multicolumn{2}{|l|} \multicolumn{2}{|l|} \multicolumn{2}{|l|} \multicolumn{2}{|l|} \multicolumn{2}{|l|} \multicolumn{$ DAE-Date FBX-Dates Personen, die über Bauteile nach Materialtyp einfärben den ProjektManager **Mindex**<br>and Window verwaltet werden. b.t  $\left\langle \cdot \right\rangle$ Damit entfallen auch Redundanzen bei der Verwaltung dieser per- $\prec$ Zurück Weker > Abbrechen Hife sonenbezogenen Infor-

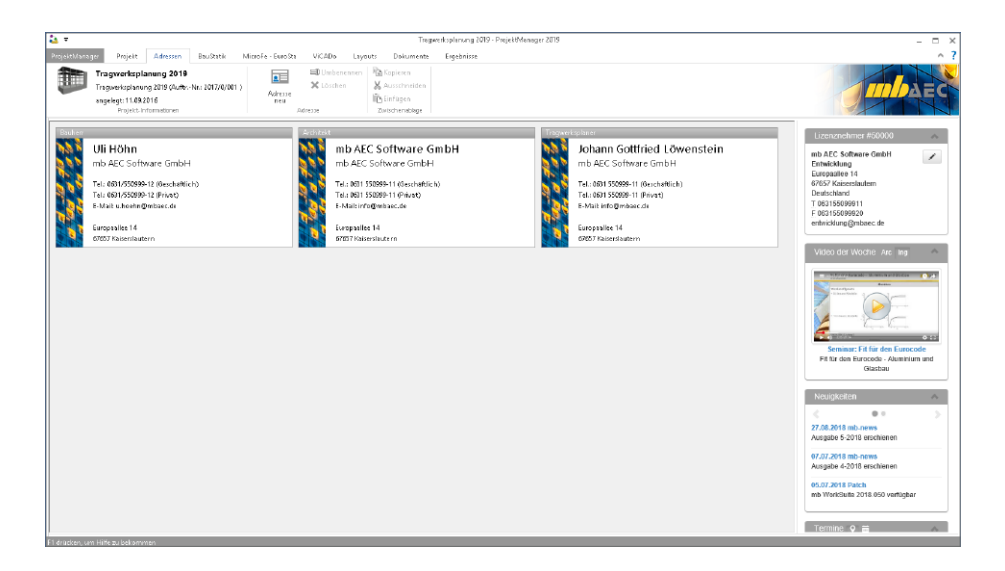

#### **Unterstützung für BCF-Format**

Das BCF-Format (BIM Collaboration Format) stellt für den BIM-Planungsprozess eine offene Datenschnittstelle bereit, die eine bauteilbezogene Kommunikation zwischen den Planungsbeteiligten ermöglicht.

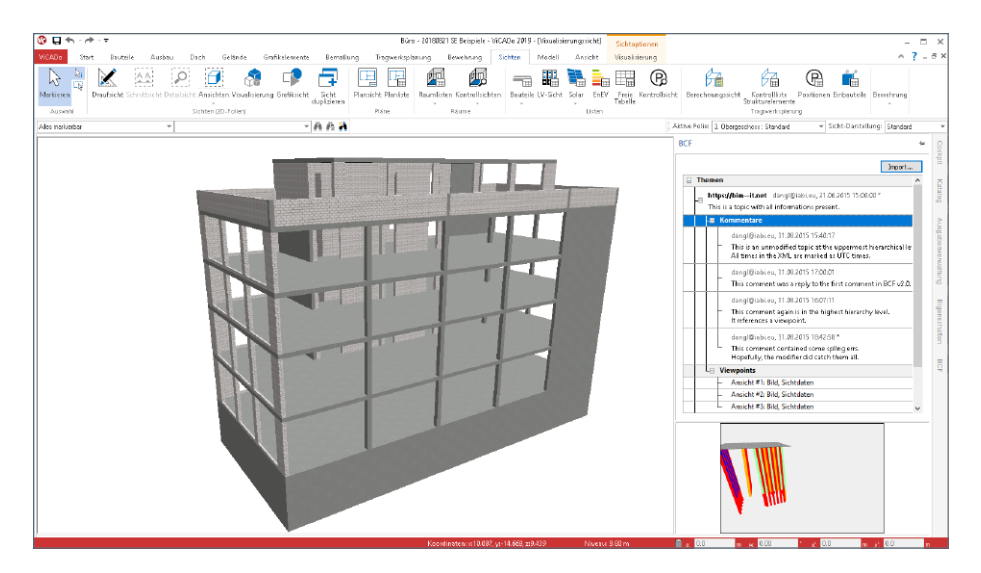

Der Informationsaustausch läuft über eine zusätzliche BCF-Datei, die neben dem IFC-Modell in ViCADo importiert wird. Die einzelnen Kommentare werden mit einem Bauteilbezug (IFC-GUID), der eigentlichen Kommunikation sowie einem Vorschaubild und einer Blickrichtung zur entsprechenden Stelle dokumentiert.

In ViCADo erfolgt die Kommunikation im BCF-Format über ein neues Fenster, das auf der rechten Seite als "Flyout-Fenster" angeboten wird.

Über das BCF-Austauschformat werden einzelne Themen zwischen den Planungsbeteiligten ausgetauscht. Hierbei kann jeder Planungsbeteiligte Kommentare zu den Themen eintragen und z.B. den Status des Themas verändern. Dank des Bauteilbezuges entfällt das Suchen der entsprechenden Stelle im Modell. Alle betroffenen Bauteile können direkt in einer vorhandenen Visualisierungssicht oder in einer neu erzeugten Selektionssicht angezeigt werden.
### 17 Verknüpfte Dateien

In den zurückliegenden ViCADo-Versionen wurden neben der Modell-Datei im Projekt-Verzeichnis der Ordner "Verknuepfte Dateien" erzeugt. In diesem Ordner wurden alle im Modell verwendeten Dateien verwaltet. Dies waren zum einen eingefügte Informationen, z.B. PDF- oder DWG-Dateien, aber auch 3D-Objekte wie Möbel. Zum anderen wurden auch alle verwendeten Texturen der Bauteile in diesen Ordner kopiert. Somit wird ein Modell autark, denn der Katalog mit den Vorlagen und Texturen wird benutzer- und nicht modellbezogen verwaltet.

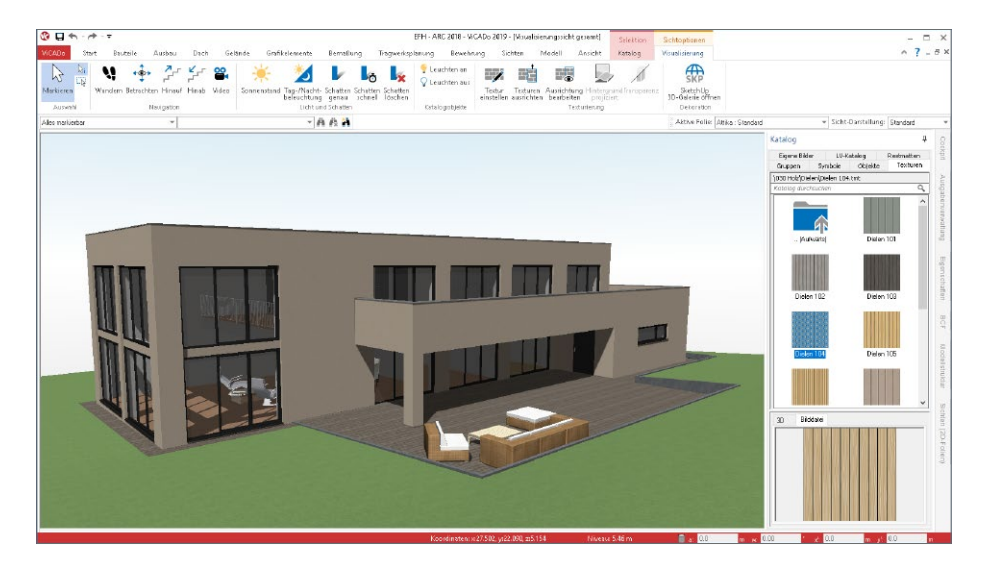

Mit ViCADo 2019 wird dieser Ordner nicht mehr benötigt. Alle verwendeten Dateien werden in der Modell-Datei verwaltet. ViCADo beachtet hierbei redundante Verwendungen von Dateien und speichert keine Dupletten. Ebenso werden nicht mehr benötigte Dateien wieder aus der Datenbank entfernt. Dies hilft den Platzanspruch der Modelle auf dem Speichermedium zu reduzieren.

Idealerweise werden alle externen Dokumente, wie z.B. Planungsunterlagen oder Gutachten, mit dem ProjektManager, Register "Dokumente", verwaltet. Dank der Ordnerstruktur **1** können auch verschiedene Planungsstände erhalten werden.

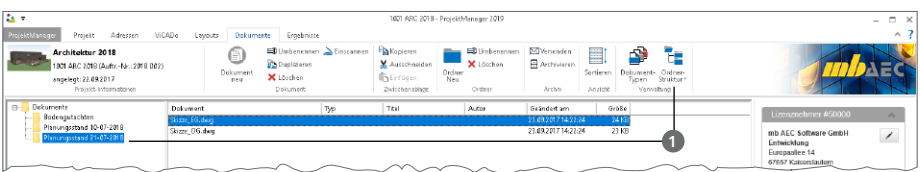

## 9 ViCADo.struktur 2019

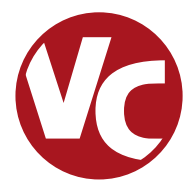

Mit der Ausprägung ViCADo.struktur steht für die Tragwerksplanung die Leistungsfähigkeit aus ViCADo.ing, rund um die Strukturelemente, als eigenständiges ViCADo-Derivat zur Verfügung.

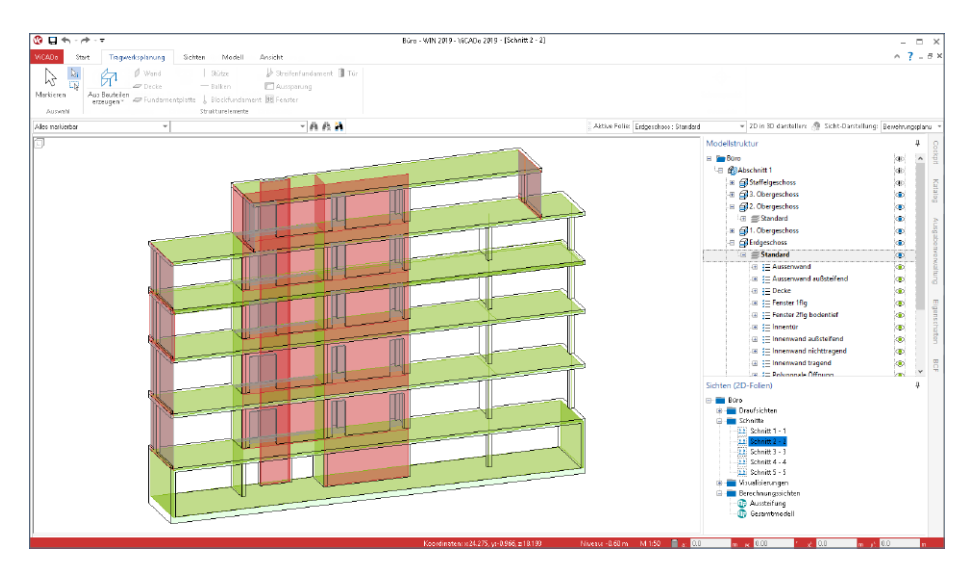

ViCADo.struktur ermöglicht die Bearbeitung und Erstellung des Strukturmodells. Für ein bestehendes ViCADo-Modell, das z.B. vom Entwurfsverfasser an den Tragwerksplaner übergeben wurde, ermöglicht ViCADo.struktur die Erstellung des Strukturmodells zur weiteren statischen Analyse innerhalb der mb WorkSuite.

Im Zusammenspiel mit dem ViCADo-Zusatzmodul "ViCADo.ifc" wird ViCADo.struktur darüber hinaus eine wichtige Ergänzung im BIM-Prozess. Es ermöglicht den Import eines IFC-Gebäudemodells, das Erstellen des Strukturmodells sowie die darauf aufbauende Integration in den Arbeitsablauf innerhalb der mb WorkSuite. Alternativ kann mit ViCADo.struktur, zusammen mit ViCADo.ifc, das erstellte Strukturmodell auch im IFC-Format exportiert werden.

Die Leistungsfähigkeit von ViCADo.struktur ist komplett in ViCADo.ing enthalten.

## 1 Übergang zum statischen Analysemodell

Statische Analysemodelle für die Tragwerksplanung unterscheiden sich wesentlich von Architekturmodellen. Das Architekturmodell hat zum Ziel, möglichst realitätsnah ein Gebäude abzubilden. Bauteile werden als Volumenkörper, möglichst exakt, abgebildet. Wogegen das Strukturmodell für die statische Analyse einem idealisierten Systemlinien- und -flächenmodell entspricht. Darüber hinaus werden in der Regel kleinere geometrische Unterschiede verschmiert, so dass z.B. Wände bis zum Schnittpunkt ihrer Systemlinien verlängert werden.

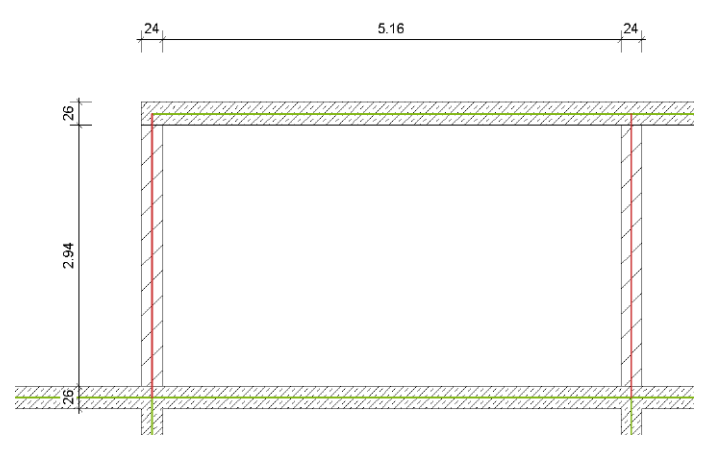

ViCADo.struktur hilft bei diesem Übergang. Die Strukturelemente der Decken, Stützen und Wände werden in vertikaler und horizontaler Richtung angepasst und zusammengeführt. Für viele Standardaufgaben wird dank dieser Anpassungen das Strukturmodell zum größten Teil automatisch gebildet.

Für die Aufgaben, die nicht zu 100% von ViCADo.struktur übernommen wurden, bietet ViCADo umfangreiche manuelle Optionen, die jeder Aufgabe gewachsen sind.

So können z.B. Strukturelemente zusätzlich modelliert oder geometrisch verändert werden. Auch das Verschieben und Ausrichten von Strukturelementen untereinander kann zur Idealisierung genutzt werden.

Die neue Option "An Kante ausrichten" **1** ist hierbei ein wichtiges Werkzeug, da gezielt eine Kante frei gewählt werden kann.

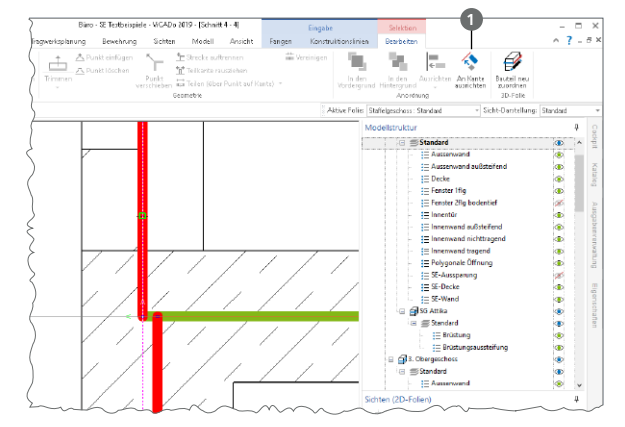

## 2 Berechnungssichten erstellen

Sobald das Strukturmodell erstellt wurde, stellt es die Grundlage für alle Berechnungsmodelle dar, die für die statische Bearbeitung in MicroFe, EuroSta oder in der BauStatik benötigt werden.

Über die Schaltfläche "Berechnungssichten" aus dem Register "Sichten", Gruppe "Tragwerksplanung", können die speziellen Berechnungssichten erzeugt werden. In diesen wird der gewünschte Modellbzw. Teilmodellumfang durch Steuerung der Sichtbarkeit festgelegt.

Auf der rechten Seite wird das Berechnungsmodell für das Staffelgeschoss angezeigt. Die Stb-Decke soll mit MicroFe 2D berechnet und bemessen werden. Die Wände werden für die FE-Berechnung der Decke als Linienlager interpretiert.

In der Folge können noch weitere Berechnungssichten zum Erstellen weiterer Berechnungsmodelle erzeugt werden. Hierbei ist zu beachten, dass jeder Berechnungssicht in ViCADo eindeutig ein Berechnungsmodell zugeordnet wird. Alle Berechnungsmodelle leiten sich aus demselben Strukturmodell ab, so dass redundante Bearbeitungsschritte entfallen.

Die letzte hier aufgeführte Berechnungssicht zeigt die aussteifenden Wände des Tragwerks, die als Berechnungsmodell für das BauStatik-Modul S811.de freigegeben werden sollen.

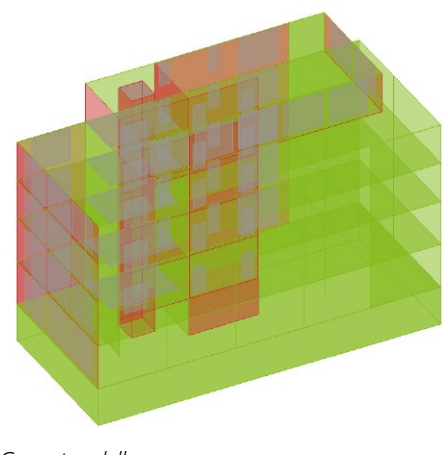

*Gesamtmodell*

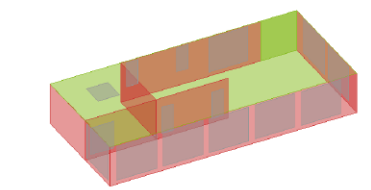

*Teilmodell Staffelgeschoss*

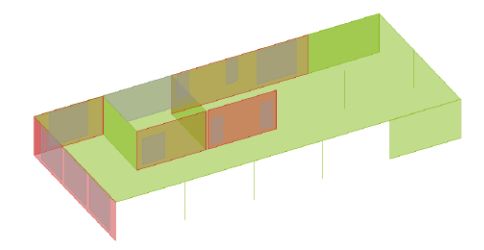

*Teilmodell Decke über 3. OG*

*Teilmodell Aussteifung*

## 3 Berechnungsmodelle freigeben

Wurden die gewünschten Strukturelemente über die Steuerung der Sichtbarkeit von Geschossfolien, von Strukturelement-Kategorien oder von einzelnen Strukturelementen festgelegt, kann der Inhalt der Sicht als Berechnungsmodell freigegeben werden.

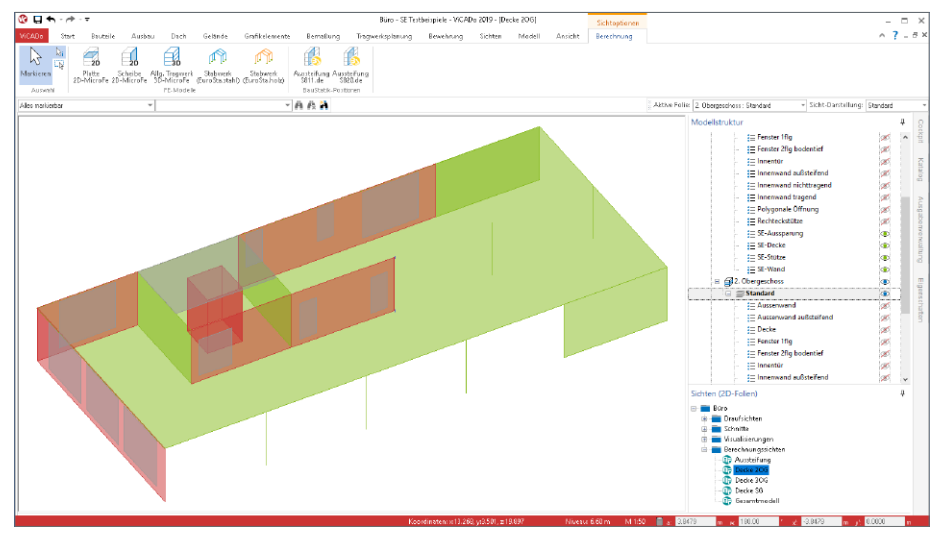

Wie im Kontextregister "Berechnung" erkennbar, werden Berechnungsmodelle immer zielorientiert für die benötigte statische Analyse freigegeben. Nach der Freigabe steht die Bemessungssicht dauerhaft mit dem Berechnungsmodell in Verbindung. Dies ist durch die Schaltflächen im Menüband erkennbar.

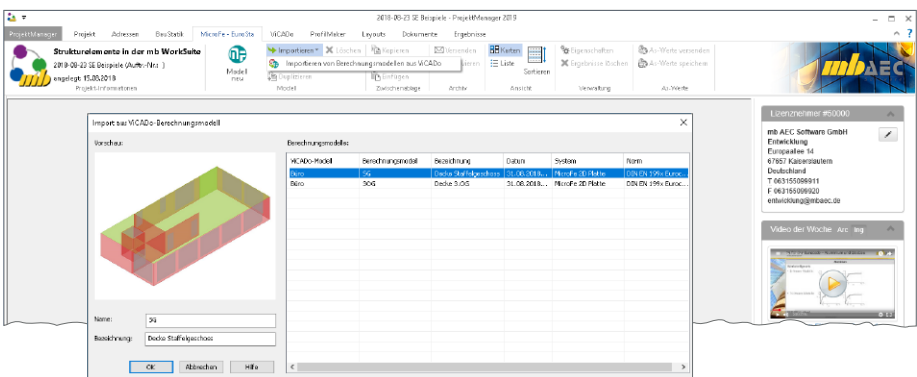

Über den ProjektManager, Register "MicroFe - EuroSta", können die Berechnungsmodelle für statische Analysen verwendet werden. Für eine Verwendung außerhalb der mb WorkSuite können die Strukturelemente beim Export im IFC-Format berücksichtigt werden.

### 4 Berücksichtigung des Structural Analysis Model

Die Strukturelemente, die in der mb WorkSuite die Grundlage für den Informationsaustausch zwischen ViCADo.struktur und MicroFe bzw. EuroSta bilden, können im IFC-Format exportiert werden. Die Strukturelemente werden zusätzlich zu den Architekturbauteilen als "Structural Analysis Model" exportiert. Auch ein IFC-Export, der nur das "Structural Analysis Model" beinhaltet, ist möglich.

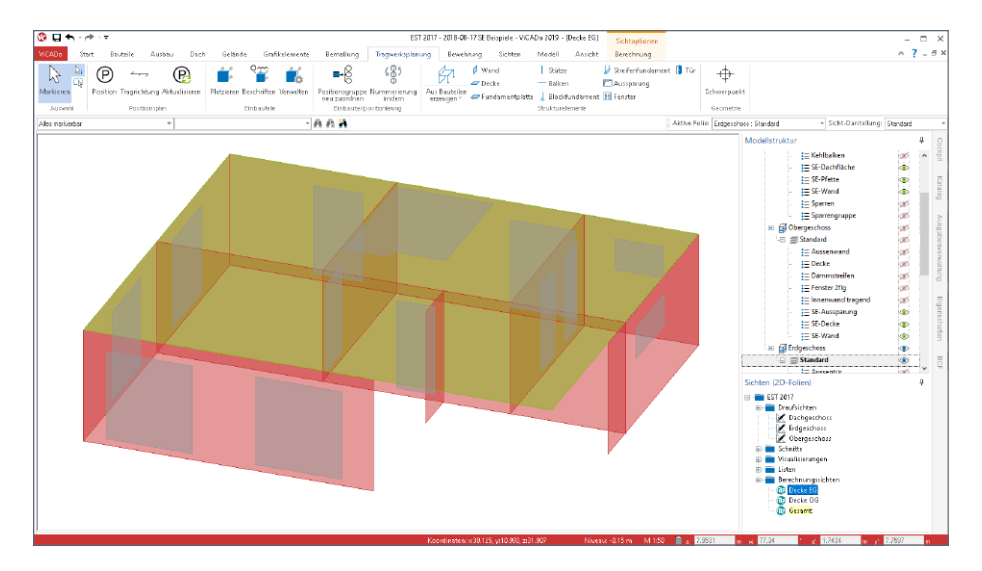

Im Export werden die Strukturelemente berücksichtigt, die die Bauteile (Flächen und Stäbe) repräsentieren. Detaillierte Informationen zum "Structural Analysis Model" im IFC-Format sind auf den Seiten von buildingSMART (*http://www.buildingsmart-tech.org/ specifications/ifc-view-definition/structural-analysis-view*) zu finden.

Wurde der IFC-Export über das Systemmenü "ViCADo" gestartet, erfolgt die Auswahl, ob die Strukturelemente berücksichtigt werden sollen, in den detaillierten Export-Optionen **1**.

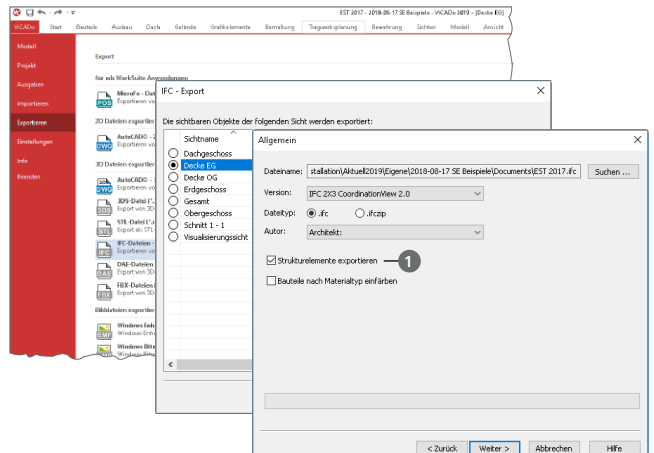

# **VarKon 2019**

Automatisierte Schal- und Bewehrungspläne

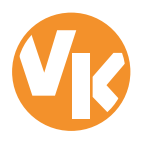

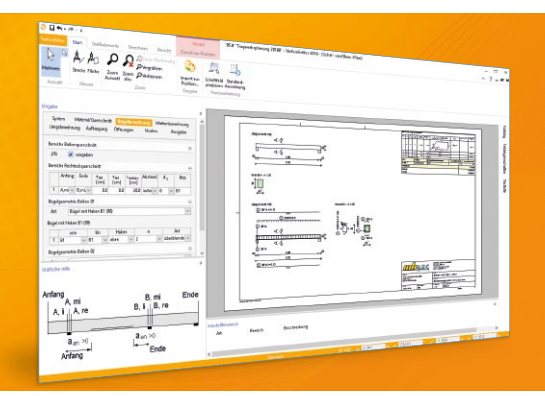

Mit VarKon-Modulen werden Schal- und Bewehrungspläne für Bauteile automatisiert erzeugt. Das Erzeugen der Pläne erfolgt allerdings nicht über eine grafische Konstruktion, sondern über die Eingabe der entsprechenden Parameter in einer speziell hierfür vorbereiteten Benutzeroberfläche. Dies ermöglicht eine schnelle Generierung von Bewehrungsplänen ohne lange Ein-

VarKon ist ein Bestandteil der mb WorkSuite. Die mb WorkSuite umfasst Software aus dem gesamten AEC-Bereich: Architecture. Engineering. Construction.

#### **VarKon 2019**

**nach EC 2, DIN EN 1992-1-1:2011-01**

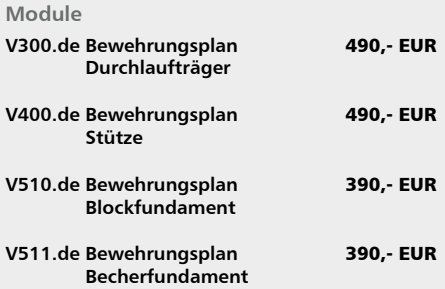

#### **Paket**

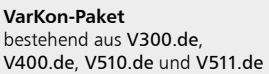

1.790,- EUR

© mb AEC Software GmbH. Alle Preise zzgl. Versandkosten und ges. MwSt. Für Einzelplatzlizenz hardlock je Arbeitsplatz erforderlich (95,- EUR). Folgelizenz-/Netzwerkbedingungen auf<br>Anfrage. Es gelten unsere Allg. Geschäfts Stand: September 2018

mb AEC Software GmbH Europaallee 14 67657 Kaiserslautern

Tel. +49 631 550999-11 Fax +49 631 550999-20 info@mbaec.de | **www.mbaec.de**

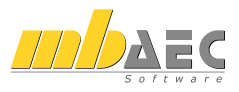

## 10 ViCADo.ifc.viewer 2019

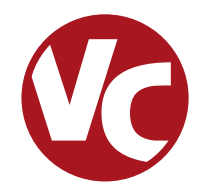

## 1 Allgemein

Die mb WorkSuite 2019 bringt ein wichtiges Software-Werkzeug auf Ihren Arbeitsplatz, den ViCADo.ifc.viewer. Hierbei handelt es sich um einen IFC-Viewer, der beim Dateiaustausch von BIM-Gebäudemodellen eine wichtige Rolle einnimmt.

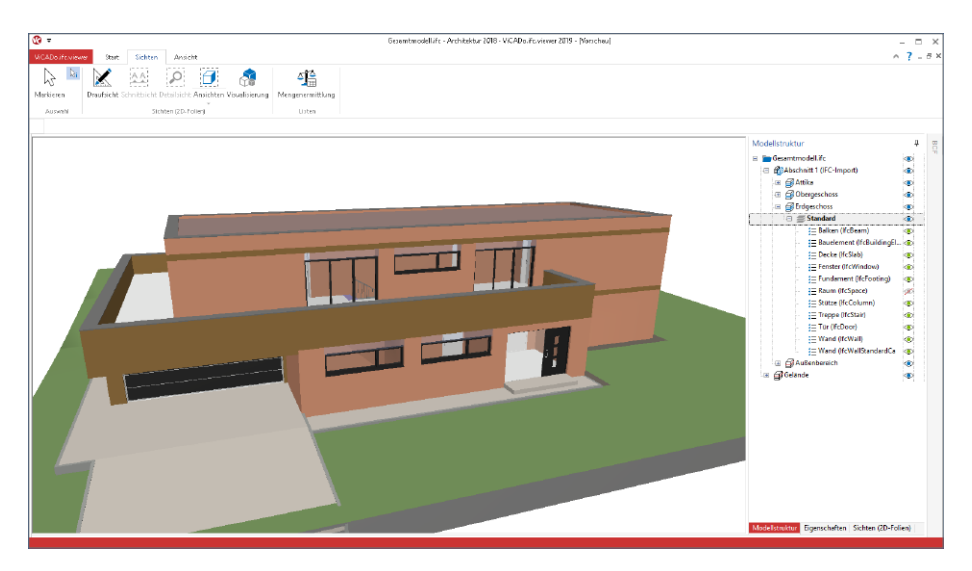

Der ViCADo.ifc.viewer kann über den ProjektManager, Register "Dokumente" oder, wie jede andere Anwendung über den Datei-Explorer von Windows gestartet werden. Die Steuerung der Sichtbarkeit erfolgt über das Fenster "Modellstruktur", das auf der linken Seite angeordnet wird.

Verschiedene Sichten wie Draufsichten und Schnittsichten helfen beim Einblick in das virtuelle Gebäudemodell im IFC-Format. Zusätzlich können Listensichten bei der Auswertung helfen. Auch der Inhalt dieser Listensichten wird über das Fenster "Modellstruktur" gesteuert.

Über das Eigenschaftenfenster, dass alle Inhalte des selektierten Bauteiles oder Objektes anzeigt, können alle benötigten Informationen aus dem Modell abgelesen werden.

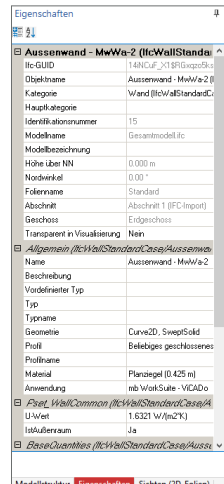

## 2 Listensichten

Im ViCADo.ifc.viewer können mehrere Sichten auf das virtuelle Gebäudemodell erzeugt werden. Dies hilft bei der Einarbeitung in das Modell.

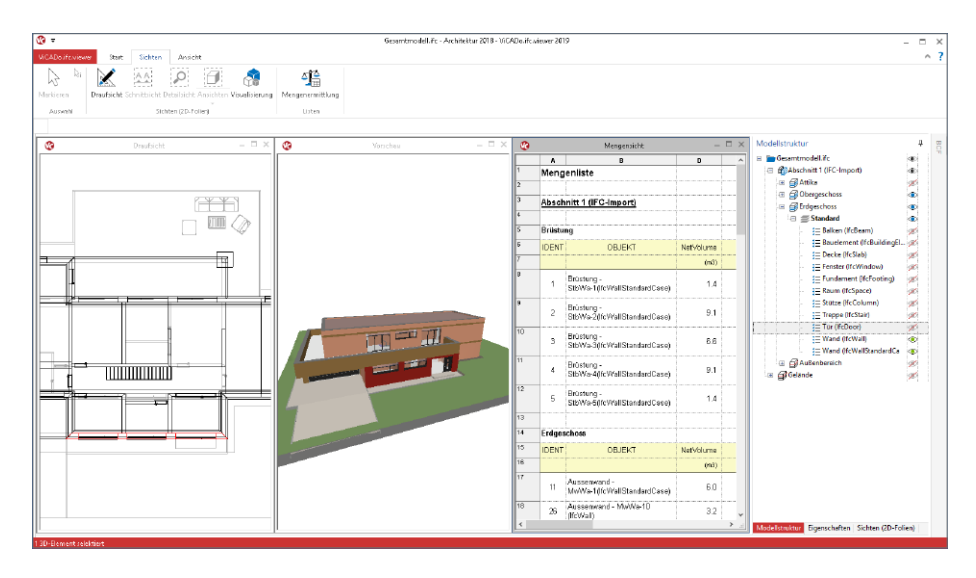

Neben den Visualisierungen, den Schnitten und den Draufsichten können zusätzlich auch Listensichten erzeugt werden. Diese helfen bei der Auswertung des Gebäudemodells.

In den Listensichten werden Bauteile aufgelistet und ausgewertet bzw. summiert. Der Umfang der in der Liste enthaltenen Bauteile wird über das Fenster "Modellstruktur" definiert.

Somit könnte die Darstellung z.B. geschossbezogen auf alle Fenster oder Wände begrenzt werden.

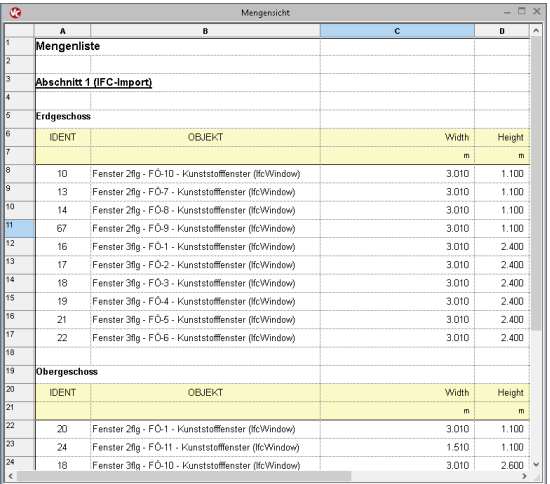

## 3 Struktur-Analyse-Modell

Das Struktur-Analyse-Modell (engl. Structural Analysis Model) beschreibt eine Teilmenge des IFC-Modells. Es beinhaltet die Strukturelemente der tragenden Bauteile. Es ist dem Strukturmodell aus ViCADo gleichzusetzen.

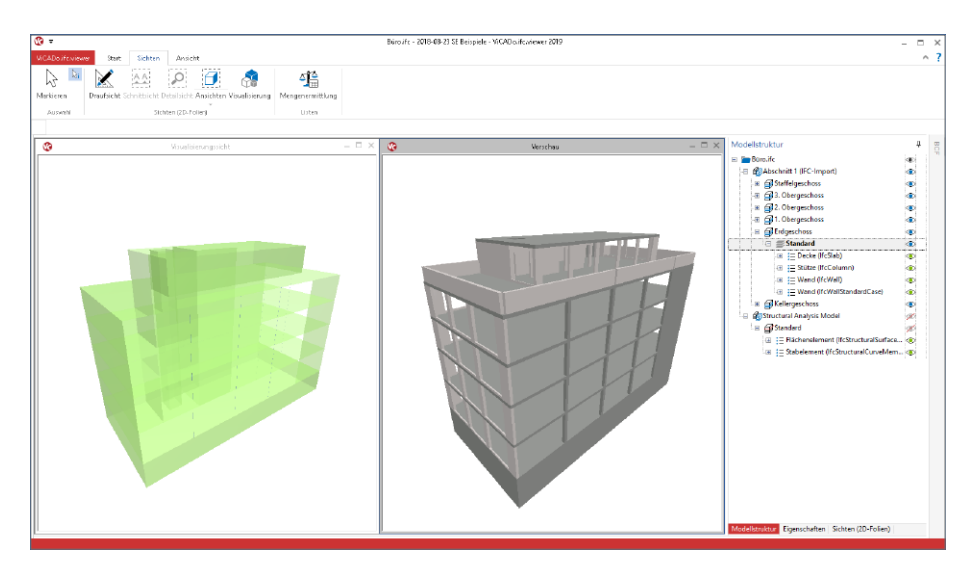

Im IFC-Format IFC2x3 existiert eine eigene Model-View-Definition (MVD). Für das Format IFC4 wurde keine eigene MVD definiert. Der ViCADo.ifc.viewer ist in der Lage, die Elemente aller IFC-Formate anzuzeigen und auszuwerten.

Das Strukturmodell umfasst Elemente der Bauteile (wie Stäbe oder Flächen), der Lasten (Punkt-, Linien- oder Flächenlasten) sowie der Bauteilverbindungen.

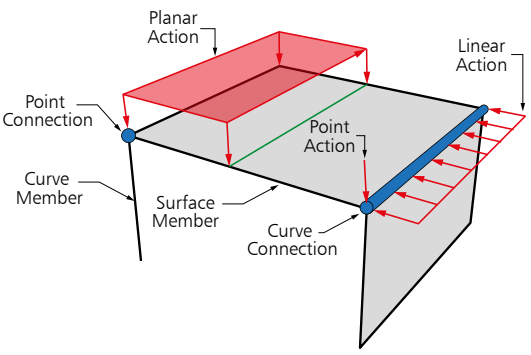

# **CoStruc 2019**

Verbundbau-Module der Kretz Software GmbH

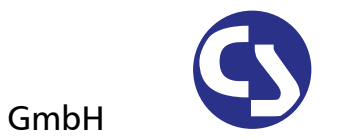

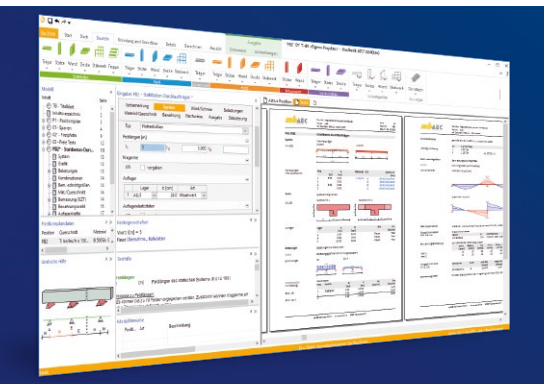

Die CoStruc-Module der Kretz Software GmbH bieten eine zuverlässige Berechnung und Nachweisführung für Verbundtragwerke. Sie sind nahtlos in die BauStatik der mb AEC Software GmbH integriert. Berechnungen mit Verbundbau-Modulen lassen sich einfach und effektiv mit Berechnungen durch BauStatik-Module, z.B. aus dem Bereich Stahl- oder Stahlbetonbau, ergänzen.

CoStruc und BauStatik sind Bestandteile der mb WorkSuite. Die mb WorkSuite umfasst Software aus dem gesamten AEC-Bereich: Architecture. Engineering. Construction.

#### **Verbundbau-Module**

**nach EC 4, DIN EN 1994-1-1:2010-12**

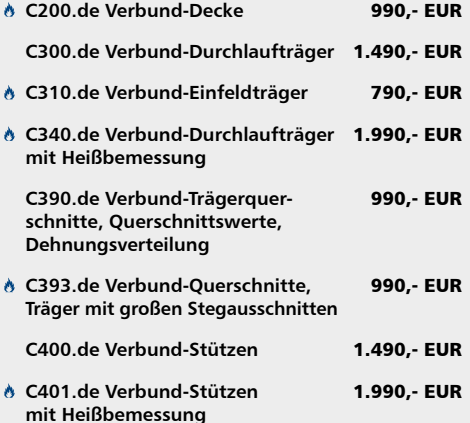

#### **Verbundbau-Pakete**

**nach EC 4, DIN EN 1994-1-1:2010-12**

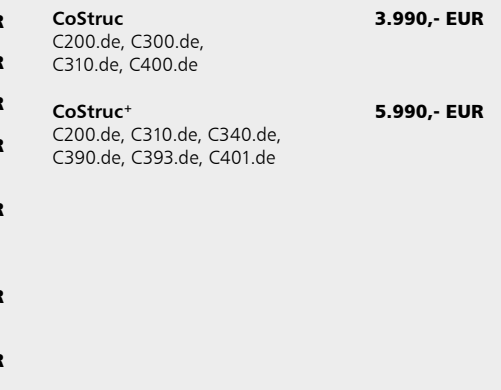

 Nachweisführung im Brandfall nach Eurocode 4-1-2 auf der Grundlage von rechnerischen Nachweisverfahren der Stufe 2 (Brandschutztechnische Gutachten)

© mb AEC Software GmbH. Alle Preise zzgl. Versandkosten und ges. MwSt. Für Einzelplatzlizenz hardlock je Arbeitsplatz erforderlich (95,- EUR). Folgelizenz-/Netzwerkbedingungen auf<br>Anfrage. Es gelten unsere Allg. Geschäfts Stand: September 2018

mb AEC Software GmbH Europaallee 14 67657 Kaiserslautern

Tel. +49 631 550999-11 Fax +49 631 550999-20 info@mbaec.de | **www.mbaec.de**

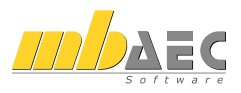

## 11 Jonny 2019

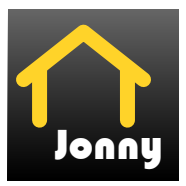

## 1 Allgemein

Mit der Jonny-App steht ein intuitives Medium bereit, um die Kommunikation zwischen dem Planer, z.B. dem Architekten und dem Bauherren, zu ermöglichen. Häufig sind Bauherren Baulaien und haben wenig oder keine Erfahrung beim Lesen und erfassen von planbezogenen Unterlagen zum geplanten Gebäude.

Hier hilft Jonny! Lange bevor Pläne fertig gestellt wurden, wird dank Jonny die Planungsidee auf dem Smartphone oder Tablet des Bauherren Realität.

Mit einfachen Fingergesten dreht der Bauherr intuitiv den geplanten Neubau und nähert sich so wortwörtlich seinem neuen Heim. Einblicke und Ausblicke seines zukünftigen Domizils erlebt die ganze Baufamilie in der Jonny-App bereits Monate vor dem Einzug.

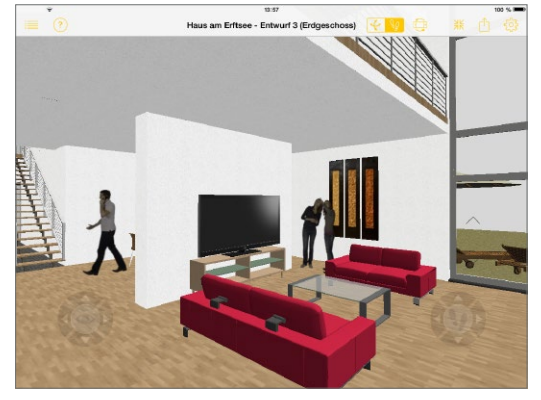

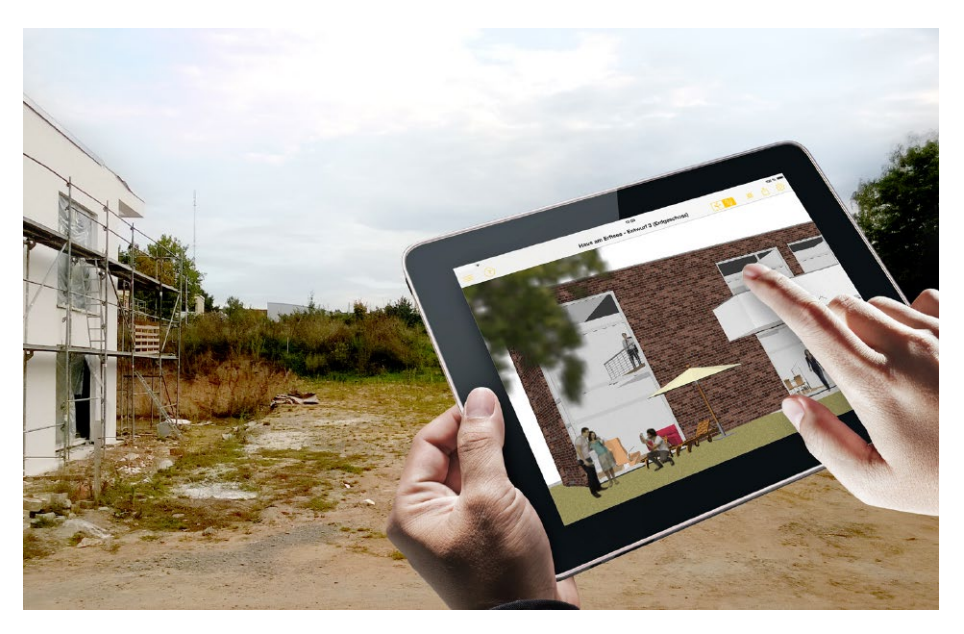

### 2 Jonny erstellen

ViCADo kann in jeder Planungsphase Jonny-Modelle exportieren. Wahlweise kann dies über das Systemmenü in ViCADo, Rubrik "Export", Schaltfläche "Jonny-Datei" oder über das Kontextmenü der aktuellen Sicht **1** erzeugt werden.

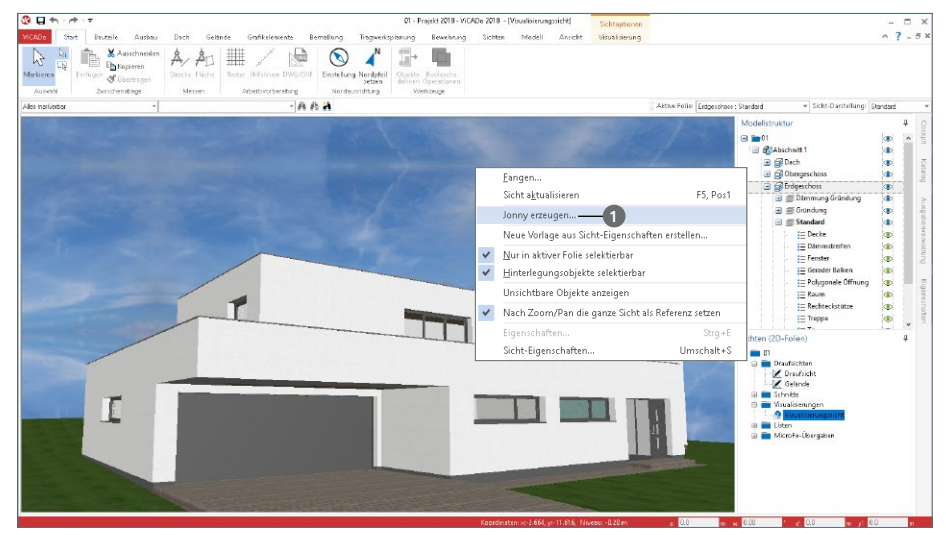

Die Jonny-Datei liegt anschließend im Dokumente-Ordner **2** des mb-ProjektManagers und kann von dort per E-Mail **3** an alle Interessierte verteilt werden.

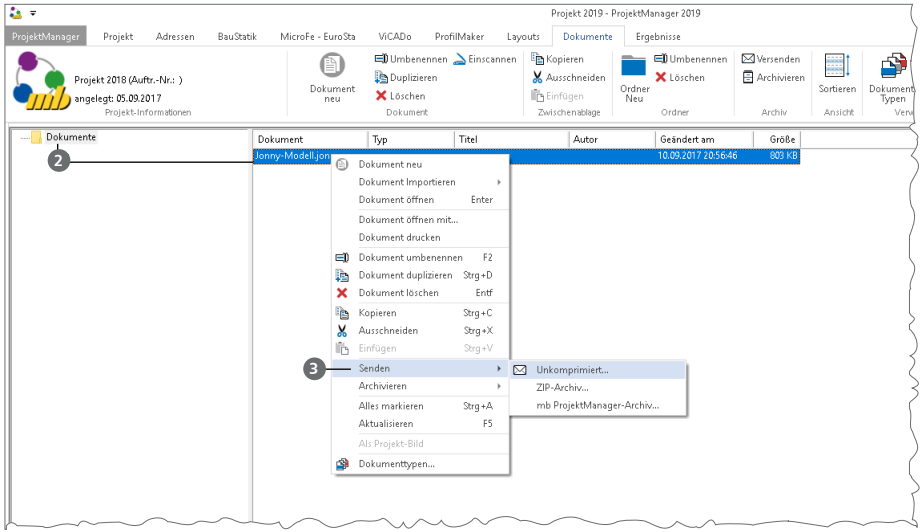

#### 3 Jonny verwenden

Der Empfänger einer "Jonny-Mail" erhält auch Links zum App-Store, von wo er die Jonny-App kostenfrei herunterladen und installieren kann. Danach reicht ein Touch auf die Jonny-Datei und das Drehen, Zoomen und Durchwandern beginnt.

Aus der Jonny-App heraus können ganze Jonny-Modelle und Bilder beliebter Perspektiven per Mail geteilt werden.

**Intuitive Daumensteuerung**  Für eine Erkundungstour wird das Handy mit beiden Händen so im Querformat gehalten, dass die beiden Daumen auf den jeweiligen Controlern liegen. Durch Wippen und Neigen der Daumenspitzen wird die Bewegung gesteuert.

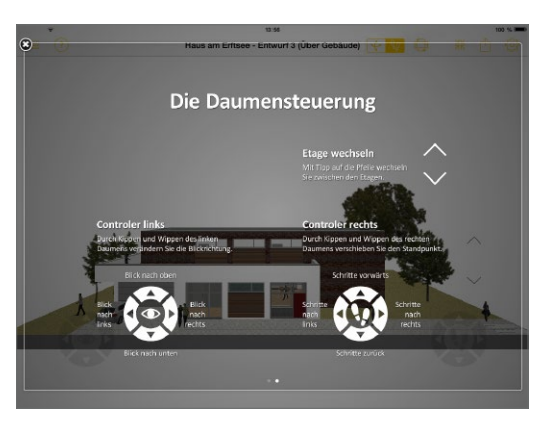

#### **Jonny.sensor**

Neu ist die Sensorsteuerung in Jonny. Hier wird der Lagesensor des Smartphones oder Tablets ausgewertet und durch leichtes Kippen und Neigen des Geräts bewegt sich der Betrachter durch das virtuelle Modell.

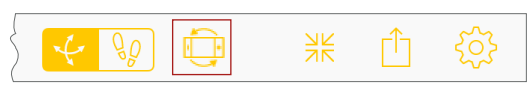

#### 4 Jonny.connect

Planer und Bauherr können sich selbst in großer Distanz zueinander gemeinsam durch das Gebäude bewegen und so einen virtuellen Eindruck teilen.

Dazu erhält der Einladende nach Aufbau einer Serververbindung eine 4-stellige Session-ID, die er beliebig vielen Gästen weiter geben kann. Jetzt können alle Gäste diese ID eintragen und die Tour auf ihrem Gerät live verfolgen.

#### **Verbindung aufbauen**

Der Verbindungsaufbau erfolgt in fünf einfachen Schritten.

- Der Planer sendet das Jonny-Modell aus dem ProjektManager an den Bauherren.
- Planer und Bauherr starten die Jonny-App auf ihren Endgeräten und öffnen das Jonny-Modell.
- Der Planer wählt in der Menüzeile unter "Teilen" **1** den Eintrag "Remote-Verbindung" **<sup>2</sup>** . Es wird eine 4-stellige Session-ID **3** angezeigt.
- Der Bauherr wählt entsprechend die Option "Geteilten Bildschirm empfangen" **<sup>4</sup>** .
- Er erhält die Session-ID vom Planer und trägt diese ein. Die Verbindung wird aufgebaut **<sup>5</sup>** . Die grüne Markierung **6** zeigt die erfolgreiche Verbindung. Der Bauherr kann nun exakt den Bewegungen des Planers folgen.

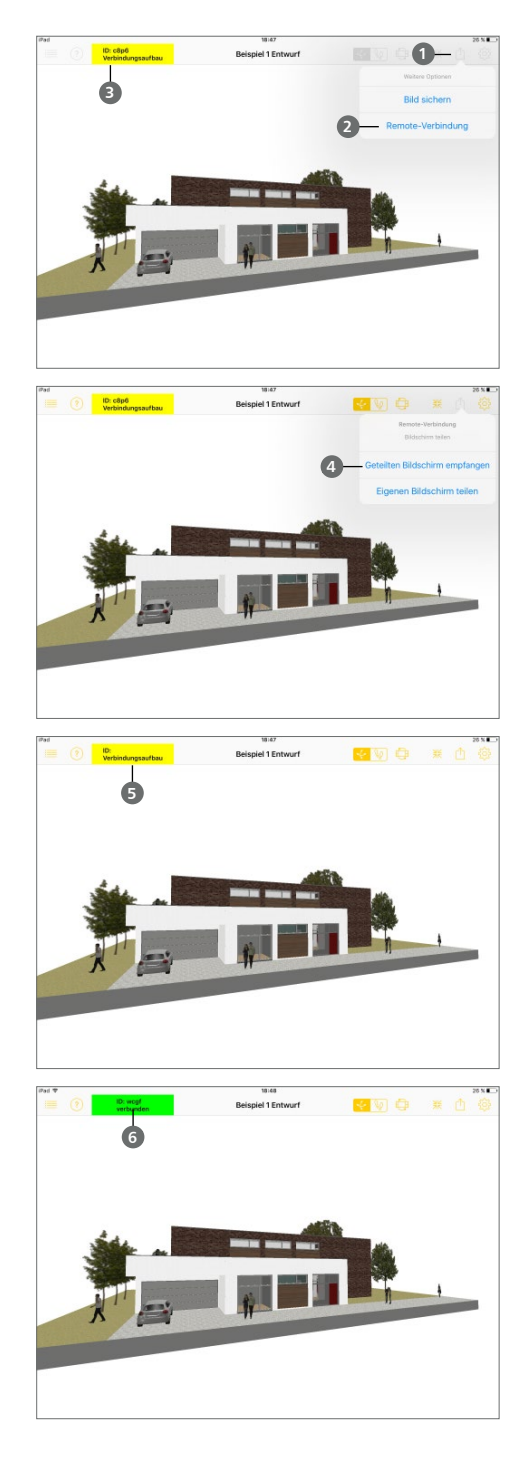

## 12 MicroFe 2019

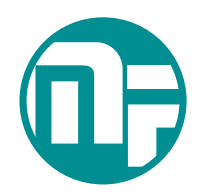

## 1 Allgemein

Bei MicroFe handelt es sich um ein leistungsstarkes FE-System, das speziell für die Belange der Tragwerksplanung im Bauwesen konzipiert und optimiert wurde.

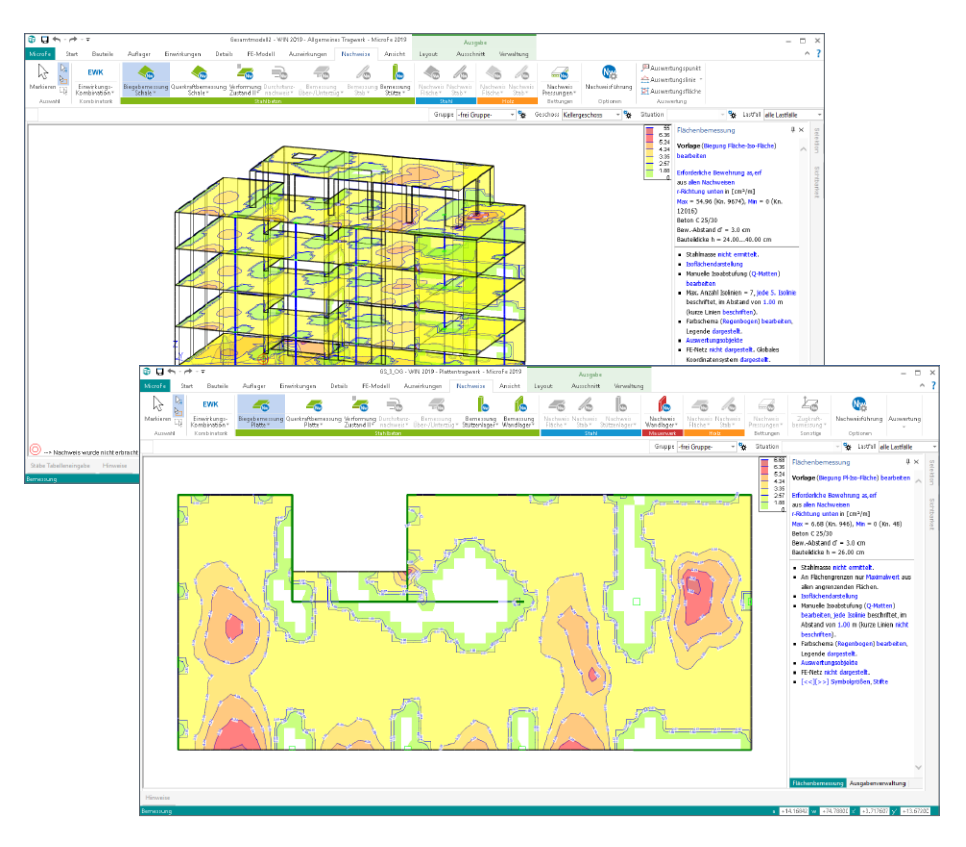

Die positionsorientierte, grafische Eingabe von Bauteilen ermöglicht eine praxisbezogene und ingenieurmäßige Tragwerksplanung. Die Umsetzung in das abstrakte, mathematische FE-Modell erfolgt in MicroFe automatisch. Dadurch ist sichergestellt, dass überall dort FE-Knoten vorhanden sind, wo sie für die Berechnung benötigt werden. Dies erleichtert und beschleunigt deutlich die Modellierung des Tragwerks.

## 2 Übergabe Detailnachweise

Dank der Übergabe von nachweisrelevanten Werten zu Material, Querschnitt und Bemessungsschnittgrößen, erzeugen Sie in kürzester Zeit Detailnachweise mit BauStatik-Modulen als Zusatz zu Ihrem MicroFe-Modell. Erreicht wird dies über spezielle Detail-Nachweisübergaben, die automatisch an Stellen wie z.B. Durchstanznachweisen oder Pfahlköpfen im Modell erzeugt werden.

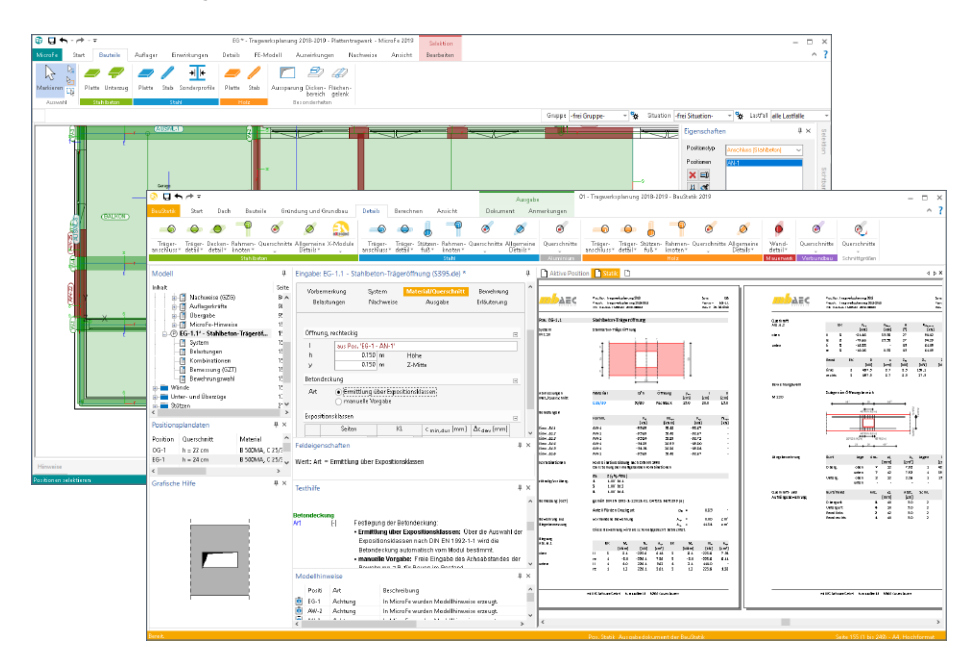

Wichtig für das Anlegen der Detailnachweis-Positionen in der BauStatik ist das Einfügen einer Ausgabe des Modells in das entsprechende Statik-Modell mit dem Modul S019.

Die folgende Liste zeigt eine komplette Übersicht aller möglichen Übergaben zu Detailmodulen in der BauStatik.

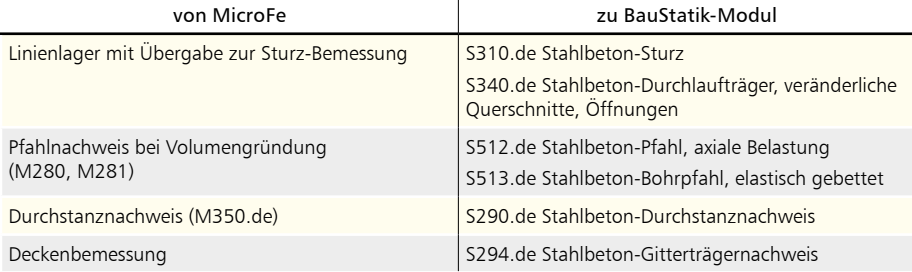

## 3 Berechnungsmodelle aus ViCADo

Der Übergang vom Architekturmodell in ViCADo zum Berechnungsmodell in MicroFe wird in der mb WorkSuite 2019 über das Strukturmodell ermöglicht. Dieses bildet die Tragstruktur ab und schafft neue Wege und Möglichkeiten für Informationsaustausch in der mb WorkSuite.

#### **Berechnungsmodell erzeugen**

Teilmengen des Strukturmodells werden in ViCADo in Berechnungssichten zusammengestellt und als Berechnungsmodelle für MicroFe bereitgestellt.

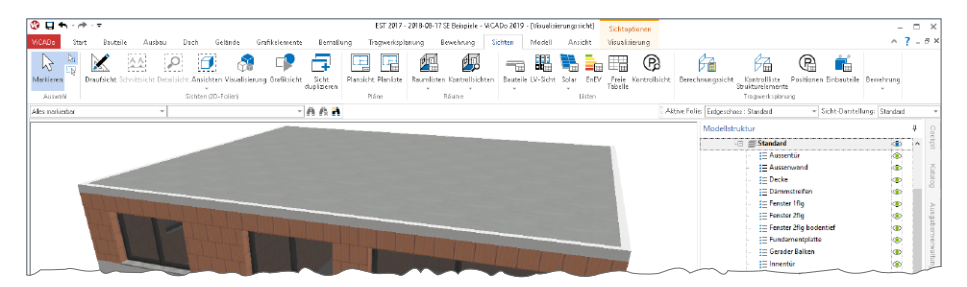

Erzeugt werden Berechnungssichten über das Register "Sichten". Hierbei handelt es sich um Draufsichten, die direkt in einer 3D-Darstellung gezeigt werden. Über die Steuerung der Sichtbarkeit, wahlweise über die Modellstruktur (Geschossfolien, Bauteil-Kategorien) oder über das Ausblenden einzelner Strukturelemente, wird der gewünschte Teilmodellumfang festgelegt.

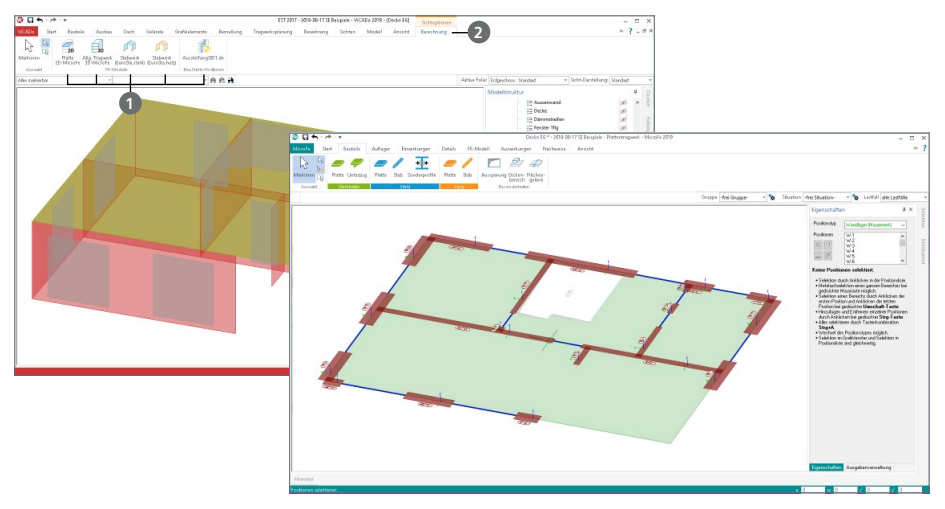

Für MicroFe können Berechnungsmodelle sowohl für 2D-Plattenberechnungen als auch für räumliche 3D-Flächenberechnungen **1** erzeugt werden. Diese Festlegung erfolgt im Anschluss im Kontextregister "Berechnung" **2**.

#### **Berechnungsmodell verwenden** Über den ProjektManager stehen die Berechnungsmodelle zum Import bereit.

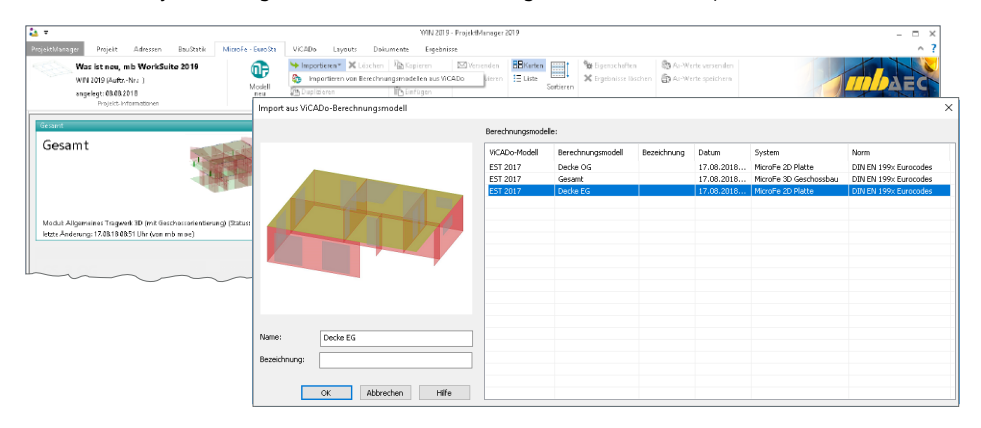

Der Import-Dialog zeigt alle Berechnungsmodelle mit Vorschaubild und Zusatzinformationen.

Für den weiteren Import-Vorgang werden für eine 2D-Plattenberechnung z.B. die Wände als Wandlager interpretiert. Weitere Import-Optionen führt der in der Folge angezeigte Dialog auf.

So können z.B. Wandlager an Fenster- oder Türöffnungen automatisch geteilt und wahlweise direkt gelöscht werden.

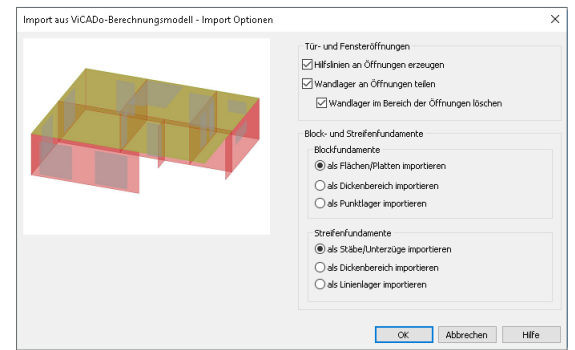

Nach dem Import stehen die 2D- bzw. 3D-Modelle als Bemessungsmodell in MicroFe zur weiteren Bearbeitung, z.B. Eingabe der Belastungen, bereit. An Stelle der gelöschten Wandabschnitte erscheinen blau eingefärbte Hilfslinien, die die gelöschten Wandabschnitte dokumentieren.

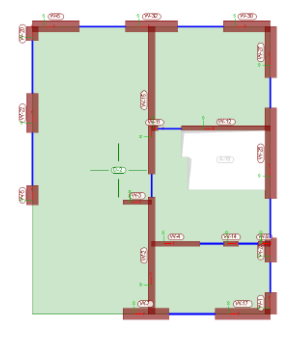

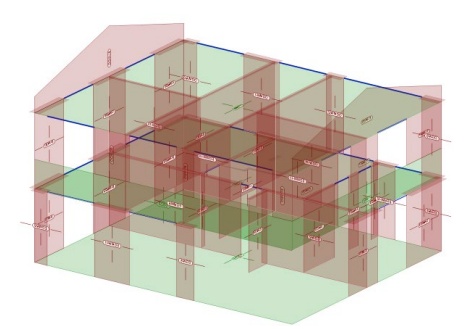

**Gruppen und Bezeichnungen** Mit dem Import werden zusätzlich zu den Positionen auch die erforderlichen Geschosse erzeugt. Zusätzlich werden alle Geschossfolien und alle Kategorien als MicroFe-Gruppen übergeben. Die einzelnen Positionen sind diesen entsprechend zugeordnet.

Die zweite Darstellung zeigt die Positionen, die der Gruppe "Außenwände" zugeordnet wurden.

Somit wird die Ergebnisdiskussion nach der Berechnung beschleunigt, da diese übernommenen Gruppen eine Reduzierung oder Fokussierung des dargestellten Modellumfanges direkt abrufbar anbieten.

Auch für den Umfang der positionsorientierten Ergebnisdarstellung helfen die Gruppen, z.B. nur die Bemessung der aussteifenden Wände, auszugeben.

Auch die Namen der Strukturelemente, die bereits in ViCADo automatisiert oder manuell definiert werden, bleiben erhalten. Dies gilt auch für Wände, die für 2D-Modelle in Wandlager umgewandelt wurden.

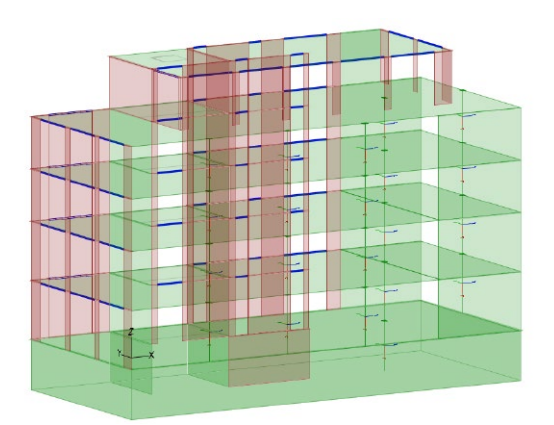

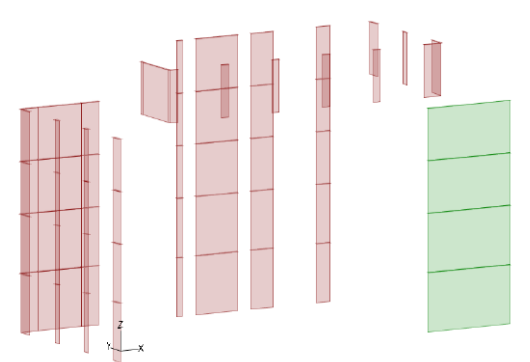

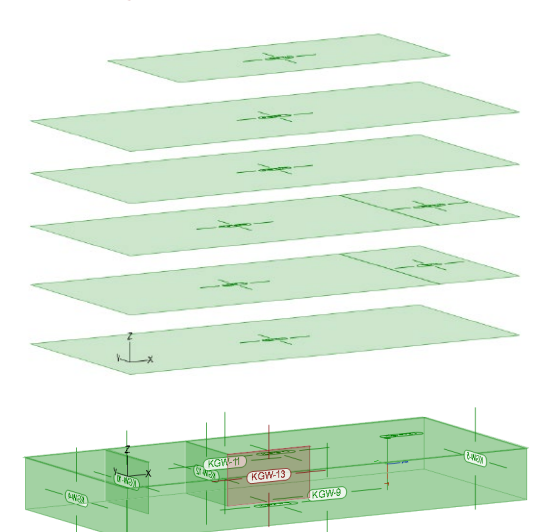

#### **Material- und Festigkeitsangaben**

Bereits in ViCADo kann für die Strukturelemente, aufbauend auf dem jeweiligen Werkstoff, eine Festigkeitsklasse hinterlegt werden.

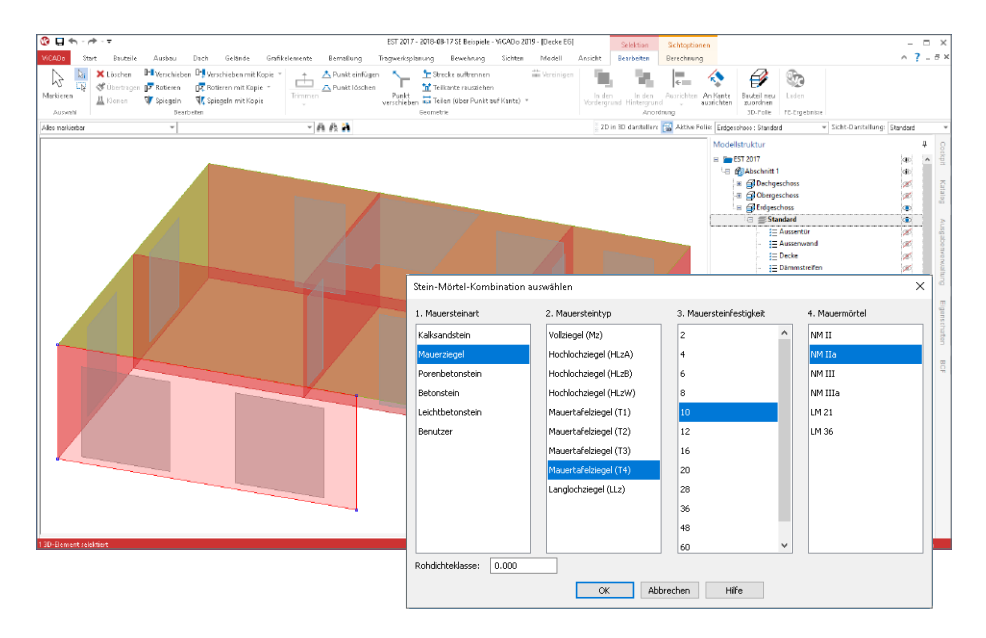

Exemplarisch wird hier die Auswahl der Festigkeitsklasse der Mauerwerkswand dargestellt. Diese ist im FE-Modell in den Eigenschaften des Wandlagers wiederzufinden.

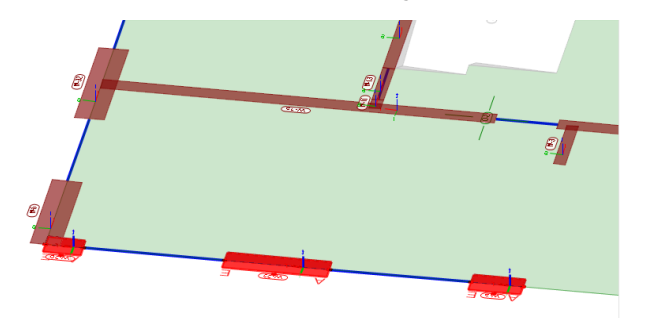

Aufbauend auf dieser wird sowohl der E-Modul für die Wegfedersteifigkeit ermittelt als auch wahlweise eine Nachweisführung mit Hilfe des Moduls "M360.de Mauerwerk-Wandnachweis".

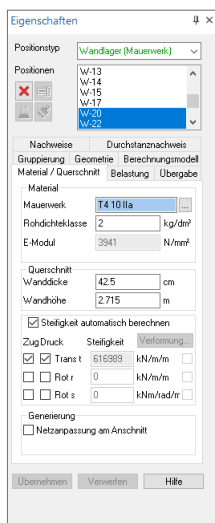

#### **Positionen umwandeln**

Durch das automatisierte Teilen von Wandlagern können kurze Lagerabschnitte entstehen, die bei einer Modellierung des Tragwerks von Hand eher als Stützenlager abgebildet worden wären.

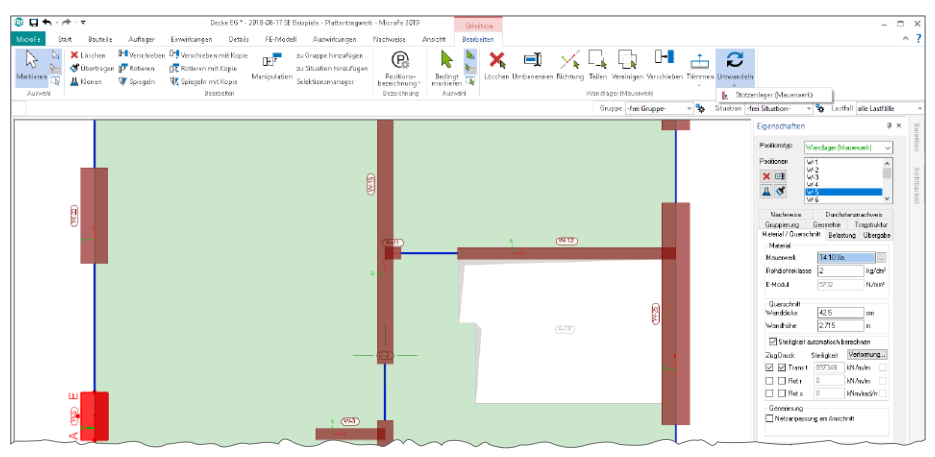

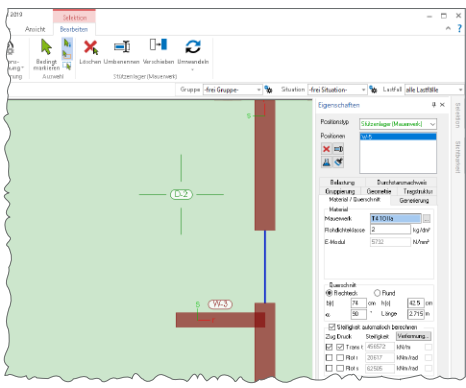

Hier hilft die Option "Umwandeln", die über das Kontextregister einer markierten Position erreichbar ist. Es werden situativ zur markierten Position passende Umwandlungen angeboten. So wird hier die Umwandlung eines Wandlagers zum Stützenlager gezeigt, wobei die Wandlänge und -dicke in die Stützenabmessung überführt wurde. Alle weiteren Positionseigenschaften wie Festigkeitsklasse oder z.B. Gruppenbildung, bleiben erhalten.

Gleiches gilt auch für 3D-Faltwerke. Hier können z.B. Stäbe, Unterzüge sowie Flächen ineinander überführt bzw. umgewandelt werden.

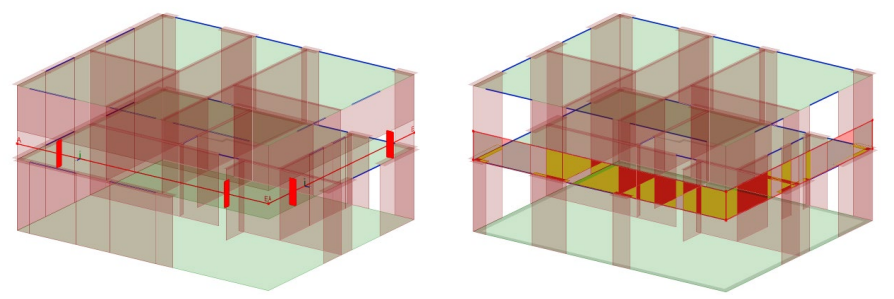

*Überzug als Stab-Position Umgewandelter Überzug als Flächen-Position*

#### 4 MicroFe 3D Geschossbau

Für die statische Analyse von 3D-Flächentragwerken im Hochbau bietet MicroFe mit dem Zusatzmodul "M440 Geschosstragwerke", das ideale Werkzeug zur Modellierung von kompletten Gebäuden für eine 3D-FE-Berechnung.

**Neue Positionstypen für den Geschossbau**

Das Angebot der Bauteile, besonders der Stützenbauteile, wurde über alle Werkstoffe hinweg komplettiert. Alle Bauteile gliedern sich in die Geschossstruktur ein.

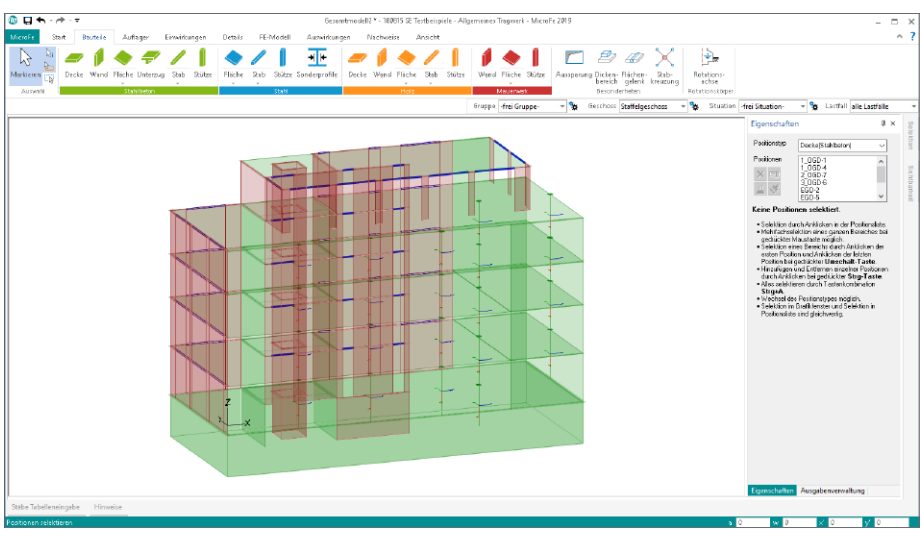

Neu hinzu kommen die Stützenpositionen aus Stahl und Holz sowie das Wandbauteil aus Holz (Brettsperrholz) und komplettieren somit die Möglichkeiten der Tragstrukturgestaltung.

Die Stützen- und Wandpositionen greifen die Geschossgeometrie auf und fügen sich in die Geschosse ein. Erkennbar ist dies im Register "Geometrie" der Geschosseigenschaften. Wahlweise könnte hier die Geschossanbindung auch aufgehoben werden.

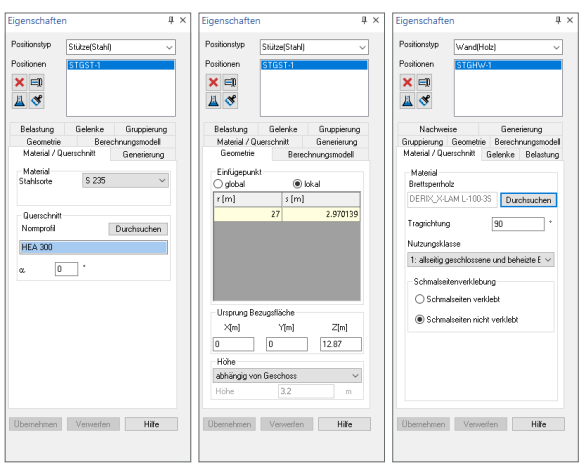

#### **Export von Plattenmodellen**

Wurde das komplette Tragwerk in MicroFe 3D modelliert, können die einzelnen Geschosse als MicroFe 2D Plattenmodelle (PlaTo) exportiert werden. Somit entstehen, z.B. nach der Erdbebenanalyse, mühelos Plattenmodelle zur Bemessung der Decke mithilfe von 2D-FE-Berechnungen.

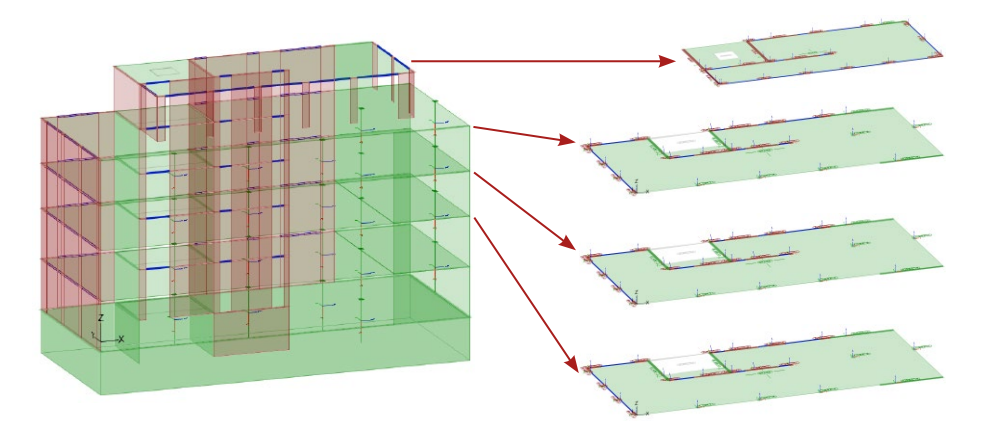

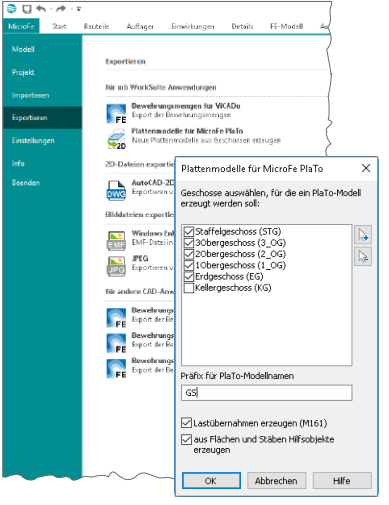

Über das Systemmenü ist die Option unter "Plattenmodelle für MicroFe PlaTo" aufgeführt.

Wahlweise stehen einzelne oder alle Geschosse zur Wahl. Bei diesem Übergang werden z.B. Wände zu Wandlagern und Stützen zu Stützenlagern.

Für jedes Geschoss bzw. jede Decke werden eigene 2D-Modelle erzeugt, die den Namen des jeweiligen Geschosses inkl. eines wählbaren Präfixes erhalten.

Zwischen den MicroFe-Modellen können Übernahmen mit dem Modul "M161 Lastübergabe" erzeugt werden. Sobald Positionen, wie z.B. schiefe Flächen im Raum, vorhanden sind, werden an den Decken 2D-Hilfslinien erzeugt.

#### 5 M140 PDF, BMP, JPG als Eingabehilfe für MicroFe und EuroSta

Das Modul M140 ermöglicht für MicroFe, EuroSta.stahl und EuroSta.holz die Hinterlegung von PDF- und Grafik-Dateien als Eingabehilfe.

Sofern der Maßstab nicht bekannt ist, hilft die Skalierung die eingefügte Datei in die passende Größe zu skalieren.

Die neue Schaltfläche "Abgreifen" **1** startet die Ermittlung des Maßstabes über die Auswahl einer Strecke der platzierten Darstellung, deren Länge bekannt ist. Hier eignen sich besonders vorhandene Maßketten.

Wurde die Strecke, deren Länge bekannt ist, über zwei Klicks definiert, wird durch MicroFe abgefragt, welche Länge hier vorliegt **<sup>2</sup>** .

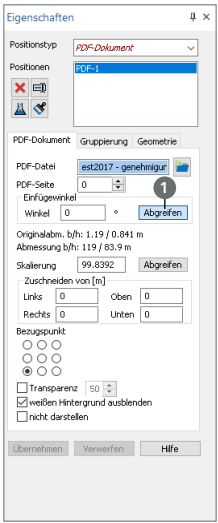

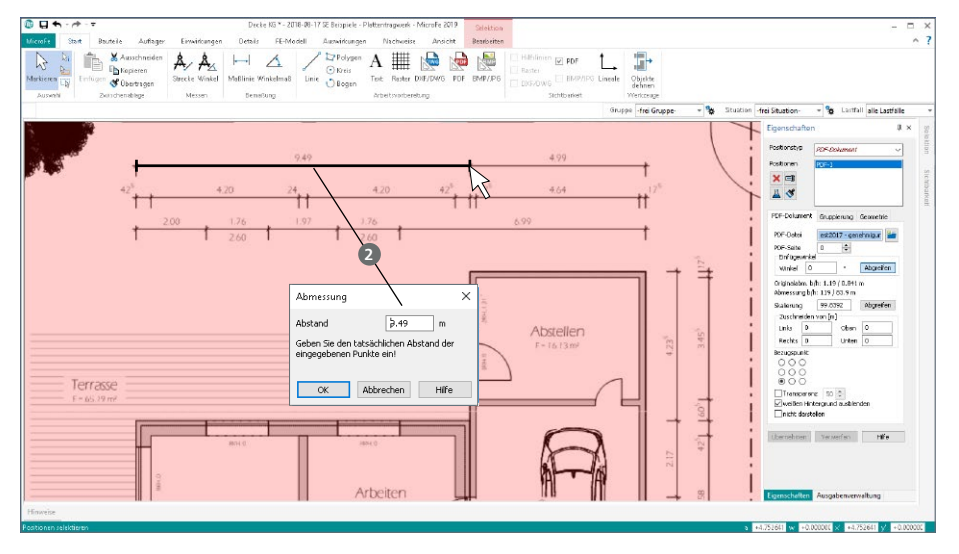

## 6 M031.de Lastmodell Gebäudehülle

Das Modul "M031.de Lastmodell Gebäudehülle" ermittelt Lastordinaten infolge Windund Schneelasten auf die Hülle des Tragwerks. Zusätzlich können Lastwerte für die Fassade und den Dachaufbau festgelegt werden.

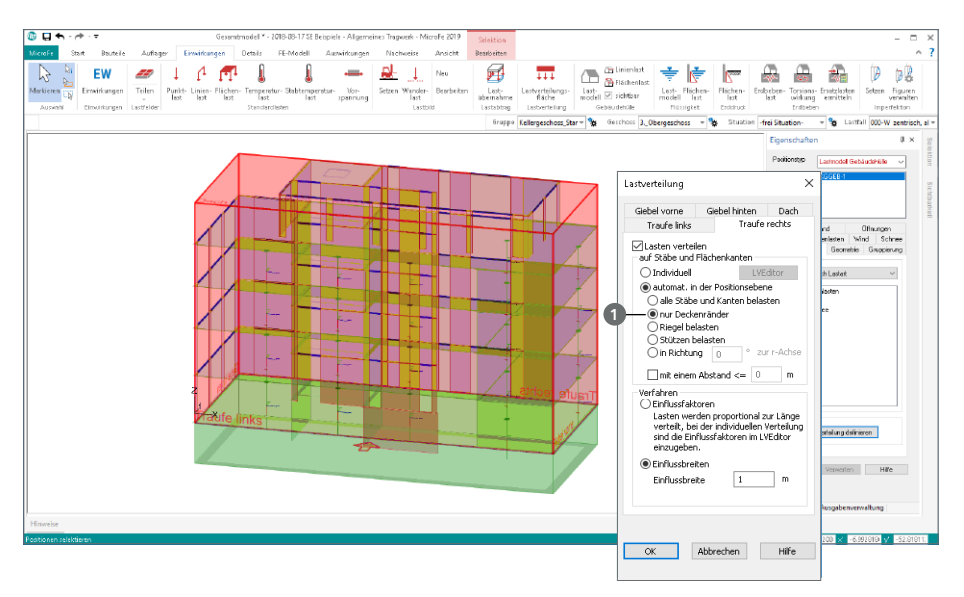

Da es sich bei den ermittelten Lasten um Flächenlasten handelt, können diese über Lasteinzugsbreiten zu Linienlasten aufsummiert werden.

Mit der neuen Verteilungsoption "nur Deckenränder" werden für die Standardfälle weniger Lastverteilungslinien automatisch ermittelt, wodurch die Lesbarkeit gesteigert und die Ausgabe reduziert wird.

Für die manuelle Vorgabe der Lastverteilungslinien steht im LastverteilungsEditor das Fenster "Sichtbarkeit" 2 bereit. Es ermöglicht die Steuerung des dargestellten Gebäudeumfangs auf Ebene der Geschosse, Gruppen sowie Positionstypen.

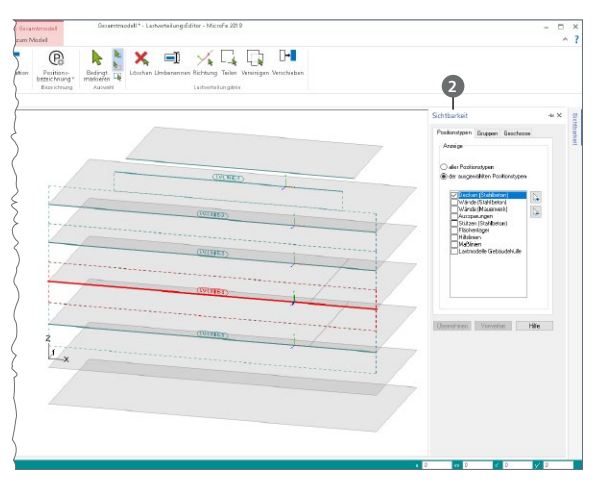

## 7 M161 Lastübergabe, Lastübernahme

Mit dem Modul "M161 Lastübergabe, Lastübernahme" können alle vertikalen Auflagerkräfte lastfalltreu zwischen zwei Modellen ausgetauscht werden. Besonders bei der Berechnung und Bemessung von übereinanderliegenden Stahlbeton-Platten mit PlaTo stellt das Modul eine deutliche Erleichterung bei der Lasteingabe dar.

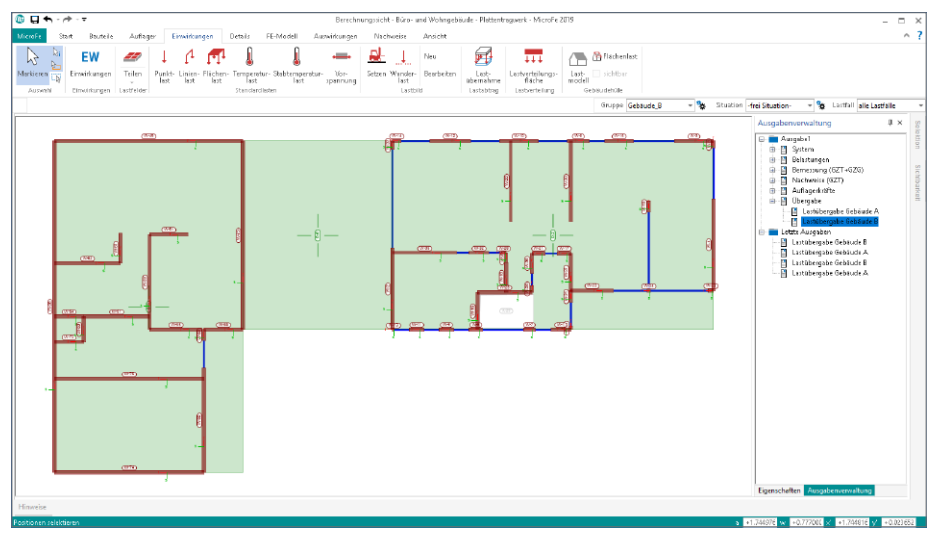

#### **Eigener Positionstyp**

In MicroFe 2019 erhalten die Lastübernahmen einen von den Lastbildern unabhängigen Positionstyp. Somit können diese in der Eingabe und in der Ausgabe getrennt und individualisiert dargestellt werden.

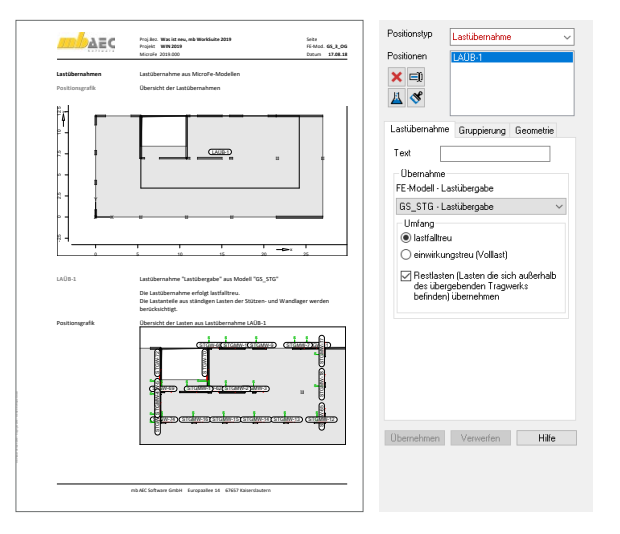

Für die Eingabe können durch die Auswahl des Positionstyps die Lastübernahmen von den Lastbildern in der Liste der Positionen getrennt werden. Darüber hinaus wird die Eingabe bzw. die Auswahl des lastbringenden Modells vereinfacht.

Die Ausgabe für die Lastübernahmen wird als eigene Unter-Kapitel des Lastplanes aufgeführt, wodurch ein Leser der Statik schnell den Lastabtrag erkennt.

#### **Neue Ausgabe**

Das Protokoll der zu übertragenden Werte wurde sowohl für die Übergabe (im lastbringenden Modell) als auch für die Übernahme (im lastempfangenden Modell) umgestellt. Neben der bereits aufgeführten Separierung als eigener Positionstyp, wodurch die Übergabe/ Übernahme in einem eigenen Unterkapitel erscheint, wurden die folgenden Änderungen durchgeführt:

Die Ausgabe im lastbringenden Modell ist über das Register "Auswirkungen", z.B. bei den Lagerergebnissen zu finden.

Die Last-Positionen **1** tragen denselben Namen wie die Lager-Positionen, wodurch eine Zuordnung von Quelle zu Ziel leichter fällt. Darüber hinaus wird neben dem Lastfallnamen zusätzlich die Einwirkung ausgegeben.

Durch eine Indizierung wie z.B. "#1" 2 bei den Lastfallnamen, können die einzelnen Lastfälle den Ursprungsmodellen zugeordnet werden.

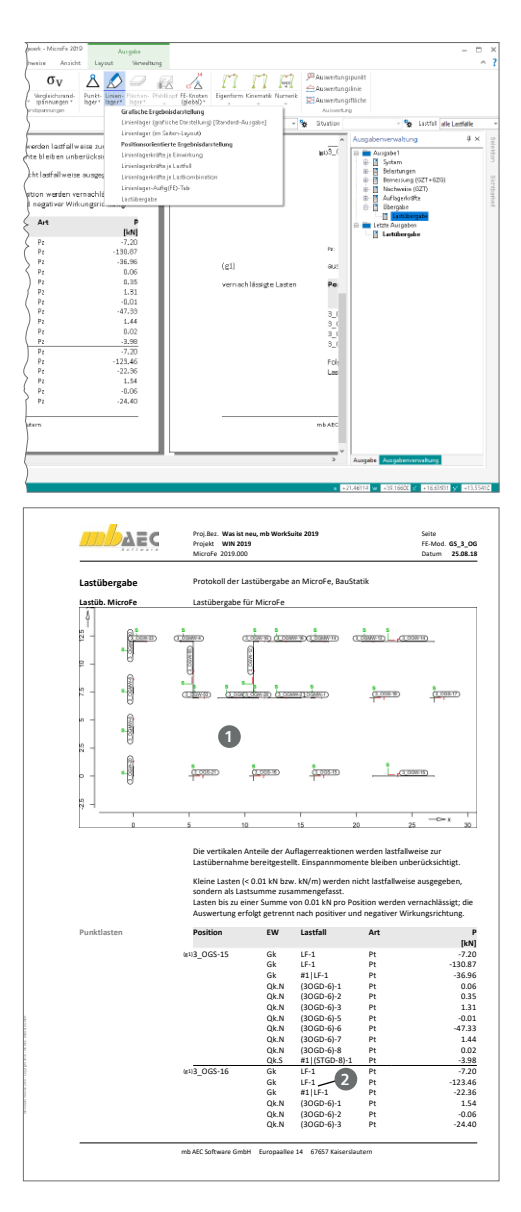

Über die Eigenschaften der Ausgabe (rechte Maustaste in der Ausgabenverwaltung) kann auf die Dokumentation der Koordinaten der Lastpositionen verzichtet werden.

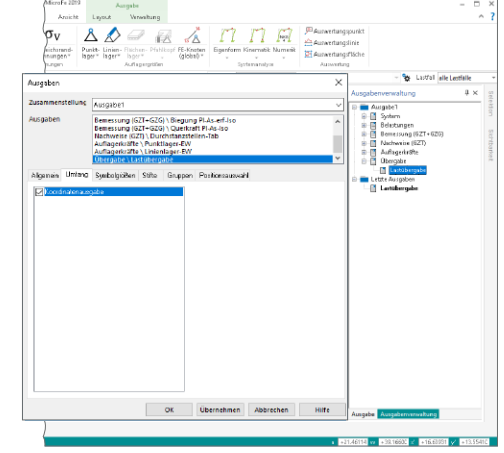

Eine neue Tabelle "Lastsummen" <sup>3</sup> zeigt einwirkungsbezogen die Summierung der einzelnen Lastfälle.

Die Summierung erfolgt getrennt nach Lastfällen, deren Lastwert positiv, also abhebend, und negativ, also belastend, wirkt.

Bei dieser Betrachtung werden für die Linienlager die Lastsummen herangezogen, wodurch sowohl die Punkt- als auch die Linienlager in einer Tabelle gemeinsam dokumentiert werden können.

mb-Viewer Version 2019 - Copyright 2018 - mb AEC Software GmbH

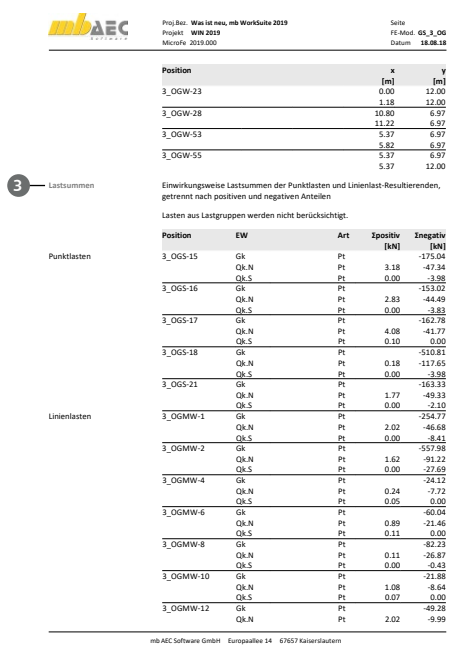

#### **Einwirkungstreu oder Lastfalltreu**

In den Positionseigenschaften der Lastübernahme-Positionen stehen für den Lastumfang zwei Varianten zur Wahl:

- Lastfalltreu: Diese Option beschreibt das bekannte Verhalten. Jeder Lastfall aus dem lastbringenden Modell wird separat, einwirkungs- und lastfalltreu übertragen. Dies ermöglicht eine korrekte, nicht vereinfachte Vorgehensweise.
- Einwirkungstreu (Volllast): Mit der neuen Option kann eine Vereinfachung in der Lastübernahme vorgenommen werden. Hierbei werden alle Lastfälle innerhalb der Einwirkungen summiert. Zu beachten ist hierbei, dass zum Erhalt der korrekten Gesamtsumme der Einwirkung alle Lastfälle, auch die entlastend wirkenden, summiert werden.

In jedem Fall wird das lastbringende Modell lastfalltreu die Lagerreaktionen bereitstellen und dokumentieren. Die Auswirkungen der vereinfachenden, einwirkungstreuen Übernahme wirkt sich nur auf das lastempfangende Modell und dessen Nachfolger aus.

Zur Beurteilung der abhebenden Lastanteile hilft die neue Ausgabe "Lastsummen", bei der diese Anteile je Lager aufgezeigt werden.

Der über das Register "FE-Modell", Schaltfläche "Lasten" erreichbare Lastplan des lastempfangenden Modells zeigt, dass nur noch ein Lastfall **1** je Einwirkung übernommen wird. Dieser beinhaltet die Volllast je Einwirkung.

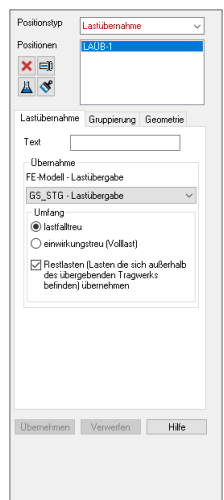

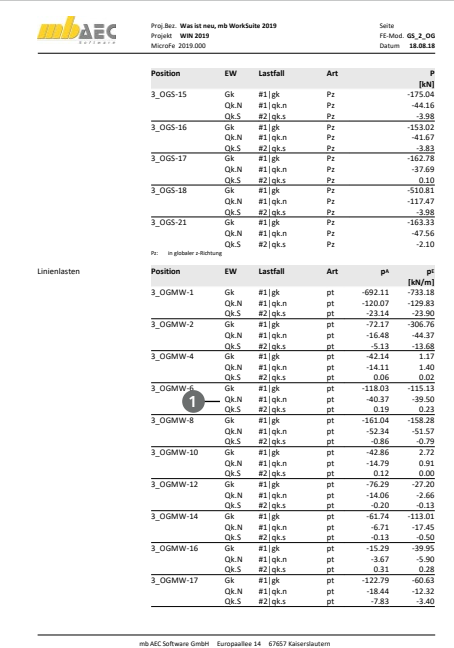

#### **Wählbarer Umfang**

Die Lastübergabe umfasst im Standardfall alle Lagerpositionen und stellt dessen Lagerreaktionen zur Übernahme bereit. Bei manchen Tragwerken ist dieses Standardverhalten jedoch nicht passend: Zum einen z.B. bei Teilunterkellerung, wenn manche Lager direkt in die Gründung münden und zum anderen bei Tragwerken, z.B. Atrium-Situationen, wenn die lastempfangende Tragstruktur auf zwei FE-Modelle aufgeteilt wird.

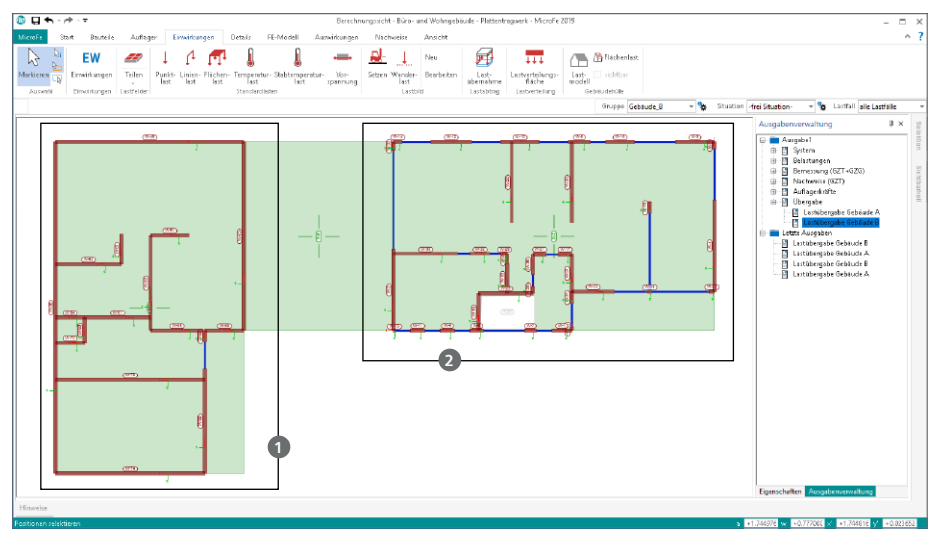

In der voran gestellten Grafik ist ein Deckensystem erkennbar, das im linken Bereich Lasten auf den Gebäudeteil "A" **1** und im rechten Bereich den Gebäudeteil "B" **2** belastet. Der mittlere Bereich überbrückt einen Durchgang.

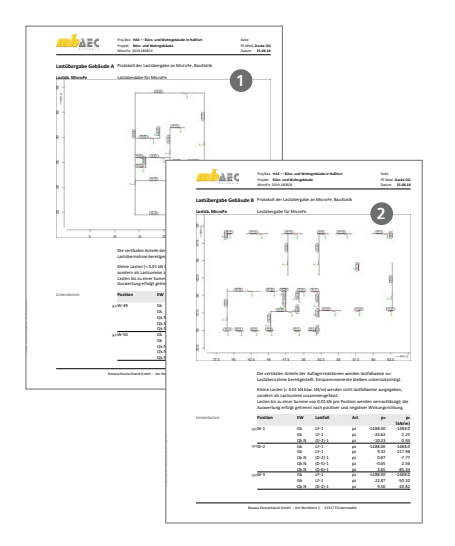

In der Ausgabenverwaltung wurde für dieses Tragwerk die Ausgabe "Lastübergabe" dupliziert und mit den Bezeichnungen "Lastübergabe Gebäude A" und "Lastübergabe Gebäude B" versehen.

Für die lastempfangenden Modelle stehen somit beide Übergaben zur Auswahl bereit.

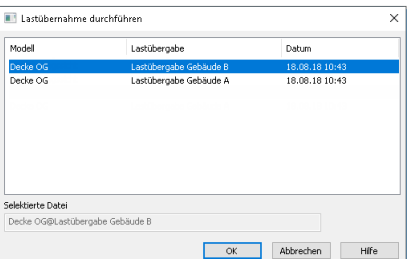

## 8 M162 Lastverteilung in MicroFe und EuroSta

Das Modul M162 hilft bei der Umrechnung bzw. Verteilung vom flächigen zum linienförmigen Lastangriff. Das Modul steht als Lastverteilungsposition oder als Erweiterung in den Positionseigenschaften der Flächenlasten und Aussparungen zur Verfügung.

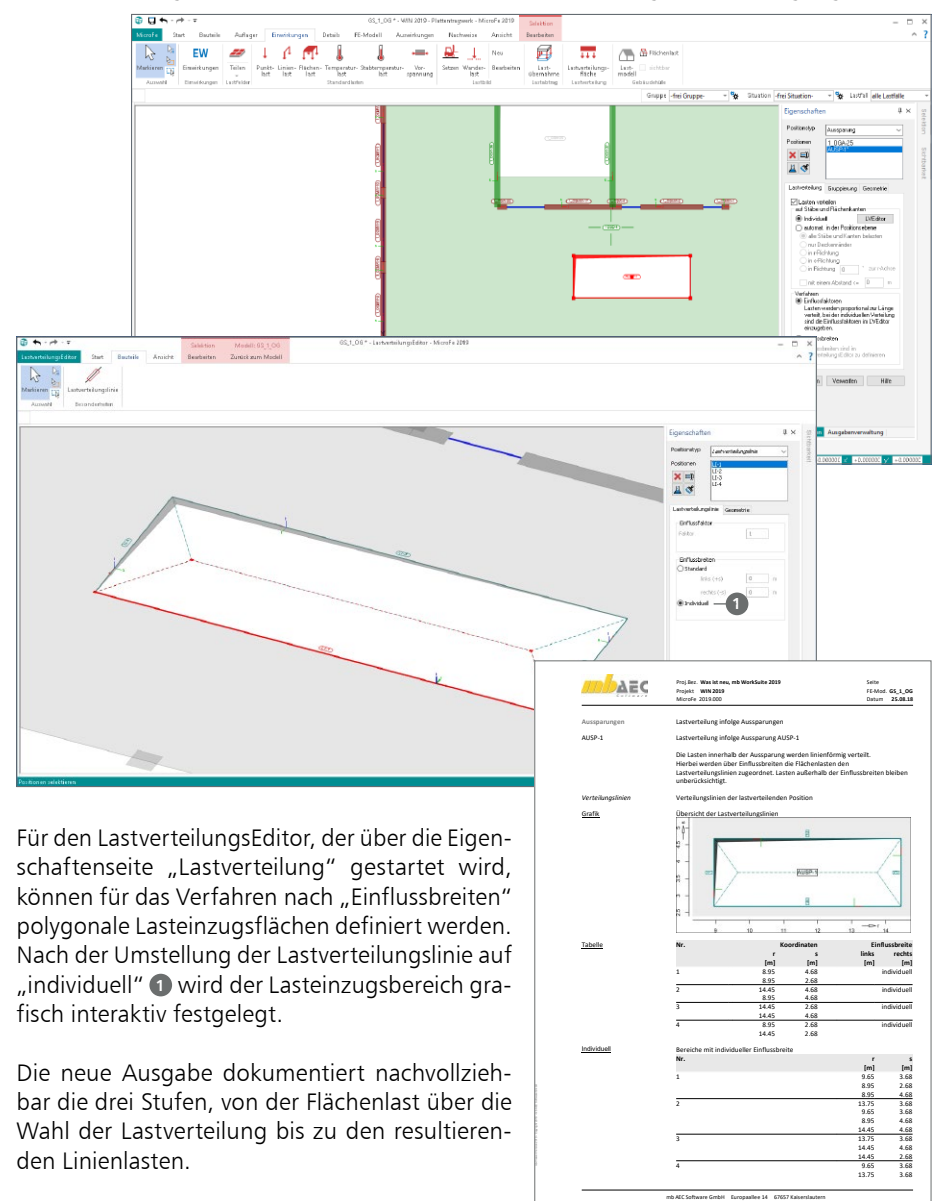

## 9 M513 Erdbebenuntersuchung für MicroFe und EuroSta

Das multimodale Antwortspektrenverfahren, welches dem Modul M513 zugrunde liegt, bildet das Standard-Rechenverfahren, bei dem alle maßgeblich zur Bauwerksreaktion (Bauwerksantwort) beitragenden Modalanteile bei der Berechnung der Kraft- und Verformungsgrößen des Tragwerks berücksichtigt werden.

#### **Auswahl der beteiligen Massen**

Als dritte Option zur Definition der beteiligten Massen je Erdbebenlast kann auf das Geschossniveau **1** Bezug genommen werden. Somit wird die minimale und die maximale Z-Koordinate als relatives Maß bestimmt. Die Ausdehnung des Quaders (siehe Bild) wird über die vorhandenen Positionen automatisch bestimmt.

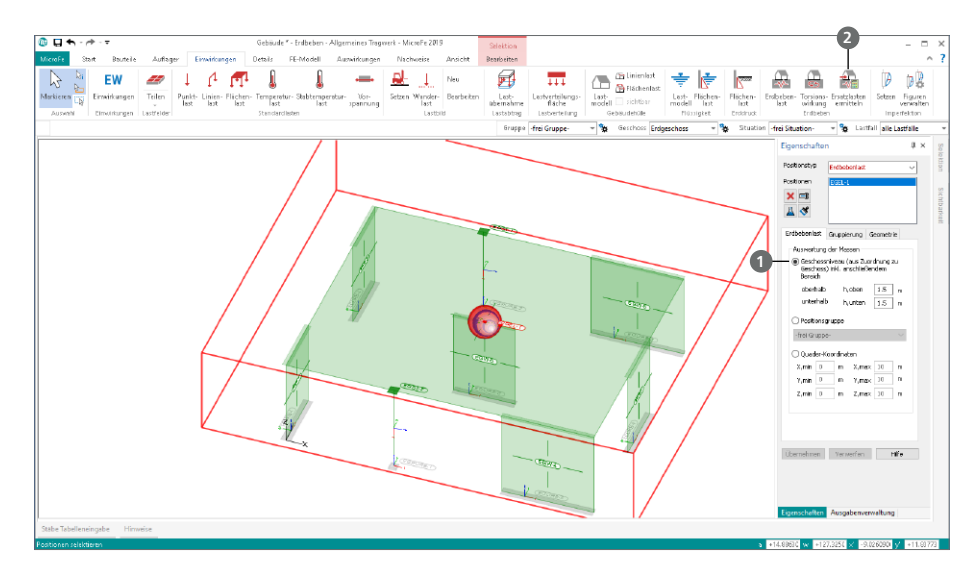

**Ermittlung der Ersatzlasten** Die Ermittlung der statischen Ersatzlasten **2** nach der dynamischen Analyse wurde aus dem Kontextregister direkt in das Register "Einwirkungen" verschoben und kann somit direkt gestartet werden. Zusätzlich wurde die Reihenfolge der Spalten an den Arbeitsablauf angepasst.

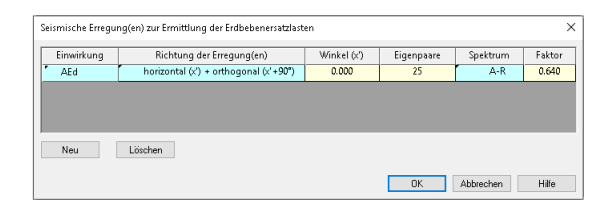

**Neue Ausgabenstruktur** Die neue Ausgabe gliedert die Ergebnisse der Ersatzlastermittlung stärker in tabellarischer Form.

Die Erdbebenlast-Positionen **<sup>1</sup>** sowie die wirksamen Massen werden nicht alphabetisch, sondern nach absteigender Z-Koordinate sortiert.

Die Ergebnisse der verschiedenen Erregungen und Eigenformen werden nicht mehr positionsorientiert, sondern ebenfalls mit absteigender Z-Koordinate, gruppiert nach Eigenform tabellarisch ausgegeben.

Neben den Einzelergebnissen je Eigenform führt die neue Ausgabe drei Varianten der Auswertung auf:

- Max. Beteiligung **<sup>2</sup>** : Führt die Ersatzlasten der Eigenform auf, die die größte Beteiligung an der Gesamtmasse hat.
- SRSS **<sup>3</sup>** : Wurzel aus der Summe der Quadrate der Ersatzlasten der Eigenformen je Erregung.
- **Betragssumme 4: Sum**miert die Beträge der Ersatzlasten der einzelnen Eigenformen je Erregung.

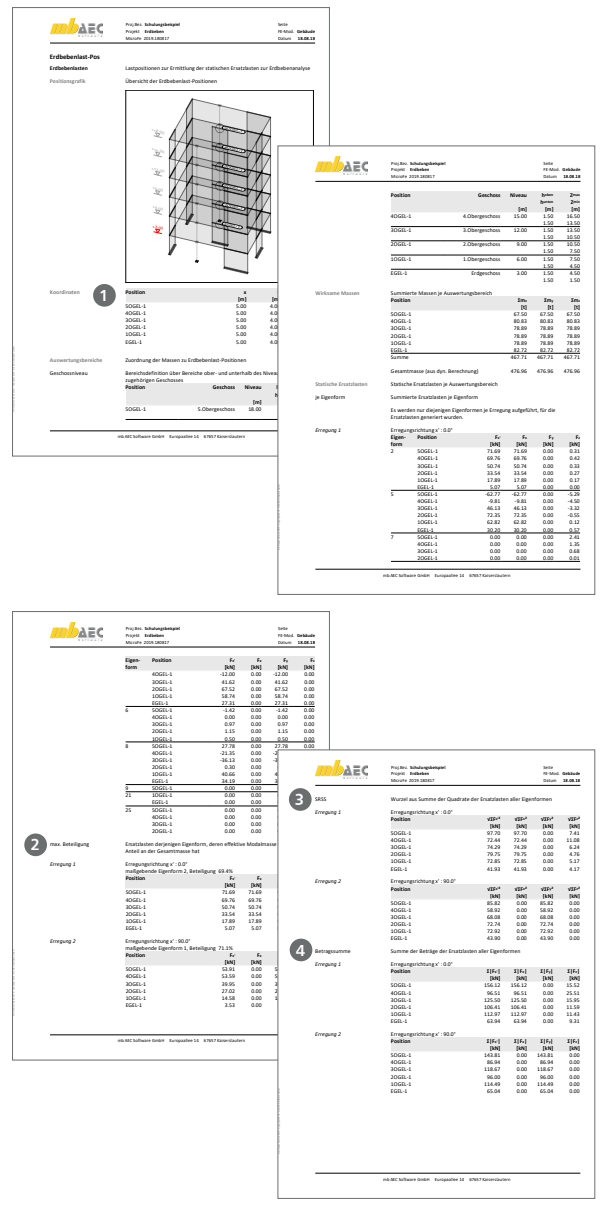

Die neue Ausgabe weist durch die Umstellungen und Erweiterungen einen höheren Praxisbezug auf und erleichtert somit die Interpretation und Dokumentation der Ergebnisse.

Die Ausgabe der Erbebenbelastungen ist über das Register "FE-Modell", Gruppe "Positionen", Schaltfläche "Lasten", Ausgabe "Erbebenlast-LastDef" zu öffnen.

**Berücksichtigung der zufälligen (nicht-planmäßigen) Torsionswirkung** Nach DIN EN 1998-1 ist beim Erdbebennachweis eine zufällige (nicht planmäßige) Torsionswirkung zu berücksichtigen. Diese Beanspruchungen werden in MicroFe 2019 über die Definition von zusätzlichen Lastpositionen je Erregung möglich. Diese Lastordinaten werden automatisch erzeugten Lastfällen für zufällige Torsionswirkung zugewiesen.

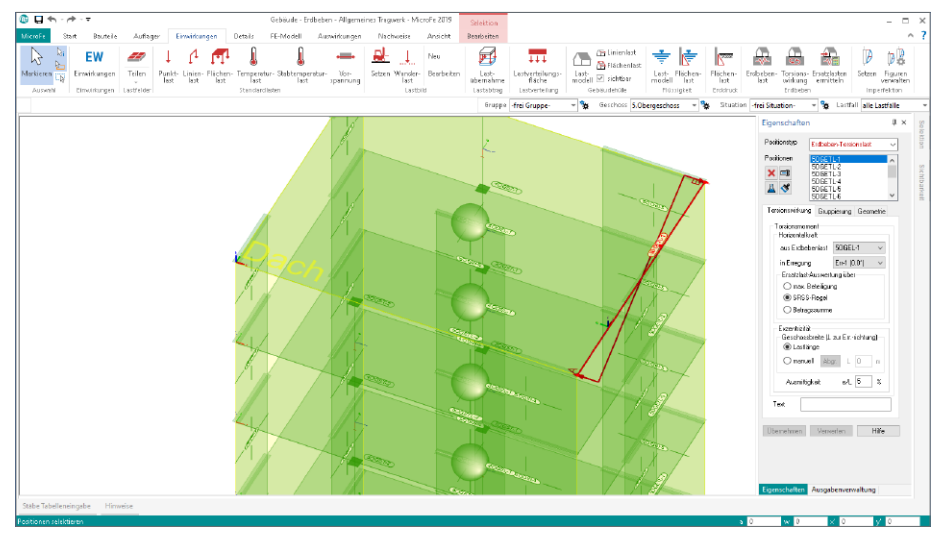

In MicroFe 2019 stehen für die nicht planmäßige Torsion spezielle Lastarten zur Verfügung, die die Torsionswirkung durch ein überschlagenes Trapez abbilden. Zur Ermittlung der Lastordinaten bzw. des Torsionsmomentes kann zur Auswertung der Ersatzlasten zwischen drei Optionen gewählt werden: max. Beteiligung, SRSS-Regel oder Betragssumme.

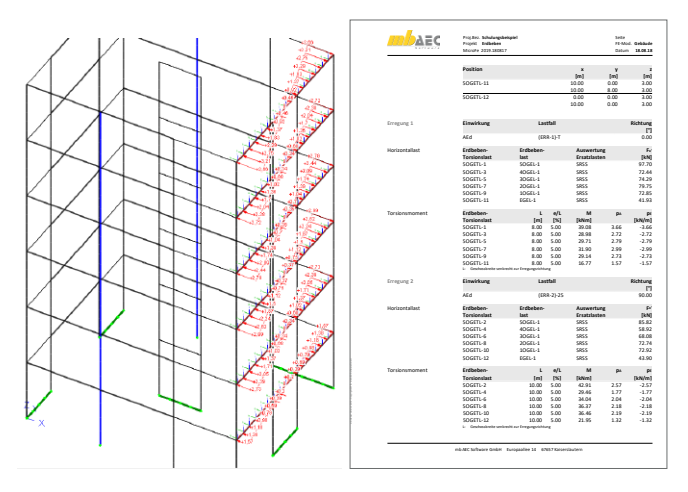

Die Torsionslasten stehen in Bezug zu den Erdbeben-Ersatzlasten und werden z.B. an den Rändern der Geschossdecken platziert.

Die Ausgabe zur Erdbebenbelastung führt auch die Annahmen und Ermittlung der Belastungen zur Berücksichtigung der Torsionswirkung auf.

## 10 Darstellung und Auswertung der Flächengelenke

Zwei neue Varianten bei der Darstellung der Flächengelenkergebnisse helfen bei der Auswertung und Interpretation der FE-Ergebnisse.

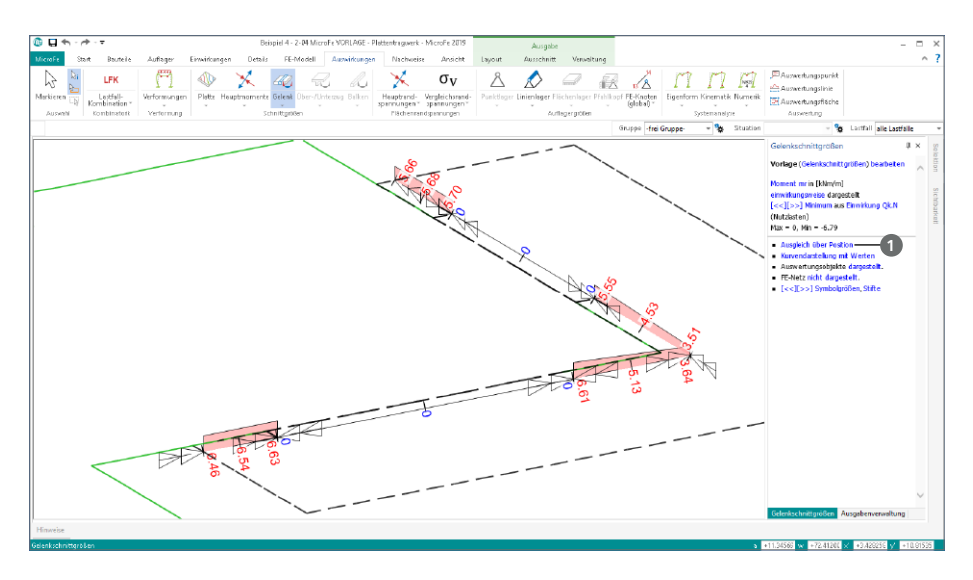

Werden die Schnittgrößen-Verläufe für die Flächengelenke angezeigt, steuern die Hyperlinks (blaue Texte) auf der rechten Seite die aktuelle Darstellung. Oberhalb der grauen Trennungslinie kann der Schnittgrößenanteil oder die Einwirkung gewählt werden. Unterhalb der Trennlinie wird die Darstellung gewählt. Die voran gestellte Grafik zeigt die Darstellung des Schnittgrößenverlaufs als "Ausgleich über Position" <sup>1</sup>.

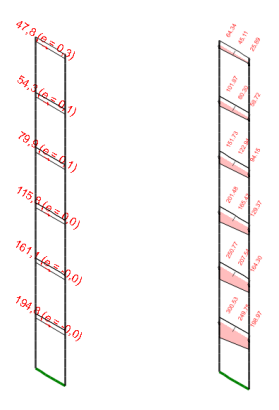

Die neuen Darstellungsvarianten "Ausgleich über Position" und "Resultierende als Kraftvektor" unterstützen die Auswertungen, z.B. bei den Ergebnissen in den Flächengelenken der Wandpositionen im 3D-MicroFe-Modell.

Die Grafiken links zeigen zum einen die horizontal wirkenden Schubkräfte infolge der Erdbebenbeanspruchung als Resultierende (kN), zum anderen den Verlauf des Eigengewichtes als Verlauf (kN/m), jeweils am Wandkopf.

*Einwirkung AEd, Schubkaft nsr*

*Einwirkung Gk, Normalkraft ns*
### 11 M350.de, M351.de Durchstanznachweis

Die Module M350.de bzw. M351.de ermöglichen die Durchstanznachweisführung in 2Doder in 3D-MicroFe-Modellen. Wesentliche Aufgabe im Zuge der Nachweisführung ist die Ermittlung der Durchstanzkraft.

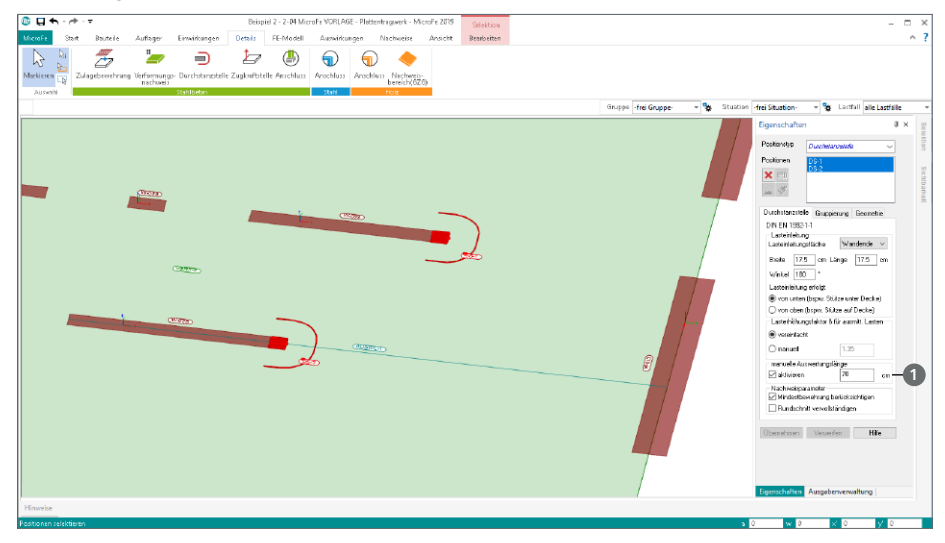

In MicroFe 2019 wurde ermöglicht, die Integrationslänge **1** für die Durchstanzkraft an Wandenden und -ecken unabhängig von den Abmessungen der Lasteinleitungsfläche festzulegen.

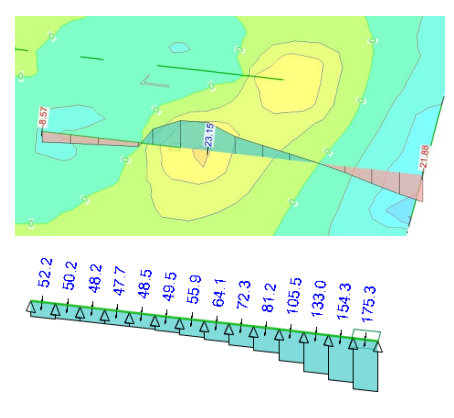

Streng nach EC 2 wird die Last als Durchstanzlast definiert, die in der Lasteinleitungsfläche aus der Decke in das Lager ausgeleitet wird. Für eine FE-Berechnung unter Berücksichtigung elastischer Lagerungen kann der Lastanteil rein aus dieser Fläche zu gering sein.

Dies ist in den Auswertungen der Querkraftverläufe sowie der Lagerreaktionen (siehe links) erkennbar. Die Lasten aus der Decke werden über eine längere Strecke in das Lager ausgeleitet.

Die neue Option hilft an dieser Stelle, ingenieurgemäß eine abweichende Auswertungslänge vorzugeben. Zur Orientierung können die hier dargestellten Ergebnisse ausgewertet werden.

## 13 EuroSta.stahl 2019

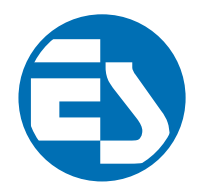

## 1 Allgemein

Bei EuroSta handelt es sich um ein leistungsstarkes FE-System, das speziell für die Belange der Tragwerksplanung im Bauwesen konzipiert und optimiert wurde.

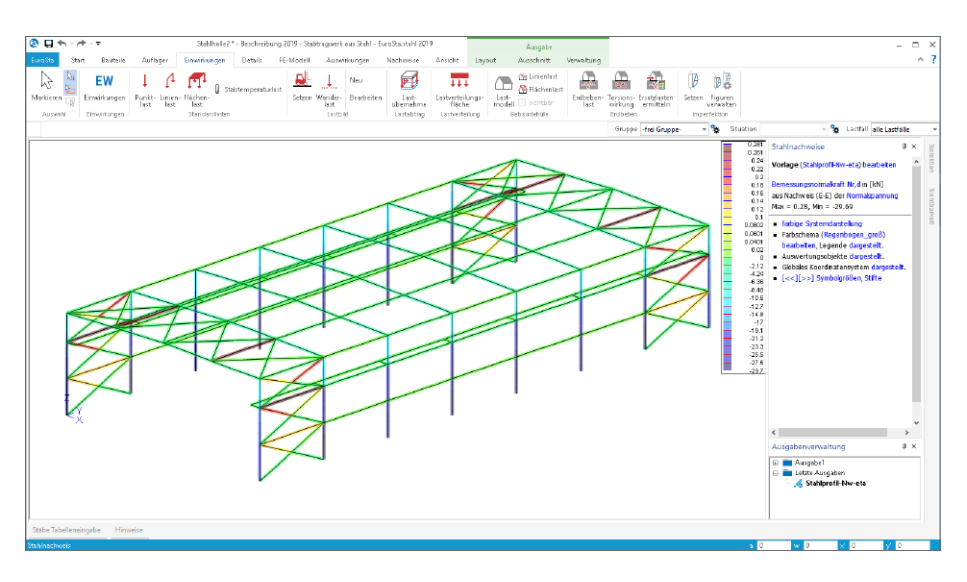

Die positionsorientierte Eingabe der Stäbe ermöglicht eine praxisbezogene und ingenieurmäßige Tragwerksplanung, wobei sich das zu berechnende Modell aus Positionen wie z.B. Riegel, Gurte und Streben zusammensetzt. EuroSta.stahl setzt diese Eingaben automatisch in ein abstraktes, mathematisches FE-Modell aus FE-Elementen, FE-Knoten usw. um. Dadurch ist sichergestellt, dass die FE-Knoten überall dort erzeugt werden, wo sie für die Berechnung benötigt werden.

Passend zur Eingabe erfolgt die Ausgabe der Ergebnisse ebenfalls positionsorientiert. Dies rundet das positionsorientierte Konzept von EuroSta ab. Es ermöglicht eine schnelle und gut nachvollziehbare Dokumentation der Ergebnisse wie Schnittgrößen, Nachweise oder auch Eigenschaften der Positionen.

## 2 Übergabe Detailnachweise

Dank der Übergabe von nachweisrelevanten Werten zu Material, Querschnitt und Bemessungsschnittgrößen, erzeugen Sie in kürzester Zeit Detailnachweise mit BauStatik-Modulen als Zusatz zu Ihrem EuroSta.stahl-Stabwerk. Erreicht wird dies über spezielle Detail-Nachweispositionen, die an der gewünschten Stelle im Modell platziert werden.

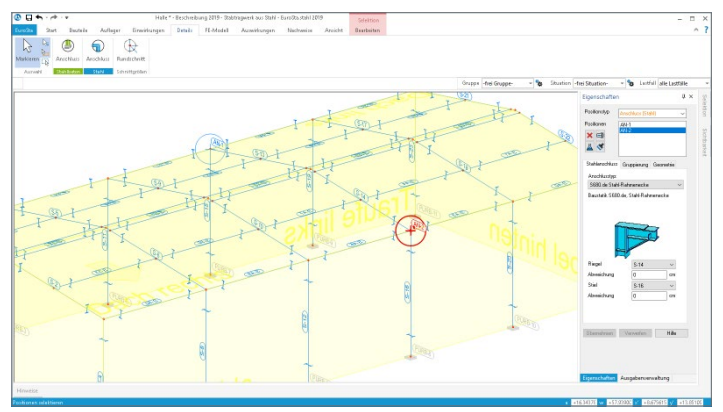

Wichtig für das Anlegen der Detailnachweis-Positionen in der BauStatik ist das Einfügen einer Ausgabe des Modells in das entsprechende Statik-Modell mit dem Modul S019. Die folgende Liste zeigt eine komplette Übersicht der möglichen Übergaben zu Detailmodulen in der BauStatik.

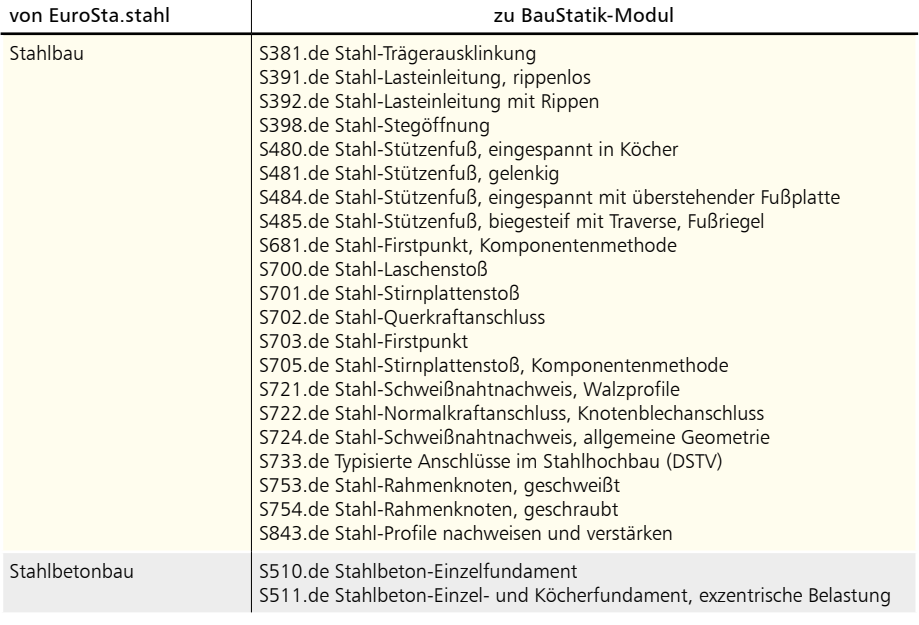

### 3 Berechnungsmodelle aus ViCADo

Der Übergang vom Architekturmodell in ViCADo zum Berechnungsmodell in EuroSta wird in der mb WorkSuite 2019 über das Strukturmodell ermöglicht. Dieses bildet die Tragstruktur ab und schafft neue Wege und Möglichkeiten für Informationsaustausch in der mb WorkSuite.

#### **Berechnungsmodell erzeugen**

Teilmengen des Strukturmodells werden in ViCADo in Berechnungssichten zusammengestellt und als Berechnungsmodelle für EuroSta.stahl bereitgestellt.

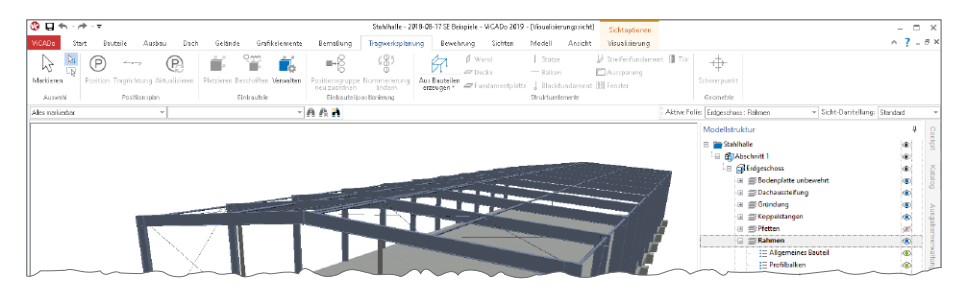

Erzeugt werden Berechnungssichten über das Register "Sichten". Hierbei handelt es sich um Draufsichten, die direkt in einer 3D-Darstellung gezeigt werden. Über die Steuerung der Sichtbarkeit, wahlweise über die Modellstruktur (Geschossfolien, Bauteil-Kategorien) oder über das Ausblenden einzelner Strukturelemente, wird der gewünschte Teilmodellumfang festgelegt.

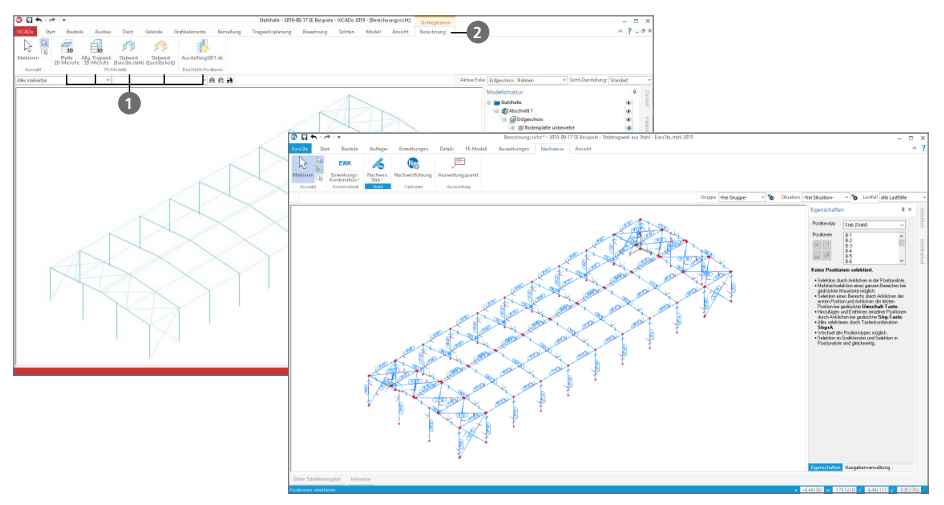

Für EuroSta.stahl können Berechnungsmodelle für räumliche 3D-Flächenberechnungen **<sup>1</sup>** erzeugt werden. Diese Festlegung erfolgt im Anschluss im Kontextregister "Berechnung" **2**.

#### **Berechnungsmodell verwenden**

Über den ProjektManager stehen die Berechnungsmodelle zum Import bereit. Der Import-Dialog zeigt alle Berechnungsmodelle mit Vorschaubild und Zusatzinformationen.

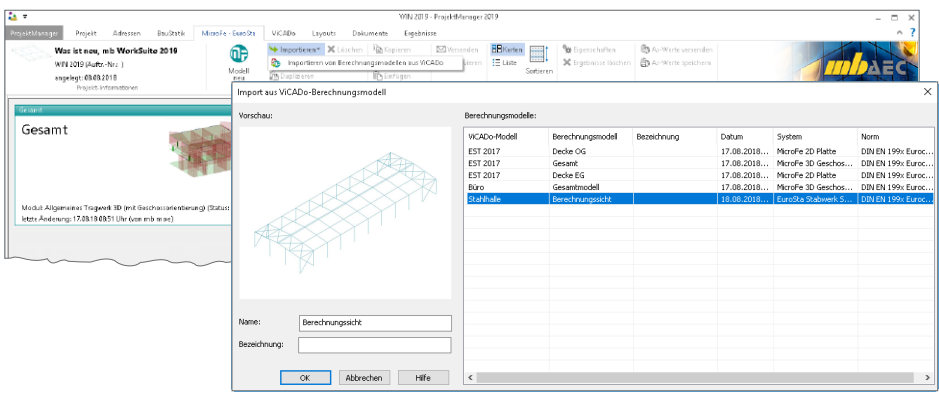

Nach dem Import stehen die 2D- bzw. 3D-Modelle als Bemessungsmodell in EuroSta zur weiteren Bearbeitung, z.B. Eingabe der Belastungen, bereit. An Stelle der gelöschten Wandabschnitte erscheinen blau eingefärbte Hilfslinien, die die gelöschten Wandabschnitte dokumentieren.

**Gruppen und Bezeichnungen** Mit dem Import werden alle Geschossfolien und alle Kategorien als EuroSta-Gruppen übergeben. Die einzelnen Positionen sind diesen entsprechend zugeordnet.

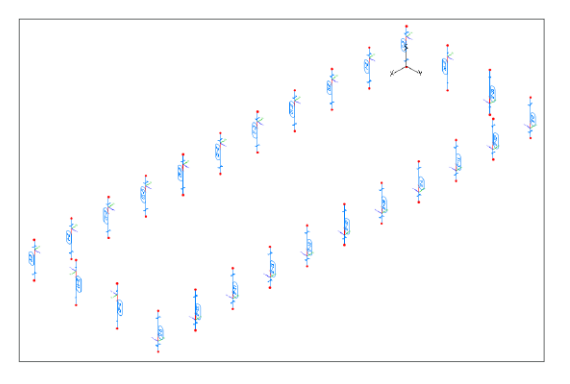

**Material- und Festigkeitsangaben**

Bereits in ViCADo kann für die Strukturelemente, aufbauend auf dem jeweiligen Werkstoff, eine Festigkeitsklasse hinterlegt werden.

#### 4 M140 PDF, BMP, JPG als Eingabehilfe für MicroFe und EuroSta

Das Modul M140 ermöglicht für MicroFe, EuroSta.stahl und EuroSta.holz die Hinterlegung von PDF- und Grafik-Dateien als Eingabehilfe.

Sofern der Maßstab nicht bekannt ist, hilft die Skalierung die eingefügte Datei in die passende Größe zu skalieren.

Die neue Schaltfläche "Abgreifen" **1** startet die Ermittlung des Maßstabes über die Auswahl einer Strecke der platzierten Darstellung, deren Länge bekannt ist. Hier eignen sich besonders vorhandene Maßketten.

Wurde die Strecke, deren Länge bekannt ist, über zwei Klicks definiert, wird durch EuroSta abgefragt, welche Länge hier vorliegt **<sup>2</sup>** .

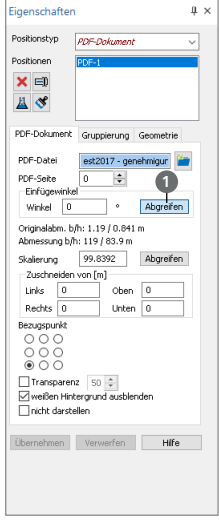

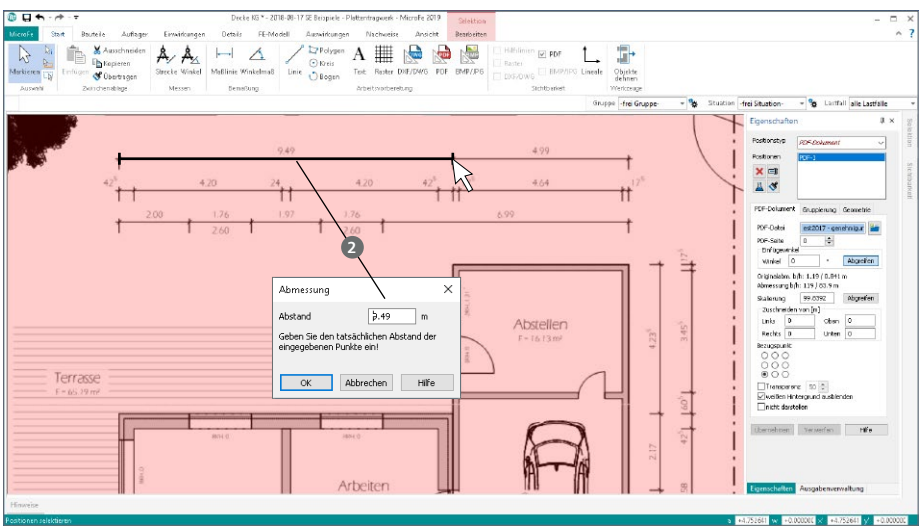

### 5 M162 Lastverteilung in MicroFe und EuroSta

Das Modul M162 hilft bei der Umrechnung bzw. Verteilung vom flächigen zum linienförmigen Lastangriff. Das Modul steht als Lastverteilungsposition oder als Erweiterung in den Positionseigenschaften der Flächenlasten zur Verfügung.

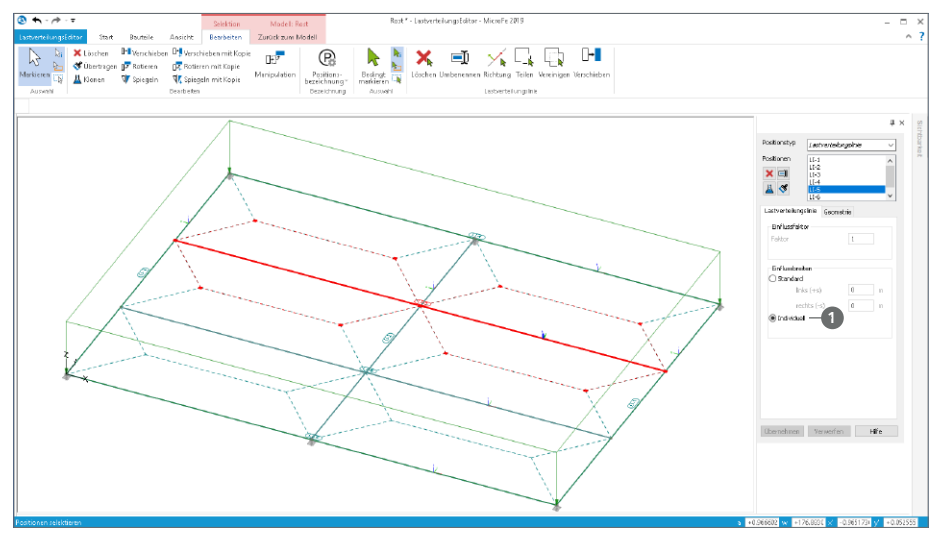

Für den LastverteilungsEditor, der über die Eigenschaftenseite "Lastverteilung" gestartet wird, können für das Verfahren nach "Einflussbreiten" polygonale Lasteinzugsflächen definiert werden. Nach der Umstellung der Lastverteilungslinie auf "individuell"  $\bullet$  wird der Lasteinzugsbereich grafisch interaktiv festgelegt.

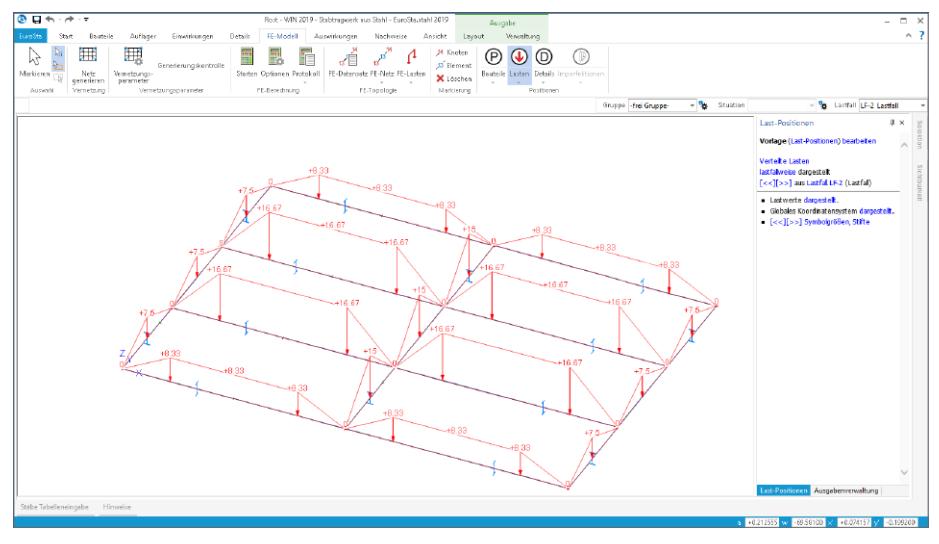

### 6 Stabausrichtung

Die Modellierung in EuroSta.stahl bzw. der einzelnen Positionen, erfolgt immer in einer Ebene, der Arbeitsebene. Diese wird zu Beginn der Eingabe ausgewählt. Die gewählte Arbeitsebene beeinflusst nicht nur die Geometrie, sondern auch die Ausrichtung der Stäbe. Die Achsen des lokalen Stabkoordinatensystems leitet sich wie folgt ab: r-Achse zeigt in Längsrichtung und t-Achse steht normal auf der Ebene.

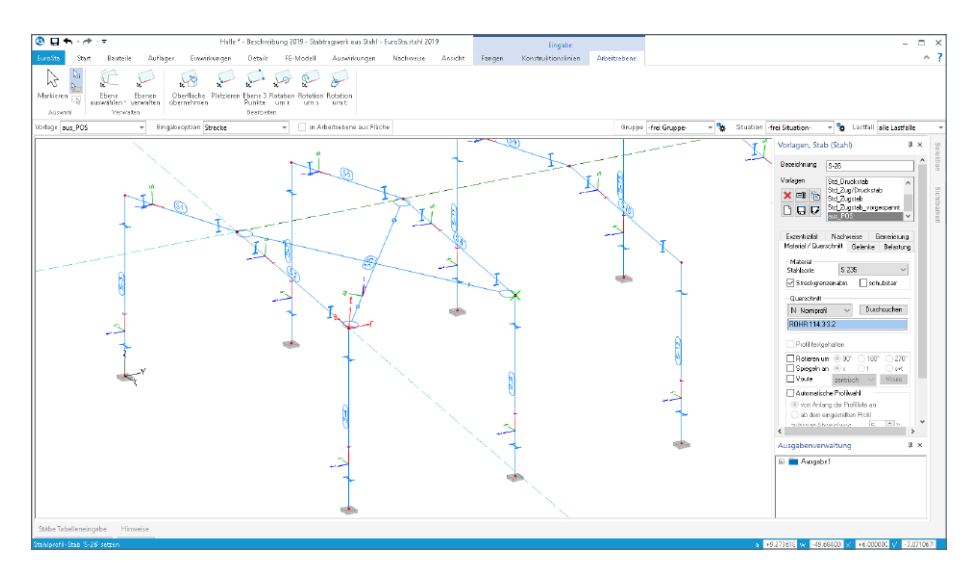

Alternativ kann auch die Eingabeoption "Strecke (3D)" genutzt werden. Diese Eingabeoption ist ideal, wenn bereits Geometrie vorhanden ist, die zur Definition der neuen Positionen genutzt werden kann. Da bei dieser Option keine Arbeitsebene im Vorfeld gewählt wird, erfolgt eine Ausrichtung, bei der die s-Achse senkrecht steht und somit im Standardfall die starke Achse infolge Eigenlast beansprucht wird.

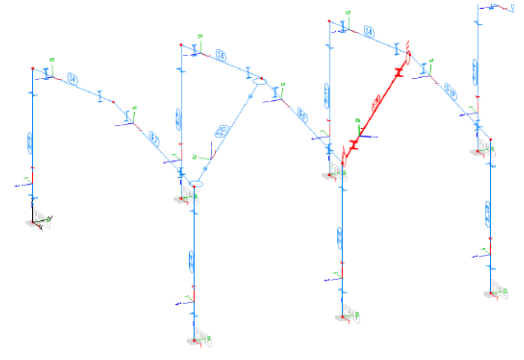

Der auf der linken Seite dargestellte Stab wurde über die Eingabeoption "Strecke(3D)" erzeugt. die Ausrichtung des Koordinatensystems ist deutlich erkennbar. Beansprucht wird die starke Achse, die im Standardfall in Richtung der s-Achse trägt.

Die gleiche Strategie beim Ausrichten der Stäbe wird auch bei der Eingabe über die Stabtabelle angewendet.

Hier können Stäbe einzeln oder über die Zwischenablage auch in großer Anzahl erzeugt werden. Für alle gilt die Standard-Ausrichtung, starke Achse (s-Achse) wird infolge Eigenlast beansprucht.

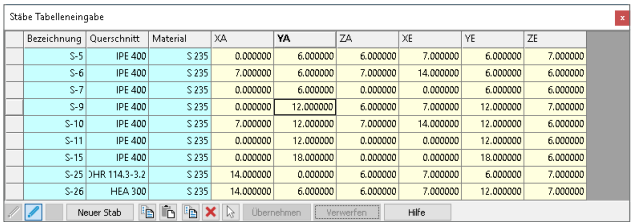

#### **Standardausrichtung**

Sind im Tragwerk Stäbe vorhanden, die von ihrer Ausrichtung der lokalen Koordinatensysteme nicht den gewünschten Vorstellungen entsprechen, können diese in die Standardausrichtung gedreht werden. Die Option wird über das Kontextregister "Bearbeiten", das für einen markierten Stab angezeigt wird, gestartet. Nach dem Klick auf "Standardausrichtung" können beliebig viele Stäbe angeklickt und somit ausgerichtet werden.

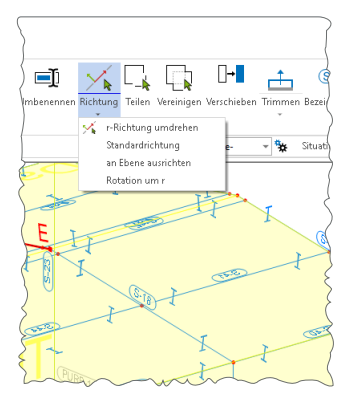

#### **An Ebene ausrichten**

Alternativ zur Standardausrichtung kann zusätzlich die neue Option "an Ebene ausrichten" genutzt werden. Wahlweise können die drei Hauptebenen, die manuell definierten Ebenen sowie die aktuell aktive Arbeitsebene als Bezug zur Ausrichtung herangezogen werden.

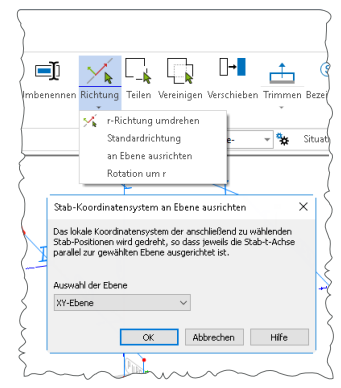

## 14 EuroSta.holz 2019

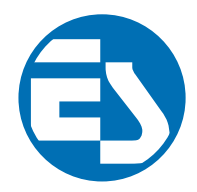

## 1 Allgemein

Bei EuroSta handelt es sich um ein leistungsstarkes FE-System, das speziell für die Belange der Tragwerksplanung im Bauwesen konzipiert und optimiert wurde.

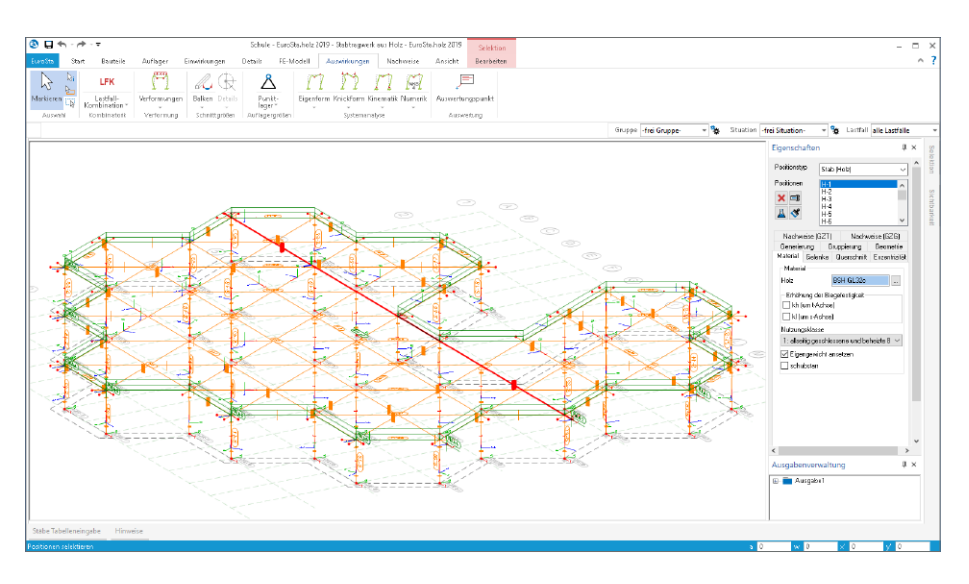

Die positionsorientierte Eingabe der Stäbe ermöglicht eine praxisbezogene und ingenieurmäßige Tragwerksplanung, wobei sich das zu berechnende Modell aus Positionen wie z.B. Riegel, Gurte und Streben zusammensetzt. EuroSta.stahl setzt diese Eingaben automatisch in ein abstraktes, mathematisches FE-Modell aus FE-Elementen, FE-Knoten usw. um. Dadurch ist sichergestellt, dass die FE-Knoten überall dort erzeugt werden, wo sie für die Berechnung benötigt werden.

Passend zur Eingabe erfolgt die Ausgabe der Ergebnisse ebenfalls positionsorientiert. Dies rundet das positionsorientierte Konzept von EuroSta ab. Es ermöglicht eine schnelle und gut nachvollziehbare Dokumentation der Ergebnisse wie Schnittgrößen, Nachweise oder auch Eigenschaften der Positionen.

## 2 Übergabe Detailnachweise

Dank der Übergabe von nachweisrelevanten Werten zu Material, Querschnitt und Bemessungsschnittgrößen, erzeugen Sie in kürzester Zeit Detailnachweise mit BauStatik-Modulen als Zusatz zu Ihrem EuroSta.holz-Stabwerk. Erreicht wird dies über spezielle Detail-Nachweispositionen, die an der gewünschten Stelle im Modell platziert werden.

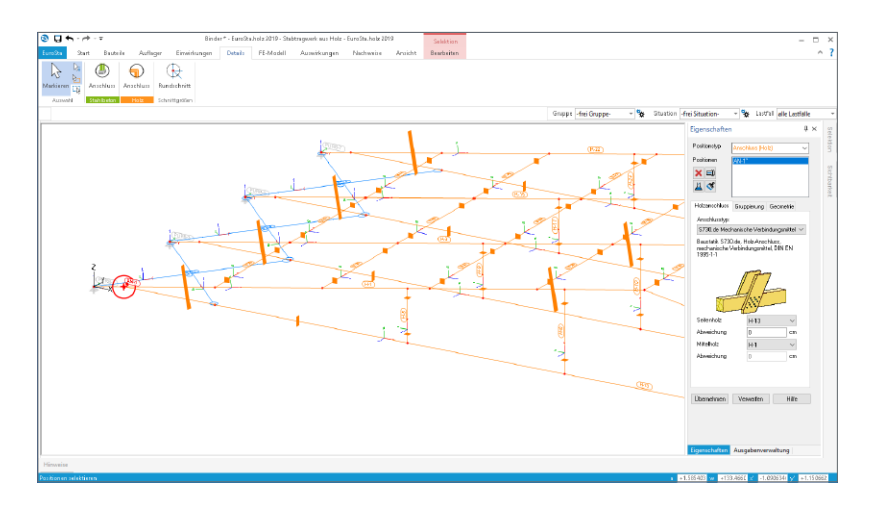

Wichtig für das Anlegen der Detailnachweis-Positionen in der BauStatik ist das Einfügen einer Ausgabe des Modells in das entsprechende Statik-Modell mit dem Modul S019. Die folgende Liste zeigt eine komplette Übersicht der möglichen Übergaben zu Detailmodulen in der BauStatik.

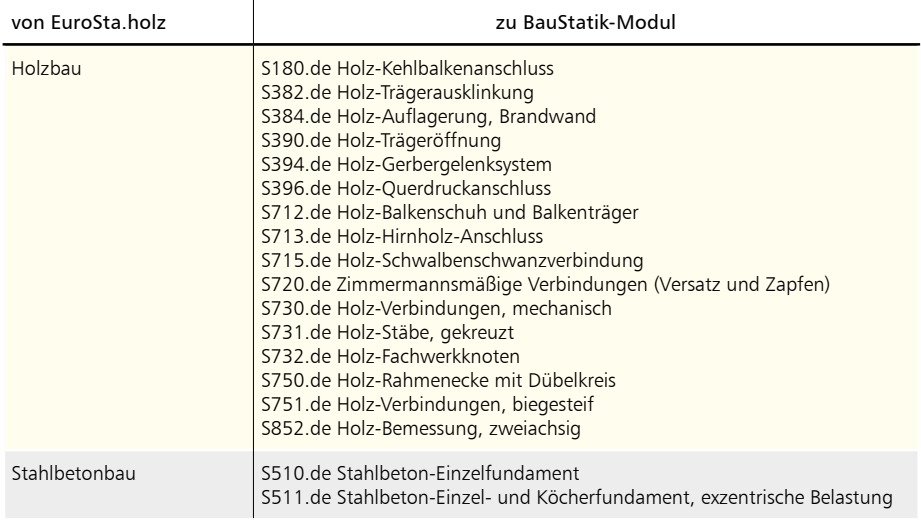

## 3 Berechnungsmodelle aus ViCADo

Der Übergang vom Architekturmodell in ViCADo zum Berechnungsmodell in EuroSta wird in der mb WorkSuite 2019 über das Strukturmodell ermöglicht. Dieses bildet die Tragstruktur ab und schafft neue Wege und Möglichkeiten für Informationsaustausch in der mb WorkSuite.

#### **Berechnungsmodell erzeugen**

Teilmengen des Strukturmodells werden in ViCADo.ing in Berechnungssichten zusammengestellt und als Berechnungsmodelle für EuroSta.holz bereitgestellt.

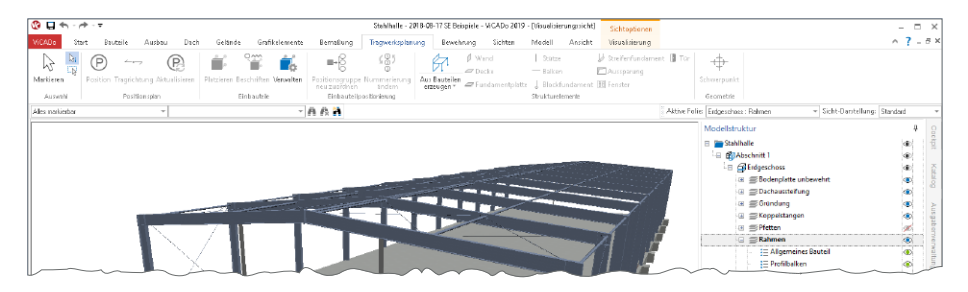

Erzeugt werden Berechnungssichten über das Register "Sichten". Hierbei handelt es sich um Draufsichten, die direkt in einer 3D-Darstellung gezeigt werden. Über die Steuerung der Sichtbarkeit, wahlweise über die Modellstruktur (Geschossfolien, Bauteil-Kategorien) oder über das Ausblenden einzelner Strukturelemente, wird der gewünschte Teilmodellumfang festgelegt.

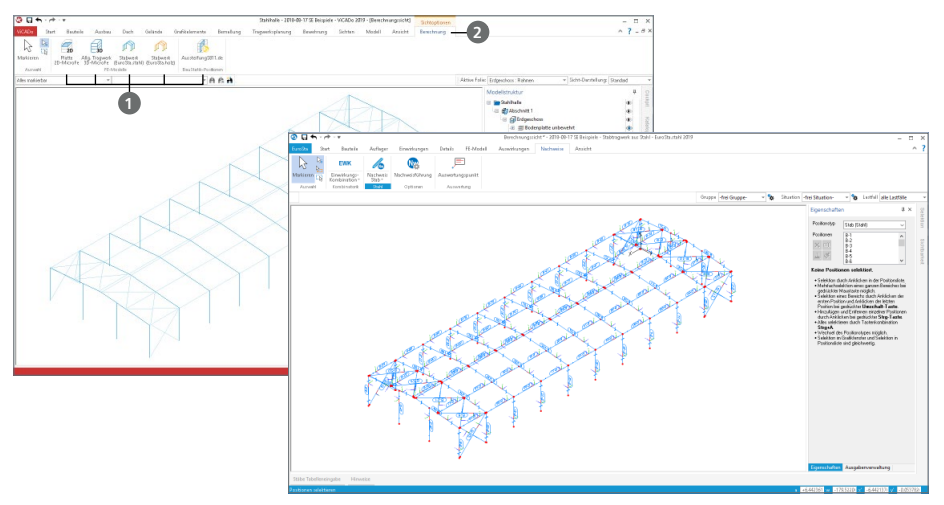

Für EuroSta.holz können Berechnungsmodelle für räumliche 3D-Flächenberechnungen **<sup>1</sup>** erzeugt werden. Diese Festlegung erfolgt im Anschluss im Kontextregister "Berechnung" **2**.

#### **Berechnungsmodell verwenden**

Über den ProjektManager stehen die Berechnungsmodelle zum Import bereit. Der Import-Dialog zeigt alle Berechnungsmodelle mit Vorschaubild und Zusatzinformationen.

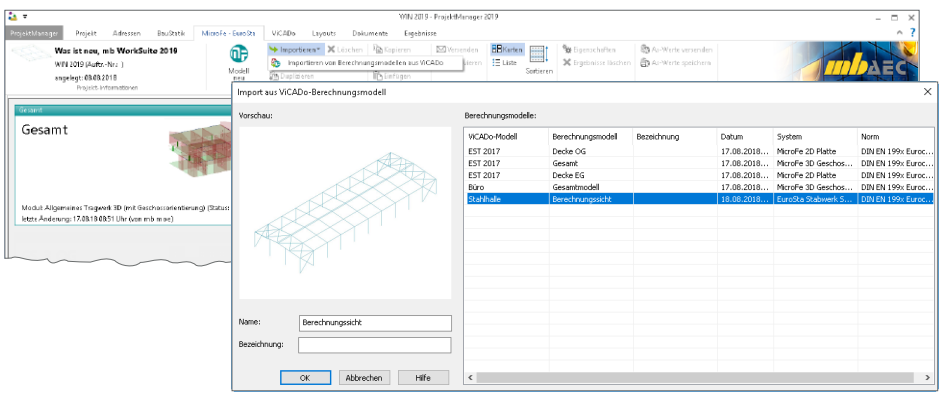

Nach dem Import stehen die 2D- bzw. 3D-Modelle als Bemessungsmodell in EuroSta zur weiteren Bearbeitung, z.B. Eingabe der Belastungen, bereit. An Stelle der gelöschten Wandabschnitte erscheinen blau eingefärbte Hilfslinien, die die gelöschten Wandabschnitte dokumentieren.

**Gruppen und Bezeichnungen** Mit dem Import werden alle Geschossfolien und alle Kategorien als EuroSta-Gruppen übergeben. Die einzelnen Positionen sind diesen entsprechend zugeordnet.

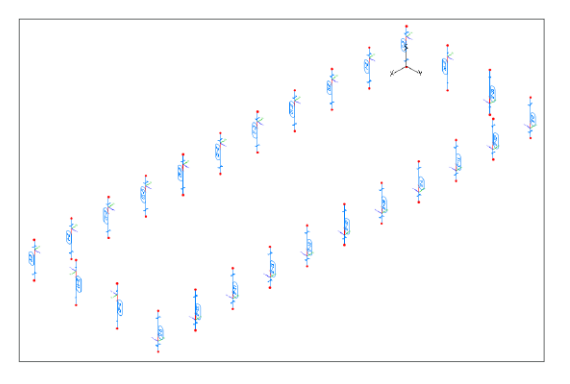

**Material- und Festigkeitsangaben**

Bereits in ViCADo kann für die Strukturelemente, aufbauend auf dem jeweiligen Werkstoff, eine Festigkeitsklasse hinterlegt werden.

#### 4 M140 PDF, BMP, JPG als Eingabehilfe für MicroFe und EuroSta

Das Modul M140 ermöglicht für MicroFe, EuroSta.stahl und EuroSta.holz die Hinterlegung von PDF- und Grafik-Dateien als Eingabehilfe.

Sofern der Maßstab nicht bekannt ist, hilft die Skalierung die eingefügte Datei in die passende Größe zu skalieren.

Die neue Schaltfläche "Abgreifen" **1** startet die Ermittlung des Maßstabes über die Auswahl einer Strecke der platzierten Darstellung, deren Länge bekannt ist. Hier eignen sich besonders vorhandene Maßketten.

Wurde die Strecke, deren Länge bekannt ist, über zwei Klicks definiert, wird durch EuroSta abgefragt, welche Länge hier vorliegt **<sup>2</sup>** .

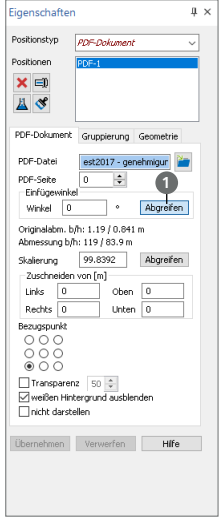

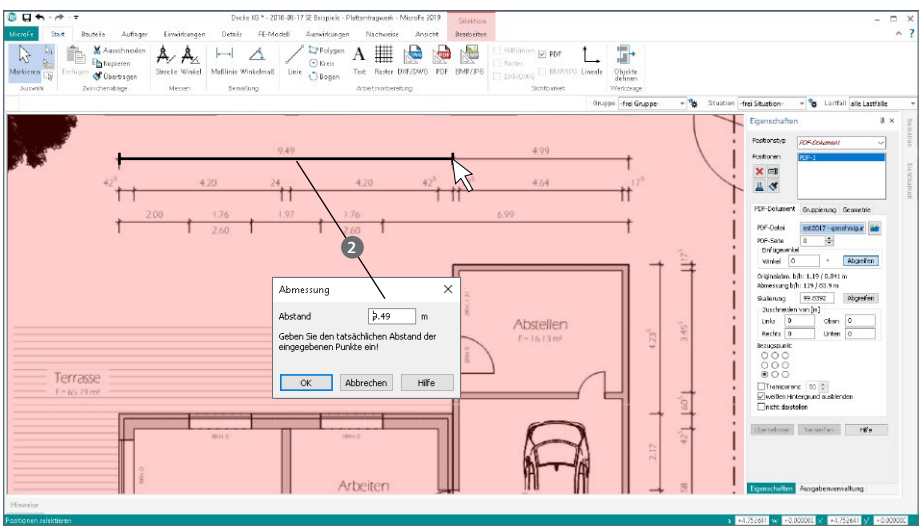

### 5 M162 Lastverteilung in MicroFe und EuroSta

Das Modul M162 hilft bei der Umrechnung bzw. Verteilung vom flächigen zum linienförmigen Lastangriff. Das Modul steht als Lastverteilungsposition oder als Erweiterung in den Positionseigenschaften der Flächenlasten zur Verfügung.

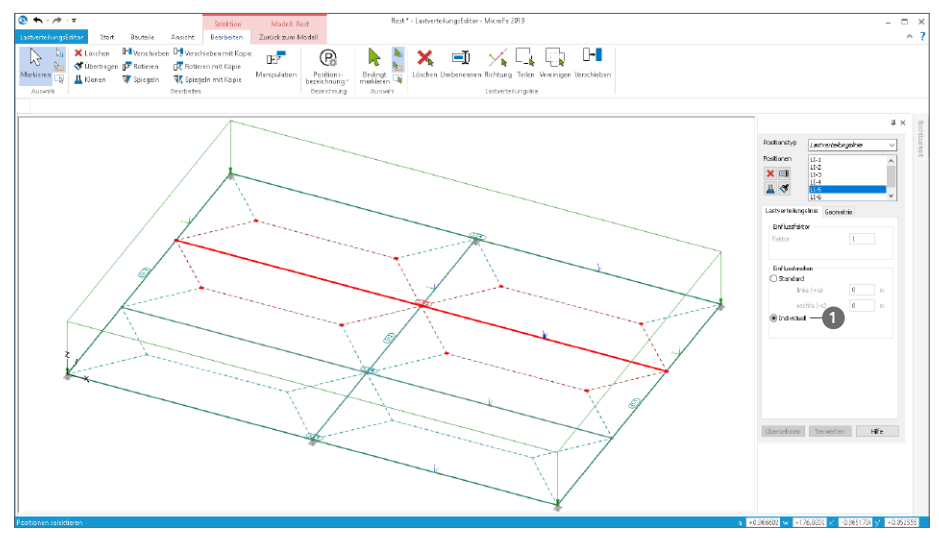

Für den LastverteilungsEditor, der über die Eigenschaftenseite "Lastverteilung" gestartet wird, können für das Verfahren nach "Einflussbreiten" polygonale Lasteinzugsflächen definiert werden. Nach der Umstellung der Lastverteilungslinie auf "individuell"  $\bullet$  wird der Lasteinzugsbereich grafisch interaktiv festgelegt.

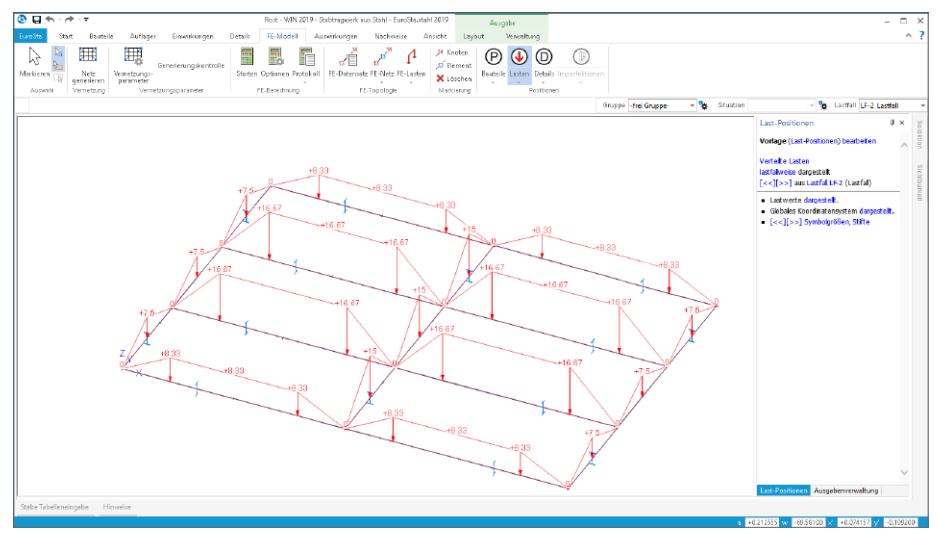

## 6 Stabausrichtung

ie Modellierung in EuroSta.holz bzw. der einzelnen Positionen, erfolgt immer in einer Ebene, der Arbeitsebene. Diese wird zu Beginn der Eingabe ausgewählt. Die gewählte Arbeitsebene beeinflusst nicht nur die Geometrie, sondern auch die Ausrichtung der Stäbe. Die Achsen des lokalen Stabkoordinatensystems leitet sich wie folgt ab: r-Achse zeigt in Längsrichtung und t-Achse steht normal auf der Ebene.

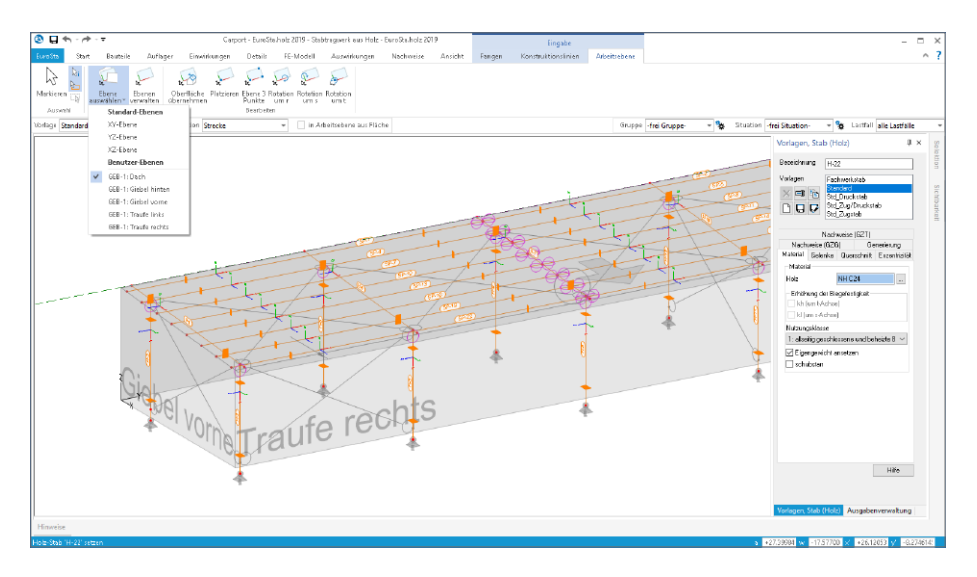

Alternativ kann auch die Eingabeoption "Strecke (3D)" genutzt werden. Diese Eingabeoption ist ideal, wenn bereits Geometrie vorhanden ist, die zur Definition der neuen Positionen genutzt werden kann. Da bei dieser Option keine Arbeitsebene im Vorfeld gewählt wird, erfolgt eine Ausrichtung, bei der die s-Achse senkrecht steht und somit im Standardfall die starke Achse infolge Eigenlast beansprucht wird.

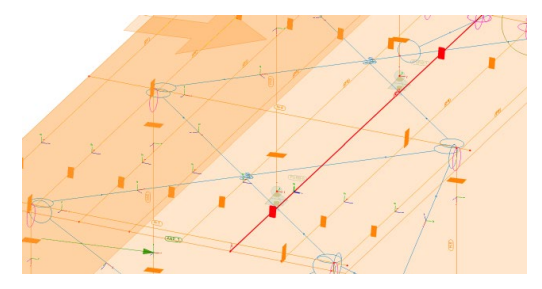

Der auf der linken Seite dargestellte Stab wurde über die Eingabeoption "Strecke (3D)" erzeugt. die Ausrichtung des Koordinatensystems ist deutlich erkennbar. Beansprucht wird die starke Achse, die im Standardfall in Richtung der s-Achse trägt.

Die gleiche Strategie beim Ausrichten der Stäbe wird auch bei der Eingabe über die Stabtabelle angewendet.

Hier können Stäbe einzeln oder über die Zwischenablage auch in großer Anzahl erzeugt werden. Für alle gilt die Standard-Ausrichtung, starke Achse (s-Achse) wird infolge Eigenlast beansprucht.

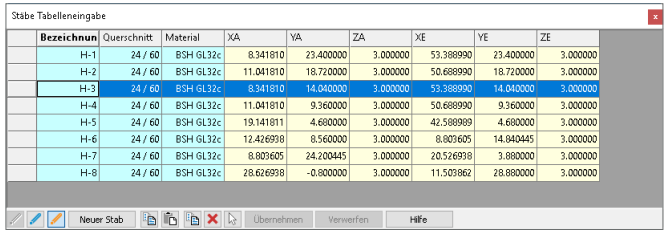

#### **Standardausrichtung**

Sind im Tragwerk Stäbe vorhanden, die von ihrer Ausrichtung der lokalen Koordinatensysteme nicht den gewünschten Vorstellungen entsprechen, können diese in die Standardausrichtung gedreht werden. Die Option wird über das Kontextregister "Bearbeiten", das für einen markierten Stab angezeigt wird, gestartet. Nach dem Klick auf "Standardausrichtung" können beliebig viele Stäbe angeklickt und somit ausgerichtet werden.

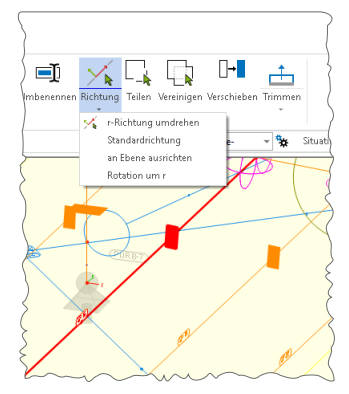

#### **An Ebene ausrichten**

Alternativ zur Standardausrichtung kann zusätzlich die neue Option "an Ebene ausrichten" genutzt werden. Wahlweise können die drei Hauptebenen, die manuell definierten Ebenen sowie die aktuell aktive Arbeitsebene als Bezug zur Ausrichtung herangezogen werden.

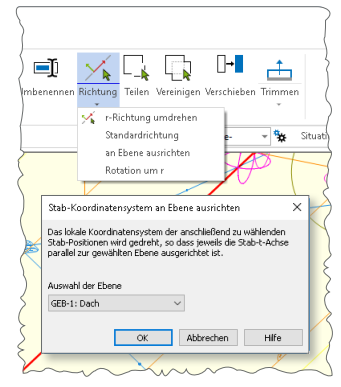

## 15 CoStruc 2019

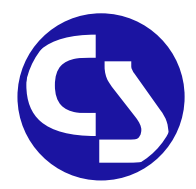

## 1 Allgemein

Mit CoStruc bietet die mb AEC Software GmbH Programme des konstruktiven Verbundbaus an. Diese leistungsfähigen Verbundbau-Programme der Kretz Software GmbH für Träger, Stützen, Decken und Querschnittsbetrachtungen sind in die BauStatik und somit in die Dokument-orientierte Statik integriert.

Sie finden die CoStruc-Module in der Gruppe "Verbundbau" im Register "Bauteile". Dank dieser Integration kommen Sie als CoStruc-Anwender in den Genuss derselben Vorteile und Erweiterungen der BauStatik in der Version 2019.

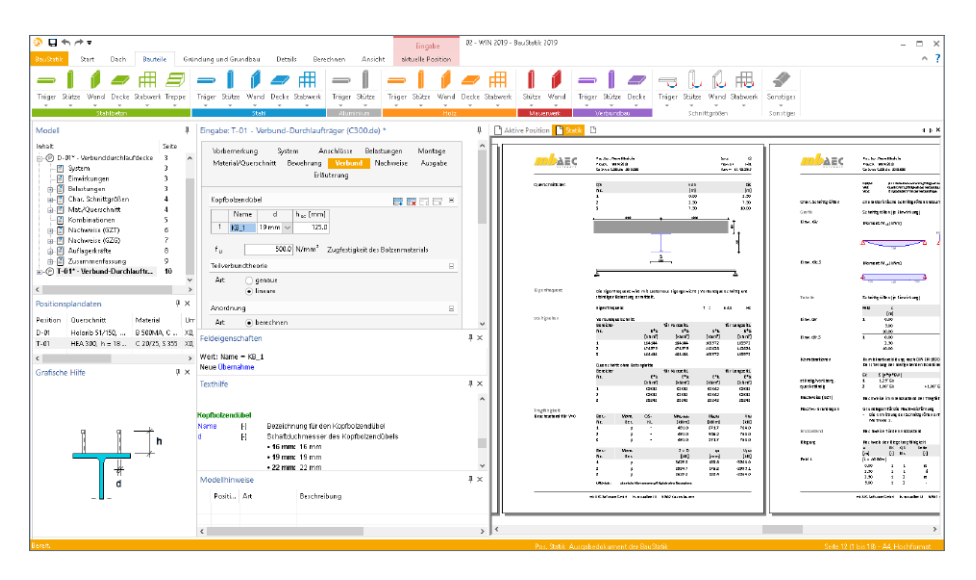

# **EuroSta 2019**

Stabtragwerke aus Holz oder Stahl

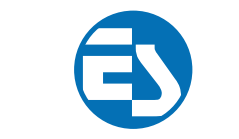

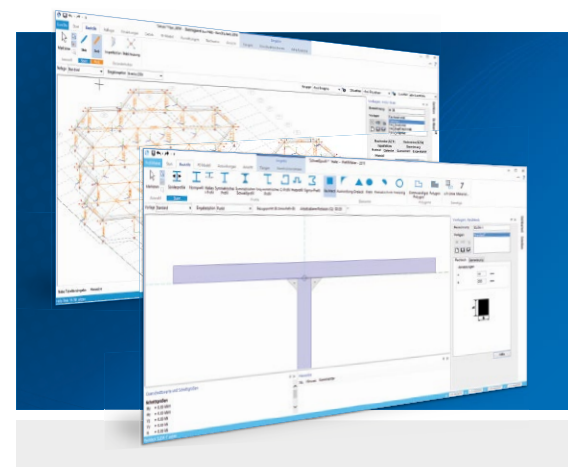

EuroSta dient der Berechnung und Bemessung von ebenen und räumlichen Stabtragwerken aus Holz oder Stahl. Es bietet eine effektive, grafische Bearbeitung der Tragstruktur durch die Integration von Eingabe, Statik, Nachweisen und Bemessung – einschließlich Systemknickstabilität, Eigenschwingungen und Numerik/Kinematik-Tests bis hin zur Anschlussbemessung.

EuroSta ist ein Bestandteil der mb WorkSuite. Die mb WorkSuite umfasst Software aus dem gesamten AEC-Bereich: Architecture. Engineering. Construction.

#### **EuroSta.holz 2019**

**Berechnung und Bemessung nach EC 5 - DIN EN 1995-1-1:2010-12**

#### **EuroSta.stahl 2019**

**Berechnung und Bemessung nach EC 3 - DIN EN 1993-1-1:2010-12**

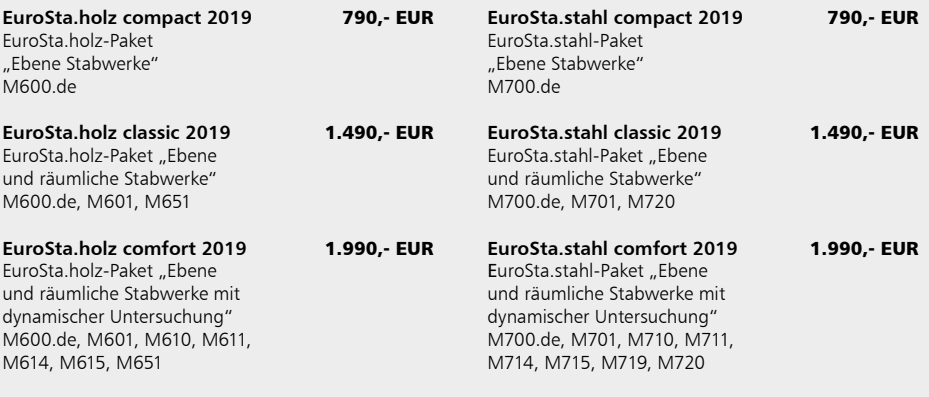

© mb AEC Software GmbH. Alle Preise zzgl. Versandkosten und ges. MwSt. Für Einzelplatzlizenz hardlock je Arbeitsplatz erforderlich (95,- EUR). Folgelizenz-/Netzwerkbedingungen auf<br>Anfrage. Es gelten unsere Allg. Geschäfts Stand: September 2018

mb AEC Software GmbH Europaallee 14 67657 Kaiserslautern

Tel. +49 631 550999-11 Fax +49 631 550999-20 info@mbaec.de | **www.mbaec.de**

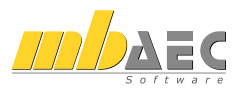

## 16 ProfilMaker 2019

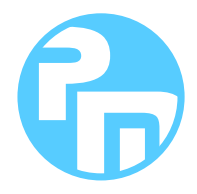

## 1 Allgemein

Der mb-ProfilMaker ist für die Bearbeitung von selbstdefinierten Profilquerschnitten aus Stahl oder Aluminium konzipiert. Dazu gehört das Erzeugen neuer Querschnitte, die Berechnung der Spannungen aus beliebigen Beanspruchungen, die Dokumentation der Querschnitte und Ergebnisse und letztendlich auch die Verwaltung der Profilquerschnitte über die mb-Stammdaten.

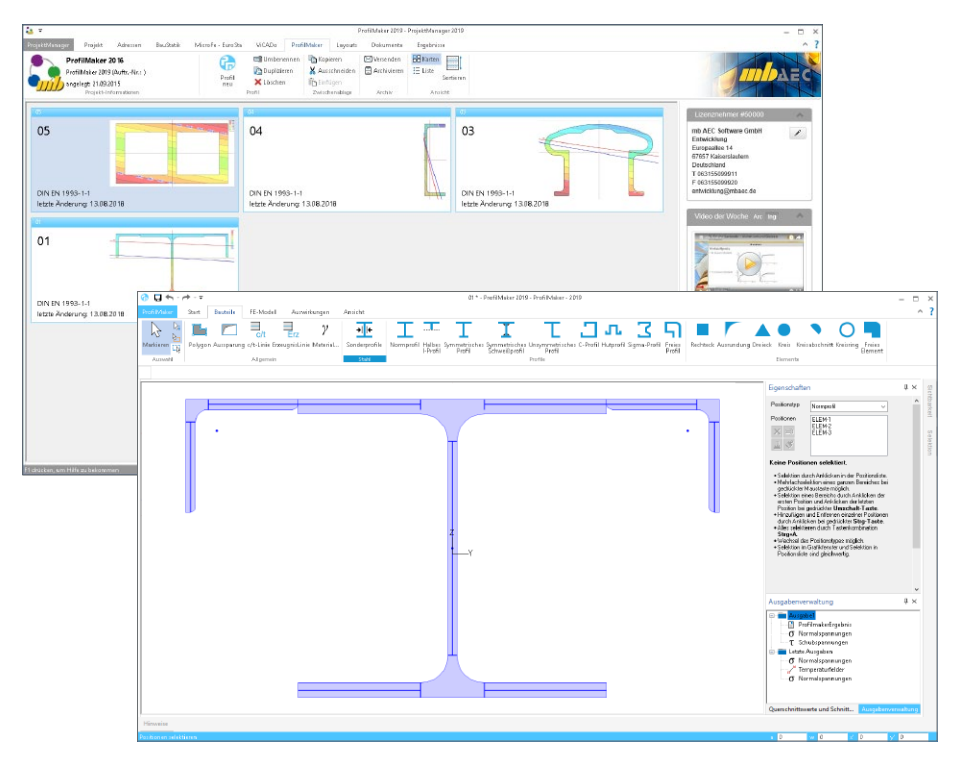

Neue Querschnitte können mit Profilen aus den mb-Stammdaten beliebig zusammengesetzt werden. Außerdem können geometrische Grundformen und polygonale Konturen für dünnwandige Bereiche verwendet werden. Die Profile können sowohl aus dünnwandigen als auch aus fülligen Bereichen bestehen.

## 2 Ausgabenverwaltung

Das Fenster "Ausgabenverwaltung" ist auf der rechten Seite angeheftet. Ist dies nicht der Fall, kann über das Register "Ansicht" über die gleichnamige Checkbox dieses zugeschaltet werden.

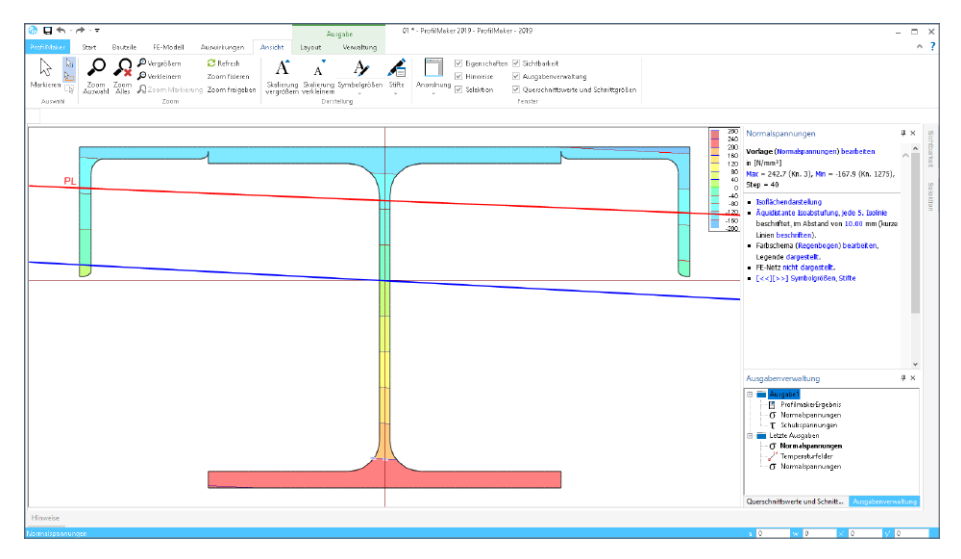

Mit dem neuen Fenster "Ausgabenverwaltung" erhält der ProfilMaker die Möglichkeit, verschiedene Ergebnisse und Ergebnisdarstellungen in einer Ausgabe zusammenzustellen. Im Regelfall befindet sich in der Ausgabenverwaltung die Ausgabe "Ausgabe1", in der das Ergebnis "ProfilMakerErgebnis" enthalten ist.

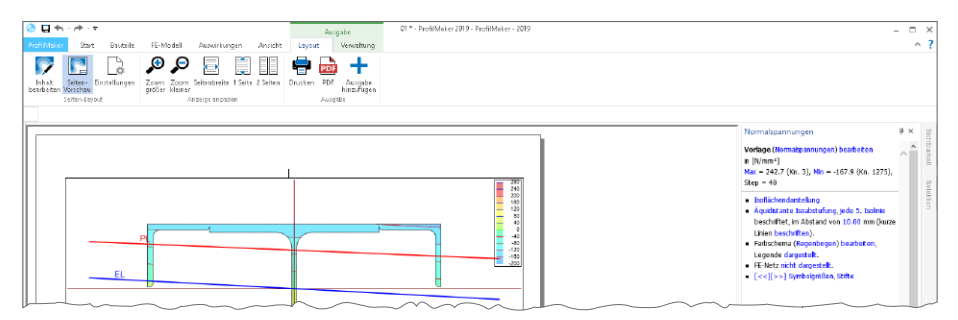

Über das Kontextregister "Layout", das ebenfalls neu im ProfilMaker vorhanden ist, können weitere grafische Ergebnisse in die "Ausgabe1" aufgenommen werden. Dies ist über die Schaltfläche "Ausgabe hinzufügen" möglich. Durch den Wechsel in die Seitenvorschau kann vorab das grafische Ergebnis gesichtet und geprüft werden.

## 17 Servicevertragskonditionen

#### 1 Programmsysteme

**mb AEC Software GmbH**

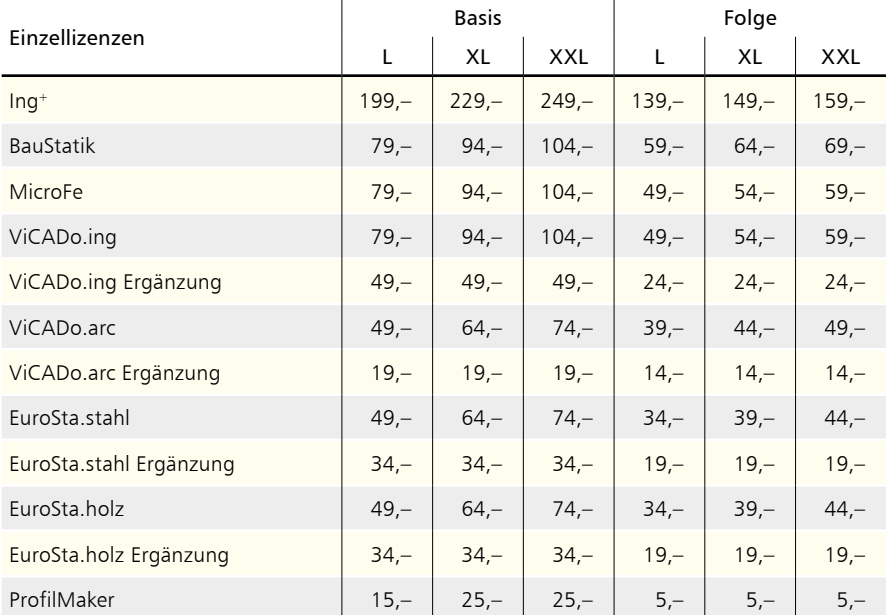

#### **Kretz Software GmbH**

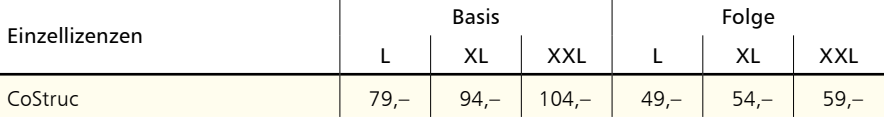

## 2 BauStatik-Module

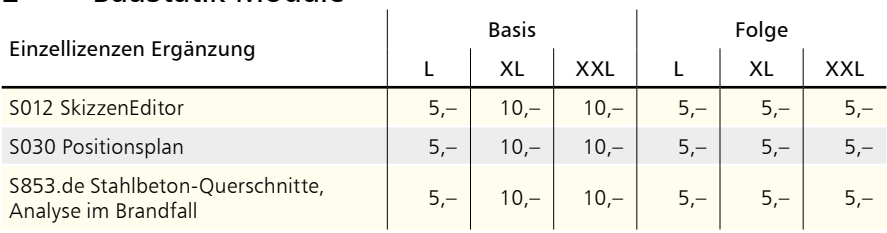

 $\frac{1}{2}$ 

## 3 BauStatik.ultimate-Module

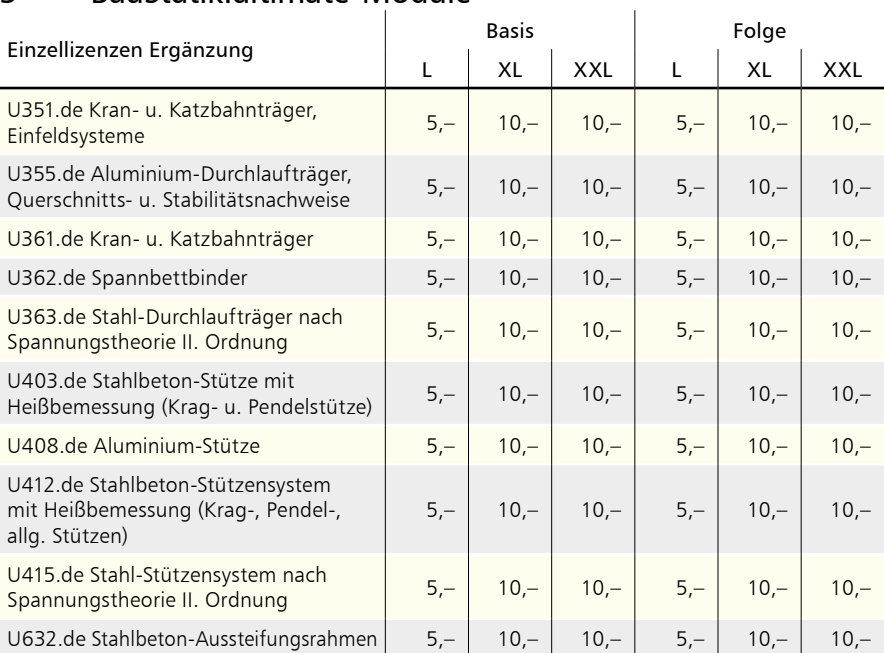

### 4 VarKon-Module

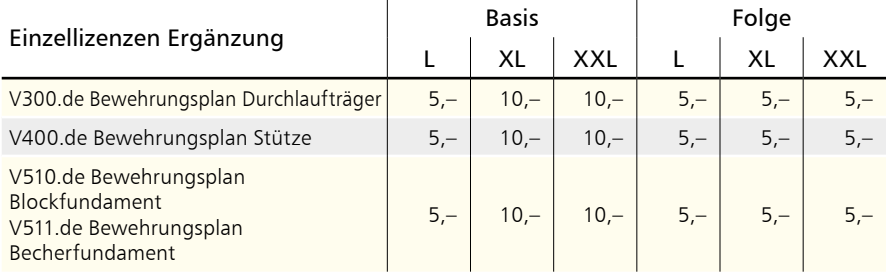

l,

#### **168 Servicevertragskonditionen**

## 5 MicroFe-Module

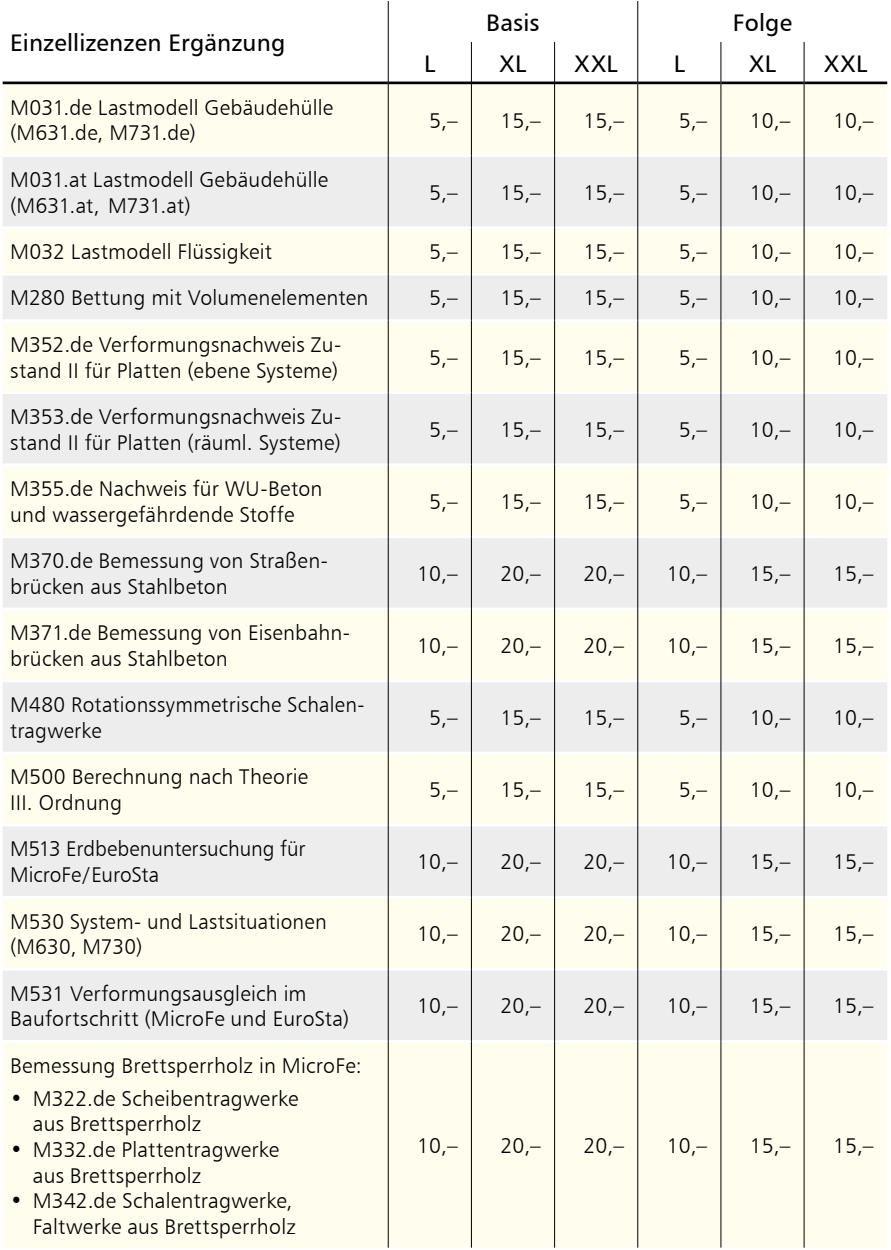

## 6 ViCADo-Module

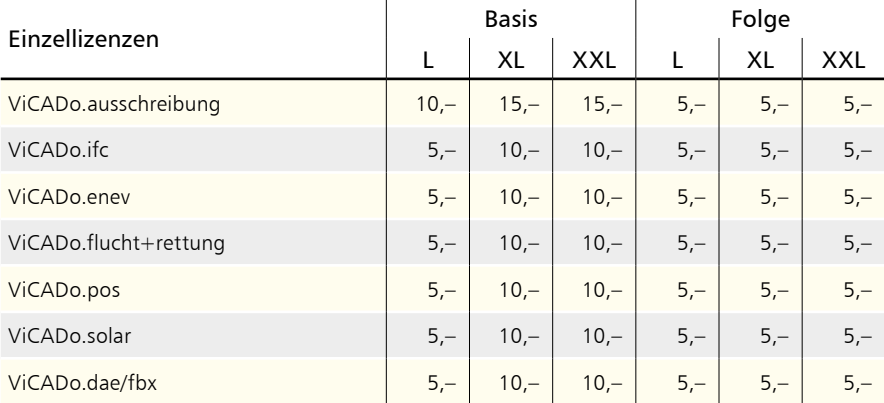

Monatliche Kosten zzgl. MwSt. Die Angaben beziehen sich auf Einzelarbeitsplätze. Netzwerknutzung auf Anfrage. Änderungen & Irrtümer vorbehalten. Stand: Oktober 2018

- Der Servicevertrag (SV) "Basis" gilt für die 1. Nutzung.
- Der SV "Folge" gilt für eine Folgenutzung, ist also ab der 2. Nutzung je Folgenutzung abzuschließen.
- Folge- und Ergänzungsverträge sind in derselben Option (L, XL, XXL) abzuschließen wie der Basisvertrag.
- Der SV "BauStatik" beinhaltet alle BauStatik-Module eines Arbeitsplatzes, außer den unter "BauStatik-Module" aufgeführten Modulen.
- Der SV "MicroFe" beinhaltet alle MicroFe-Module eines Arbeitsplatzes, außer den unter "MicroFe-Module" aufgeführten Modulen.
- Der SV "EuroSta.stahl" beinhaltet alle EuroSta.stahl-Module eines Arbeitsplatzes, außer M730 und M731.de bzw. M731.at (siehe "MicroFe-Module").
- Der SV "EuroSta.holz" beinhaltet alle EuroSta.holz-Module eines Arbeitsplatzes, außer M630 und M631.de bzw. M631.at (siehe "MicroFe-Module").
- Der SV "Ing+" beinhaltet die SV "BauStatik", "MicroFe" und "ViCADo.ing" eines Arbeitsplatzes.
- Der SV "Ing<sup>+</sup>" ist an einen Hardlock gebunden, d.h. er kann nur abgeschlossen werden, wenn BauStatik, MicroFe und ViCADo.ing auf einem Hardlock lizenziert sind.
- Der SV "CoStruc" beinhaltet alle CoStruc-Module eines Arbeitsplatzes.
- Der SV "ViCADo.ing" beinhaltet ViCADo.ing sowie alle ViCADo-Zusatzmodule eines Arbeitsplatzes, außer den unter "ViCADo-Module" aufgeführten ViCADo-Zusatzmodulen.
- Der SV "ViCADo.arc" beinhaltet ViCADo.arc sowie alle ViCADo-Zusatzmodule eines Arbeitsplatzes, außer den unter "ViCADo-Module" aufgeführten ViCADo-Zusatzmodulen.
- Der SV "ViCADo.ing Ergänzung" setzt einen bestehenden ViCADo.arc-SV auf demselben Hardlock voraus.
- Der SV "ViCADo.arc Ergänzung" setzt einen bestehenden ViCADo.ing-SV oder Ing+-SV auf demselben Hardlock voraus.
- Der SV "EuroSta.stahl Ergänzung" setzt einen MicroFe-, Ing<sup>+</sup>- oder EuroSta.holz-SV auf demselben Hardlock voraus.
- Der SV "EuroSta.holz Ergänzung" setzt einen MicroFe-, Ing<sup>+</sup>- oder EuroSta.stahl-SV auf demselben Hardlock voraus.
- Die SV "VarKon Ergänzung" und "BauStatik.ultimate Ergänzung" setzen einen Ing+- oder BauStatik-SV auf demselben Hardlock voraus.

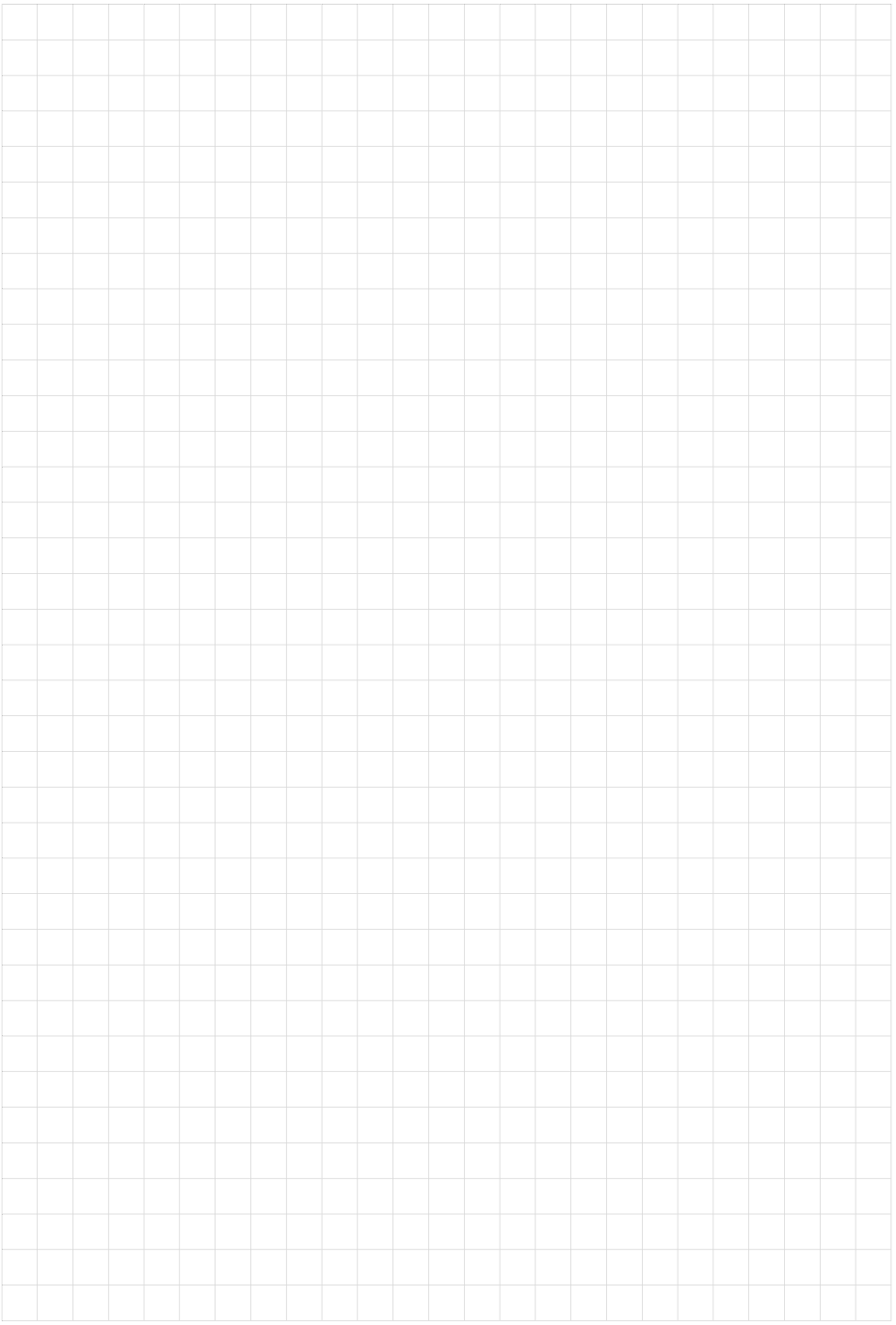

## Ihre Ansprechpartner

für Produkte der mb AEC Software GmbH

#### mb-Vertrieb

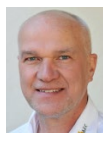

mb AEC Software GmbH Europaallee 14, 67657 Kaiserslautern **Dipl.-Ing. Uli Höhn**

Tel.: 0631 550999-12 Fax: 0631 550999-20 u.hoehn@mbaec.de

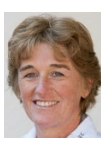

mb AEC Software GmbH Europaallee 14, 67657 Kaiserslautern

**Dipl.-Ing. (FH) Annette Linder** Tel.: 0631 550999-10 Fax: 0631 550999-20 a.linder@mbaec.de

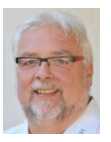

mb AEC Software GmbH Europaallee 14, 67657 Kaiserslautern

**Klaus-Peter Gebauer** Tel.: 0631 550999-14 Fax: 0631 550999-20 k.p.gebauer@mbaec.de

#### Vertriebspartner

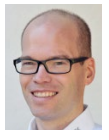

Softwareberatung Rohrmoser Bachstraße 6, 86971 Peiting **Dipl.-Ing. Armin Rohrmoser** Tel.: 08861 25975-61, Fax: 08861 25975-62 info@sb-rohrmoser.de

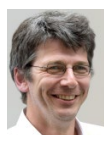

TragWerk Software - Döking + Purtak GbR Prellerstraße 9, 01309 Dresden **Dipl.-Ing. Wolfgang Döking** Tel.: 0351 43308-50, Fax: 0351 43308-55

info@tragwerk-software.de www.tragwerk-software.de

#### Hochschulbetreuung

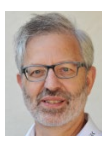

mb AEC Software GmbH Europaallee 14, 67657 Kaiserslautern

**Dipl.-Ing. Norbert Löppenberg Tragwerksplanung** Tel.: 0631 550999-13, Fax: 0631 550999-20 hochschule@mbaec.de

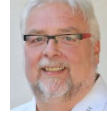

mb AEC Software GmbH Ostertorwall 10, 31785 Hameln

**Dipl.-Ing. Eberhard Meyer** Tel.: 05151 60557-20 Fax: 05151 60557-25 e.meyer@mbaec.de

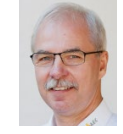

mb AEC Software GmbH Ostertorwall 10, 31785 Hameln

**Dipl.-Ing. Mario Rossnagel** Tel.: 05151 60557-44 Fax: 05151 60557-45 m.rossnagel@mbaec.de

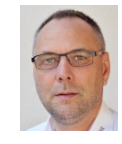

mb AEC Software GmbH Ostertorwall 10, 31785 Hameln

**Dipl.-Ing. Kurt Kraaz** Tel.: 05151 60557-10 Fax: 0631 550999-20 k.kraaz@mbaec.de

DI Kraus + CO GmbH

Softwareberatung Eichenauer Markgrafenstr. 57 / 5.OG, 10117 Berlin

**Dipl.-Ing. (FH) Ulrich Eichenauer** Tel.: 030 390350-05, Fax: 030 390350-06 berlin@mbaec.de www.mb-programme.de

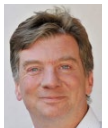

W. A. Mozartgasse 29, A-2700 Wiener Neustadt **Ing. Guido Krenn** 

Tel.: +43 2622 894-9713, Fax: -96 krenn@dikraus.at www.dikraus.at

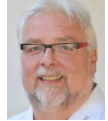

mb AEC Software GmbH Europaallee 14, 67657 Kaiserslautern

**Klaus-Peter Gebauer Architektur** Tel.: 0631 550999-14, Fax: 0631 550999-20 k.p.gebauer@mbaec.de